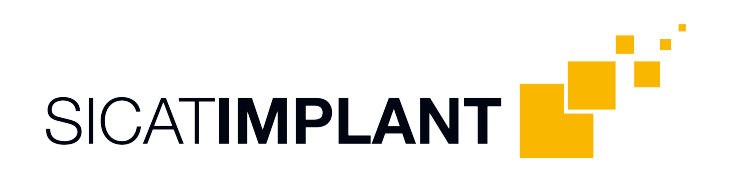

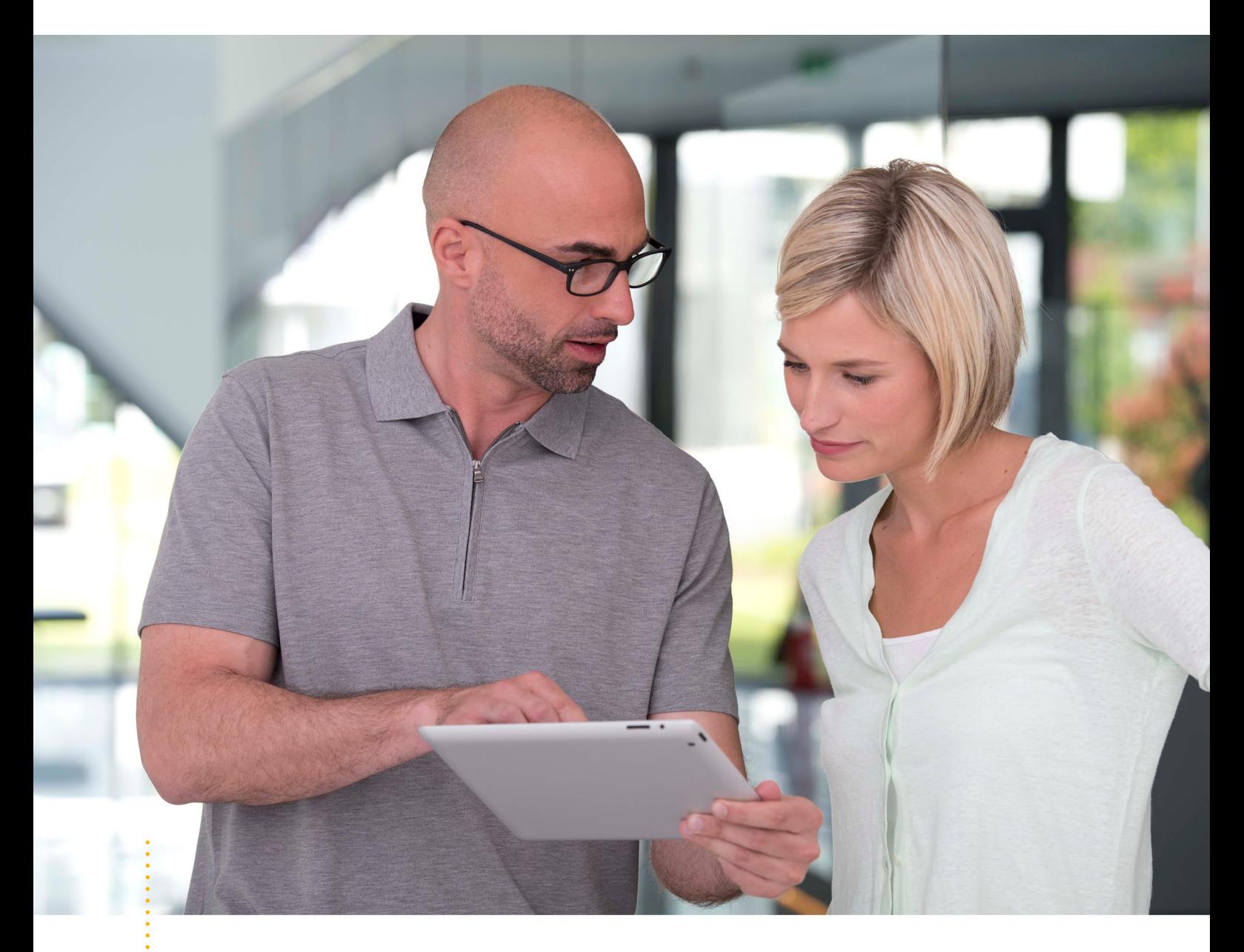

*SICAT IMPLANT VERSION 2.0.40*

Brugsanvisning | Dansk | SIDEXIS 4

# **INDHOLDSFORTEGNELSE**

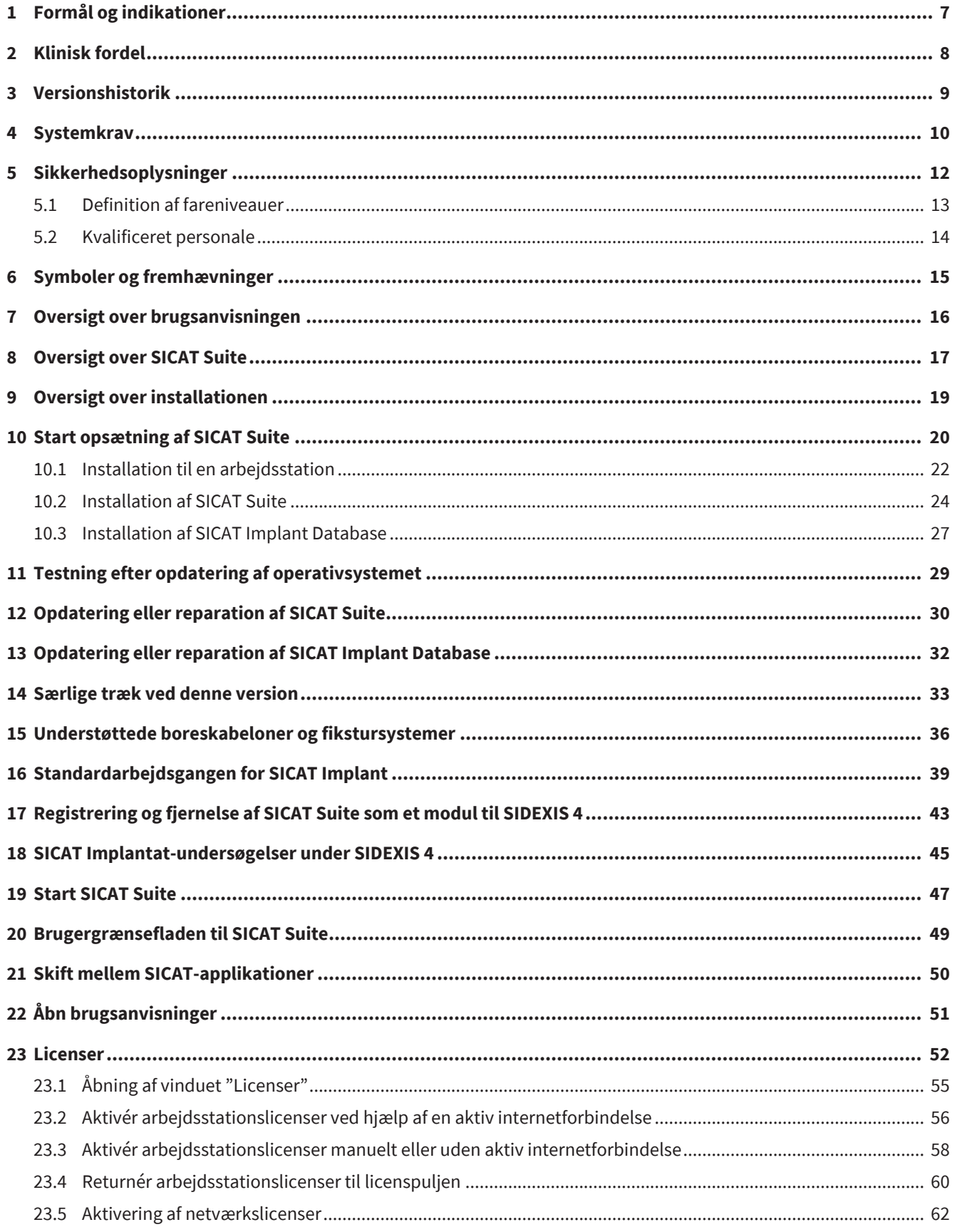

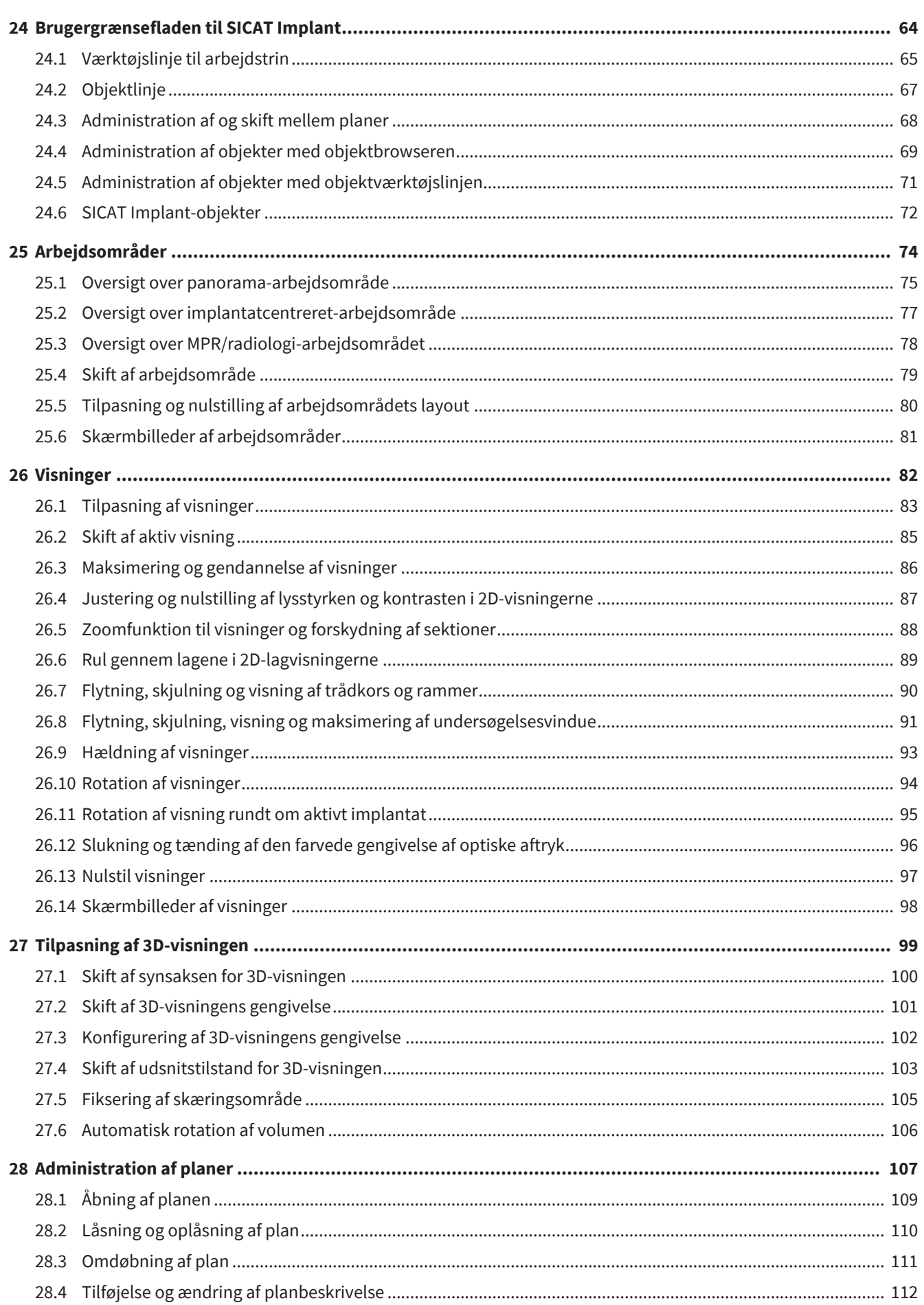

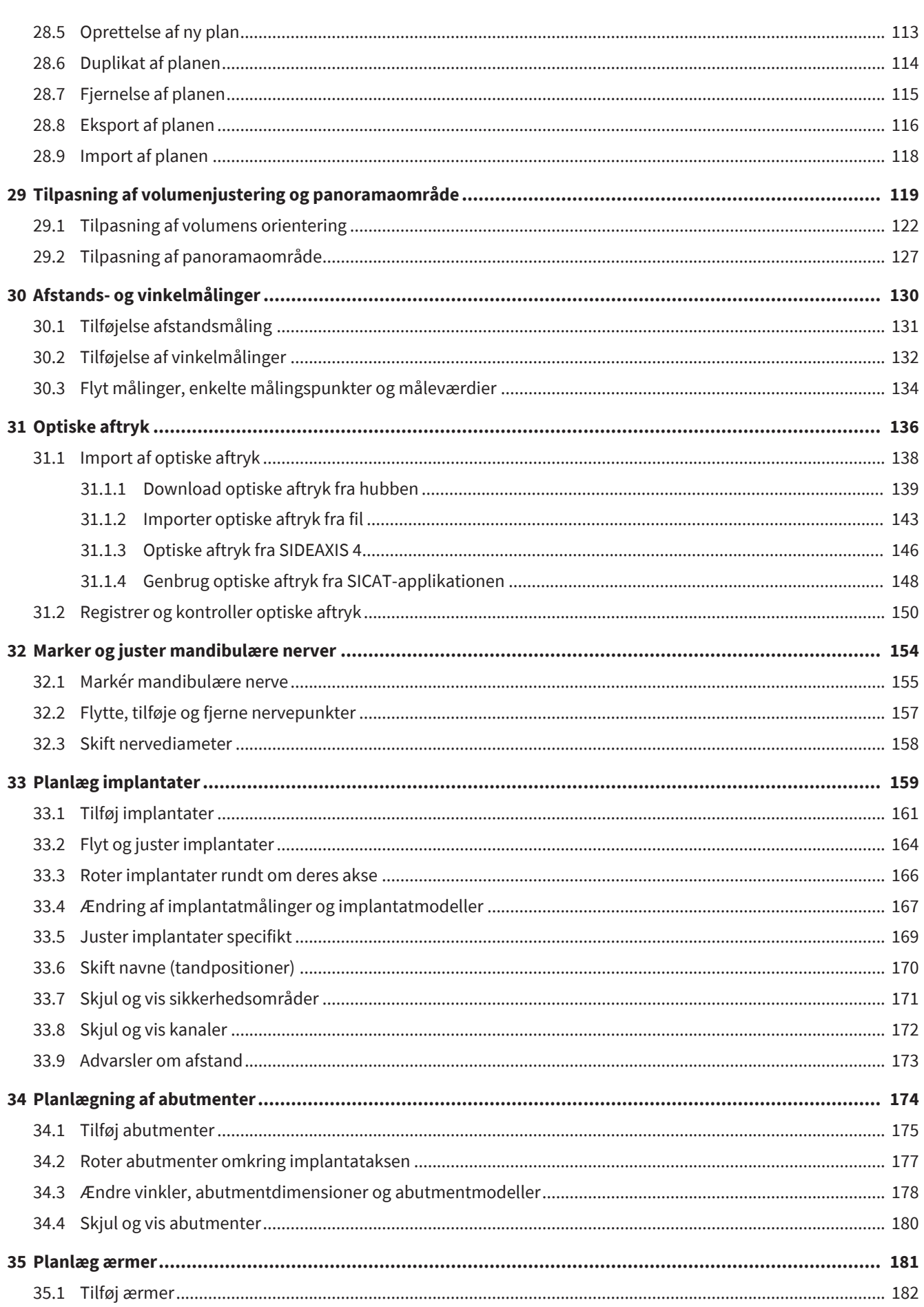

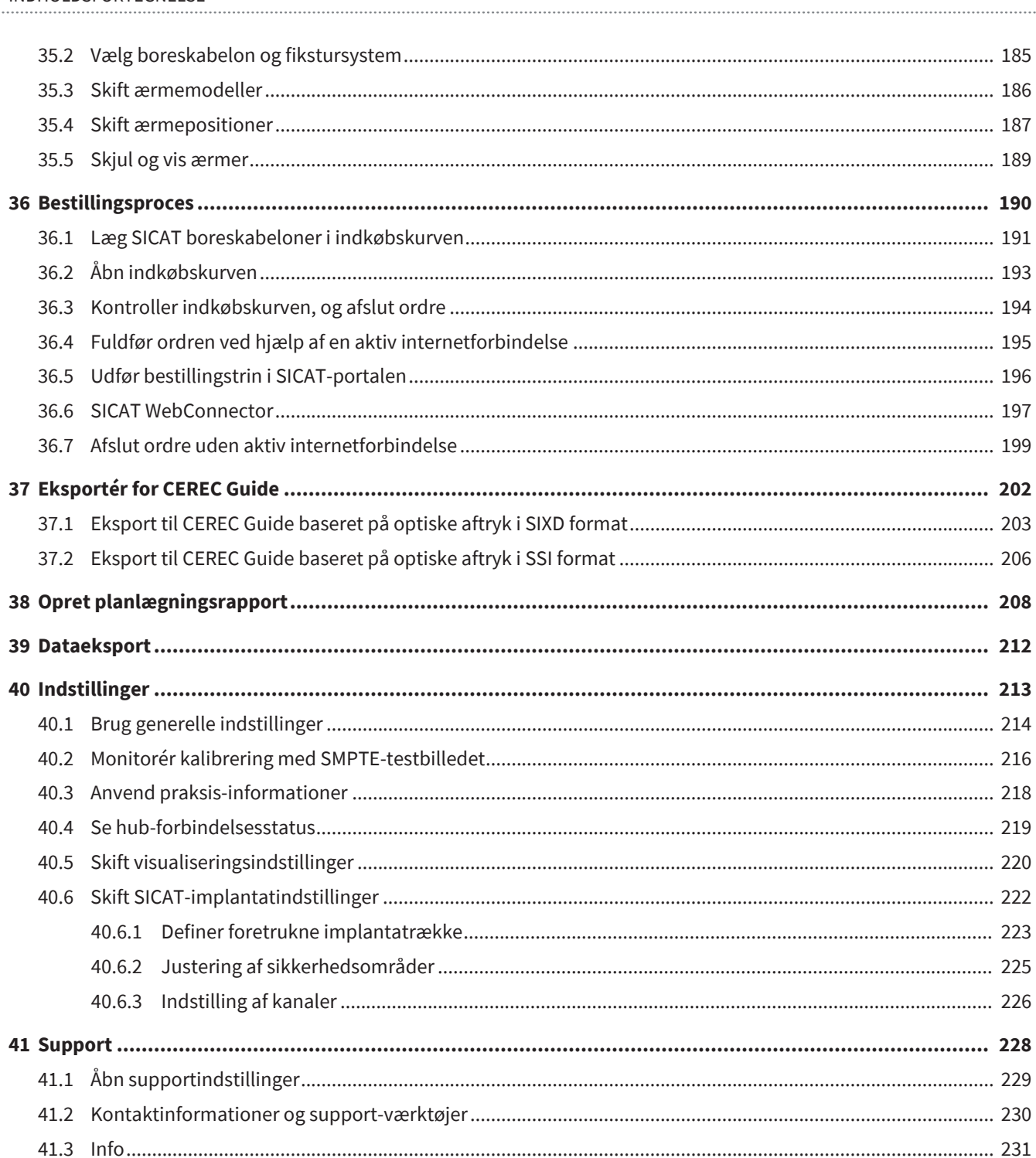

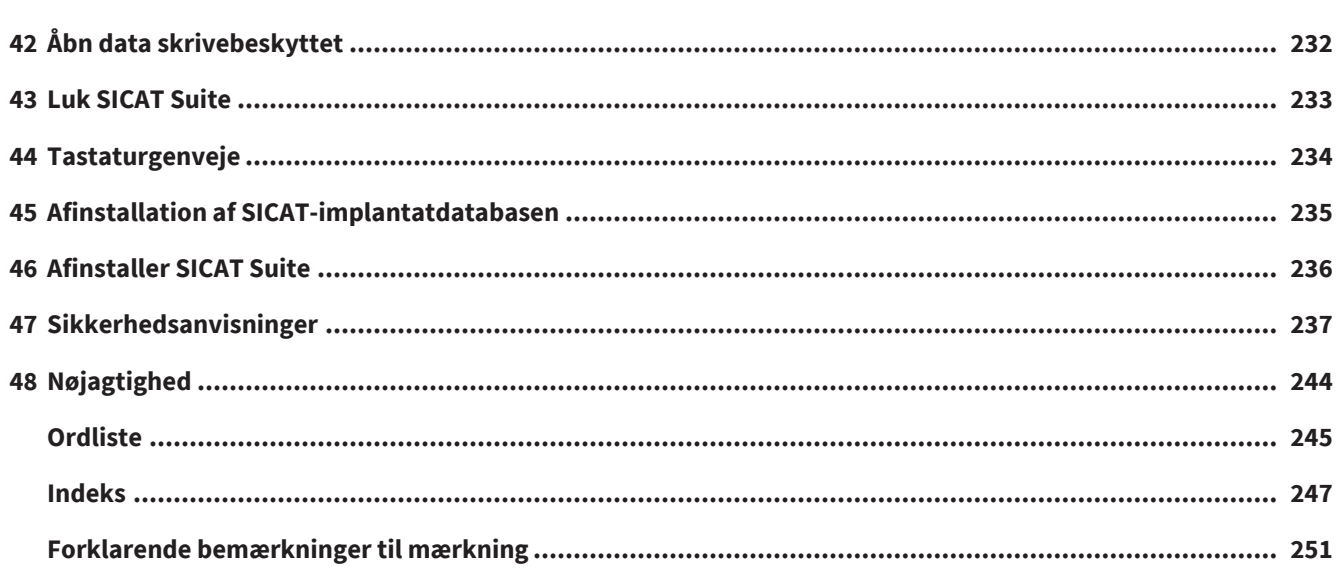

# <span id="page-6-0"></span>*1 FORMÅL OG INDIKATIONER*

SICAT Implant er en software til visualisering af billedinformationer fra kæbe- og ansigtsområdet. Billeddataene stammer fra medicinske scannere som f.eks. CT- og DVT-scannere. SICAT Implant er også en planlægnings- og simuleringssoftware, som støtter den kvalificerede tandlæge i planlægningen af tandimplantater og kæbekirurgi. Implantatplanerne kan eksporteres fra SICAT Implant SICAT Implant og bruges som inputdata til CAD (computer aided design) og systemer til hurtig prototypefremstilling.

SICAT Implant understøtter planlægningen af tandimplantater. Derfor er de indikationer/tilstande, der skal diagnosticeres/behandles, de samme som for tandimplantater:

- En enkelt manglende tand
- Delvist tandløs kæbe
- Tandløs kæbe

#### KONTRAINDIKATIONER

Der er ingen kontraindikationer.

SICAT Implant bruges inden for et komplet behandlingsforløb, der kræver anvendelse af forskelligt medicinsk udstyr. For disse produkter skal kontraindikationerne overholdes i henhold til de tilhørende brugsanvisninger fra fabrikanten.

## PATIENTMÅLGRUPPE

Der findes ingen udelukkelseskriterier for patientmålgruppen.

SICAT Implant bruges inden for et komplet behandlingsforløb, der kræver anvendelse af forskelligt medicinsk udstyr. For disse produkter skal indikationerne, herunder patientmålgruppen, overholdes i henhold til de tilhørende brugsanvisninger fra fabrikanten.

## TILSIGTEDE BRUGERE

De tilsigtede brugere er kvalificerede fagpersoner. For SICAT Implant er det tandlæger.

# <span id="page-7-0"></span>*2 KLINISK FORDEL*

Ved anvendelse af SICAT Implant understøttes diagnosen/terapien inden for det oral-maxillofaciale område ved brug af fusionerede CT-data og optiske aftryksdata. Diagnose-/terapirelaterede parametre som tandimplantaters forskelligartede dimensioner, positioner og retninger kan planlægges og eksporteres til brug i behandlingen.

Brugen af SICAT Implant iht. det tilsigtede formål sikrer, at patienten får en behandling, der er planlagt på basis af 3D-røntgenbilleder med en nøjagtighed svarende til det aktuelle tekniske stade.

............................

## <span id="page-8-0"></span>*3 VERSIONSHISTORIK*

## VERSION 2.0.40

■ SICAT Suite kan betjenes med lokal eller serverbaseret patientdatalagring (selvstændig version).

## VERSION 2.0.20

■ Opkald via parametre med automatisk dataimport (selvstændig version)

### VERSION 2.0

■ Første frigivelse

## <span id="page-9-0"></span>*4 SYSTEMKRAV*

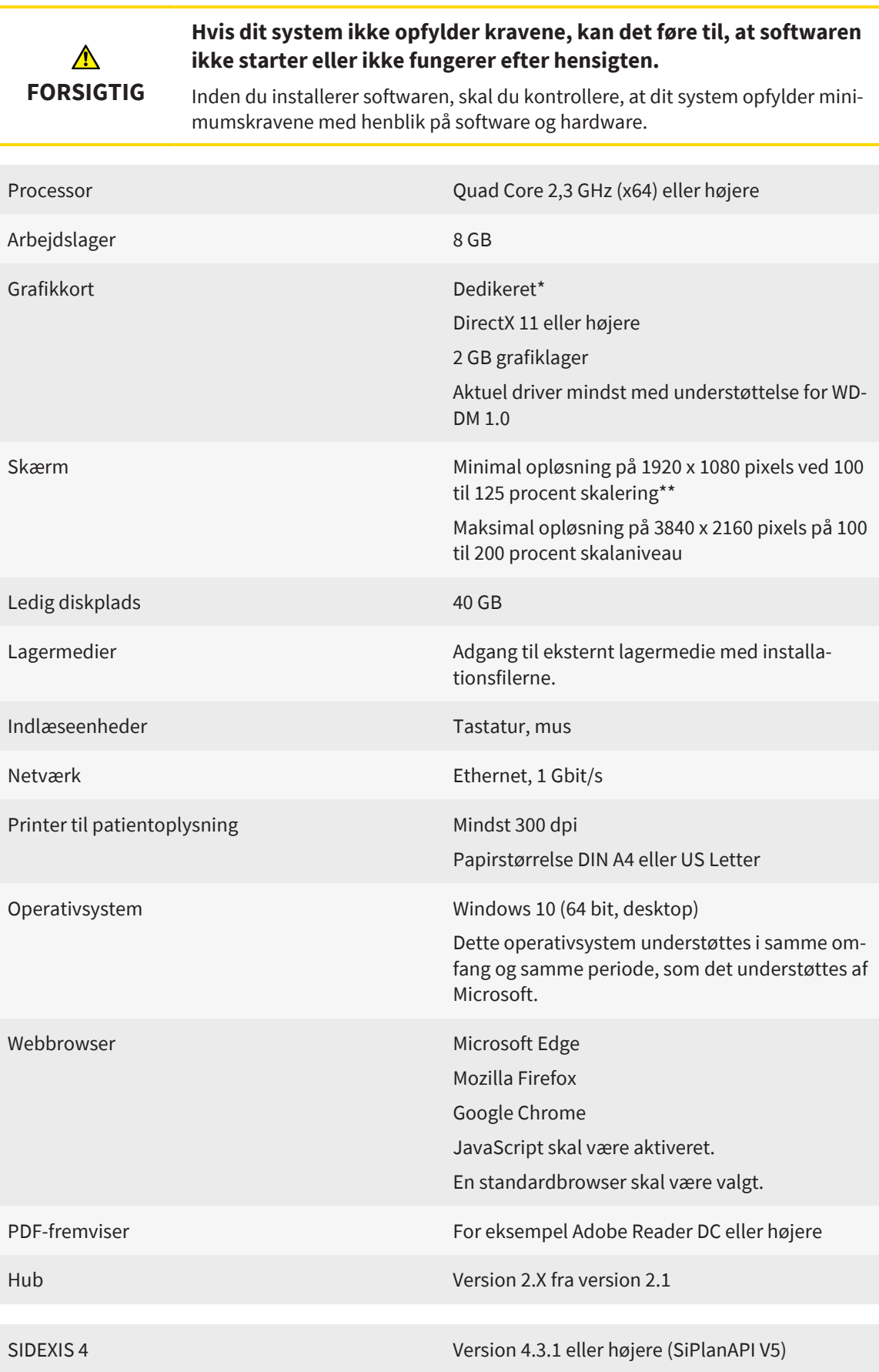

..................................

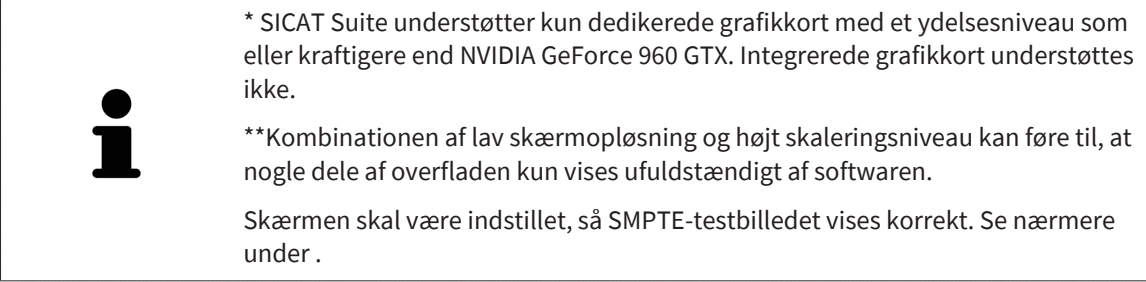

### SOFTWAREFORUDSÆTNINGER

SICAT Suite har brug for følgende softwarekomponenter og installerer dem selv, såfremt de ikke er tilgængelige:

- CodeMeter License Management Software 7.21a
- SQL Server Compact Edition 4.0
- SICAT WebConnector

SICAT WebConnector har brug for visse porte til kommunikation med SICAT-serveren. Portene skal frigives i din firewall:

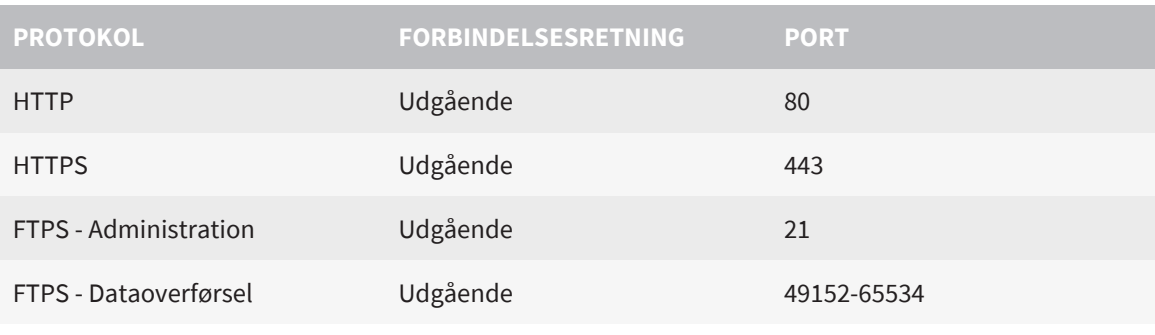

Ordrer kan også afvikles uden SICAT WebConnector. Se nærmere under *[Bestil](#page-189-0)[lingsproces \[](#page-189-0)*[▶](#page-189-0)*[Side 190\]](#page-189-0)*.

## <span id="page-11-0"></span>*5 SIKKERHEDSOPLYSNINGER*

Det er vigtigt, at du læser følgende sikkerhedsrelaterede kapitler:

- *[Definition af fareniveauer \[](#page-12-0)*[▶](#page-12-0)*[Side 13\]](#page-12-0)*
- *Kvalificeret personale* [[▶](#page-13-0) [Side 14\]](#page-13-0)
- *[Sikkerhedsanvisninger \[](#page-236-0)*[▶](#page-236-0)*[Side 237\]](#page-236-0)*

Skulle der opstår alvorlige hændelser i forbindelse med produktet (såsom alvorlige skader), skal disse rapporteres til fabrikanten og den kompetente myndighed.

## 5.1 DEFINITION AF FARENIVEAUER

<span id="page-12-0"></span>Denne brugsanvisning anvender følgende sikkerhedsmærker for at forhindre skader på personale eller patienter samt materiel:

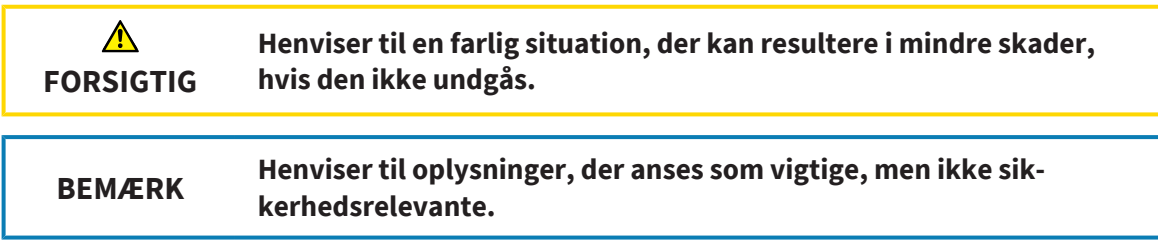

## <span id="page-13-0"></span>5.2 KVALIFICERET PERSONALE

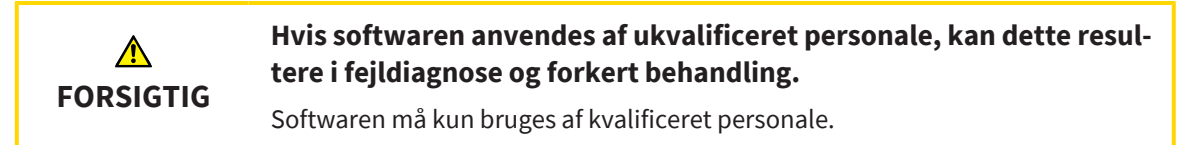

Følgende forudsætninger skal være opfyldte, for at softwaren kan anvendes:

- Brugsanvisningen er blevet læst.
- Den grundlæggende struktur og softwarens funktioner er bekendt.

................................

# <span id="page-14-0"></span>*6 SYMBOLER OG FREMHÆVNINGER*

### SYMBOLER

I denne brugsanvisning anvendes følgende symbol:

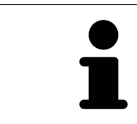

Informationssymbolet henviser til yderligere oplysninger såsom alternative fremgangsmåder.

### FREMHÆVNINGER

Tekster og betegnelser for elementer, som vises af SICAT Suite, er markeret med **fed** skrift. Dette omfatter følgende objekter fra brugergrænsefladen:

- Betegnelser for områder
- Betegnelser for knapper
- Betegnelser for symboler
- Tekster til meddelelser og beskeder på skærmen

### INSTRUKSER

Instrukserne er udformet som nummererede lister:

- ☑ Forudsætninger vises sammen med dette symbol.
- 1. Trin vises sammen med tal.
	- ▶ Mellemresultater vises indrykket og med dette symbol.
- 2. Mellemresultaterne efterfølges af flere trin.
- 3. **Valgfrit eller betinget trin:** Ved valgfrit eller betinget trin foranstilles trinets formål eller betingelse med kolon.
- ▶ Slutresultater vises sammen med dette symbol.
	- En instruks bestående af kun ét trin vises sammen med dette symbol.

## PATIENTDATA

Patientnavnene i eksemplerne er rent fiktive. Enhver lighed med virkelige mennesker ville derfor være helt tilfældig. Især vil der ikke være nogen reel sammenhæng mellem patientnavne og patientdata i de viste eksempler.

# <span id="page-15-0"></span>*7 OVERSIGT OVER BRUGSANVISNINGEN*

SICAT Implant er blandt andre applikationer en del af SICAT Suite. SICAT Suiten udgør den ramme, inden for hvilken applikationerne kører. Installation af applikationer sker derfor sammen med SICAT Suite. Se nærmere under *[Installation af SICAT Suite \[](#page-23-0)*[▶](#page-23-0)*[Side 24\]](#page-23-0)*.

Efter installationen kan SICAT Suite bruges i to varianter:

- Selvstændig version
- Modul til SIDEXIS 4

Når du installerer SICAT Suite, er begge varianter altid installeret, selvom du kun bruger én.

Da nogle betjeningstrin varierer afhængigt af varianten, findes der særskilte brugsanvisninger for de to varianter. Sørg for at bruge den rigtige brugervejledning til den variant af SICAT, du anvender.

Afinstallation af applikationer sker ligeledes sammen med SICAT Suite. Se nærmere under *[Afinstaller SI-](#page-235-0)[CAT Suite \[](#page-235-0)*[▶](#page-235-0)*[Side 236\]](#page-235-0)*.

## <span id="page-16-0"></span>*8 OVERSIGT OVER SICAT SUITE*

SICAT Suite indeholder følgende applikationer:

- SICAT Implant se brugsanvisningen til SICAT Implant for det erklærede formål med SICAT Implant.
- SICAT Function se brugsanvisningen til SICAT Function for det erklærede formål med SICAT Function.
- SICAT Air se brugsanvisningen til SICAT Air for det erklærede formål med SICAT Air.
- SICAT Endo se brugsanvisningen til SICAT Endo for det erklærede formål med SICAT Endo.

#### SPROG

SICAT Suite understøtter følgende sprog til brugergrænsefladen:

- Engelsk
- Tysk
- Fransk
- Japansk
- Spansk
- Italiensk
- Hollandsk
- Portugisisk
- Russisk
- Dansk
- Svensk

#### LICENSERING

For at få en licens til brug af en applikation eller en enkelt funktion af SICAT gør følgende:

- Kontakt din lokale salgspartner.
- Du vil modtage en kupon med kode.
- Med koden genererer du på SICAT Portal en licensnøgle (via hjemmesiden for SICAT).
- SICAT føjer licensnøglen til din aktiveringsnøgle.
- Med din aktiveringsnøgle kan du aktivere applikationer eller individuelle funktioner under SICAT Suite. Aktiveringen foregår under SICAT Suite for licenser til arbejdspladsen og på det lokale kliniknetværks licensserver for licenser til netværket.

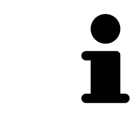

Hvis produkter fra Suite kan abonneres i dit land, modtager du eventuelt særskilte oplysninger om, hvordan du konfigurerer og bruger dem.

## FULD VERSION OG VISNINGSTILSTAND

SICAT Suite kan startes i to forskellige tilstande:

- Hvis du har aktiveret licensen til den fulde version af mindst én applikation under SICAT, starter SI-CAT Suite som en fuld version.
- Hvis du har aktiveret licensen til visningsversionen af mindst én applikation under SICAT, starter SI-CAT Suite i visningstilstand.

Generelt gælder følgende:

- Du behøver ikke at vælge nogen tilstand, når du installerer SICAT Suite.
- [Applikationer](#page-244-2) med aktiveret fuld licens startes som fuld version.
- Applikationer med aktiveret visningslicens starter i visningstilstand.

■ Applikationer uden aktiveret licens startes ikke.

## <span id="page-18-0"></span>*9 OVERSIGT OVER INSTALLATIONEN*

Alt efter behov og infrastruktur kan SICAT Suite bruges til forskellige applikationsscenarier som selvstændig version eller som udvidelsesmodul til SIDEXIS 4.

Opsætning af SICAT Suite giver mulighed for valg af installationstypen. Ved installation af SICAT Suite som et udvidelsesmodul til SIDEXIS 4 bliver kun en installation som arbejdsstation relevant. Den selvstændige version installeres altid samtidigt.

Ved opsætning af SICAT Suite som arbejdsstation startes installationsprogrammerne automatisk en efter en for følgende softwarekomponenter:

- SICAT Suite med alle applikationer (SICAT Implantat, SICAT Function, SICAT Air, SICAT Endo)
- SICAT Implant Database

Når SICAT Suite anvendes som et udvidelsesmodul til SIDEXIS 4, administreres patientjournalerne af SI-DEXIS 4.

## <span id="page-19-0"></span>*10 START OPSÆTNING AF SICAT SUITE*

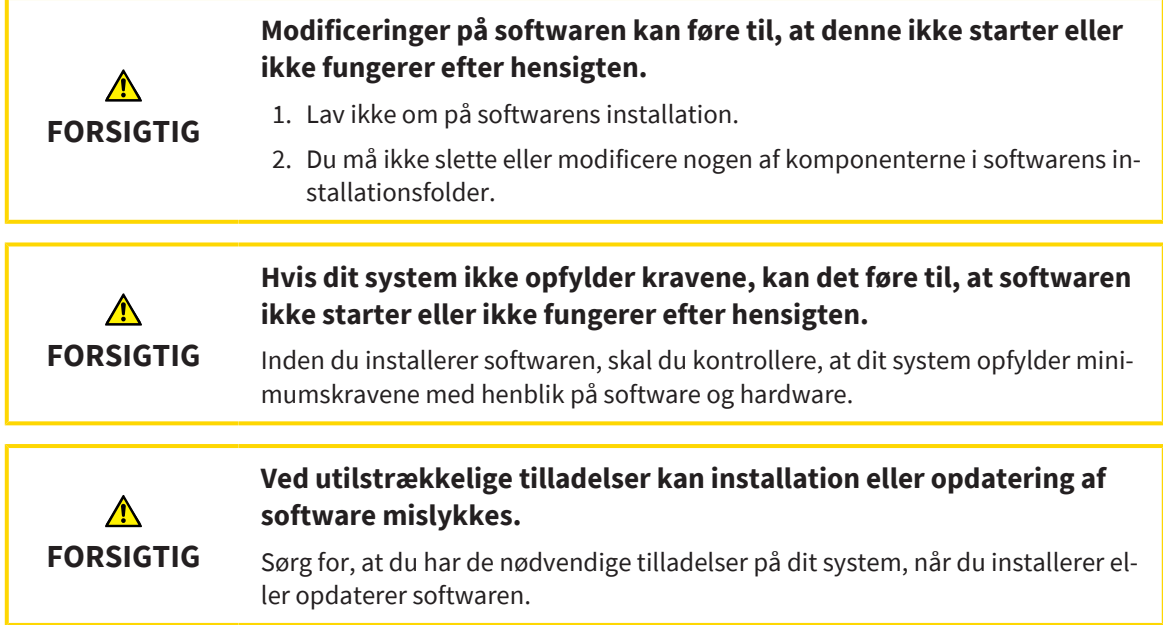

Ved opsætning af SICAT Suite installeres alle nødvendige softwarekomponenter en efter den.

☑ Din computer opfylder systemkravene. Se nærmere under *[Systemkrav \[](#page-9-0)*[▶](#page-9-0)*[Side 10\]](#page-9-0)*.

- ☑ SICAT Suite kan downloades fra hjemmesiden for SICAT.
- 1. Download ZIP-filen fra hjemmesiden for SICAT.

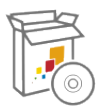

- 2. Udpak ZIP-filen på den computer, du vil installere SICAT Suite på.
- 3. Åbn den udpakkede mappe **SICAT Suite** med Windows Explorer.
- 4. Start filen **Setup.exe**.

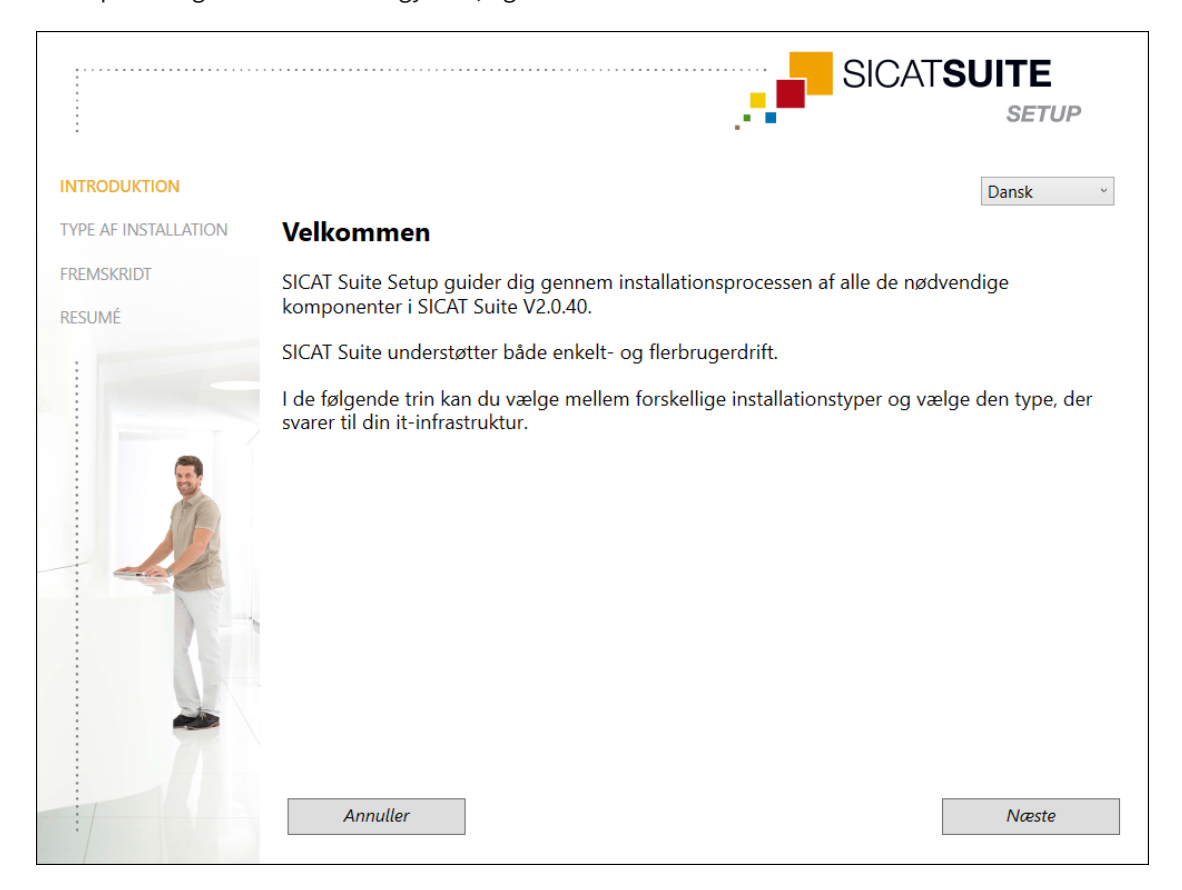

#### ▶ Opsætning af SICAT Suite begynder, og der åbnes vinduet **INTRODUKTION**:

- 5. Øverst til højre i vinduet **INTRODUKTION** skal du vælge dit foretrukne sprog til opsætning af SICAT Suite og derefter klikke på **Næste**.
	- ▶ Det valgte sprog anvendes til hele installationen. Vinduet **TYPE AF INSTALLATION** åbnes.

Opsætningen giver følgende muligheder for den videre installation af SICAT Suite:

- Installation med lokal patientdatalagring til en enkelt bruger
- Installation på server og arbejdsstation med serverbaseret patientdatalagring

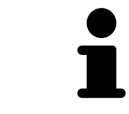

Ved installation af SICAT Suite som et udvidelsesmodul til SIDEXIS 4 bliver kun en installation som arbejdsstation relevant. Se nærmere under *[Installation til en ar](#page-21-0)[bejdsstation \[](#page-21-0)*[▶](#page-21-0)*[Side 22\]](#page-21-0)*.

## 10.1 INSTALLATION TIL EN ARBEJDSSTATION

<span id="page-21-0"></span>Ved installation af SICAT Suite som et udvidelsesmodul til SIDEXIS 4 skal du vælge installation til en arbejdsstation.

Hvis du først installerer SIDEXIS 4 og bagefter SICAT Suite, kan du under installationen registrere SICAT Suite som modul til SIDEXIS 4. Derved bliver det muligt at anvende SICAT Suite som integreret del af SIDEXIS 4.

> Hvis du først installerer SICAT Suite og bagefter SIDEXIS 4, kan du ikke under installationen registrere SICAT Suite som modul til SIDEXIS 4. Men du kan senere manuelt registrere SICAT Suite som modul til SIDEXIS 4. Se nærmere under *[Regi](#page-42-0)[strering og fjernelse af SICAT Suite som et modul til SIDEXIS 4 \[](#page-42-0)*[▶](#page-42-0)*[Side 43\]](#page-42-0)*.

### INSTALLATION AF ARBEJDSSTATION

- ☑ SICAT Suite skal installeres i et servermiljø.
- ☑ SICAT Suite skal installeres på en arbejdsstation.
- ☑ Opsætning af SICAT Suite blev påbegyndt. Se nærmere under *[Start opsætning af SICAT Suite \[](#page-19-0)*[▶](#page-19-0)*[Side](#page-19-0) [20\]](#page-19-0)*.

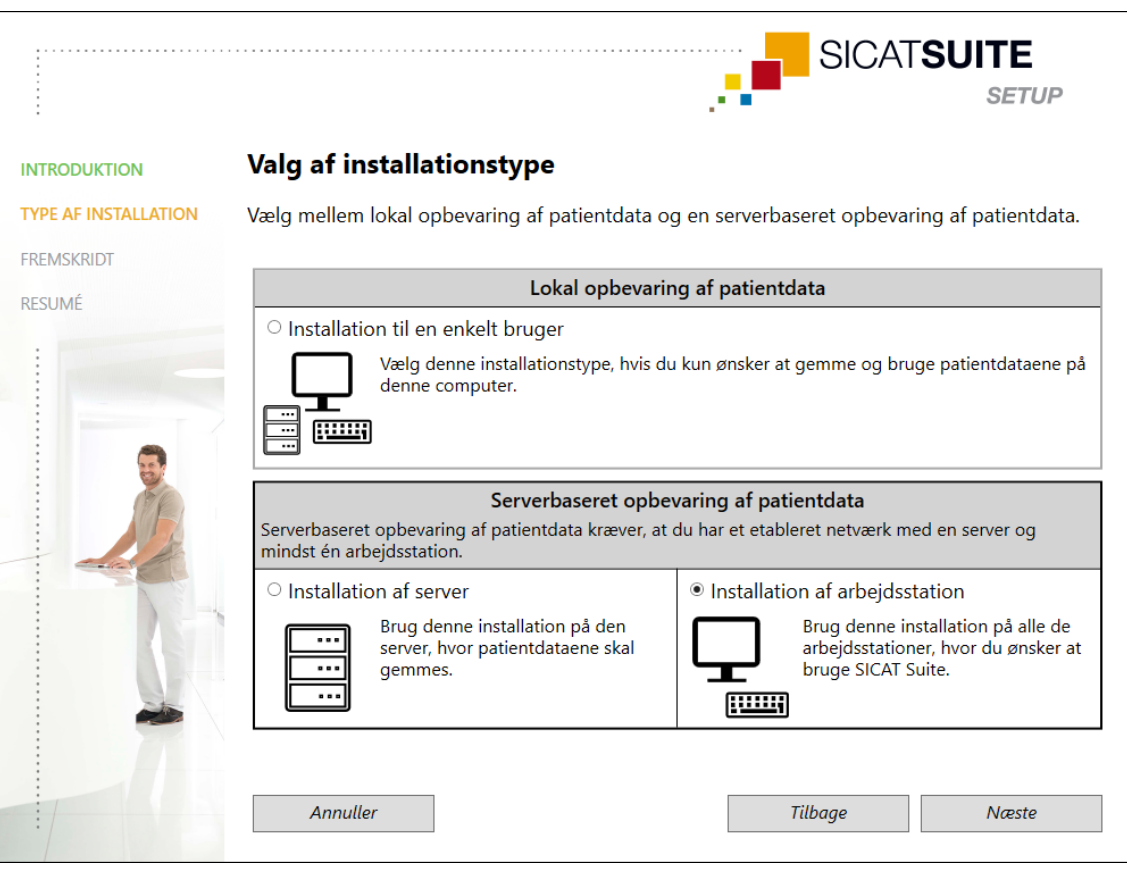

1. Vælg i vinduet **TYPE AF INSTALLATION** optionen **Installation af arbejdsstation** i området **Serverbaseret opbevaring af patientdata**, og klik på **Næste**.

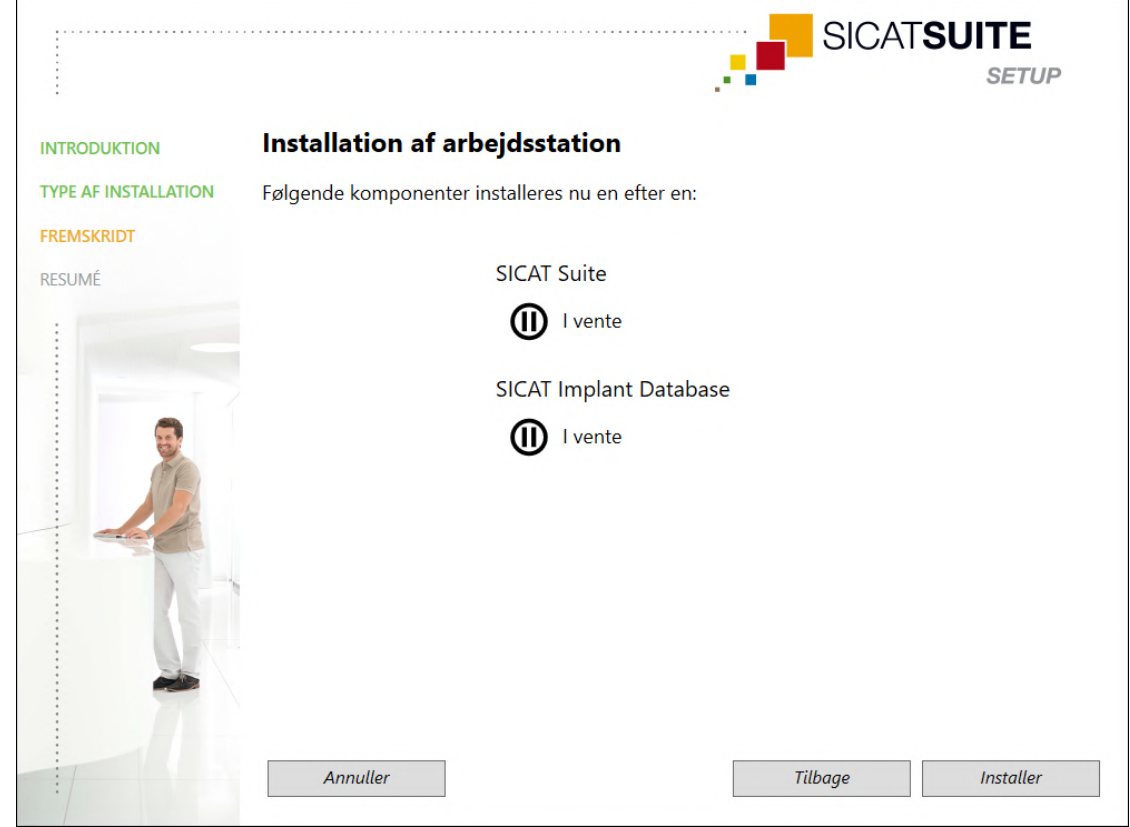

#### ▶ Vinduet **FREMSKRIDT** åbnes:

▶ Der vises de softwarekomponenter, som skal installeres.

- 2. Klik på knappen **Installer**.
	- $\blacktriangleright$  Installationsprocessen startes. Symbolet  $\blacklozenge$  vises under hele installationsprocessen.
	- ▶ Installationsprogrammerne for de påkrævede softwarekomponenter til en installation til en arbejdsstation startes efter hinanden: *[Installation af SICAT Suite \[](#page-23-0)*[▶](#page-23-0)*[Side 24\]](#page-23-0) [Installation af SICAT Implant Database \[](#page-26-0)*[▶](#page-26-0)*[Side 27\]](#page-26-0)*
	- ▶ Når installationen er gennemført, åbnes vinduet **RESUMÉ**.
	- $\triangleright$  For softwarekomponenter, hvor installationen blev gennemført, vises symbolet  $\checkmark$ .
- 3. Klik på knappen **Afslut**.
	- ▶ Opsætning af SICAT Suite afsluttes.

## <span id="page-23-0"></span>10.2 INSTALLATION AF SICAT SUITE

Hvis du først installerer SIDEXIS 4 og bagefter SICAT Suite, kan du under installationen registrere SICAT Suite som modul til SIDEXIS 4. Derved bliver det muligt at anvende SICAT Suite som integreret del af SIDEXIS 4.

Hvis du først installerer SICAT Suite og bagefter SIDEXIS 4, kan du ikke under installationen registrere SICAT Suite som modul til SIDEXIS 4. Men du kan senere manuelt registrere SICAT Suite som modul til SIDEXIS 4. Se nærmere under *[Regi](#page-42-0)[strering og fjernelse af SICAT Suite som et modul til SIDEXIS 4 \[](#page-42-0)*[▶](#page-42-0)*[Side 43\]](#page-42-0)*.

Installation af SICAT Suite startes automatisk under opsætning af SICAT Suite.

- ☑ SICAT Suite er ikke installeret.
- ☑ Installationsprogrammet til SICAT Suite Patient Database blev startet under opsætning af SICAT Suite.

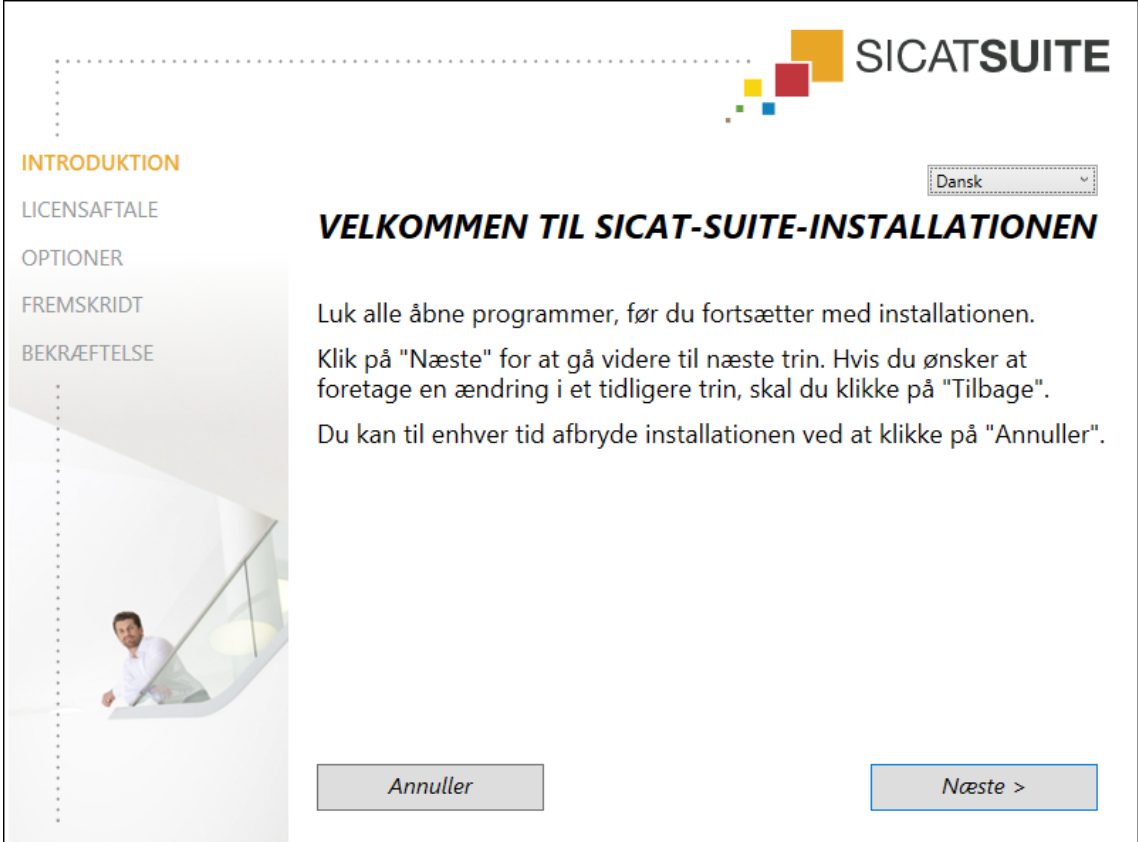

1. Øverst til højre i vinduet **INTRODUKTION** skal du vælge dit foretrukne sprog til installationsprogrammet for SICAT Suite og derefter klikke på **Næste**.

#### ▶ Vinduet **LICENSAFTALE** åbnes:

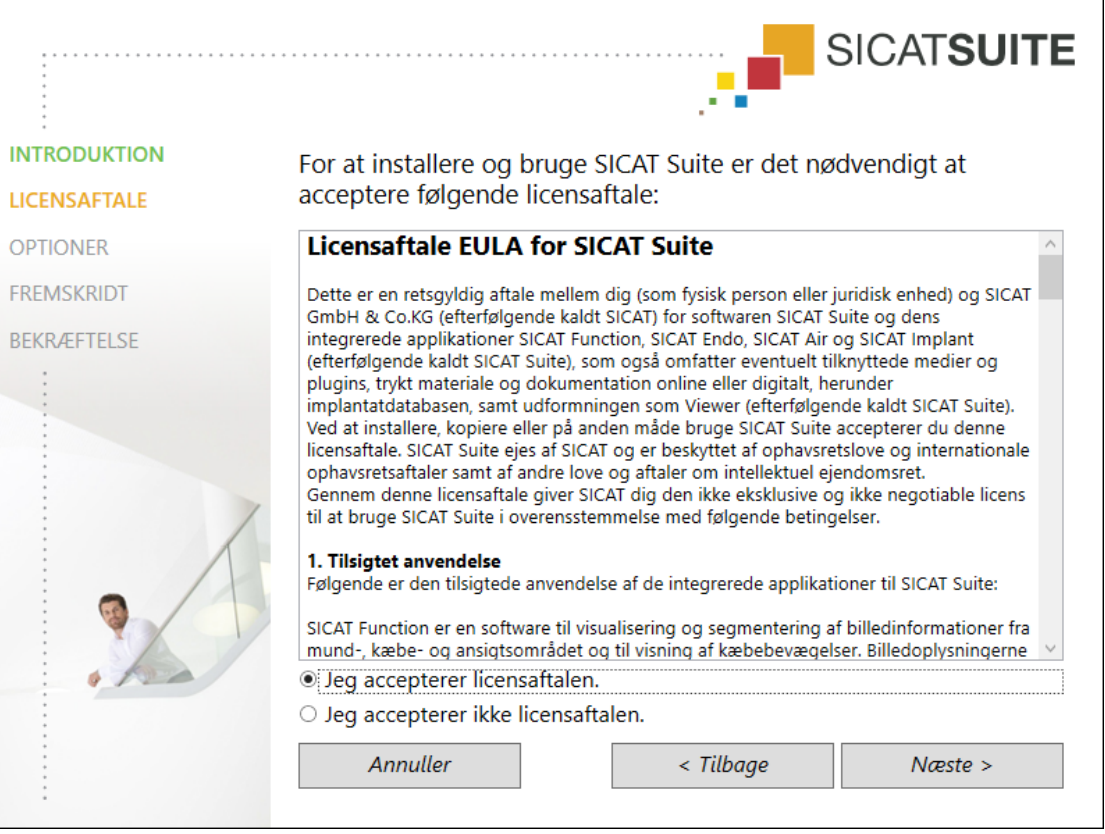

2. Gennemlæs licensaftalen for slutbrugeren, vælg optionen **Jeg accepterer licensaftalen**, og klik på **Næste**.

#### ▶ Vinduet **OPTIONER** åbnes:

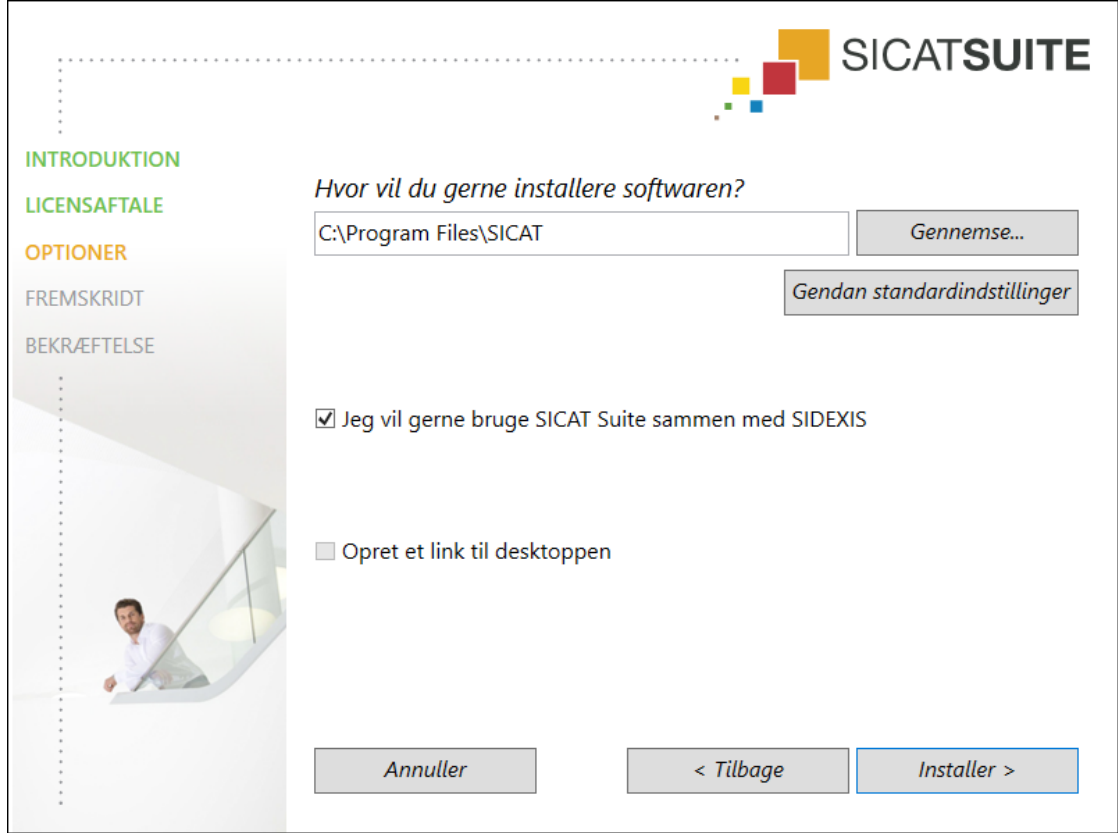

3. Hvis du vil skifte mappen, i hvilken SICAT Suite skal installeres, klik på knappen **Gennemse**.

▶ Vinduet **Vælg mappe** åbnes.

- 4. Navigér til den ønskede mappe, og klik på **OK**.
	- ▶ Installationsprogrammet til SICAT Suite udfylder feltet med stien til den valgte mappe **Hvor vil du gerne installere softwaren**.
- 5. Hvis SIDEXIS 4 er installeret på din computer, vil afkrydsningsfeltet **Jeg vil gerne bruge SICAT Suite sammen med SIDEXIS** være tilgængeligt. Du kan registrere SICAT Suite som modul til SIDEXIS 4 under installationen eller manuelt på et senere tidspunkt.
	- ▶ Hvis der er sat flueben ved afkrydsningsfeltet **Jeg vil gerne bruge SICAT Suite sammen med SIDEXIS**, vil afkrydsningsfeltet **Opret et link til desktoppen** ikke være tilgængeligt.
- 6. Såfremt det er tilgængeligt, sæt flueben (eller fjern det) ved afkrydsningsfeltet **Opret et link til desktoppen**.
- 7. Klik på knappen **Installer**.
	- ▶ Vinduet **FREMSKRIDT** åbnes.
	- ▶ SICAT Suite og de resterende forudsætninger for softwaren installeres.
	- ▶ Når installationen er gennemført, åbnes vinduet **BEKRÆFTELSE**.
- 8. Klik på knappen **Afslut**.
	- ▶ Installationsprogrammet til SICAT Suite afsluttes.

## 10.3 INSTALLATION AF SICAT IMPLANT DATABASE

<span id="page-26-0"></span>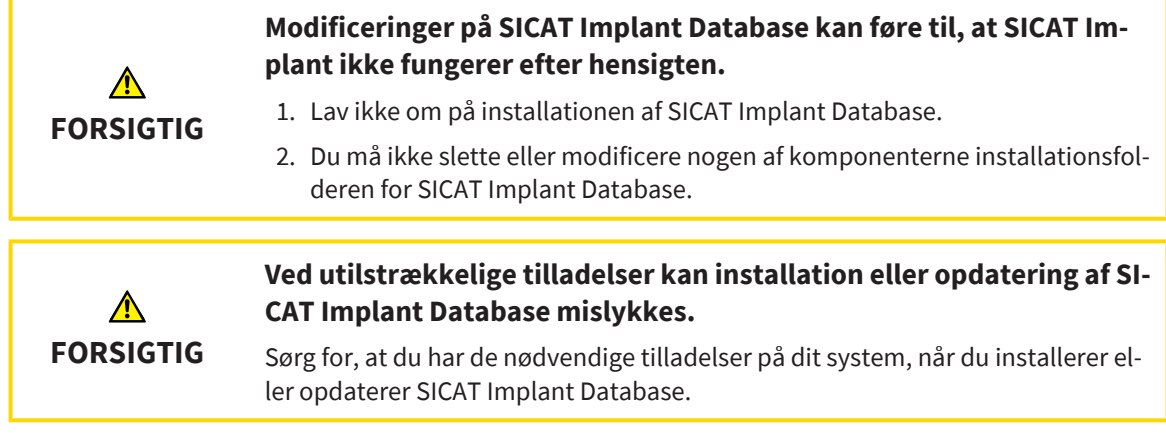

Installationen af SICAT Implantat Database startes automatisk efter installationen af SICAT Suite.

- ☑ SICAT Suite er allerede installeret.
- ☑ SICAT Implant Database er ikke installeret.
- ☑ Installationsprogrammet til SICAT Implant Database Patient Database blev startet under opsætning af SICAT Suite.

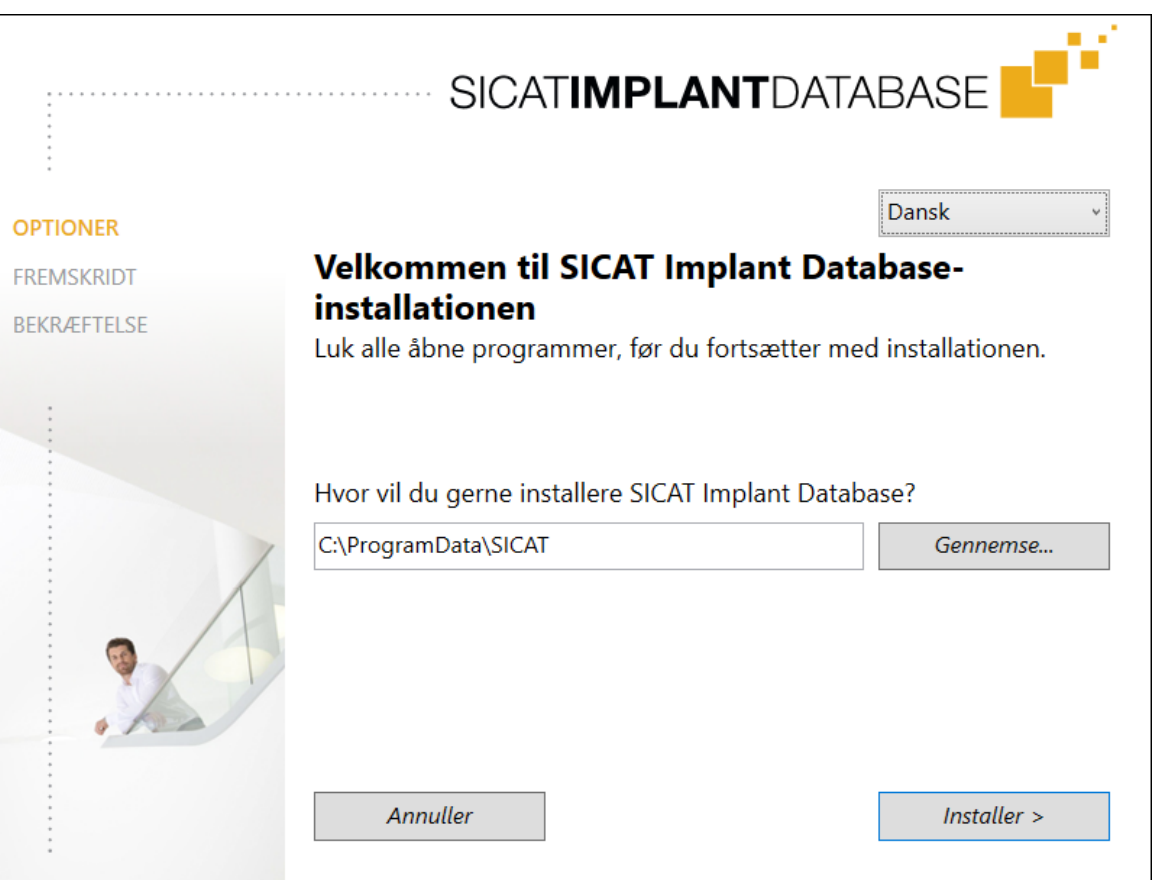

- 1. Øverst til højre i vinduet **OPTIONER** skal du vælge dit foretrukne sprog til installationsprogrammet for SICAT Implant Database.
- 2. Hvis du vil skifte mappen, i hvilken SICAT Implant Database skal installeres, klik på knappen **Gennemse**.
	- ▶ Vinduet **Vælg mappe** åbnes.
- 3. Navigér til den ønskede mappe, og klik på **OK**.
	- ▶ Installationsprogrammet til SICAT Implant Database udfylder feltet med stien til den valgte mappe.
- 4. Klik på knappen **Installer**.
	- ▶ SICAT Implant Database installeres.
	- ▶ Når installationen er gennemført, åbnes vinduet **BEKRÆFTELSE**.
- 5. Klik på knappen **Afslut**.
	- ▶ Installationsprogrammet til SICAT Implant Database afsluttes.

# <span id="page-28-0"></span>*11 TESTNING EFTER OPDATERING AF OPERATIVSYSTEMET*

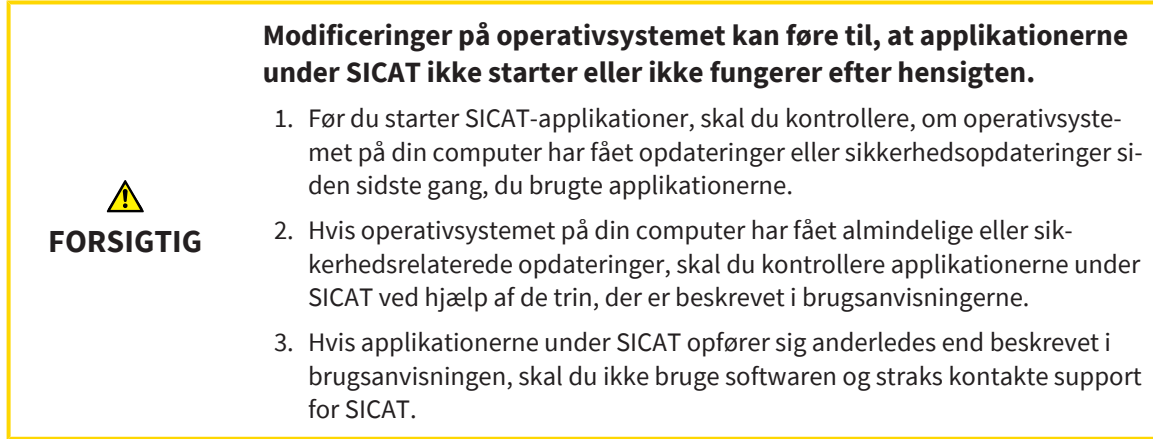

Hvis din computers operativsystem har fået opdateringer, skal du sikre dig, at SICAT Implant fungerer korrekt. Udfør i så fald de relevante testtrin. Hvis du bemærker noget usædvanligt under et testtrin, skal du standse brugen af SICAT Implant på den berørte computer og kontakte support for SICAT.

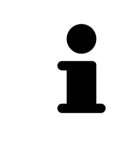

Testtrinene kan kun udføres med den selvstændige version af SICAT Suite. Læs nærmere om udførelse af testtrinene i brugervejledningen til SICAT Implant, version 2.0.40 - selvstændig version. Den findes i installationsmappen for SICAT Suite i undermappen "HELP\_PDF" eller på SICAT Website [www.sicat.com](https://www.sicat.com).

## FORBEREDELSER

- 1. Hvis du har startet SIDEXIS 4, skal du afslutte programmet.
- 2. Hvis du endnu ikke har installeret SICAT Suite Patient Database som selvstændig version, skal du installere den nu. SICAT Suite Patient Database kan efterinstalleres ved at vælge serverinstallationen under opsætning af SICAT Suite. Installationen er beskrevet i kapitlet *Start opsætning af SICAT Suite* i brugsanvisningen til SICAT Implant, version 2.0.40 - selvstændig version.
- 3. Hvis du endnu ikke har oprettet og aktiveret en forbindelse til patientdatabasen i den selvstændige version af SICAT Suite, skal du først oprette forbindelsen. Oprettelse af en forbindelse til patientdatabasen er beskrevet i kapitlet *Patientdatabase* i brugsanvisningen til SICAT Implant, version 2.0.40 - selvstændig version.
- 4. Udfør testtrinene som beskrevet i brugsanvisningen til SICAT Implant, version 2.0.40 selvstændig version. Følg vejledningen i kapitlet *Udførelse af testtrin efter opdatering af operativsystemet.*

# <span id="page-29-0"></span>*12 OPDATERING ELLER REPARATION AF SICAT SUITE*

## OPDATERING AF SICAT SUITE

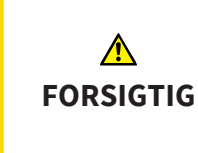

**Ved utilstrækkelige tilladelser kan installation eller opdatering af software mislykkes.**

Sørg for, at du har de nødvendige tilladelser på dit system, når du installerer eller opdaterer softwaren.

Du kan opdatere SICAT Suite ved at starte installationsprogrammet for SICAT Suite og derefter at klikke på **Opdater**. Installationsprogrammet fjerner først den gamle version af SICAT Suite. Alle data og indstillinger bevares.

Vær opmærksom på følgende situationer, inden du opdaterer SICAT Suiten:

## SIDEXIS 4 ER INSTALLERET MED EN LAVERE VERSION END V4.3.1

SICAT Suite er fra version 2.0 ikke længere kompatibel med en version af SIDEXIS 4 lavere end V4.3.1. Se nærmere under *[Systemkrav \[](#page-9-0)*[▶](#page-9-0)*[Side 10\]](#page-9-0)*.

- 1. Opdatér SIDEXIS 4 til V4.3.1 eller højere.
- 2. Opdatér SICAT Suite.

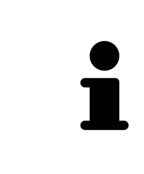

Hvis SICAT Suite inden opdatering er registreret som modul til SIDEXIS 4, bibeholdes denne registrering. Hvis SICAT Suite **ikke** er registreret som modul til SI-DEXIS 4, kan du også manuelt registrere SICAT Suite som modul til SIDEXIS 4, så SICAT Suite kan anvendes integreret med SIDEXIS 4. Se nærmere under *[Registre](#page-42-0)[ring og fjernelse af SICAT Suite som et modul til SIDEXIS 4 \[](#page-42-0)*[▶](#page-42-0)*[Side 43\]](#page-42-0)*.

## SIDEXIS XG ER INSTALLERET

SICAT Suite version 2.0 er ikke kompatibelt med SIDEXIS XG. Se nærmere under *[Systemkrav \[](#page-9-0)*[▶](#page-9-0)*[Side 10\]](#page-9-0)*.

- 1. Opdatér SIDEXIS XG til SIDEXIS 4 V4.3.1 eller højere.
- 2. Opdatér SICAT Suite.

Hvis SICAT Suite inden opdateringen er registreret som plugin til SIDEXIS XG, vil SICAT Suite blive registreret vom modul til SIDEXIS 4. Hvis SICAT Suite **ikke** er registreret som plugin til SIDEXIS XG, kan du også manuelt registrere SICAT Suite som modul til SIDEXIS 4. Se nærmere under *[Registrering og fjernelse af SICAT Sui](#page-42-0)[te som et modul til SIDEXIS 4 \[](#page-42-0)*[▶](#page-42-0)*[Side 43\]](#page-42-0)*.

## SKIFT FRA GALILEOS IMPLANT TIL SICAT IMPLANT V2.0

Vær opmærksom på, at SICAT Suite ikke overtager planlægningsdata ved skift fra GALILEOS Implant til SICAT Implant. Hvis du fortsat vil kunne se planlægningsdata fra GALILEOS Implant, afinstallér ikke GA-LILEOS Implant. Du kan bruge alle 3D-røntgenoptagelser i SICAT Implant.

## REPARATION AF SICAT SUITE

Du kan reparere SICAT Suite. Alle data og indstillinger bevares.

- ☑ SICAT Suite er allerede installeret.
- ☑ SICAT Suite kunne ikke starte.
- 1. Klik under Windows' **Kontrolpanel** på **Programmer og funktioner**.
	- ▶ Vinduet **Programmer og funktioner** åbnes.
- 2. Klik på **SICAT Suite**.
- 3. Klik på knappen **Modificér**.
	- ▶ Installationsprogrammet til SICAT Suite startes.
	- ▶ Vinduet **OPTIONER** åbnes.
- 4. Klik på knappen **Reparer**.
	- ▶ Når reparationen er gennemført, åbnes vinduet **BEKRÆFTELSE**.

- 5. Klik på knappen **Afslut**.
	- ▶ Installationsprogrammet til SICAT Suite afsluttes.

# <span id="page-31-0"></span>*13 OPDATERING ELLER REPARATION AF SICAT IMPLANT DATABASE*

### OPDATERING AF SICAT IMPLANT DATABASE

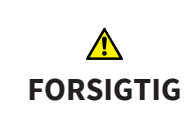

#### **Ved utilstrækkelige tilladelser kan installation eller opdatering af SI-CAT Implant Database mislykkes.**

Sørg for, at du har de nødvendige tilladelser på dit system, når du installerer eller opdaterer SICAT Implant Database.

- ☑ SICAT Suite er allerede installeret.
- ☑ En ældre version af SICAT Implant Database er allerede installeret.
- ☑ SICAT Suite kunne ikke starte.
- 1. Hent den aktuelle version af SICAT Implant Database til SICAT Implant V2.0 eller højere fra SICAT Website [www.sicat.com.](https://www.sicat.com) SICAT Implant Database finder du i menuen under **Services** > **Downloads**.

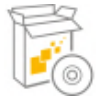

- 2. Start den hentede fil **SICATImplantDatabaseInstaller.exe**, hvis filnavn også viser versionen for SI-CAT Implant.
	- ▶ Vinduet **OPTIONER** åbnes.
- 3. Klik på knappen **Opdater**.
	- ▶ SICAT Implant Database opdateres.
	- ▶ Når opdateringen er gennemført, åbnes vinduet **BEKRÆFTELSE**.
- 4. Klik på knappen **Afslut**.
	- ▶ Installationsprogrammet til SICAT Implant afsluttes.

#### REPARATION AF SICAT IMPLANT DATABASE

- ☑ SICAT Suite er allerede installeret.
- ☑ SICAT Implant Database er allerede installeret.
- ☑ SICAT Suite kunne ikke starte.
- 1. Klik under Windows' **Kontrolpanel** på **Programmer og funktioner**.
	- ▶ Vinduet **Programmer og funktioner** åbnes.
- 2. Klik på **SICAT Implant Database**.
- 3. Klik på knappen **Modificér**.
	- ▶ Installationsprogrammet til SICAT Implant Database startes.
	- ▶ Vinduet **OPTIONER** åbnes.
- 4. Klik på knappen **Reparer**.
	- ▶ Når reparationen er gennemført, åbnes vinduet **BEKRÆFTELSE**.
- 5. Klik på knappen **Afslut**.
	- ▶ Installationsprogrammet til SICAT Implant afsluttes.

## <span id="page-32-0"></span>*14 SÆRLIGE TRÆK VED DENNE VERSION*

Alt efter, om du bruger SICAT Implant alene eller integreret med anden software, er der visse forskelle på nogle områder.

### MANUEL REGISTRERING SOM MODUL TIL SIDEXIS 4

SICAT Suite kan både integreres automatisk under installationen eller manuelt registreres og fjernes som modul til SIDEXIS 4. Se nærmere under *[Registrering og fjernelse af SICAT Suite som et modul til SIDE-](#page-42-0)[XIS 4 \[](#page-42-0)*[▶](#page-42-0)*[Side 43\]](#page-42-0)*.

### PROGRAMSTART

Som modul til SIDEXIS 4 startes SICAT Suite inden for SIDEXIS 4 i fasen **Plan & Treat**. Hvordan du starter SICAT Suite som modul til SIDEXIS 4 kan du se under *[Start SICAT Suite \[](#page-46-0)*[▶](#page-46-0)*[Side 47\]](#page-46-0)*.

## PATIENTDATA OG VOLUMENDATA

Den med SIDEXIS integrerede version af SICAT Implant anvender patientdata og volumendata fra SIDE-XIS. Dataene sikres derfor ved hjælp af de procedurer, der er fastsat for SIDEXIS.

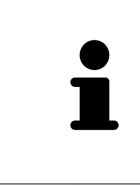

Ud over patientdataene skal du også gemme brugerindstillingerne for applikationerne under SICAT. Brugerindstillingerne finder du for hver bruger separat i to mapper. Du kan åbne disse foldere ved at indtaste **%appdata %\SICAT GmbH & Co. KG** og **%localappdata %\SICAT GmbH & Co. KG** i adresselinjen til Windows File Explorer.

### INDSTILLINGER

Indstillinger for SICAT Suite kan findes som kategori under indstillingerne for SIDEXIS 4.

Den i SIDEXIS integrerede version viser kun enkelte værdier for indstillingerne, da disse overtages fra SI-DEXIS.

## **LICENSER**

Den selvstændige version af SICAT Suite og versionerne, som er integreret med anden software, anvender de samme licenser. Du behøver ikke bestemme dig for en version, når du installerer SICAT Suite.

## KOPIERING AF DATA FRA SIDEXIS 4

SICAT Implant kopierer volumenjustering og panoramaområde fra SIDEXIS 4, når et volumen åbnes for første gang med SICAT Implant. Der er følgende begrænsninger:

- SICAT Implant understøtter kun rotation af volumenjustering op til 30 grader.
- SICAT Implant understøtter kun almindelige panoramakurver fra SIDEXIS 4, men ikke forskydning af enkelte støttepunkter fra SIDEXIS 4.
- SICAT Implant understøtter kun tykkelser af panoramakurven på mindst 10 mm.
- SICAT Implant understøtter kun panoramakurver, som du ikke har roteret med SIDEXIS 4.

Hvis mindst én af disse begrænsninger optræder, kopierer SICAT Implant ikke volumenjustering og panoramaområde eller bare ikke panoramaområde.

Desuden kopierer SICAT Implant fokuspunkt og synsakse i visningen med **3D** fra SIDEXIS 4, når du åbner en 3D-røntgenoptagelse for første gang med SICAT Implant.

### DATAEKSPORT

Hvis SICAT Suite kører som et modul til SIDEXIS 4, foregår dataeksport via de tilsvarende funktioner i SI-DEXIS 4. Se brugsanvisningen til SIDEXIS 4 for flere oplysninger.

## TILFØJELSE AF SKÆRMBILLEDER TIL OUTPUT FRA SIDEXIS 4

Du kan tilføje skærmbilleder af visninger og arbejdsområder til output fra SIDEXIS 4 Derefter kan du bruge 2D-outputfunktionerne med SIDEXIS 4. Se brugsanvisningen til SIDEXIS 4 for flere oplysninger.

### INDKØBSKURV

Indkøbskurven findes både hos SICAT Suite og hos SIDEXIS 4 i fase **Udgave**.

## ÅBNE UNDERSØGELSER MED ELLER UDEN SKRIVERETTIGHEDER

En SICAT Implant[-undersøgelse](#page-245-0) består af en 3D-røntgenoptagelse og det tilsvarende [planlægningspro](#page-244-3)[jekt.](#page-244-3) Et planlægningsprojekt består af planlægningsdata til en applikation under SICAT på grundlag af en 3D-røntgenoptagelse.

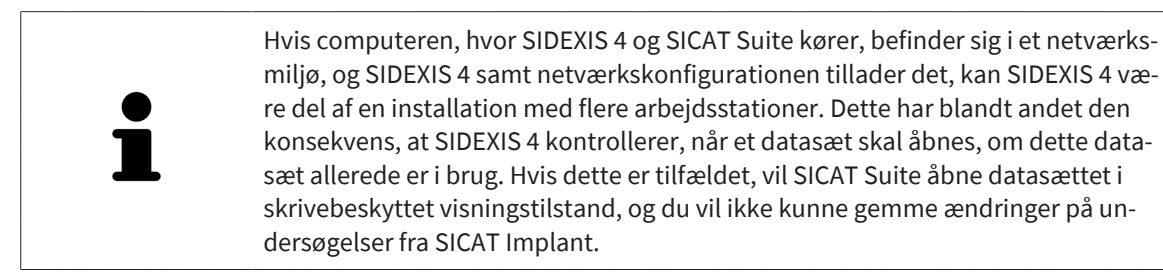

For at du kan foretage og gemme ændringer på undersøgelser fra SICAT Implant skal følgende betingelser være opfyldte:

■ En licens til den fulde version af SICAT Implant skal være aktiveret.

Følgende tabel viser, hvilke funktioner der er tilgængelige afhængigt af licensen:

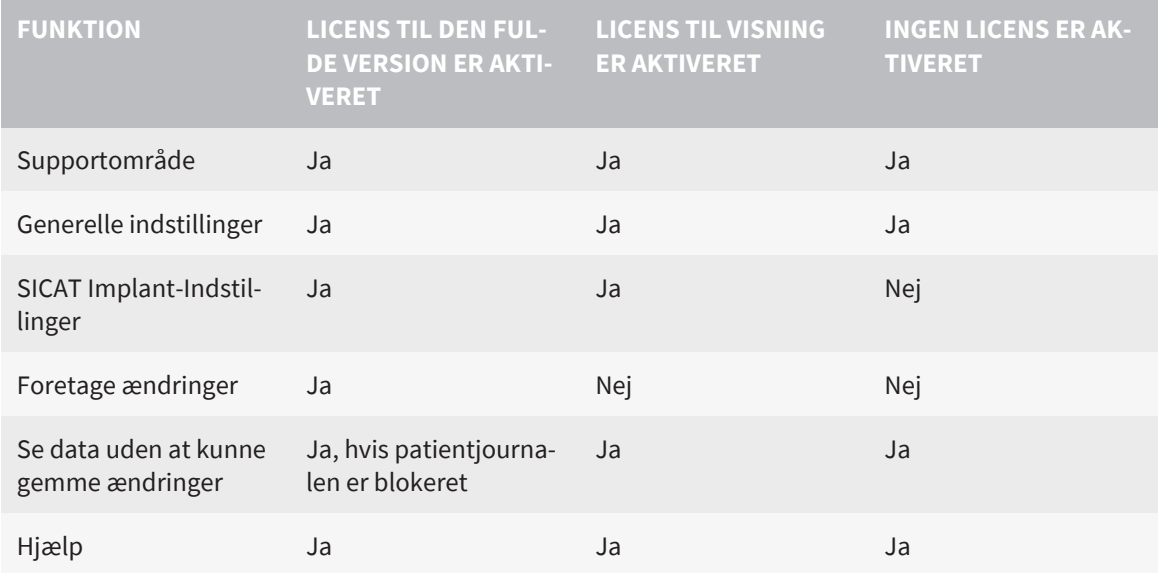

Du kan også uden licens til visning betragte undersøgelser fra SICAT Implant i følgende situationer:

- Du eksporterer undersøgelser fra SICAT Implant med SIDEXIS 4, og importerer disse data til SIDEXIS på en anden computer. SICAT Implant skal være installeret på denne computer.
- Du opretter med SIDEXIS 4 en Wrap&Go-pakke, som indeholder undersøgelser fra SICAT Implant. Overfør Wrap&Go-pakken til en anden computer. Installér derefter SICAT Implant.

I begge tilfælde kan du ikke foretage eller gemme ændringer.

Under visse omstændigheder kan du hverken foretage eller gemme ændringer på undersøgelser fra SI-CAT Implant, selv om licensen til applikationen er aktiveret. Årsagen kan f.eks. være en igangværende bestilling.

Se nærmere under *[Åbn data skrivebeskyttet \[](#page-231-0)*[▶](#page-231-0)*[Side 232\]](#page-231-0)*.

# <span id="page-35-0"></span>*15 UNDERSTØTTEDE BORESKABELONER OG FIKSTURSYSTEMER*

SICAT Implant understøtter følgende boreskabeloner:

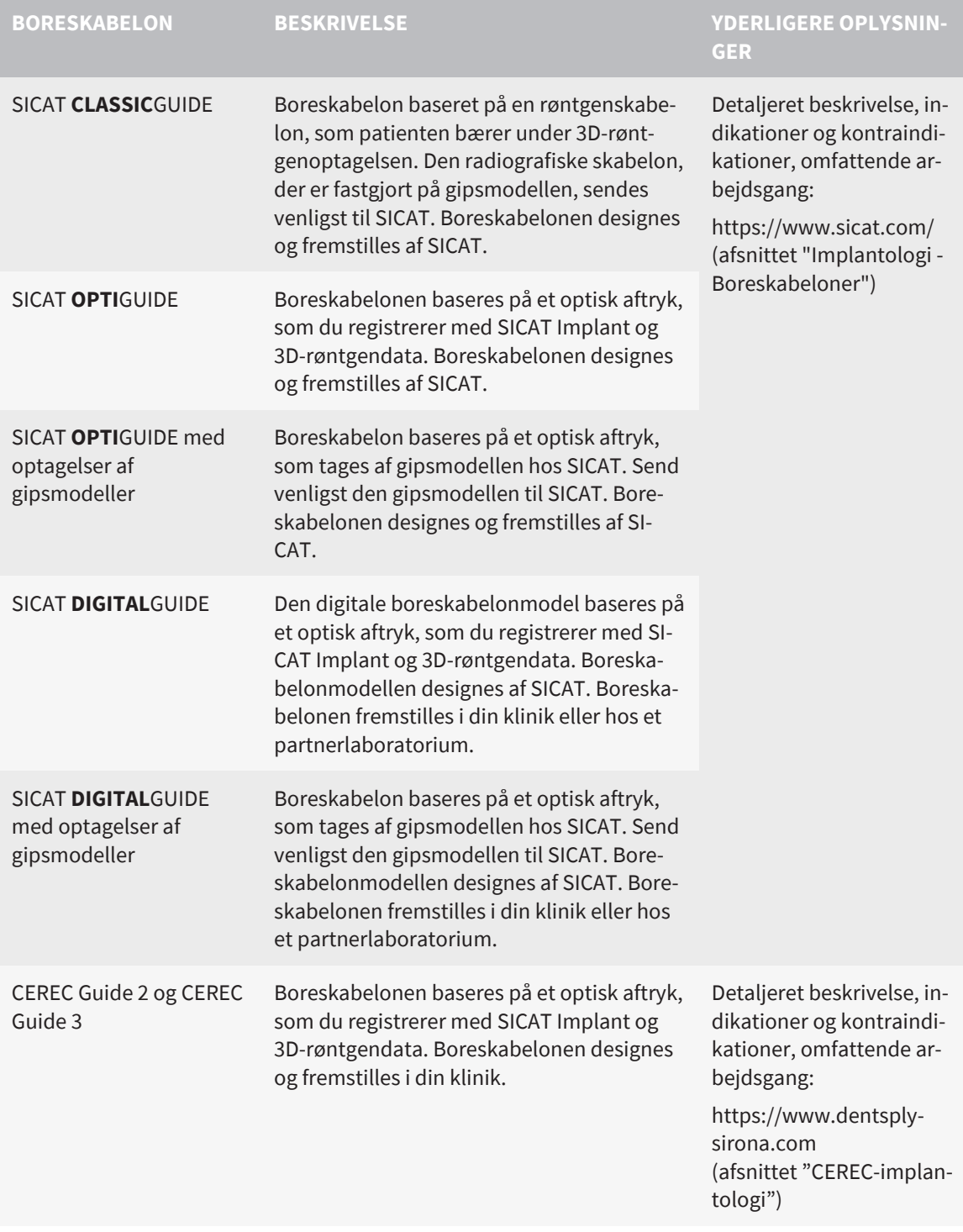

SICAT Implant understøtter planlægningen af følgende fikstursystemer:
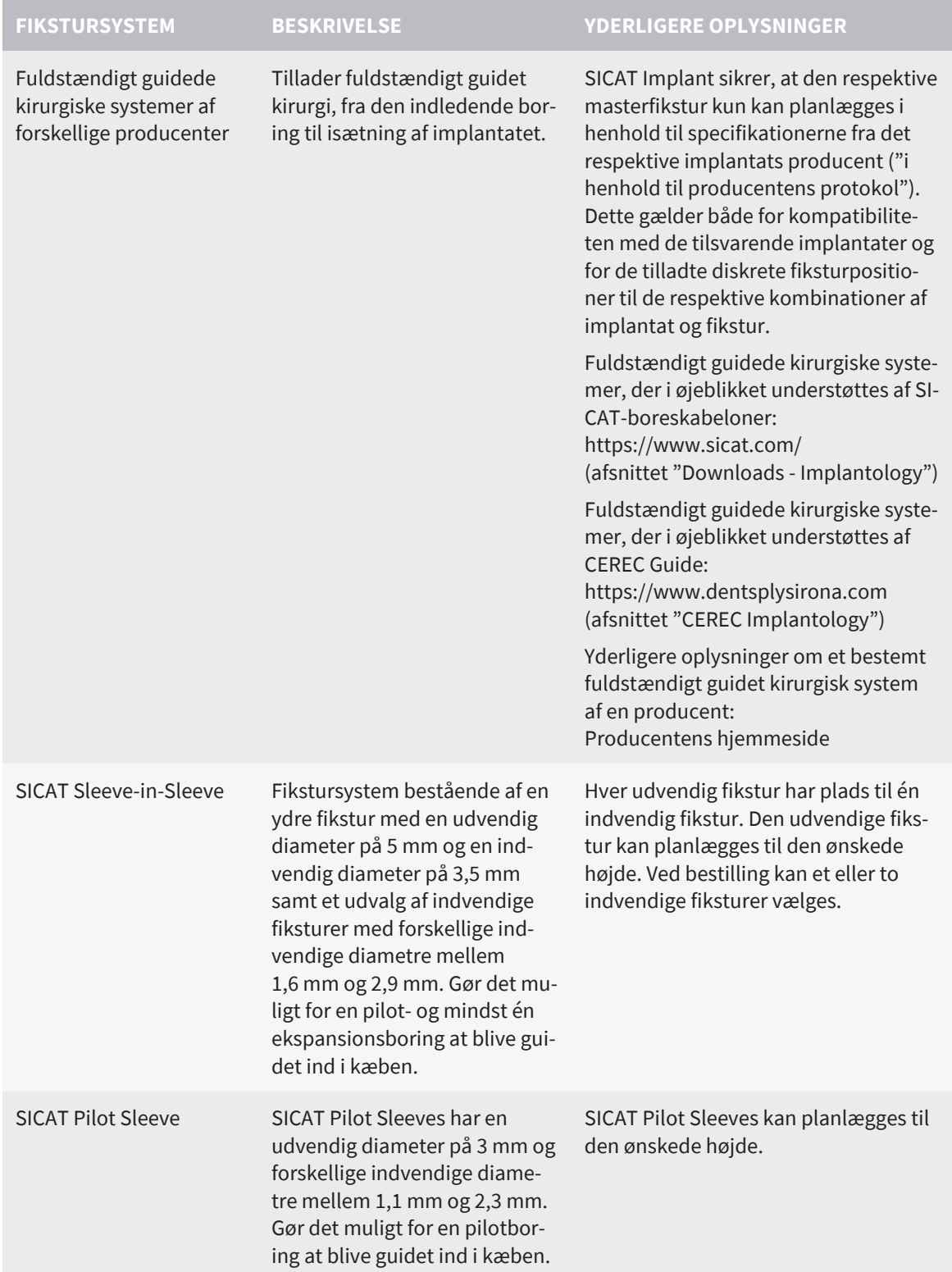

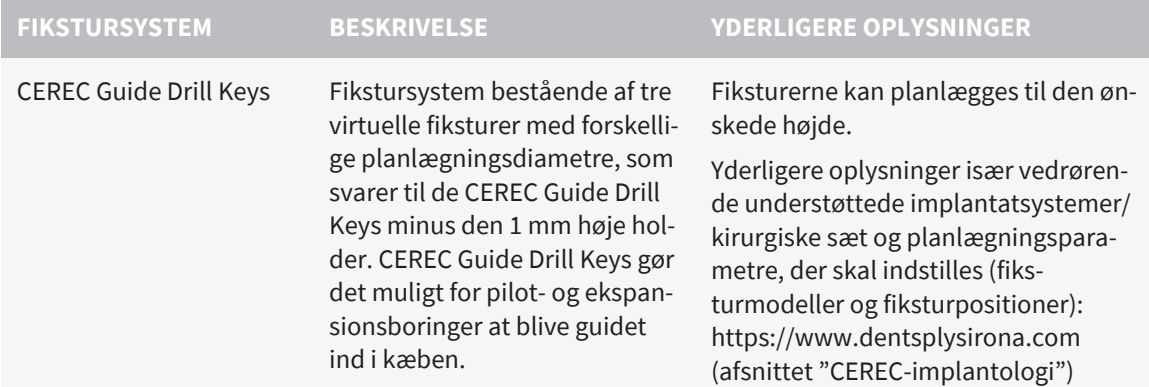

Følgende tabel giver et overblik over, hvilke fikstursystemer der principielt understøttes af hvilken boreskabelon:

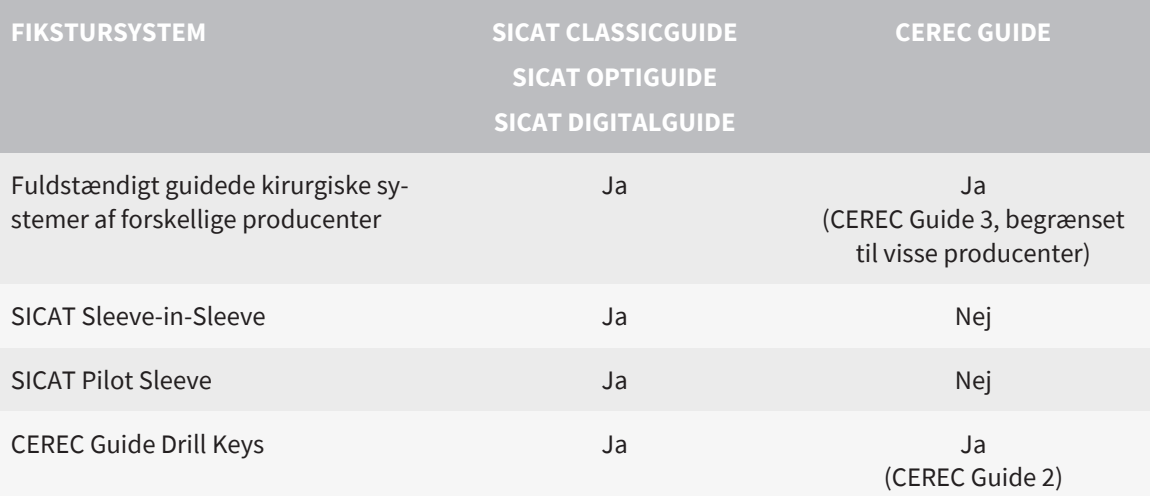

# *16 STANDARDARBEJDSGANGEN FOR SICAT IMPLANT*

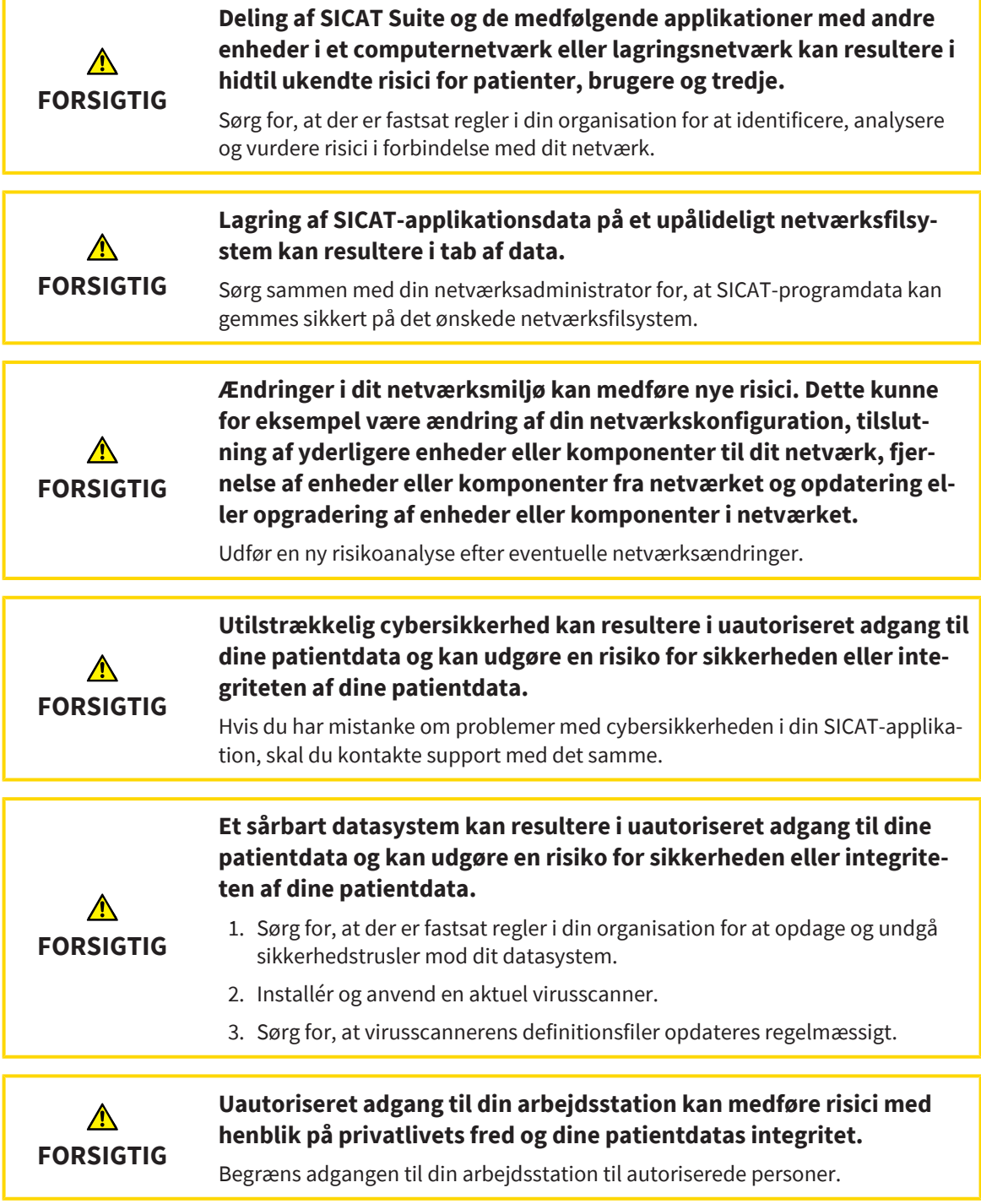

i

Inden du påbegynder arbejdet med SICAT Suite, er det vigtigt, at du har gennemlæst brugsanvisningen og alle sikkerhedsregler. Gem denne brugsanvisning til fremtidige opslag.

## INSTALLATION

Installation af SICAT Suite og SICAT Implant Database er beskrevet under *[Installation af SICAT Suite](#page-23-0) [\[](#page-23-0)*[▶](#page-23-0)*[Side 24\]](#page-23-0)* og *[Installation af SICAT Implant Database \[](#page-26-0)*[▶](#page-26-0)*[Side 27\]](#page-26-0)*.

Manuel registrering af SICAT Suite som modul til SIDEXIS 4 er beskrevet under *[Registrering og fjernelse af](#page-42-0) [SICAT Suite som et modul til SIDEXIS 4 \[](#page-42-0)*[▶](#page-42-0)*[Side 43\]](#page-42-0)*.

## FRIGIVELSE AF DEN FULDE VERSION

■ Hvis du har købt en licens til SICAT Implant, skal du aktivere denne licens for at frigive den fulde version. Se nærmere under *[Licenser \[](#page-51-0)*[▶](#page-51-0)*[Side 52\]](#page-51-0)*.

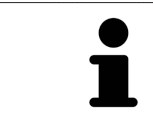

Hvis du ikke har købt en licens til SICAT Implant, kan du åbne en enkelt 3D-røntgenoptagelse i visningstilstand. Se nærmere under *[Åbn data skrivebeskyttet \[](#page-231-0)*[▶](#page-231-0)*[Si](#page-231-0)[de 232\]](#page-231-0)*.

## INDSTILLINGER

Du kan ændre indstillingerne efter ønske i området **Indstillinger**. Se nærmere under *[Indstillinger \[](#page-212-0)*[▶](#page-212-0)*[Side](#page-212-0) [213\]](#page-212-0)*.

## ÅBNE ET DATASÆT

- 1. Vælg en 3D-røntgenoptagelse eller en undersøgelse fra SICAT Implant via tidslinjen.
- 2. Start SICAT Implant. Se nærmere under *[Start SICAT Suite \[](#page-46-0)*[▶](#page-46-0)*[Side 47\]](#page-46-0)*.

................................

## ARBEJDSTRIN UNDER SICAT IMPLANT

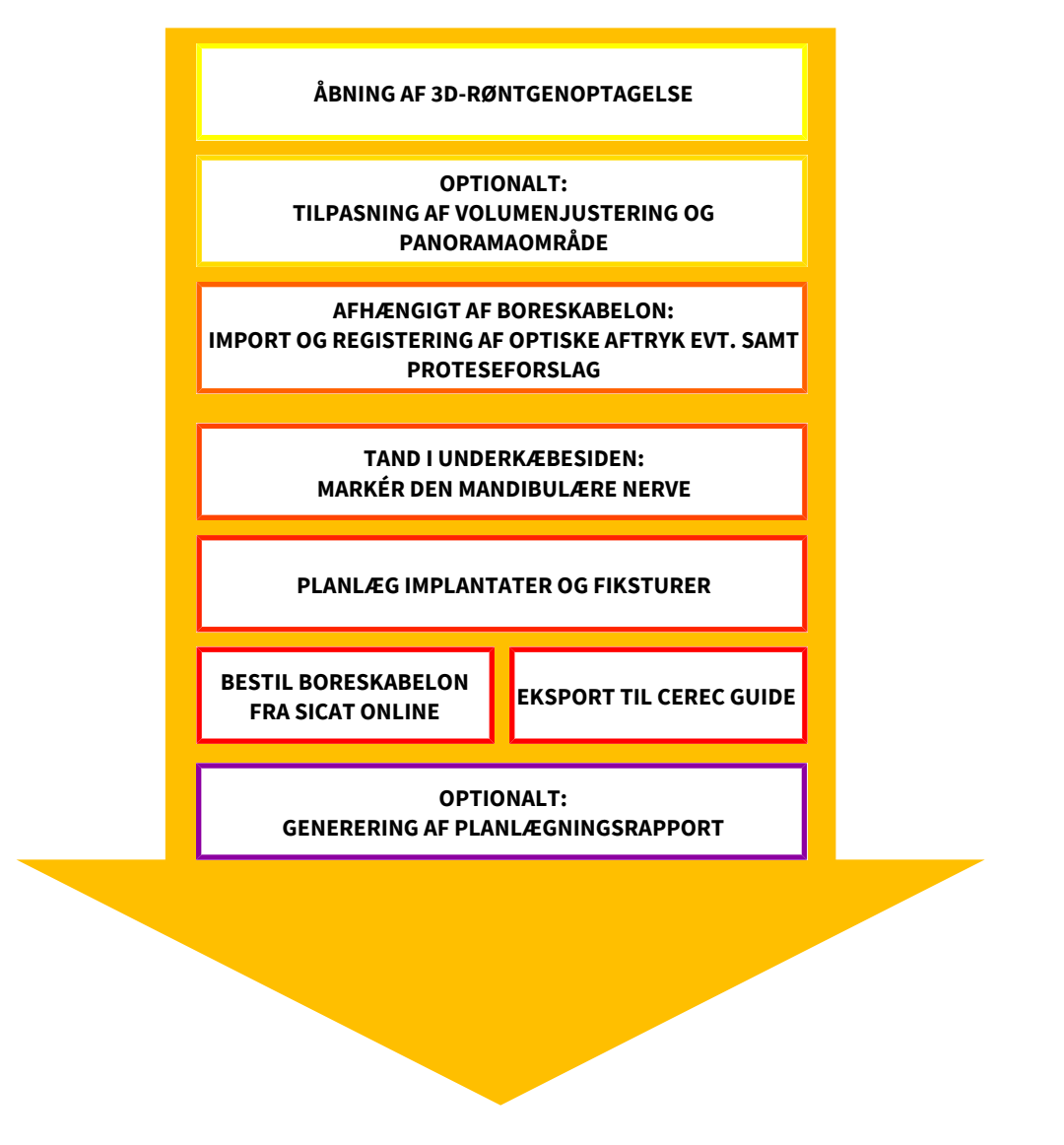

- 1. Justér om nødvendigt volumenjustering og panoramaområde. Se nærmere under *[Tilpasning af vo](#page-118-0)[lumenjustering og panoramaområde \[](#page-118-0)*[▶](#page-118-0)*[Side 119\]](#page-118-0)*.
- 2. Hvis det er nødvendigt for den ønskede boreskabelon (se *[Understøttede boreskabeloner og fikstur](#page-35-0)[systemer \[](#page-35-0)*[▶](#page-35-0)*[Side 36\]](#page-35-0)*), eller hvis det er ønskeligt for implantatplanlægning, importér og registrér de optiske aftryk, evt. et forslag til en protese samt 3D-røntgendata. Se nærmere under *[Optiske aftryk](#page-135-0) [\[](#page-135-0)*[▶](#page-135-0)*[Side 136\]](#page-135-0)*.
- 3. Hvis det er tale om en tand i underkæbesiden, markeres den tilsvarende mandibulære nerve. Se nærmere under *[Marker og juster mandibulære nerver \[](#page-153-0)*[▶](#page-153-0)*[Side 154\]](#page-153-0)*.
- 4. Planlæg implantaterne, evt. abutments og fiksturer. Vælg dertil den ønskede boreskabelon og det ønskede fikstursystem. Se nærmere under *[Planlæg implantater \[](#page-158-0)*[▶](#page-158-0)*[Side 159\]](#page-158-0)*, *[Planlægning af abut](#page-173-0)[menter \[](#page-173-0)*[▶](#page-173-0)*[Side 174\]](#page-173-0)* og *[Planlæg ærmer \[](#page-180-0)*[▶](#page-180-0)*[Side 181\]](#page-180-0)*.
- 5. Bestil en boreskabelon fra SICAT, og eksportér planen med henblik på egen fremstilling af en CE-REC Guide. Se nærmere under *[Bestillingsproces \[](#page-189-0)*[▶](#page-189-0)*[Side 190\]](#page-189-0)* og *[Eksportér for CEREC Guide \[](#page-201-0)*[▶](#page-201-0)*[Side](#page-201-0) [202\]](#page-201-0)*.

6. Såfremt det ønskes, kan der genereres en planlægningsrapport til din egen dokumentation eller til operationen. Se nærmere under *[Opret planlægningsrapport \[](#page-207-0)*[▶](#page-207-0)*[Side 208\]](#page-207-0)*.

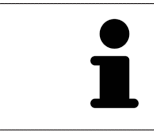

Såfremt det ønskes, eksportér dataene, f.eks. for at indhente en kollegas råd. Se nærmere under *[Administration af planer \[](#page-106-0)*[▶](#page-106-0)*[Side 107\]](#page-106-0)* og *[Dataeksport \[](#page-211-0)*[▶](#page-211-0)*[Side 212\]](#page-211-0)*.

### AFSLUTTE ELLER PAUSERE ARBEJDET MED DATASÆTTET.

■ Hvis du vil afslutte eller pausere dit arbejde, skal du gemme det ved at lukke SICAT Suite inden for SIDEXIS 4. Se nærmere under *[Luk SICAT Suite \[](#page-232-0)*[▶](#page-232-0)*[Side 233\]](#page-232-0)*.

### BRUGSANVISNING OG HJÆLP

Brugsanvisningen kan du finde i vinduet **SICAT Suite hjælp**. Se nærmere under *[Åbn brugsanvisninger](#page-50-0) [\[](#page-50-0)*[▶](#page-50-0)*[Side 51\]](#page-50-0)*.

Yderligere hjælp kan du finde i området **Støtte**. Se nærmere under *[Support \[](#page-227-0)*[▶](#page-227-0)*[Side 228\]](#page-227-0)*.

# <span id="page-42-0"></span>*17 REGISTRERING OG FJERNELSE AF SICAT SUITE SOM ET MODUL TIL SIDEXIS 4*

For generelle oplysninger om brug af SICAT Suite med SIDEXIS 4 se *[Særlige træk ved denne version \[](#page-32-0)*[▶](#page-32-0)*[Si](#page-32-0)[de 33\]](#page-32-0)*.

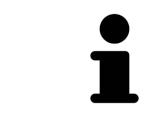

Når du installerer SICAT Suite efter SIDEXIS 4, registrerer installationsprogrammet SICAT Suite automatisk som et modul til SIDEXIS 4. Se nærmere under *[Instal](#page-23-0)[lation af SICAT Suite \[](#page-23-0)*[▶](#page-23-0)*[Side 24\]](#page-23-0)*.

## ÅBNING AF VINDUET SIDEXIS 4

1. Start den selvstændige version af SICAT Suite. Se nærmere under *[Start SICAT Suite \[](#page-46-0)*[▶](#page-46-0)*[Side 47\]](#page-46-0)*.

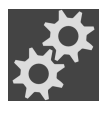

2. Klik på symbolet **Indstillinger**. ▶ Vinduet **Indstillinger** åbnes.

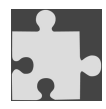

3. Klik på fanen **SIDEXIS 4**.

### ▶ Vinduet **SIDEXIS 4** åbnes:

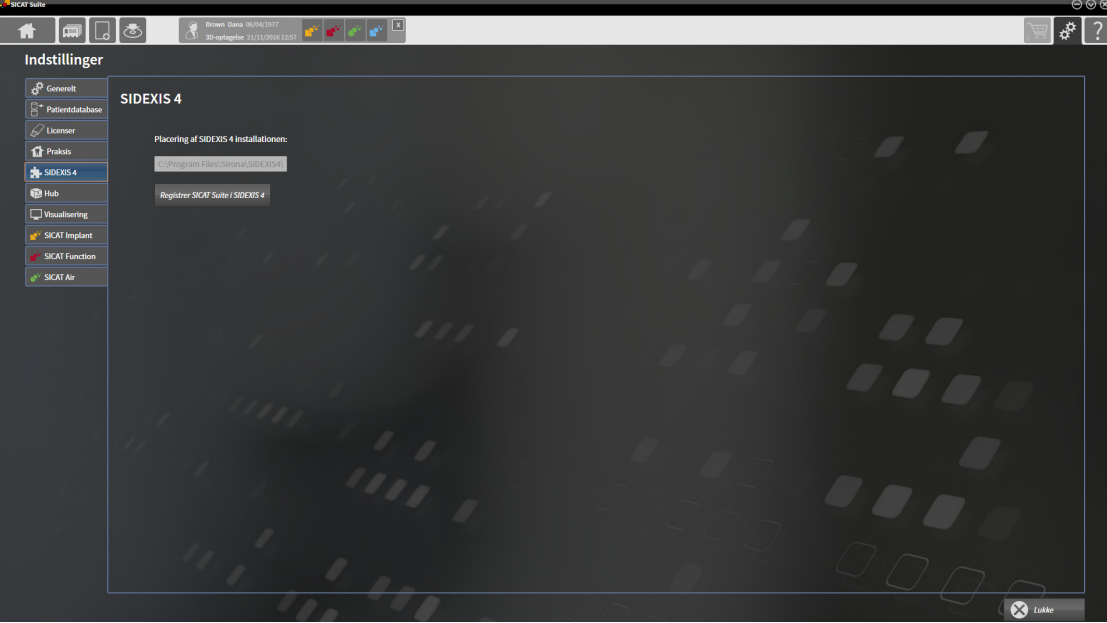

## REGISTRERING AF SICAT SUITE SOM MODUL TIL SIDEXIS 4

- ☑ SICAT Suite er allerede blevet installeret. Se nærmere under *[Installation af SICAT Suite \[](#page-23-0)*[▶](#page-23-0)*[Side 24\]](#page-23-0)*.
- ☑ SIDEXIS 4 er ikke blevet åbnet.
- ☑ Den selvstændige version af SICAT er allerede startet.
- ☑ Vinduet **SIDEXIS 4** er allerede blevet åbnet.
- 1. Klik på knappen **Registrer SICAT Suite i SIDEXIS 4**.
- 2. Start SIDEXIS 4.
- ▶ SICAT Suite er allerede blevet registreret som et modul til SIDEXIS 4. Du kan se, om registrering under SIDEXIS 4 lykkedes, ved at fasen **Plan & Treat** bliver vist:

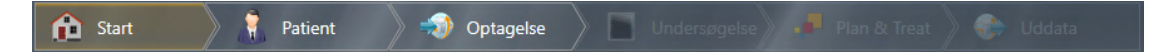

### FJERNELSE AF SICAT SUITE SOM MODUL FRA SIDEXIS 4

- ☑ SICAT Suite er allerede blevet registreret som modul til SIDEXIS 4.
- ☑ SIDEXIS 4 er ikke blevet åbnet.
- ☑ Den selvstændige version af SICAT er allerede startet.
- ☑ Vinduet **SIDEXIS 4** er allerede blevet åbnet.
- 1. Klik på knappen **Fjern SICAT Suite fra SIDEXIS 4**.
- 2. Start SIDEXIS 4.
- ▶ SICAT Suite er ikke længere tilgængelig som modul til SIDEXIS 4.

................................

# <span id="page-44-0"></span>*18 SICAT IMPLANTAT-UNDERSØGELSER UNDER SIDEXIS 4*

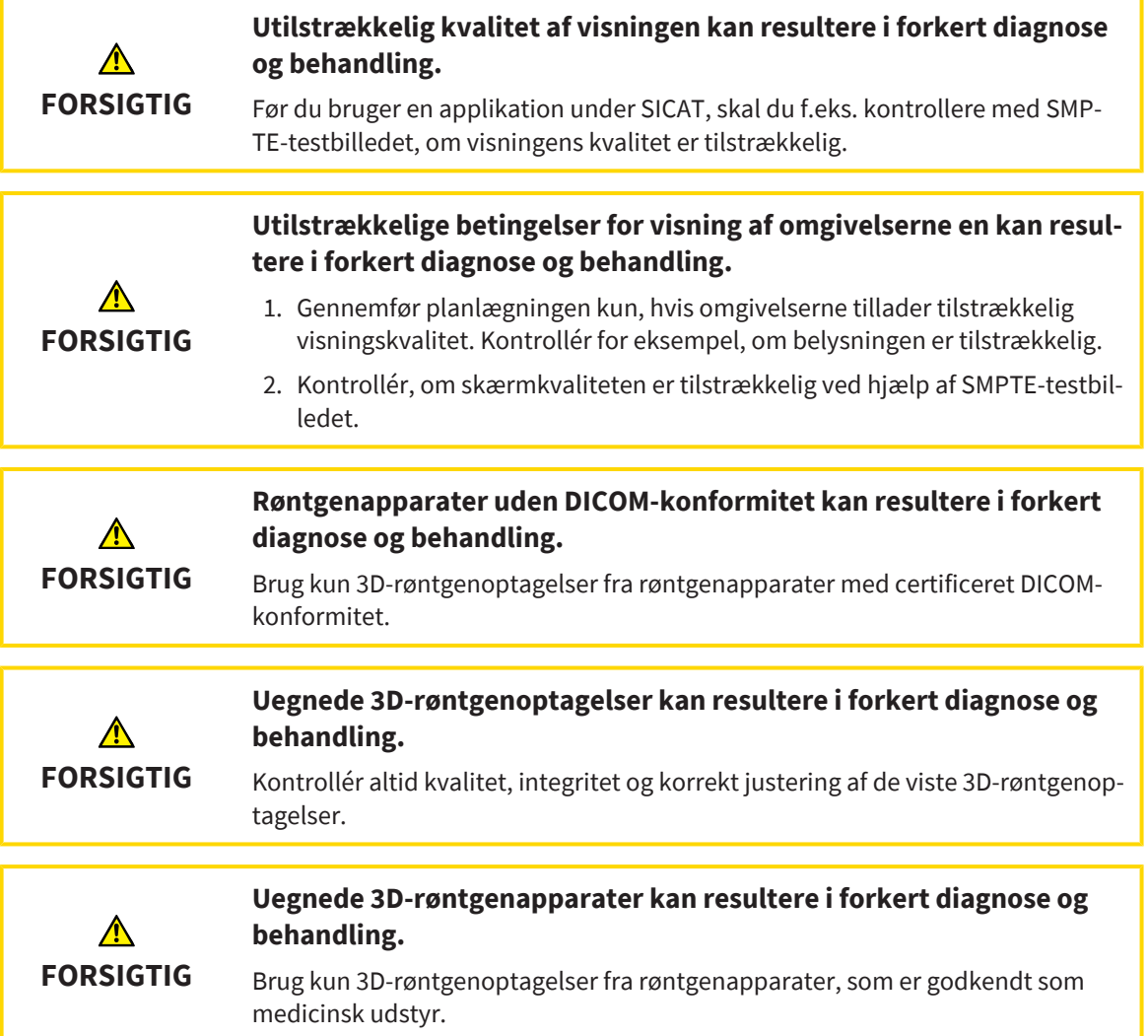

Hvis SICAT Suite er registreret som modul til SIDEXIS 4, administreres patientdataene ved hjælp af SIDE-XIS 4. SIDEXIS 4 viser miniaturer for undersøgelser til SICAT Implant, hvis en undersøgelse fra SICAT Implant eksisterer for den udvalgte patient.

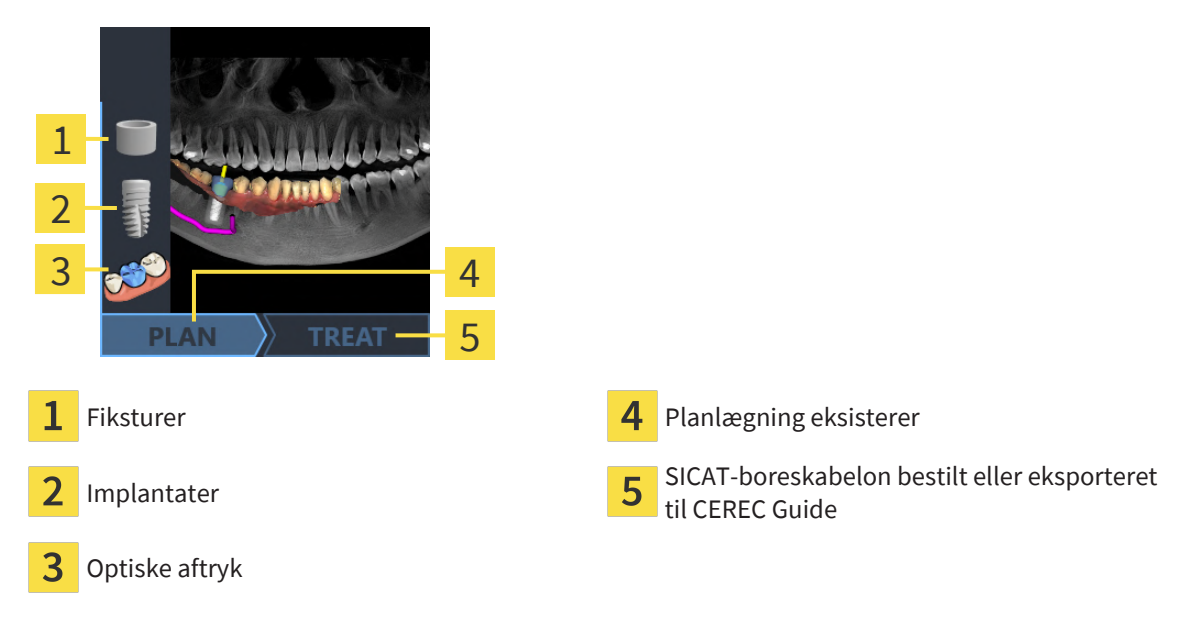

Miniaturerne indeholder følgende oplysninger:

- Skærmbillede af den sidst åbnede plan
- Importerede eller planlagte objekter fra den sidst åbnede plan
- Planlægningens fremskridt

Lys visning af symbolerne betyder, at det pågældende objekt er til stede i den sidst åbnede plan, og at planlægningen er skredet frem efter planen.

# <span id="page-46-0"></span>*19 START SICAT SUITE*

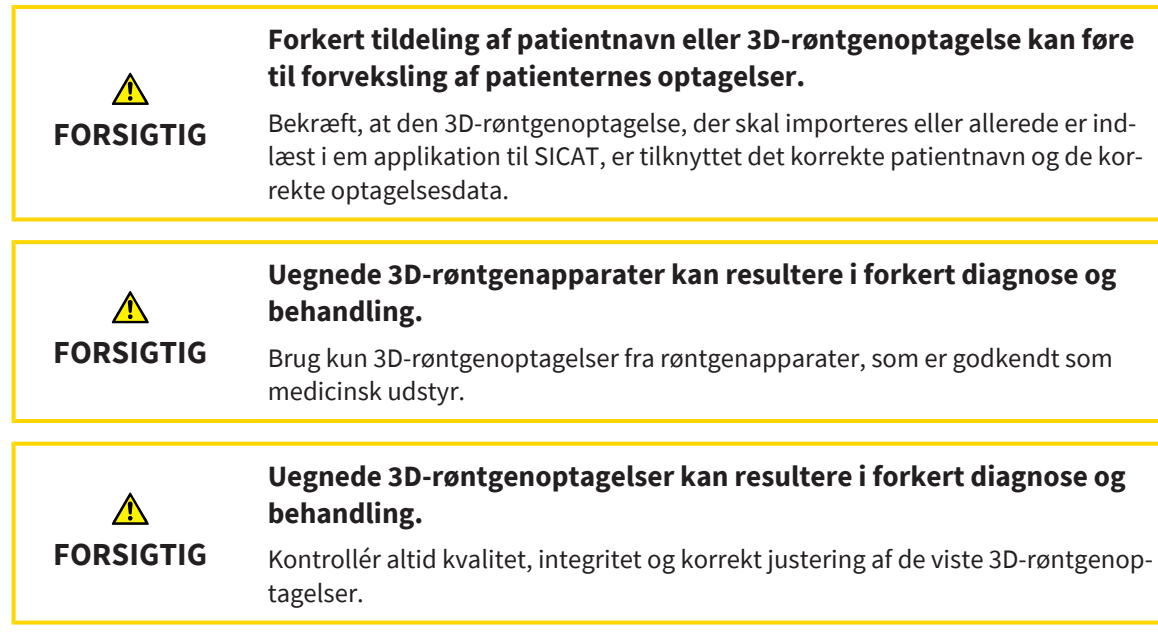

For at starte SICAT Suite som modul til SIDEXIS 4 skal du gøre følgende:

- ☑ SICAT Suite er allerede blevet installeret. Se nærmere under *[Installation af SICAT Suite \[](#page-23-0)*[▶](#page-23-0)*[Side 24\]](#page-23-0)*.
- ☑ SICAT Suite er allerede blevet registreret som et modul til SIDEXIS 4. Se nærmere under *[Registrering](#page-42-0) [og fjernelse af SICAT Suite som et modul til SIDEXIS 4 \[](#page-42-0)*[▶](#page-42-0)*[Side 43\]](#page-42-0)*. Hvis SICAT Suite installeres efter SI-DEXIS 4, kan registrering ske automatisk.
- ☑ Du har allerede valgt en 3D-røntgenoptagelse og en undersøgelse under SIDEXIS 4 eller en 3D-røntgenoptagelse sammen med en undersøgelse under SICAT Implant.
- ☑ Som option har du desuden valgt optiske aftryk sammen med 3D-røntgenoptagelsen eller undersøgelsen.
- 1. Hvis du har valgt en 3D-røntgenoptagelse og som option optiske aftryk, klik på symbolet **Vise i** og derefter på symbolet **SICAT Suite**.

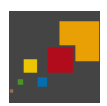

- 2. Hvis du har valgt en undersøgelse og som option optiske aftryk, klik på symbolet **SICAT Suite**.
- ▶ SIDEXIS 4 skifter til fase **Plan & Treat**.
- ▶ SICAT Suite åbner 3D-røntgenoptagelse med den tilsvarende undersøgelse under SICAT Implant.
- ▶ Hvis du har valgt en 3D-røntgenoptagelse eller undersøgelse sammen med optiske aftryk, åbner SI-CAT Implant først assistenten **Import og registrering af optiske aftryk** med dette trin **Import**. Se nærmere under *[Optiske aftryk \[](#page-135-0)*[▶](#page-135-0)*[Side 136\]](#page-135-0)*.

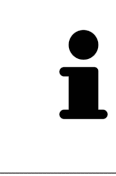

Hvis du åbner en 3D-røntgenoptagelse uden tilhørende undersøgelse, og du har kun aktiveret en licens til en applikation under SICAT, bliver denne applikation startet. Hvis du åbner en 3D-røntgenoptagelse sammen med flere tilhørende undersøgelser, og du har aktiveret licenser til flere SICAT-applikationer, bliver den applikation startet, hvis undersøgelse blev ændret sidst.

Efter åbning af 3D-røntgenoptagelsen kan du skifte til en anden applikation under SICAT. Se nærmere under *[Skift mellem SICAT-applikationer \[](#page-49-0)*[▶](#page-49-0)*[Side 50\]](#page-49-0)*.

Hvis du har gemt en undersøgelse specifikt til en applikation, kan du vælge denne direkte fra vinduet **Optagelser** og åbne den med den tilhørende applikation under SICAT. Hvis du allerede har lagt en artikel, som er baseret på undersøgelsen, i indkøbskurven, vil denne blive åbnet.

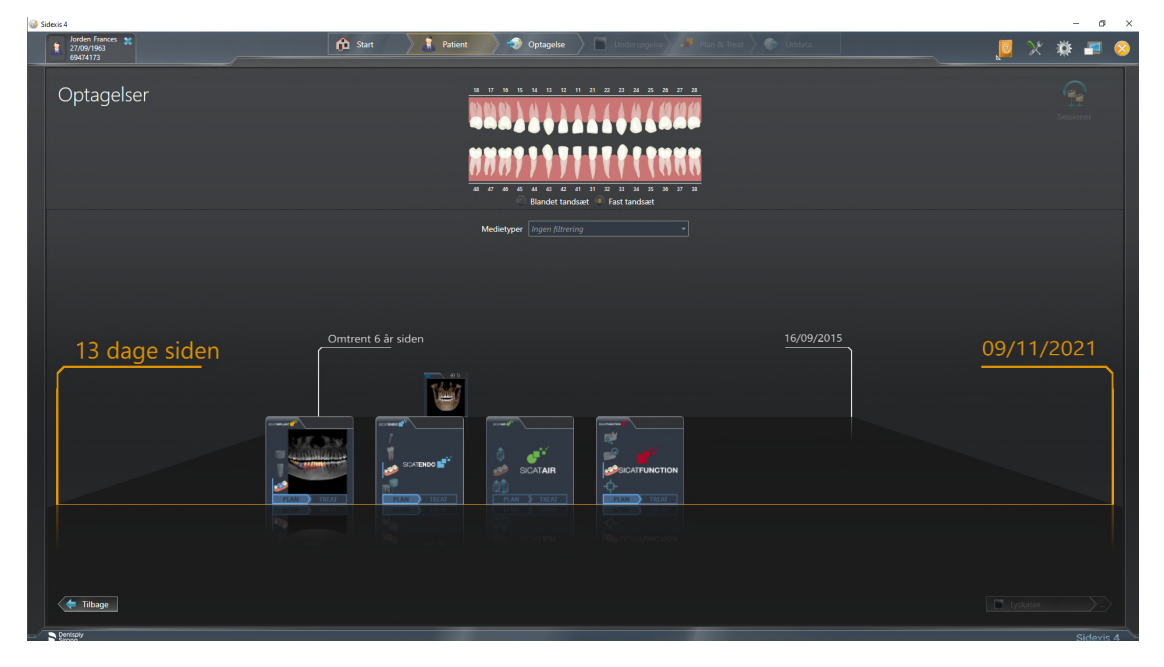

SIDEXIS 4 viser undersøgelserne også i vinduet **Patientoplysninger** i området Bereich **Seneste optagelser**. Se nærmere under *[SICAT Implantat-undersøgelser under SIDEXIS 4 \[](#page-44-0)*[▶](#page-44-0)*[Side 45\]](#page-44-0)*.

.............................

# *20 BRUGERGRÆNSEFLADEN TIL SICAT SUITE*

Brugergrænsefladen til SICAT Suite består af følgende dele:

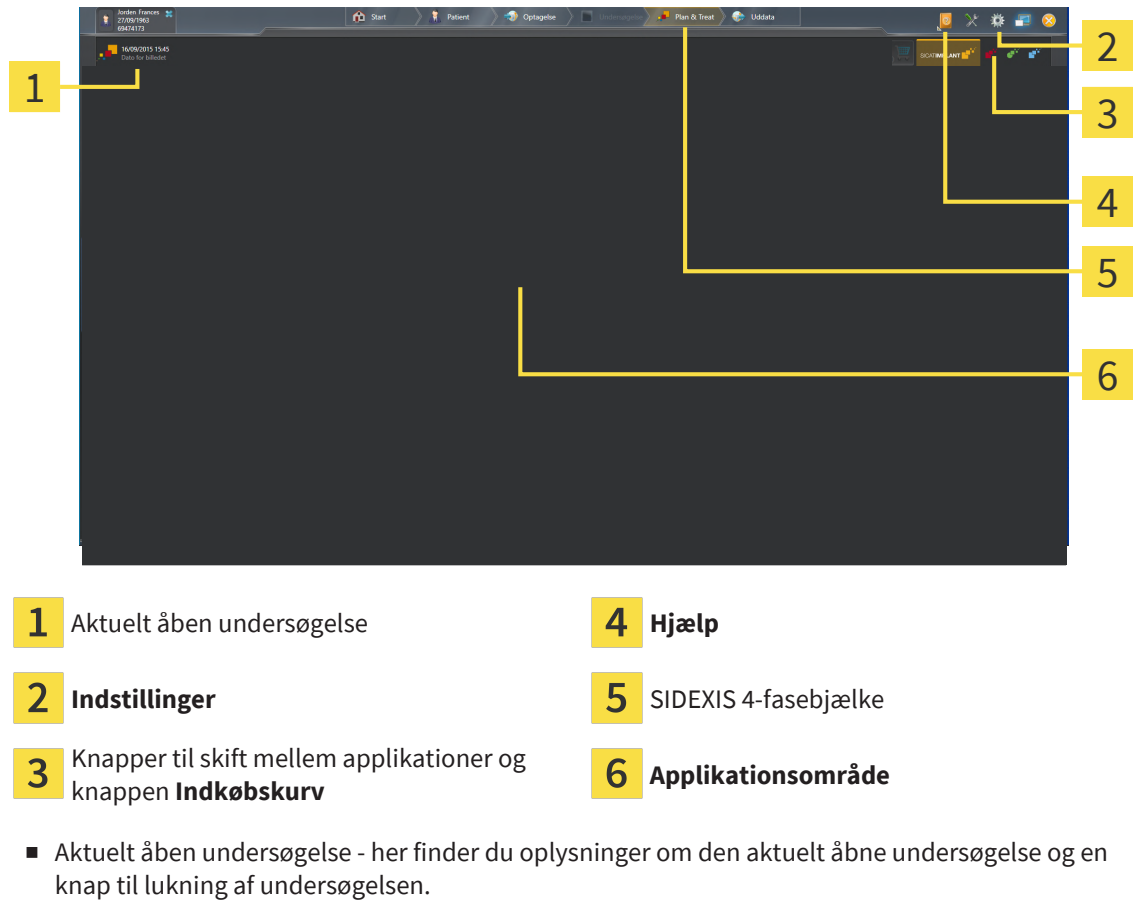

- **Indstillinger** Se nærmere under *[Indstillinger \[](#page-212-0)*[▶](#page-212-0)*[Side 213\]](#page-212-0)*.
- Knapper til skift mellem applikationer og knappen **Indkøbskurv** Oplysninger herom finder du under *[Skift mellem SICAT-applikationer \[](#page-49-0)*[▶](#page-49-0)*[Side 50\]](#page-49-0)* og under *[Bestillingsproces \[](#page-189-0)*[▶](#page-189-0)*[Side 190\]](#page-189-0)*.
- **Hjælp** Se nærmere under *[Åbn brugsanvisninger \[](#page-50-0)*[▶](#page-50-0)*[Side 51\]](#page-50-0)*.
- Det øvrige område fra SICAT Suite **Applikationsområde**, viser brugergrænsefladen til den aktive applikation under SICAT.

# <span id="page-49-0"></span>*21 SKIFT MELLEM SICAT-APPLIKATIONER*

For at skifte mellem SICAT-applikationer skal du gøre følgende:

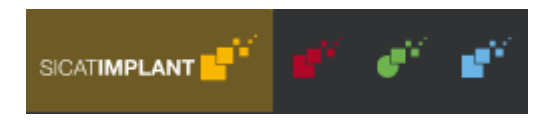

- Klik på den knap, der bærer betegnelsen for den ønskede SICAT-applikation.
- ▶ SICAT Suiten skifter til den valgte applikation.

# <span id="page-50-0"></span>*22 ÅBN BRUGSANVISNINGER*

Menuen **Hjælp** til SIDEXIS 4 rummer brugsanvisninger til SICAT-applikationerne i PDF-format. For at åbne brugsanvisningen til en SICAT-applikation, skal du gøre følgende:

- 1. Klik på symbolet **Hjælp**.
	- ▶ Der åbnes en lister over de tilgængelige brugsanvisninger:

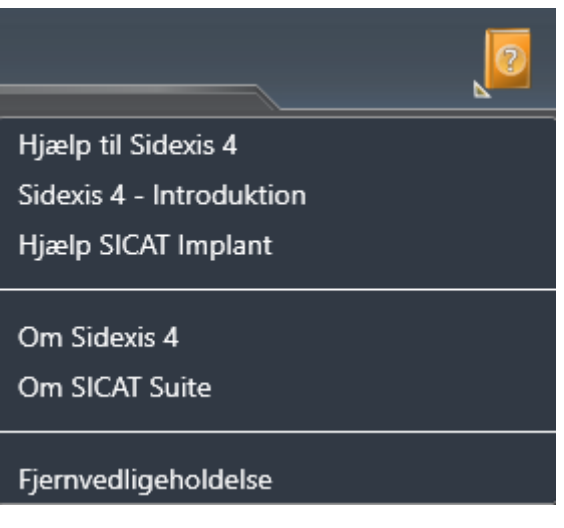

- 2. Klik på den ønskede brugsanvisning.
- ▶ Den valgte brugsanvisning åbnes.

Hvis en SICAT-applikation er aktiv, kan du også trykke på funktionstast F1 for at åbne den tilsvarende brugsanvisning.

# <span id="page-51-0"></span>*23 LICENSER*

SICAT Suite viser kun de SICAT-applikationer, du har aktiveret en licens for.

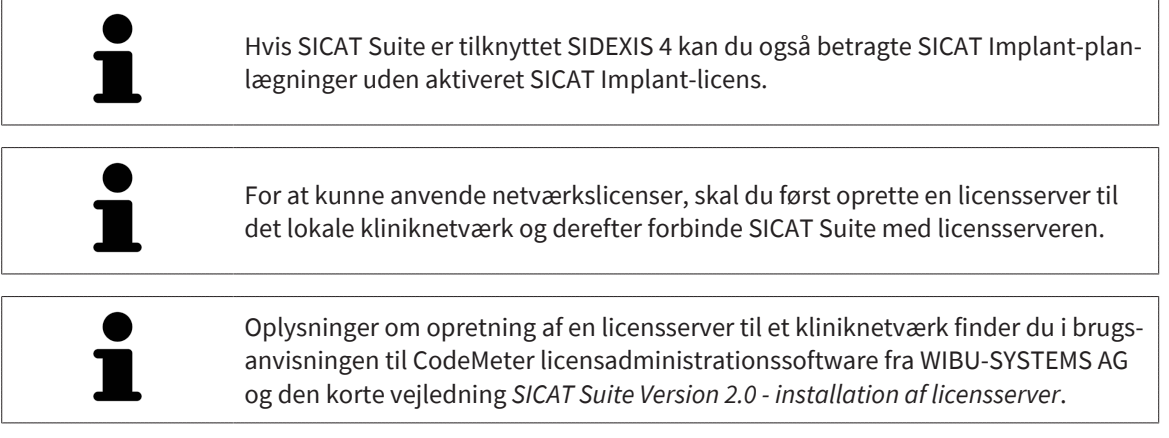

Der findes følgende licenstyper:

- En visningslicens, som kan bruges uden tidsbegrænsning til visningstilstanden.
- En demolicens, som giver tidlig begrænset adgang til den fulde version af en eller flere SICAT-applikationer.
- En fuld licens, som giver tidlig ubegrænset til de fulde versioner af en eller flere SICAT-applikationer.

Disse licenser fås både til arbejdsstation og til netværk:

- Med en arbejdsstationslicens kan du bruge SICAT-applikationer på den valgte computer.
- Med en netværkslicens kan du bruge SICAT-applikationer på flere computere inden for netværket.

### KØB AF LICENSER

For at få en licens til brug af en applikation eller en enkelt funktion af SICAT gør følgende:

- Kontakt din lokale salgspartner.
- Du vil modtage en kupon med kode.
- Med koden genererer du på SICAT Portal en licensnøgle (via hjemmesiden for SICAT).
- SICAT føjer licensnøglen til din aktiveringsnøgle.
- Med din aktiveringsnøgle kan du aktivere applikationer eller individuelle funktioner under SICAT Suite. Aktiveringen foregår under SICAT Suite for licenser til arbejdspladsen og på det lokale kliniknetværks licensserver for licenser til netværket.

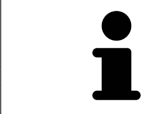

Hvis produkter fra Suite kan abonneres i dit land, modtager du eventuelt særskilte oplysninger om, hvordan du konfigurerer og bruger dem.

### AKTIVERING OG DEAKTIVERING AF LICENSER

Følgende gælder både for arbejdsstations- og netværkslicenser:

- Du får kun licensnøgler til SICAT-applikationer, som er godkendt i dit land.
- Hvis du aktiverer en fuld licens, vil du automatisk modtage visningslicenser til alle programmer, der er godkendt i dit land.
- Hvis du returnerer en fuld licens til en Sicat-applikation, får du automatisk en visningslicens, såfremt applikationen er godkendt i dit land.

Følgende gælder kun for arbejdsstationslicenser:

- Når du anvender en aktiveringsnøgle til en arbejdsstationslicens på en computer, er den medfølgende licens bundet til computeren, og kan ikke længere anvendes til aktivering på en anden computer. En aktiveringsnøgle kan rumme flere licenser til SICAT-applikationer eller -funktioner.
- Du kan deaktivere arbejdsstationslicenser uafhængigt af hinanden for hver SICAT-applikation eller individuel funktion. Returnerede arbejdsstationslicenser kan reaktiveres på den samme computer eller på andre computere.

Følgende gælder kun for netværkslicenser:

- Netværkslicenser kan samtidigt anvendes af en bruger på en computer til de inkluderede SICAT-applikationer eller -funktioner, mens SICAT Suite bruges. Netværkslicensen er blokeret for andre bruger i denne periode.
- Hvis du bruger en netværkslicens, returneres den automatisk til licensserveren i praksisnetværket, når du afslutter SICAT Suite.
- Når du skifter fra en netværkslicens til en arbejdsstationslicens, returneres netværkslicensen automatisk til kliniknetværkets licensserver.
- Hvis du ikke afslutter SICAT Suite korrekt, og forbindelsen til licensserveren i praksisnetværket går tabt, vil netværkslicensen automatisk blive frigivet til andre brugere efter en bestemt periode.
- Hvis du bruger SICAT Suite under SIDEXIS 4 med netværkslicenser, kan du i SICAT Suite-indstillingerne angive, om der skal gælde en tidsbegrænsning for forbindelsen til licensserveren til klinikkens netværk.

### YDERLIGERE HANDLINGER

En oversigt over de licenser, der er aktiveret på din computer, vises i vinduet **Licenser**. For demolicenser viser SICAT Suite licensens udløbsdato. Se nærmere under *[Åbning af vinduet "Licenser" \[](#page-54-0)*[▶](#page-54-0)*[Side 55\]](#page-54-0)*.

Du kan aktivere arbejdsstationslicenser på to måder:

- Hvis computeren kører SICAT Suite med aktiv internetforbindelse, kan licensaktivering foregå automatisk. Se nærmere under *[Aktivér arbejdsstationslicenser ved hjælp af en aktiv internetforbindelse](#page-55-0) [\[](#page-55-0)*[▶](#page-55-0)*[Side 56\]](#page-55-0)*.
- Efter ønske og i tilfælde af, at computeren med SICAT Suite ikke har en aktiv internetforbindelse, kan du udføre licensaktiveringen manuelt ved hjælp af licensregistreringsfiler. Du skal uploade disse licensregistrerings på hjemmesiden for SICAT Herefter modtager du en licensaktiveringsfil, som du skal aktivere med SICAT Suite. Se nærmere under *[Aktivér arbejdsstationslicenser manuelt eller uden](#page-57-0) [aktiv internetforbindelse \[](#page-57-0)*[▶](#page-57-0)*[Side 58\]](#page-57-0)*.

Du kan deaktivere arbejdsstationslicenser for hver applikation eller funktion individuelt. Når du har deaktiveret en arbejdsstationslicens, kan du indtaste den samme eller en anden aktiveringsnøgle. Returnerede arbejdsstationslicenser er tilgængelige til aktivering på den samme computer eller på andre computere. Se nærmere under *[Returnér arbejdsstationslicenser til licenspuljen \[](#page-59-0)*[▶](#page-59-0)*[Side 60\]](#page-59-0)*.

Du kan se, hvordan du aktiverer netværkslicenser under *[Aktivering af netværkslicenser \[](#page-61-0)*[▶](#page-61-0)*[Side 62\]](#page-61-0)*.

................................

# 23.1 ÅBNING AF VINDUET "LICENSER"

- <span id="page-54-0"></span>1. Klik på overskriftsbjælken til SIDEXIS 4 og symbolet **Indstillinger**.
	- ▶ Vinduet **Indstillinger** åbnes.
- 2. Klik på gruppen **SICAT Suite**.
	- ▶ Gruppen **SICAT Suite** åbnes.
- 3. Klik på knappen **Licenser**.
	- ▶ Vinduet **Licenser** åbnes:

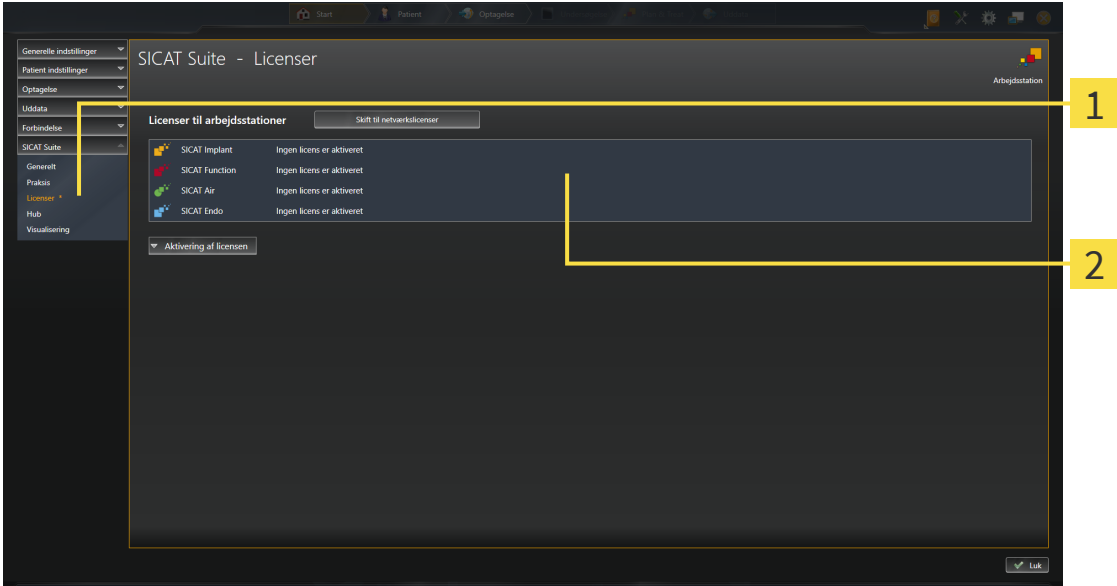

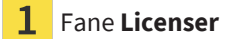

#### $\overline{\mathbf{2}}$ Vindue **Licenser**

Fortsæt med en af følgende handlinger:

- *[Aktivér arbejdsstationslicenser ved hjælp af en aktiv internetforbindelse \[](#page-55-0)*[▶](#page-55-0)*[Side 56\]](#page-55-0)*
- *Aktivér arbejdsstationslicenser manuelt eller uden aktiv internetforbindelse* [[▶](#page-57-0) [Side 58\]](#page-57-0)
- *[Aktivering af netværkslicenser \[](#page-61-0)*[▶](#page-61-0)*[Side 62\]](#page-61-0)*
- *[Returnér arbejdsstationslicenser til licenspuljen \[](#page-59-0)*[▶](#page-59-0)*[Side 60\]](#page-59-0)*

# <span id="page-55-0"></span>23.2 AKTIVÉR ARBEJDSSTATIONSLICENSER VED HJÆLP AF EN AKTIV INTERNETFORBINDELSE

**BEMÆRK Patientjournalen skal være lukket**

Du skal lukke den aktive patientjournal, før du foretager ændringer i licenserne.

For at starte aktiveringen, skal du gøre følgende:

- ☑ Mindst en SICAT-applikation eller en enkelt funktion mangler en aktiveret arbejdsstationslicens.
- ☑ Computeren, som kører SICAT Suite, har en aktiv internetforbindelse.
- ☑ Vinduet **Licenser** er allerede blevet åbnet. Se nærmere under *[Åbning af vinduet "Licenser" \[](#page-54-0)*[▶](#page-54-0)*[Side](#page-54-0) [55\]](#page-54-0)*.
- 1. Klik i vinduet **Licenser** på knappen **Aktivering af licensen**.
	- ▶ Området **Aktivering af licensen** åbnes:

**Barbara** 

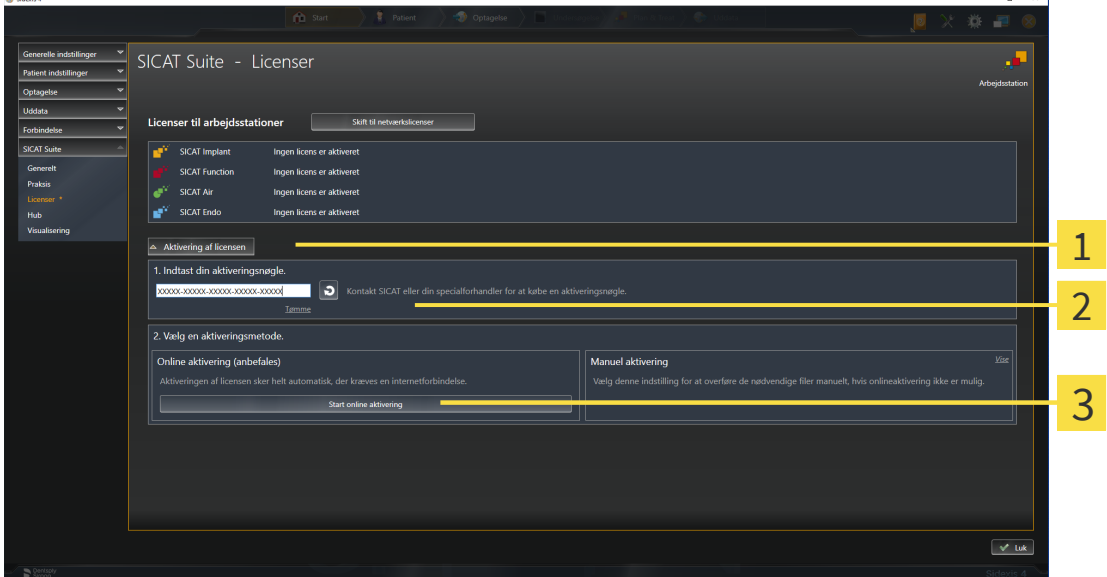

- Knappen **Aktivering af licensen** 1
- Område **Indtast din aktiveringsnøgle**
- $\overline{3}$ Knappen **Start online aktivering**
- 2. Indsæt din aktiveringsnøgle i feltet **Indtast din aktiveringsnøgle**.
- 3. Klik på knappen **Start online aktivering**.
- 4. Hvis vinduet **Windows Firewall** åbnes, skal du give tilladelse til, at SICAT Suite få adgang til internettet.
- $\triangleright$  Alle købte licenser til installerede applikationer eller funktioner hentes fra din licenspulje, og aktiveres under SICAT Suite på den aktuelle computer.
- ▶ [Meddelelsesvinduet](#page-244-0) åbnes med følgende besked: **Licensen blev aktiveret med succes**.

### **Genstart påkrævet**

**BEMÆRK** Hvis en SICAT-applikation med tilknytning til SIDEXIS skal genstartes, åbner SI-CAT Suite et vindue med en tilsvarende besked.

Hvis du vil genaktivere en SICAT-applikation, kan du i området **Indtast din aktiveringsnøgle** indlæse aktiveringsnøglen ved at klikke på knappen **Brug kundens aktiveringsnøgle**. Hvis du vil rydde feltet med den aktuelle licensnøgle, kan du klikke på knappen **Tømme**.

# <span id="page-57-0"></span>23.3 AKTIVÉR ARBEJDSSTATIONSLICENSER MANUELT ELLER UDEN AKTIV INTERNETFORBINDELSE

#### **BEMÆRK Patientjournalen skal være lukket**

Du skal lukke den aktive patientjournal, før du foretager ændringer i licenserne.

Hvis du vil aktivere licenser manuelt eller uden aktiv internetforbindelse, skal du gøre følgende:

- ☑ Mindst en SICAT-applikation eller en enkelt funktion mangler en aktiveret arbejdsstationslicens.
- ☑ Vinduet **Licenser** er allerede blevet åbnet. Se nærmere under *[Åbning af vinduet "Licenser" \[](#page-54-0)*[▶](#page-54-0)*[Side](#page-54-0) [55\]](#page-54-0)*.
- 1. Klik i vinduet **Licenser** på **Aktivering af licensen**.
	- ▶ Området **Aktivering af licensen** åbnes.
- 2. Klik i området **Manuel aktivering** på **Vise**.
	- ▶ Området **Manuel aktivering** åbnes:

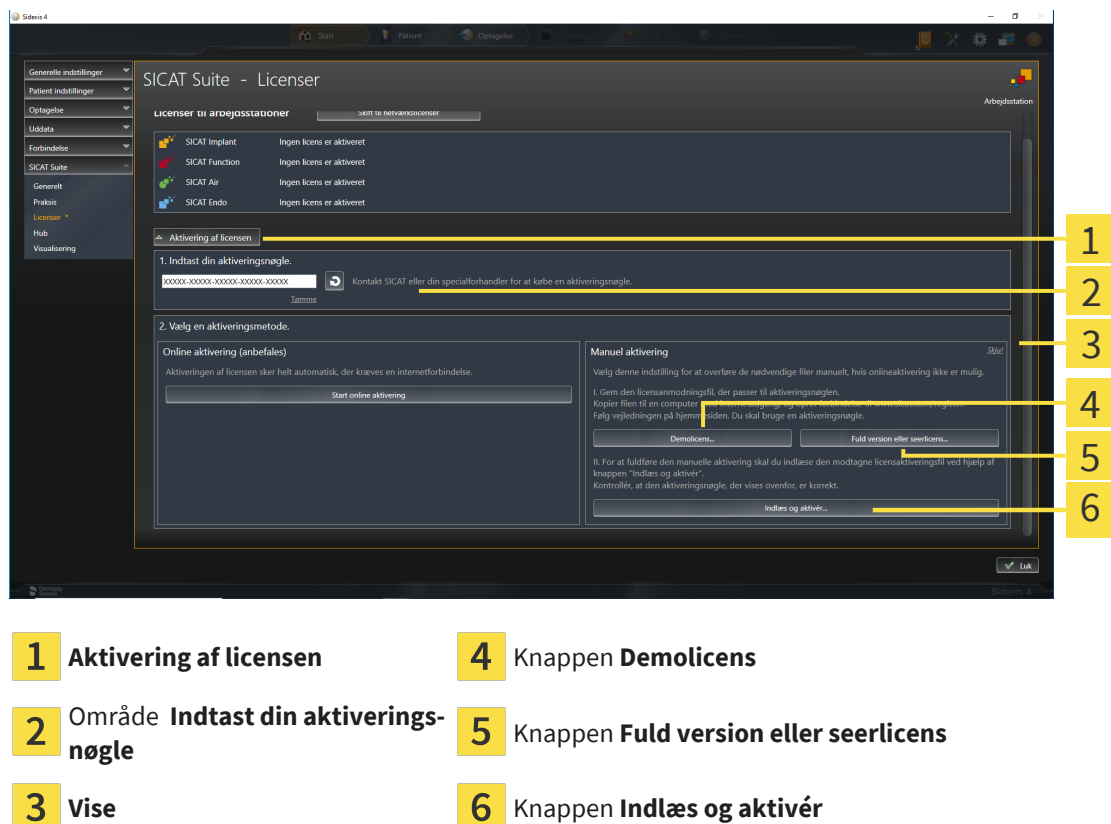

- 3. Hvis du vil aktivere en licens til den fulde version, skal du klikke på knappen **Fuld version eller seerlicens**.
- 4. Hvis du vil aktivere en demolicens, skal du klikke på knappen **Demolicens**.
	- ▶ Et vindue fra stifinderen under Windows åbnes.
- 5. Vælg mappen til licensregistreringsfilen, og klik på **OK**.
	- ▶ Der genereres en licensregistreringsfil med endelsen **WibuCmRaC**, som gemmes i den valgte mappe.
- 6. Kopiér licensregistreringsfilen til en computer med en aktiv internetforbindelse, f.eks. ved hjælp af et USB-stik.
- 7. Åbn en webbrowser på computeren med den aktive internetforbindelse, og gå til [http://www.si](http://www.sicat.com/register)[cat.com/register](http://www.sicat.com/register).
- 8. Følg vejledningen på aktiveringssiden.
	- ▶ Købte licenser til installerede applikationer eller enkelte funktioner tages fra din licenspulje.
	- ▶ SICAT-licensserveren genererer en licensaktiveringsfil med endelsen **WibuCmRaU**, som du skal downloade til din computer.
- 9. Kopiér derefter den downloadede licensaktiveringsfil til den computer, der kører SICAT Suite.
- 10. Kontrollér, at feltet **Indtast din aktiveringsnøgle** indeholder den korrekte nøgle.
- 11. Klik i vinduet **Licenser** på knappen **Indlæs og aktivér**.
	- ▶ Et vindue fra stifinderen under Windows åbnes.
- 12. Navigér til licensaktiveringsfilen, markér den, og klik på **OK**.
- ▶ Licensen installeres fra aktiveringsfilen til SICAT Suite på den pågældende computer.
- ▶ [Meddelelsesvinduet](#page-244-0) åbnes med følgende besked: **Licensen blev aktiveret med succes**.

#### **Genstart påkrævet**

**BEMÆRK** Hvis en SICAT-applikation med tilknytning til SIDEXIS skal genstartes, åbner SI-CAT Suite et vindue med en tilsvarende besked.

# <span id="page-59-0"></span>23.4 RETURNÉR ARBEJDSSTATIONSLICENSER TIL LICENSPULJEN

**BEMÆRK**

#### **Patientjournalen skal være lukket**

Du skal lukke den aktive patientjournal, før du foretager ændringer i licenserne.

Sådan deaktiverer du en licens til den fulde version, og returnerer den til licenspuljen:

- ☑ Du har allerede aktiveret licensen til den fulde version af en SICAT-applikation.
- ☑ Computeren, som kører SICAT Suite, har en aktiv internetforbindelse.
- ☑ Vinduet **Licenser** er allerede blevet åbnet. Se nærmere under *[Åbning af vinduet "Licenser" \[](#page-54-0)*[▶](#page-54-0)*[Side](#page-54-0) [55\]](#page-54-0)*.

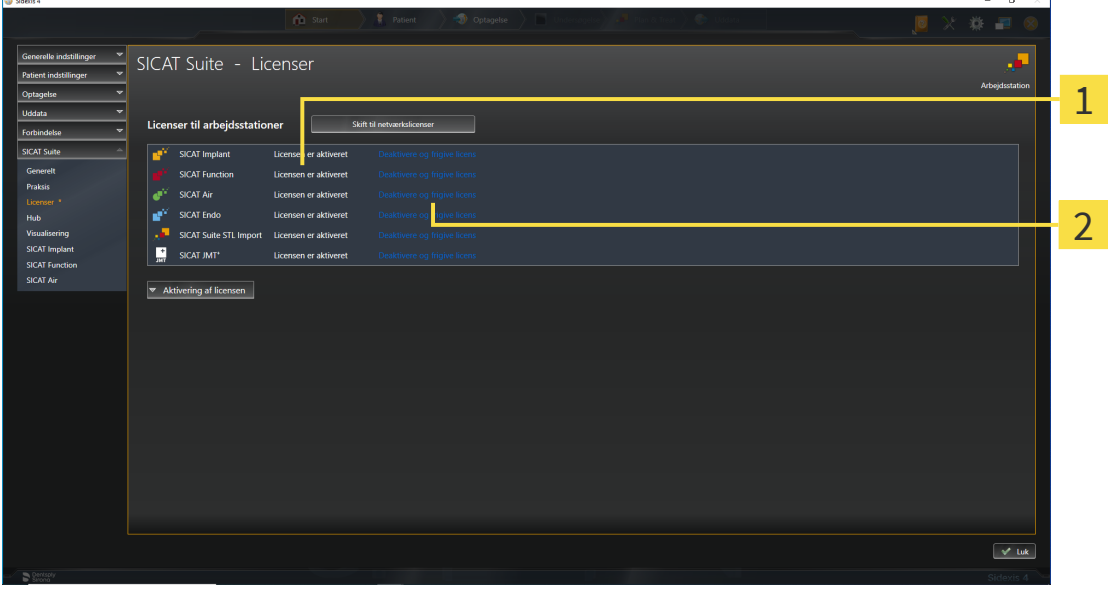

1 Licensstatus for SICAT-applikationer og enkelte funktioner

 $\overline{\mathbf{c}}$ Knappen **Deaktivere og frigive licens**

- Vælg i vinduet **Licenser** den ønskede SICAT-applikation eller en enkelt funktion ved at klikke på knappen **Deaktivere og frigive licens**.
- ▶ Den valgte licens returneres til din pulje, og kan genaktiveres på et senere tidspunkt.
- ▶ [Meddelelsesvinduet](#page-244-0) åbnes med følgende besked: **Licensen blev returneret til licenspuljen med succes**.
- ▶ Uden licens kan en applikation kun bruges i visningstilstand. Hvis samtlige licenser til SICAT-applikationen er blevet returneret til din pulje, skifter SICAT Suite automatisk til visningstilstand.

#### **Genstart påkrævet**

**BEMÆRK**

Hvis en SICAT-applikation med tilknytning til SIDEXIS skal genstartes, åbner SI-CAT Suite et vindue med en tilsvarende besked.

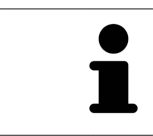

Hvis du vil deaktivere en licens på en computer uden aktiv internetforbindelse, bedes du henvende dig til SICAT-support.

 $\times$  1

## <span id="page-61-0"></span>23.5 AKTIVERING AF NETVÆRKSLICENSER

#### **BEMÆRK**

**B** Sidex

#### **Patientjournalen skal være lukket**

Du skal lukke den aktive patientjournal, før du foretager ændringer i licenserne.

For at starte aktiveringen, skal du gøre følgende:

- ☑ Mindst en SICAT-applikation eller en enkelt funktion mangler en aktiveret netværkslicens.
- ☑ Du har oprettet en licensserver.
- ☑ Den computer, der kører SICAT Suite, har en aktiv netværksforbindelse til det netværk, hvor licensserveren er placeret.
- ☑ Vinduet **Licenser** er allerede blevet åbnet. Se nærmere under *[Åbning af vinduet "Licenser" \[](#page-54-0)*[▶](#page-54-0)*[Side](#page-54-0) [55\]](#page-54-0)*.
- 1. Klik i vinduet **Licenser** på knappen **Skift til netværkslicenser**.
	- ▶ SICAT Implant viser oplysninger om netværkslicenser, og området **Licensserver** åbnes:

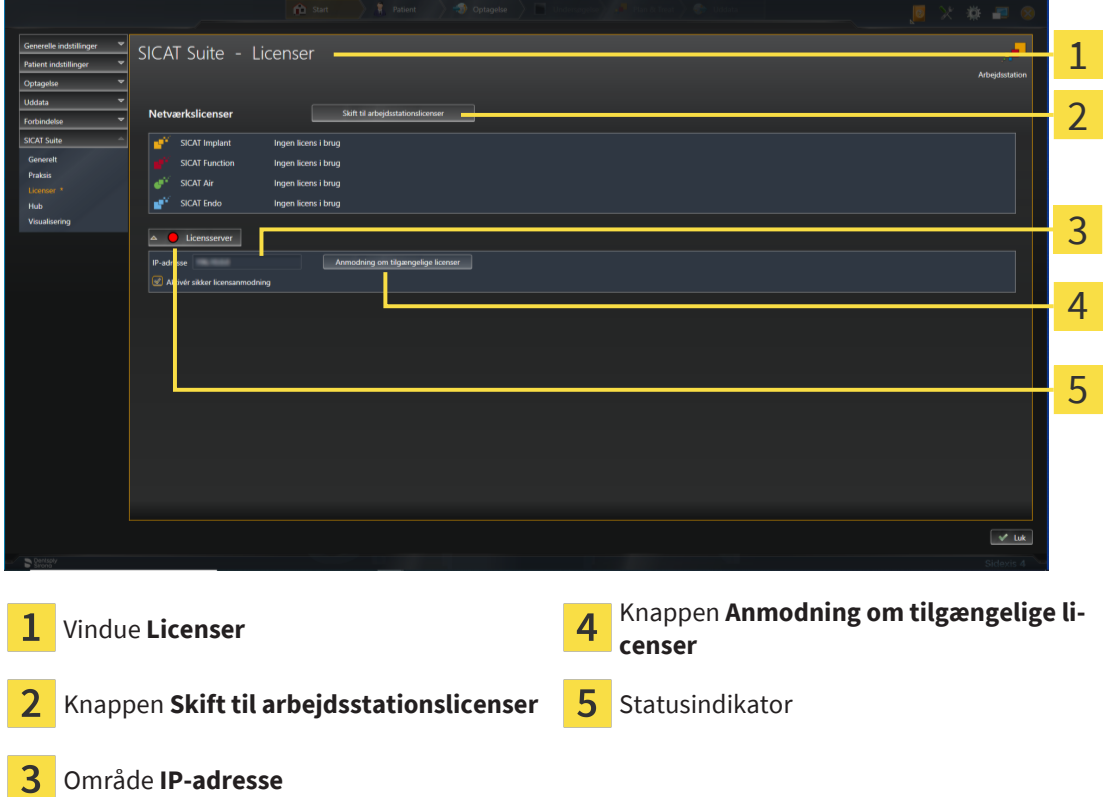

- 2. Indtast i området **IP-adresse** IP-adressen til licensserverens til klinikkens netværk.
- 3. Klik på knappen **Anmodning om tilgængelige licenser**.
- ▶ SICAT Suite opretter forbindelse til licensserveren.
- ▶ Alle købte licenser til applikationer eller funktioner hentes fra din licenspulje, og anvendes under SI-CAT Suite på den aktuelle computer.
- ▶ Statusindikatoren skifter fra rød til grøn.
- ▶ Området **Licensserver** lukkes.

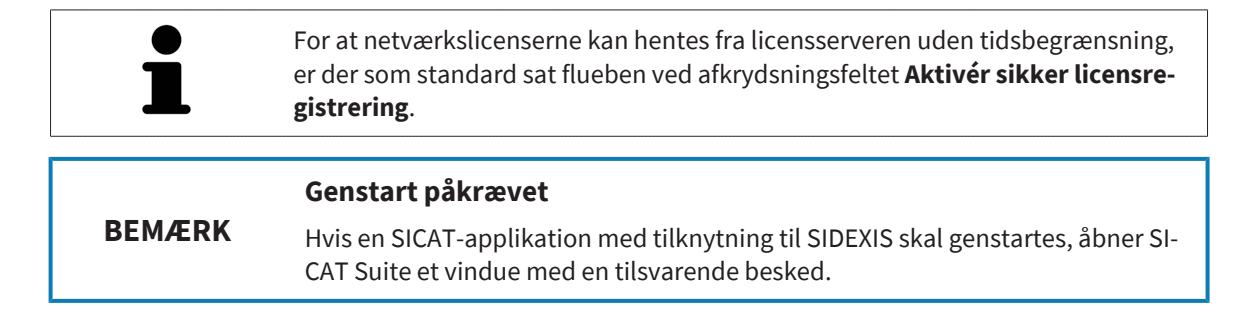

# *24 BRUGERGRÆNSEFLADEN TIL SICAT IMPLANT*

Brugergrænsefladen til SICAT Implant besteht består af følgende komponenter:

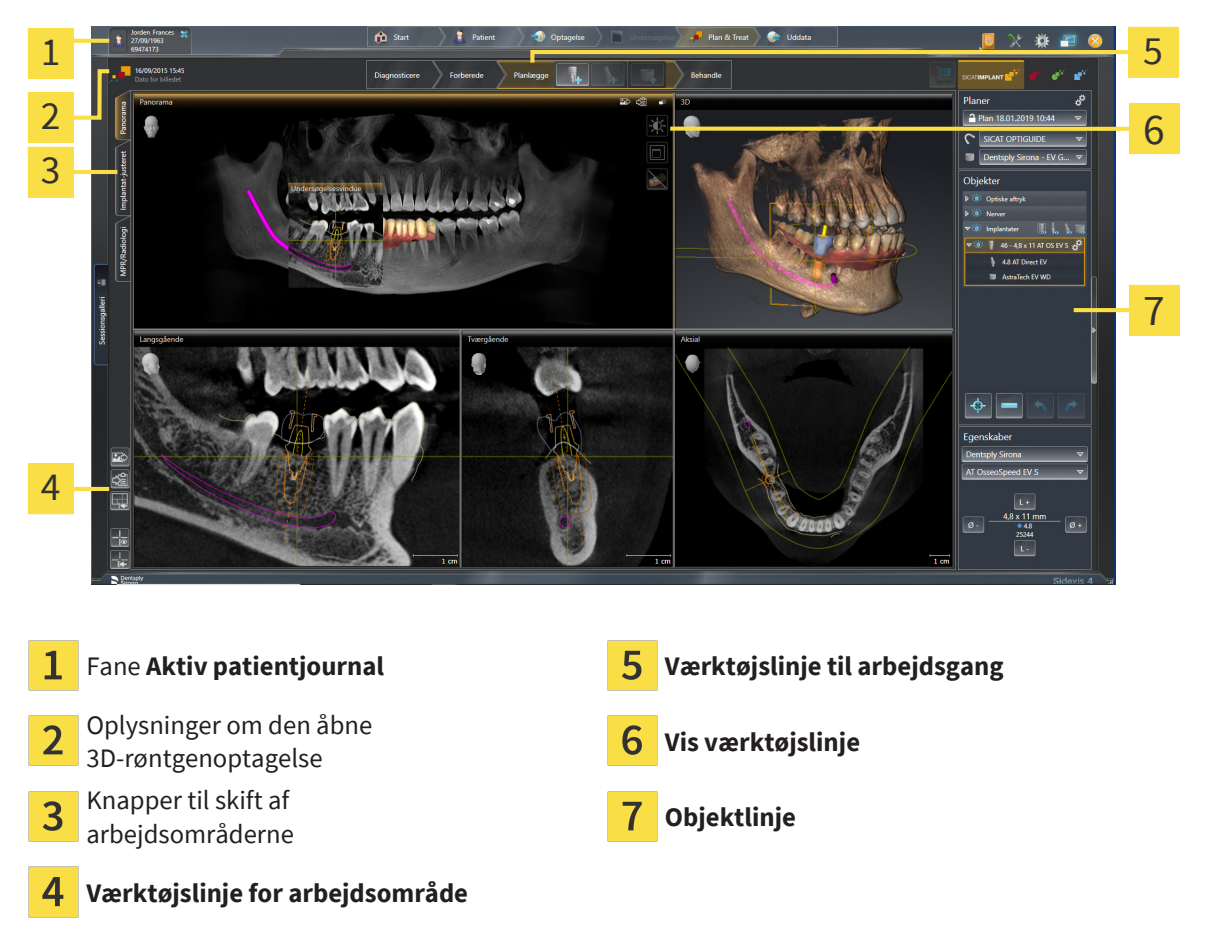

- Fanen **Aktiv patientjournal** viser attributterne for den aktive patientjournal.
- **Værktøjslinje til arbejdsgang** består af forskellige arbejdstrin samt de tilhørende værktøjer under applikationen. Heriblandt finder du værktøjer, som du kan tilføje og importere diagnosticerings- og planlægningsobjekter med. Se nærmere under *[Workflow-Werkzeugleiste \[](#page-64-0)*[▶](#page-64-0)*[Side 65\]](#page-64-0)*.
- **Arbejdsområderegion** er en del af brugergrænsefladen under **Værktøjslinje til arbejdsgang**. Her vises arbejdsområdet for SICAT Implant. Visningen er sammensat anderledes for hver arbejdsområde. Se nærmere under *[Arbejdsområder \[](#page-73-0)*[▶](#page-73-0)*[Side 74\]](#page-73-0)*.
- Kan den aktive visningen indeholder **Vis værktøjslinje**. Den indeholder værtøjer til tilpasning Af den aktuelle visning. Se nærmere under *[Tilpasning af visninger \[](#page-82-0)*[▶](#page-82-0)*[Side 83\]](#page-82-0)* og *[Tilpasning af 3D-visningen](#page-98-0) [\[](#page-98-0)*[▶](#page-98-0)*[Side 99\]](#page-98-0)*.
- **Objektlinje** indeholder værktøjer til Administration af diagnosticerings- og planlægningsobjekter. Se nærmere under *[Objektlinje \[](#page-66-0)*[▶](#page-66-0)*[Side 67\]](#page-66-0)* og *[SICAT Implant-objekter \[](#page-71-0)*[▶](#page-71-0)*[Side 72\]](#page-71-0)*.
- **Værktøjslinje for arbejdsområde** indeholder værktøjer til redigering af generelle indstillinger for arbejdsområderne og dets visninger samt til dokumentation af deres indhold. Se nærmere under *[Flytning, skjulning og visning af trådkors og rammer \[](#page-89-0)*[▶](#page-89-0)*[Side 90\]](#page-89-0)*, *[Nulstil visninger \[](#page-96-0)*[▶](#page-96-0)*[Side 97\]](#page-96-0)*, *[Til](#page-79-0)[pasning og nulstilling af arbejdsområdets layout \[](#page-79-0)*[▶](#page-79-0)*[Side 80\]](#page-79-0)* og *[Skærmbilleder af arbejdsområder](#page-80-0) [\[](#page-80-0)*[▶](#page-80-0)*[Side 81\]](#page-80-0)*.

# 24.1 VÆRKTØJSLINJE TIL ARBEJDSTRIN

<span id="page-64-0"></span>SICAT Implant har en **Værktøjslinje til arbejdsgang** med fire arbejdstrin:

- 1. **Diagnosticere**
- 2. **Forberede**
- 3. **Planlægge**
- 4. **Behandle**

### ÅBNING OG LUKNING AF ARBEJDSTRIN

Du kan åbne og lukke arbejdstrinene ved at klikke på dem.

### 1. ARBEJDSTRIN "DIAGNOSTICERING"

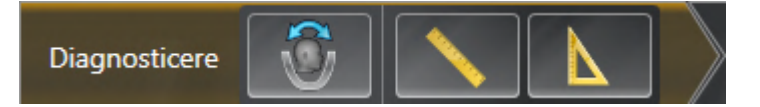

Til arbejdstrinet **Diagnosticere** står følgende værktøjer til rådighed:

■ Se nærmere under **Tilpasning af volumenjustering og panoramaområde** og *[Tilpasning af volu](#page-121-0)[mens orientering \[](#page-121-0)*[▶](#page-121-0)*[Side 122\]](#page-121-0)* og *[Tilpasning af panoramaområde \[](#page-126-0)*[▶](#page-126-0)*[Side 127\]](#page-126-0)*.

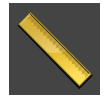

■ **Tilføj afstandsmåling (D)** - Se nærmere under *[Tilføjelse afstandsmåling \[](#page-130-0)*[▶](#page-130-0)*[Side 131\]](#page-130-0)*.

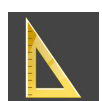

■ **Tilføj vinkelmåling (A)** - Se nærmere under *[Tilføjelse af vinkelmålinger \[](#page-131-0)*[▶](#page-131-0)*[Side 132\]](#page-131-0)*.

### 2. ARBEJDSTRIN "FORBEREDELSE"

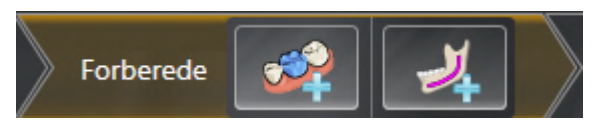

Til arbejdstrinet **Forberede** står følgende værktøjer til rådighed:

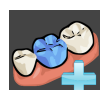

■ **Import og registrering af optiske aftryk** - Se nærmere under *[Optiske aftryk \[](#page-135-0)*[▶](#page-135-0)*[Side 136\]](#page-135-0)*.

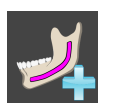

■ **Markér underkæbenerven** - Se nærmere under *[Marker og juster mandibulære nerver \[](#page-153-0)*[▶](#page-153-0)*[Side 154\]](#page-153-0)*.

### 3. ARBEJDSTRIN "PLANLÆGNING"

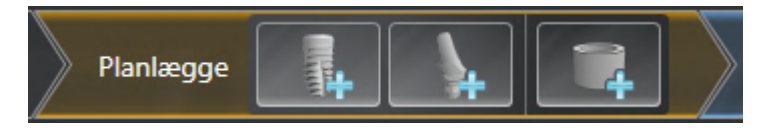

Til arbejdstrinet **Planlægge** står følgende værktøjer til rådighed:

■ **Tilføj implantater** - Se nærmere under *[Tilføj implantater \[](#page-160-0)*[▶](#page-160-0)*[Side 161\]](#page-160-0)*.

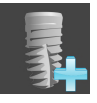

■ **Tilføj abutmentet til det (aktive) implantat** - Se nærmere under *[Tilføj abutmenter \[](#page-174-0)*[▶](#page-174-0)*[Side 175\]](#page-174-0)*.

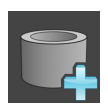

■ **Tilføj fiksturen til det (aktive) implantat** - Se nærmere under *[Tilføj ærmer \[](#page-181-0)*[▶](#page-181-0)*[Side 182\]](#page-181-0)*.

### 4. ARBEJDSTRIN "BEHANDLING"

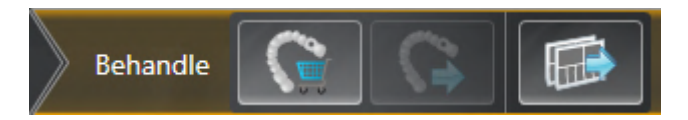

Til arbejdstrinet **Behandle** står følgende værktøjer til rådighed:

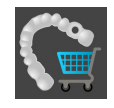

■ **Bestil SICAT boreskabelon** - Se nærmere under *[Læg SICAT boreskabeloner i indkøbskurven \[](#page-190-0)*[▶](#page-190-0)*[Side](#page-190-0) [191\]](#page-190-0)*.

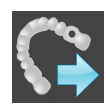

■ **Eksportér for CEREC Guide** - Se nærmere under *Eksportér for CEREC Guide* [[▶](#page-201-0) [Side 202\]](#page-201-0).

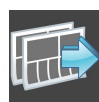

■ **Opret planlægningsrapport** - Se nærmere under *[Opret planlægningsrapport \[](#page-207-0)*[▶](#page-207-0)*[Side 208\]](#page-207-0)*.

## 24.2 OBJEKTLINJE

<span id="page-66-0"></span>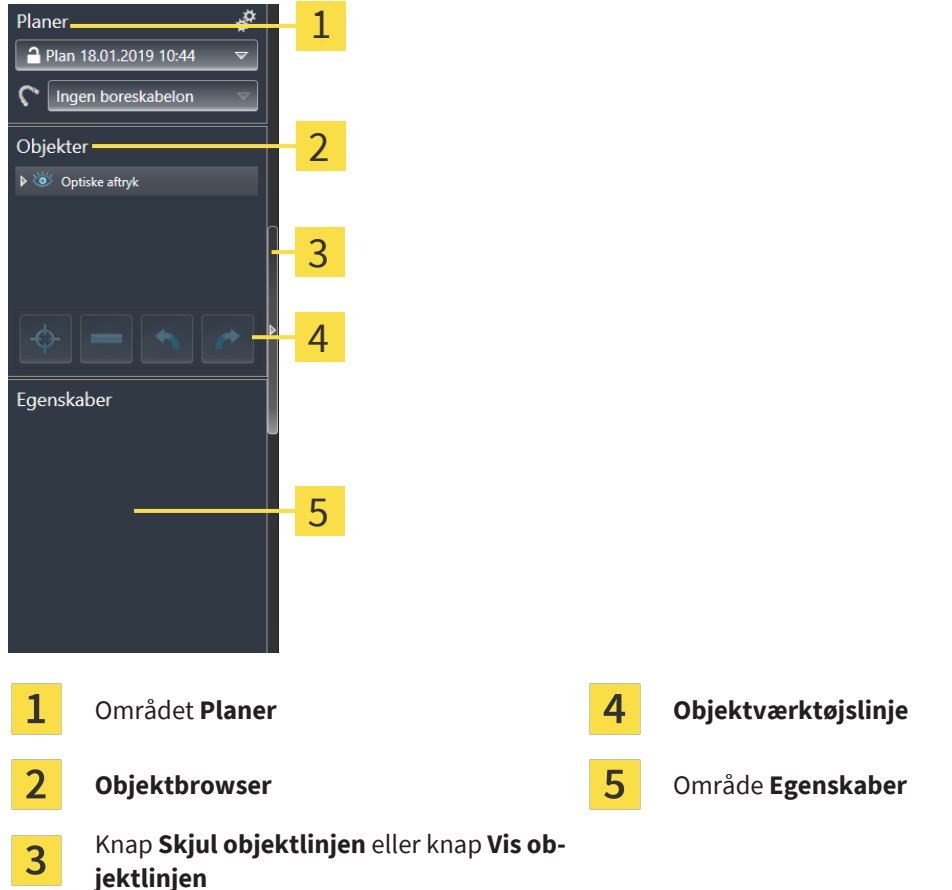

**Objektlinje** indeholder følgende elementer

- SICAT Implant administrerer diagnosticerings- og planlægningsobjekter i planer. I området **Planer** kan du skifte mellem planer og administrere dem, og du kan ændre boreskabelonen og fikstursystemet til den aktuelt åbnede plan. Se nærmere under *[Administration af og skift mellem planer \[](#page-67-0)*[▶](#page-67-0)*[Side](#page-67-0) [68\]](#page-67-0)* og *[Vælg boreskabelon og fikstursystem \[](#page-184-0)*[▶](#page-184-0)*[Side 185\]](#page-184-0)*.
- **Objektbrowser** viser en kategoriseret liste over alle diagnosticerings- og planlægningsobjekter, som du har importeret eller tilføjet den aktuelt åbne plan. **Objektbrowser** grupperer automatisk objekter. For eksempel indeholder gruppen **Målinger** alle måleobjekter. Du kan lukke eller åbne objektgrupper, aktivere objekter og objektgrupper og skjule eller vise objekter og objektgrupper. Se nærmere under *[Administration af objekter med objektbrowseren \[](#page-68-0)*[▶](#page-68-0)*[Side 69\]](#page-68-0)*.
- **Objektværktøjslinje** indeholder værktøjer til fokusering på objekter, fjernelse af objekter og objektgrupper samt fortrydelse eller gentagelse af objekthandlinger eller objektgruppehandlinger. Se nærmere under *[Administration af objekter med objektværktøjslinjen \[](#page-70-0)*[▶](#page-70-0)*[Side 71\]](#page-70-0)*.
- I området **Egenskaber** kan du betragte det aktive objekts væsentligste egenskaber, og for nogle objekter kan du også ændre dem.

Du kan ændre synligheden for **Objektlinje** ved hjælp af to knapper i højre side af **Objektlinje**: **Skjul objektlinjen** og **Vis objektlinjen**

Objekterne, som står til rådighed under SICAT Implant, kan du finde under *[SICAT Implant-objekter \[](#page-71-0)*[▶](#page-71-0)*[Si](#page-71-0)[de 72\]](#page-71-0)*.

# 24.3 ADMINISTRATION AF OG SKIFT MELLEM PLANER

<span id="page-67-0"></span>Din planlægning af en behandling baserer altid på en plan, der indeholder diagnosticerings- og planlægningsobjekter. Du kan se den plan, der aktuelt er åbnet, i området **Planer**:

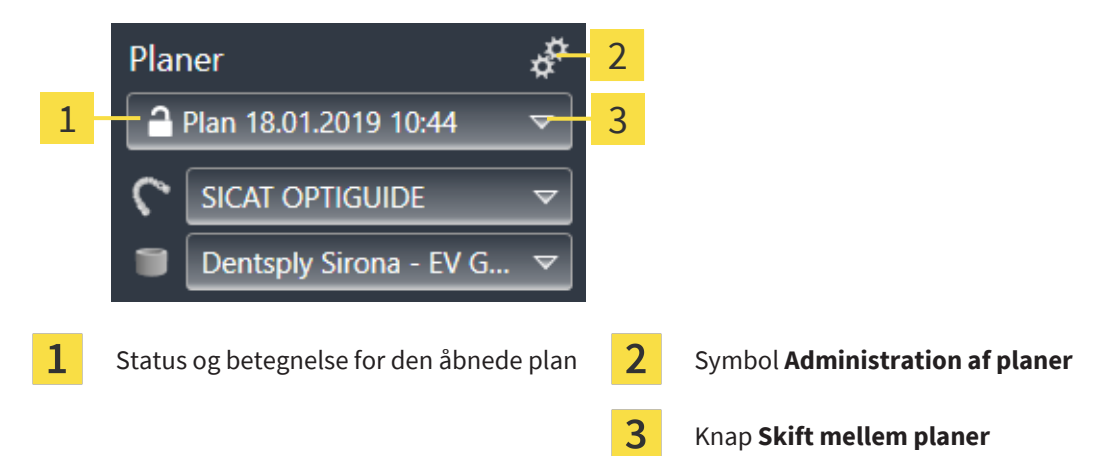

## SKIFT TIL EN ANDEN PLAN

☑ Der er to eller flere planer i undersøgelsen.

- 1. Klik på knappen **Skift mellem planer**.
	- ▶ SICAT Implant viser en liste over planer.
- 2. Klik på den plan, du vil åbne.
- ▶ SICAT Implant gemmer og lukker den aktuelle plan.
- ▶ SICAT Implant åbner den valgte plan.

## ADMINISTRATION AF PLANER

Ved hjælp af symbolet **Administration af planer** kan det **tilsvarende vindue** åbnes. Se nærmere under *[Administration af planer \[](#page-106-0)*[▶](#page-106-0)*[Side 107\]](#page-106-0)*.

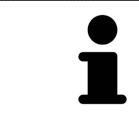

### **Ændring af boreskabelon og hylstersystem** Se nærmere under *[Vælg boreskabelon og fikstursystem \[](#page-184-0)*[▶](#page-184-0)*[Side 185\]](#page-184-0)*.

# <span id="page-68-0"></span>24.4 ADMINISTRATION AF OBJEKTER MED OBJEKTBROWSEREN

## LUKNING OG ÅBNING AF OBJEKTGRUPPER

For at lukke eller åbne en objektgruppe skal du gøre følgende:

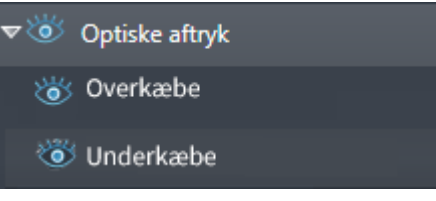

☑ Den ønskede objektgruppe er i øjeblikket åbnet.

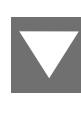

1. Klik på symbolet **Luk gruppe** ved siden af den ønskede objektgruppe. ▶ Objektgruppen lukkes.

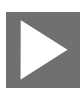

- 2. Klik på symbolet **Åbn gruppe** ved siden af den ønskede objektgruppe.
- ▶ Objektgruppen åbnes.

### AKTIVERING AF OBJEKTER OG OBJEKTGRUPPER

Nogle værktøjer er kun tilgængelige for aktive objekter eller objektgrupper.

For at aktivere et objekt eller en objektgruppe skal du gøre følgende:

☑ Det ønskede objekt eller den ønskede objektgruppe er i øjeblikket deaktiveret.

- Klik på det ønskede objekt eller den ønskede objektgruppe.
- ▶ SICAT Implant deaktiverer det aktive objekt eller den aktive objektgruppe.
- ▶ SICAT Implant aktiverer det ønskede objekt eller den ønskede objektgruppe.
- ▶ SICAT Implant fremhæver objektet eller objektgruppen i **Objektbrowser** og visningerne med farver.

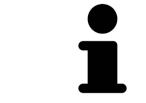

I visningerne kan du aktivere visse objekter ved at klikke på disse.

## SKJULNING OG VISNING AF OBJEKTER OG OBJEKTGRUPPER

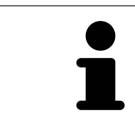

Denne funktion er kun tilgængelig for visse objekttyper.

For at skjule eller vise et objekt eller en objektgruppe skal du gøre følgende:

☑ Det ønskede objekt eller den ønskede objektgruppe vises i øjeblikket.

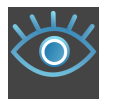

1. Klik ved siden af det ønskede objekt eller den ønskede objektgruppe på symbolet **Vis** eller symbolet **Nogle vises**.

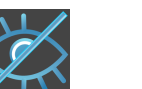

- ▶ SICAT Implant skjuler objektet eller objektgruppen.
- ▶ SICAT Implant viser ved siden af objektet eller objektgruppen symbolet **Skjult**.

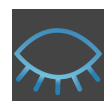

- 2. Klik ved siden af det ønskede objekt eller den ønskede objektgruppe på symbolet **Skjult**.
- ▶ SICAT Implant viser objektet eller objektgruppen.
- ▶ SICAT Implant viser ved siden af objektet eller objektgruppen symbolet **Vis**.

Se mere om skjulning og visning af sikkerhedsområder, kanaler, abutments og fiksturer under:

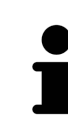

- *[Skjul og vis sikkerhedsområder \[](#page-170-0)*[▶](#page-170-0)*[Side 171\]](#page-170-0)*
- *Skjul og vis kanaler* [[▶](#page-171-0) *[Side 172\]](#page-171-0)*
- *[Skjul og vis abutmenter \[](#page-179-0)*[▶](#page-179-0)*[Side 180\]](#page-179-0)*
- *[Skjul og vis ærmer \[](#page-188-0)*[▶](#page-188-0)*[Side 189\]](#page-188-0)*

# <span id="page-70-0"></span>24.5 ADMINISTRATION AF OBJEKTER MED OBJEKTVÆRKTØJSLINJEN

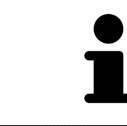

Disse funktioner er kun tilgængelige for visse objekttyper.

## FOKUS PÅ OBJEKTER

Brug denne funktion til at finde objekter i visningerne.

For at fokusere på et objekt skal du gøre følgende:

- ☑ Det ønskede objekt er allerede aktivt. Se nærmere under *[Administration af objekter med objektbrow](#page-68-0)[seren \[](#page-68-0)*[▶](#page-68-0)*[Side 69\]](#page-68-0)*.
- ☑ Du kan fokusere på objektet.

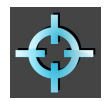

- Klik på symbolet **Fokusere på aktivt objekt (F)**.
- ▶ SICAT Implant forskyder fokuspunktet for det aktive objekts visninger.
- ▶ SICAT Implant viser der det aktive objekt i visningerne.

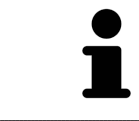

Du kan også fokusere på objekter ved dobbeltklik på disse i **Objektbrowser**. Desuden kan du fokusere på visse objekter ved et dobbeltklik på disse i visningerne.

## FJERNELSE AF OBJEKTER OG OBJEKTGRUPPER

For at fjerne et objekt eller en objektgruppe skal du gøre følgende:

☑ Det ønskede objekt eller den ønskede objektgruppe er allerede aktiveret. Se nærmere under *[Admi](#page-68-0)[nistration af objekter med objektbrowseren \[](#page-68-0)*[▶](#page-68-0)*[Side 69\]](#page-68-0)*.

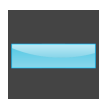

- Klik på symbolet **Fjern aktivt objekt/gruppe (Delete)**.
- ▶ SICAT Implant fjerner objektet eller objektgruppen.

### FORTRYDELSE OG GENTAGELSE AF OBJEKTHANDLINGER

For at fortryde eller gentage den seneste objekthandling eller gruppehandling skal du gøre følgende:

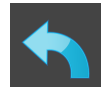

- 1. Klik på symbolet **Fortryd sidste objekt/gruppe-handling (Ctrl+Z)**.
	- ▶ SICAT Implant ophæver den sidste objekthandling eller gruppehandling.

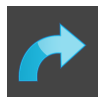

- 2. Klik på symbolet **Udfør objekt/gruppe-handling igen (Ctrl+Y)**.
- ▶ SICAT Implant udfører igen den sidst ophævede objekthandling eller gruppehandling.

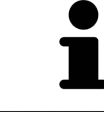

Fortrydelse og gentagelse står kun til rådighed, så længe en undersøgelse er åbent i en SICAT-applikation.

# 24.6 SICAT IMPLANT-OBJEKTER

<span id="page-71-0"></span>Til **Objektbrowser** grupperer SICAT Implant applikationsrelaterede objektgrupper og objekter på følgende vis:

- Optiske aftryk med restaureringer
- Nerver
- Implantater med abutments og fiksturer

### OBJEKTGRUPPEN "OPTISKE AFTRYK"

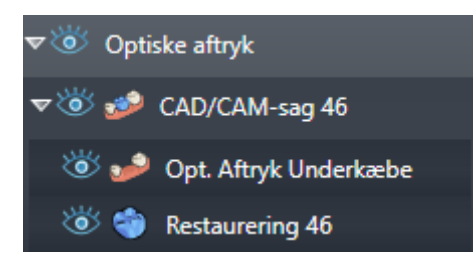

Til SICAT Implant kan du importere flere CAD/CAM-sager. For hver importeret [CAD/CAM-sag](#page-244-1) viser SICAT Implant i **Objektbrowser** inden for objektgruppen **Optiske aftryk** en underordnet objektgruppe **CAD/ CAM-sag** med de tilsvarende tandpositioner. En objektgruppe **CAD/CAM-sag** kan indeholde følgende objekter:

- **Opt. Aftryk Overkæbe**
- **Opt. Aftryk Underkæbe**
- Et eller flere **Restaurering**-objekter samt tilsvarende tandpositioner

For en aktiv CAD/CAM-sag viser SICAT Implant i området **Egenskaber** importdato og -format. For et aktivt optisk aftryk vises i området **Egenskaber** optagelsesdato og -system.

Hvis du fjerner et af objekterne fra en CAD/CAM-sag, fjerner SICAT Implant den tilhørende CAD/CAM-sag. Fjernelsen af CAD/CAM-sager kan ikke fortrydes.

### OBJEKTGRUPPEN "NERVER"

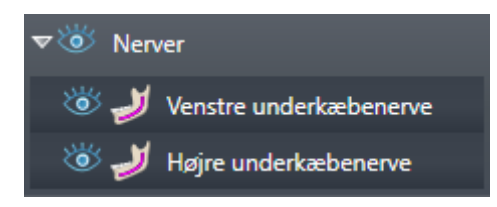

Hvis du markerer en mandibulær nerve, viser SICAT Implant i **Objektbrowser** objektgruppen **Nerver**. Objektgruppen **Nerver** kan indeholde følgende objekter:

- **Venstre underkæbenerve**
- **Højre underkæbenerve**

For nerver fokuseres der altid på den sidst aktive nervepunkt.

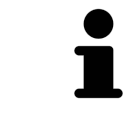

Hvis en nerve er skjult, deaktiveres nogle funktionerne til planlægning af nerven. Vis nerven igen for at genaktivere funktionerne.
### OBJEKTGRUPPEN "IMPLANTATER"

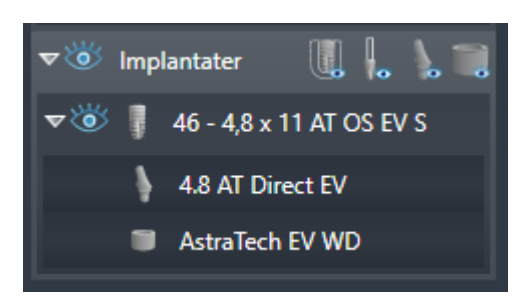

For hvert planlagte implantat viser SICAT Implant i **Objektbrowser** inden for objektgruppen **Implantater** en underordnet objektgruppe **Implantat** samt tandposition, implantatets diameter i millimeter, implantatets længde i millimeter og implantatserien. En objektgruppe **Implantat** kan indeholde følgende objekter:

- Abutment samt grader for vinklet abutment, platformen og abutmentserien
- Fikstur

For implantater og abutments fokuseres der på implantatets okklusalpunkt. For fiksturer fokuseres der på fiksturens midtpunkt.

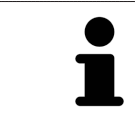

Hvis et implantat er skjult, deaktiveres nogle funktioner til planlægning af implantatet, dets abutment og dens fikstur. Vis implantatet igen for at genaktivere funktionerne.

# <span id="page-73-0"></span>*25 ARBEJDSOMRÅDER*

SICAT-applikationer viser undersøgelser gennem forskellige visninger, og anbringer samlinger af visningerne efter arbejdsområderne.

Under SICAT Implant findes der tre forskellige arbejdsområder:

- **Panorama**-arbejdsområde Se nærmere under *[Oversigt over panorama-arbejdsområde \[](#page-74-0)*[▶](#page-74-0)*[Side](#page-74-0) [75\]](#page-74-0)*.
- **Implantat-justeret**-arbejdsområde Se nærmere under *[Oversigt over implantatcentreret-arbejds](#page-76-0)[område \[](#page-76-0)*[▶](#page-76-0)*[Side 77\]](#page-76-0)*.
- **MPR/Radiologi**-arbejdsområde Se nærmere under *[Oversigt over MPR/radiologi-arbejdsområdet](#page-77-0) [\[](#page-77-0)*[▶](#page-77-0)*[Side 78\]](#page-77-0)*.

Følgende handlinger er tilgængelige for arbejdsområderne samt visningerne:

- *[Skift af arbejdsområde \[](#page-78-0)*[▶](#page-78-0)*[Side 79\]](#page-78-0)*.
- *[Tilpasning og nulstilling af arbejdsområdets layout \[](#page-79-0)*[▶](#page-79-0)*[Side 80\]](#page-79-0)*.
- *[Tilpasning af visninger \[](#page-82-0)*[▶](#page-82-0)*[Side 83\]](#page-82-0)*.
- Der findes yderligere muligheder for tilpasning af **3D**-visningen. Se nærmere under *[Tilpasning af 3D](#page-98-0)[visningen \[](#page-98-0)*[▶](#page-98-0)*[Side 99\]](#page-98-0)*.
- Du kan dokumentere indholdet af det aktive arbejdsområde. Se nærmere under *[Skærmbilleder af](#page-80-0) [arbejdsområder \[](#page-80-0)*[▶](#page-80-0)*[Side 81\]](#page-80-0)*.

## 25.1 OVERSIGT OVER PANORAMA-ARBEJDSOMRÅDE

<span id="page-74-0"></span>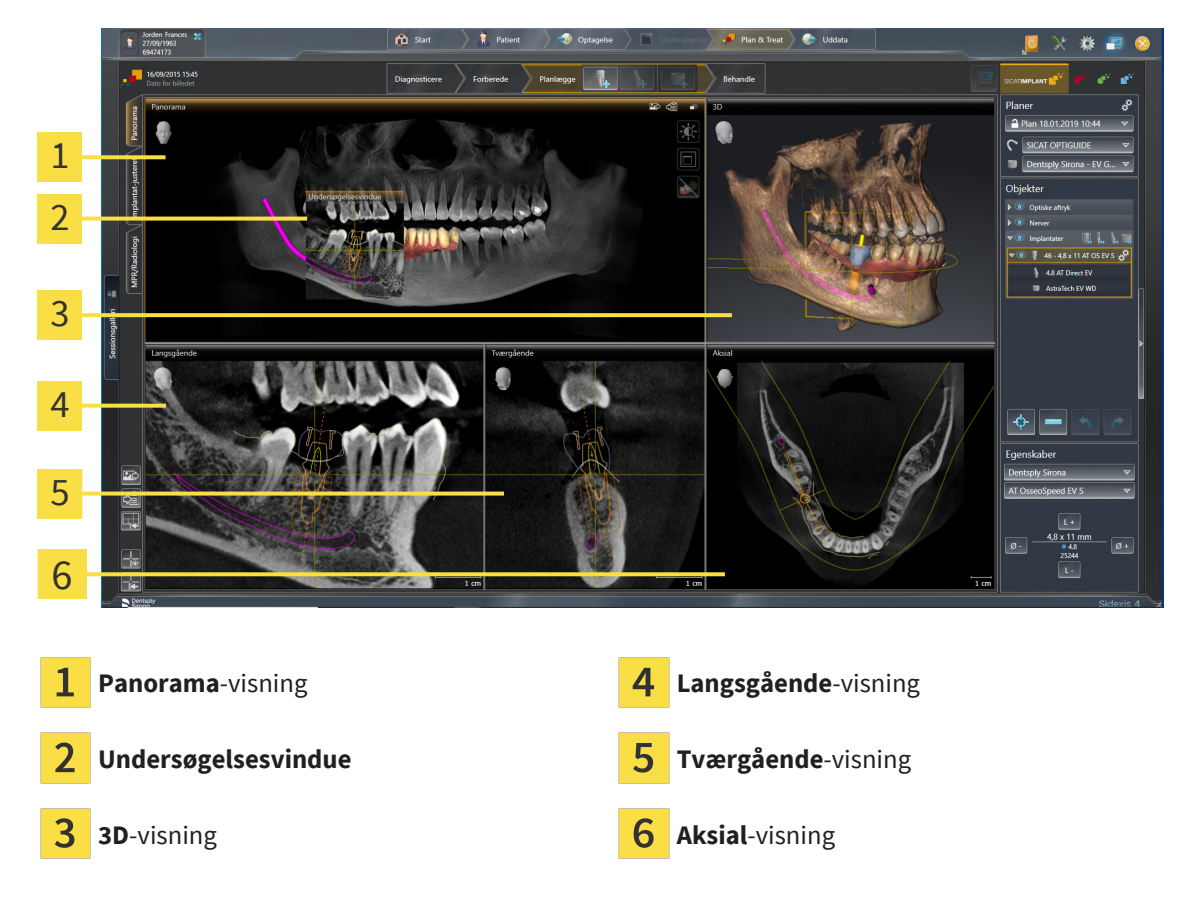

### PANORAMA-VISNING

**Panorama**-visningen svarer til et virtuelt ortopantomogram (OPG). Den viser den ortogonale projektion af panoramakurven i en bestemt tykkelse. Du kan tilpasse panoramakurven til tykkelsen af begge kæbeben. Se nærmere under *[Tilpasning af panoramaområde \[](#page-126-0)*[▶](#page-126-0)*[Side 127\]](#page-126-0)*.

### UNDERSØGELSESVINDUE

**Undersøgelsesvindue** er indlejret i **Panorama**-visningen. Det udvider **Panorama**-visningen med den tredje dimension, ved at vis lagene parallelt med panoramakurven. Du kan forskyde, skjule, vise og maksimere **Undersøgelsesvindue**. Se nærmere under *[Flytning, skjulning, visning og maksimering af un](#page-90-0)[dersøgelsesvindue \[](#page-90-0)*[▶](#page-90-0)*[Side 91\]](#page-90-0)*.

#### 3D-VISNING

**3D**-visningen er en 3D-repræsentation af den åbnede undersøgelse.

## LANGSGÅENDE-VISNING

**Langsgående**-visningen indeholder lag, som ligger tangentielt til panoramakurven.

## TVÆRGÅENDE-VISNING

**Tværgående**-visningen indeholder lag, som ligger ortogonalt til panoramakurven.

### AKSIAL-VISNING

Som standard indeholder **Aksial**-visningen lag set fra oven. Du kan skifte synsaksen for **Aksial**-visningen. Se nærmere under *[Skift visualiseringsindstillinger \[](#page-219-0)*[▶](#page-219-0)*[Side 220\]](#page-219-0)*.

Se nærmere under *[Tilpasning af visninger \[](#page-82-0)*[▶](#page-82-0)*[Side 83\]](#page-82-0)* og *[Tilpasning af 3D-visningen \[](#page-98-0)*[▶](#page-98-0)*[Side 99\]](#page-98-0)* for visningernes funktion.

# <span id="page-76-0"></span>25.2 OVERSIGT OVER IMPLANTATCENTRERET-ARBEJDSOMRÅDE

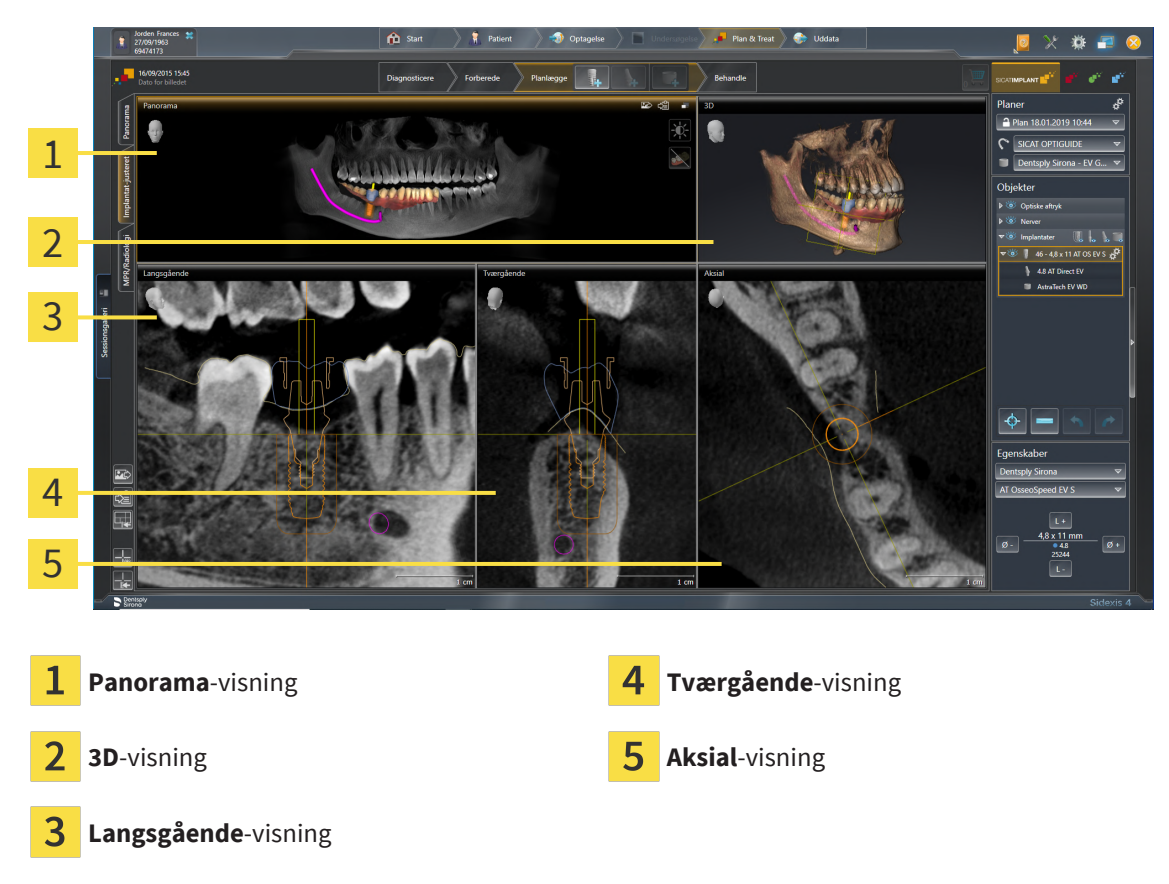

Brug arbejdsområdet **Implantat-justeret** til præcist at placere og justere implantater og til en sidste kontrol af din planlægning. Se nærmere under *[Flyt og juster implantater \[](#page-163-0)*[▶](#page-163-0)*[Side 164\]](#page-163-0)*.

Arbejdsområdet **Implantat-justeret** byder på de samme visninger som arbejdsområdet **Panorama**. Visningerne af lagene refererer dog altid til det aktive implantat. Når du laver om på det aktive implantats position eller orientering, eller når du skifter det aktive implantat, tilpasser SICAT Implant lagenes visninger tilsvarende, således at du altid har de optimale tværsnit af implantatet for øje i alle tre dimensioner.

Desuden kan du inden for arbejdsområdet **Implantat-justeret** roterer visningerne **Langsgående** og **Tværgående** rundt om det aktive implantat, så du kan bedømme din planlægning optimalt fra alle retninger og om nødvendigt tilpasse den. Se nærmere under *[Rotation af visning rundt om aktivt implantat](#page-94-0) [\[](#page-94-0)*[▶](#page-94-0)*[Side 95\]](#page-94-0)*.

Se nærmere under *[Tilpasning af visninger \[](#page-82-0)*[▶](#page-82-0)*[Side 83\]](#page-82-0)* og *[Tilpasning af 3D-visningen \[](#page-98-0)*[▶](#page-98-0)*[Side 99\]](#page-98-0)* for visningernes funktion.

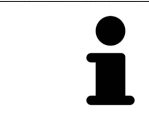

Jo nøjere volumenjustering og panoramakurve indstilles, jo nemmere bliver planlægningen af implantaterne i arbejdsområdet **Implantat-justeret**. Se nærmere under *[Tilpasning af volumenjustering og panoramaområde \[](#page-118-0)*[▶](#page-118-0)*[Side 119\]](#page-118-0)*.

# 25.3 OVERSIGT OVER MPR/RADIOLOGI-ARBEJDSOMRÅDET

<span id="page-77-0"></span>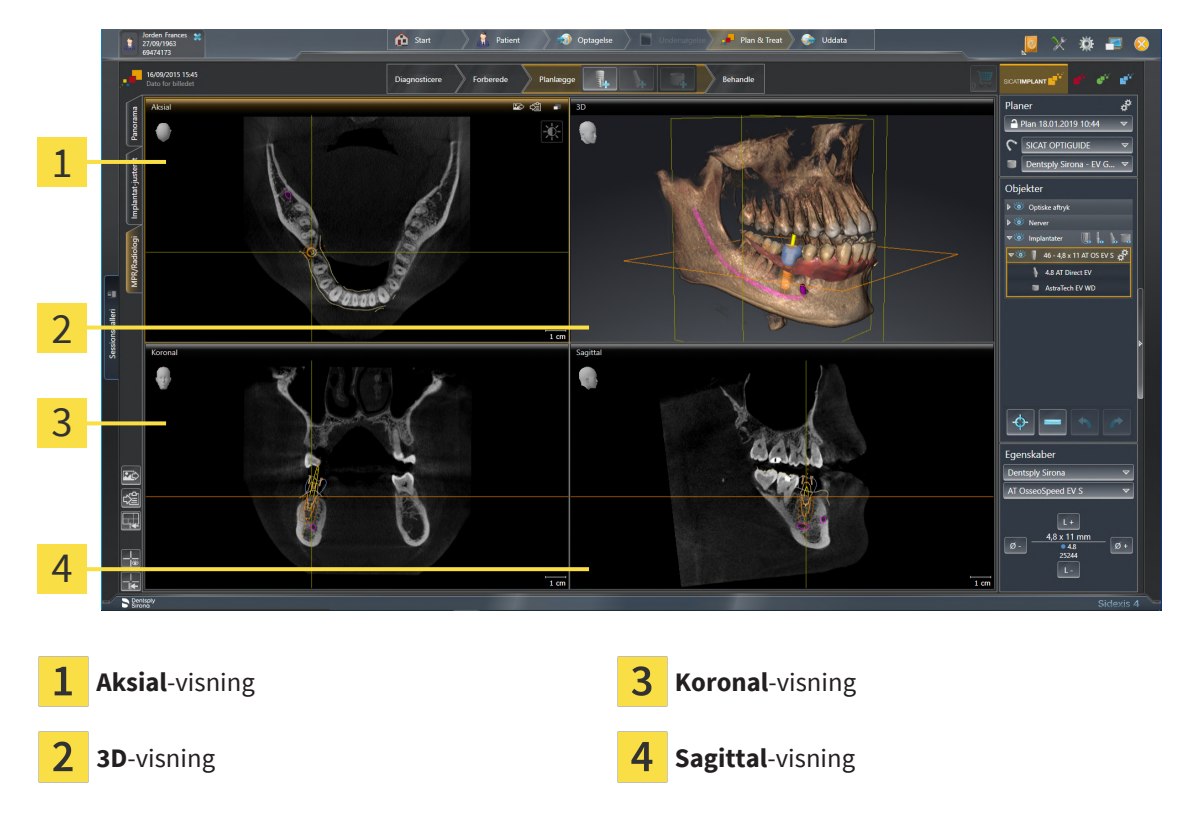

#### AKSIAL-VISNING

Som standard indeholder **Aksial**-visningen lag set fra oven. Du kan skifte synsaksen for **Aksial**-visningen. Se nærmere under *[Skift visualiseringsindstillinger \[](#page-219-0)*[▶](#page-219-0)*[Side 220\]](#page-219-0)*.

### 3D-VISNING

**3D**-visningen er en 3D-repræsentation af den åbnede undersøgelse.

#### KORONAL-VISNING

**Koronal**-visningen viser lag set forfra.

### SAGITTAL-VISNING

Som standard indeholder **Sagittal**-visningen lag set fra højre. Du kan skifte synsaksen for **Sagittal**visningen. Se nærmere under *[Skift visualiseringsindstillinger \[](#page-219-0)*[▶](#page-219-0)*[Side 220\]](#page-219-0)*.

Se nærmere under *[Tilpasning af visninger \[](#page-82-0)*[▶](#page-82-0)*[Side 83\]](#page-82-0)* und *[Tilpasning af 3D-visningen \[](#page-98-0)*[▶](#page-98-0)*[Side 99\]](#page-98-0)* for visningernes funktioner.

# 25.4 SKIFT AF ARBEJDSOMRÅDE

<span id="page-78-0"></span>For at skifte arbejdsområdet skal du gøre følgende:

- Klik på fanen for det ønskede arbejdsområde øverst til venstre i arbejdsområdet.
- ▶ Det valgte arbejdsområde åbnes.

# <span id="page-79-0"></span>25.5 TILPASNING OG NULSTILLING AF ARBEJDSOMRÅDETS LAYOUT

### NULSTILLING AF LAYOUT FOR DET AKTIVE ARBEJDSOMRÅDE

For at tilpasse layoutet for det aktive arbejdsområde skal du gøre følgende:

- 1. Flyt musemarkøren over grænsen mellem to eller flere visninger.
	- ▶ Musemarkøren ændrer udseende:

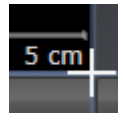

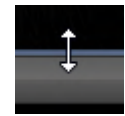

- 2. Venstreklik, og hold venstre museknap nede.
- 3. Flyt musen.
	- ▶ Grænsen flytter sig.
	- ▶ Visningernes størrelse på alle sider af grænsen ændrer sig.
- 4. Slip venstre museknap.
- ▶ SICAT Implant bibeholder grænsens aktuelle position og visningernes aktuelle størrelse på alle sider af grænsen.

### NULSTILLING AF LAYOUTET FOR DET AKTIVE ARBEJDSOMRÅDE

For at nulstille layoutet for det aktive arbejdsområde skal du gøre følgende:

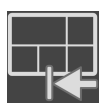

- Klik på **Værktøjslinje for arbejdsområde** og symbolet **Nulstil layoutet af det aktive arbejdsområde**.
- ▶ SICAT Implant nulstiller layoutet for det aktive arbejdsområde til standard. Det betyder, at softwaren fremstiller Alle visninger i standardstørrelsen.

# 25.6 SKÆRMBILLEDER AF ARBEJDSOMRÅDER

<span id="page-80-0"></span>Som dokumentation kan du kopiere skærmbilleder af arbejdsområderne til Windows-udklipsholderen.

### TILFØJELSE AF SKÆRMBILLEDE FRA DET AKTIVE ARBEJDSOMRÅDE TIL OUTPUT FRA SIDEXIS 4

For at tilføje et skærmbillede fra et arbejdsområde til output fra SIDEXIS 4 output skal du gøre følgende: ☑ Det ønskede arbejdsområde er allerede aktivt. Se nærmere under *[Skift af arbejdsområde \[](#page-78-0)*[▶](#page-78-0)*[Side 79\]](#page-78-0)*.

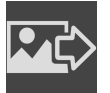

■ Klik i værktøjslinjen til arbejdsområdet på symbolet **Tilføj skærmbillede af det aktive arbejdsområde til SIDEXIS 4-udgave**.

▶ SICAT Implant tilføjer et skærmbillede fra arbejdsområdet til output fra SIDEXIS 4.

## KOPIERING AF ET SKÆRMBILLEDE AF ARBEJDSOMRÅDET TIL WINDOWS-UDKLIPSHOLDEREN

For at kopiere et skærmbillede fra et arbejdsområde til Windows-udklipsholderen skal du gøre følgende: ☑ Det ønskede arbejdsområde er allerede aktivt. Se nærmere under *[Skift af arbejdsområde \[](#page-78-0)*[▶](#page-78-0)*[Side 79\]](#page-78-0)*.

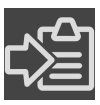

- Klik i værktøjslinjen til arbejdsområdet på symbolet **Kopier et skærmbillede af det aktive arbejdsområde til udklipsholderen**.
- ▶ SICAT Implant kopierer et skærmbillede fra arbejdsområdet til Windows-udklipsholderen.

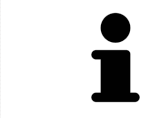

Du kan indsætte skærmbilleder fra udklipsholderen i mange applikationer, f.eks. billedesoftware eller tekstbehandling.. De fleste applikationer bruger som genvejstastkombination Ctrl+V.

# *26 VISNINGER*

Visninger er en del af arbejdsområderne Se nærmere om de forskellige arbejdsområder og visninger under *[Arbejdsområder \[](#page-73-0)*[▶](#page-73-0)*[Side 74\]](#page-73-0)*.

Du kan tilpasse visningerne. Se nærmere under *[Tilpasning af visninger \[](#page-82-0)*[▶](#page-82-0)*[Side 83\]](#page-82-0)* og *[Tilpasning af 3D](#page-98-0)[visningen \[](#page-98-0)*[▶](#page-98-0)*[Side 99\]](#page-98-0)*.

## 26.1 TILPASNING AF VISNINGER

<span id="page-82-0"></span>Nogle tilspasningsværktøjer er kun tilgængelige for den aktive visning. Se nærmere under *[Skift til aktiv](#page-84-0) [visning \[](#page-84-0)*[▶](#page-84-0)*[Side 85\]](#page-84-0)* for aktivering af visning.

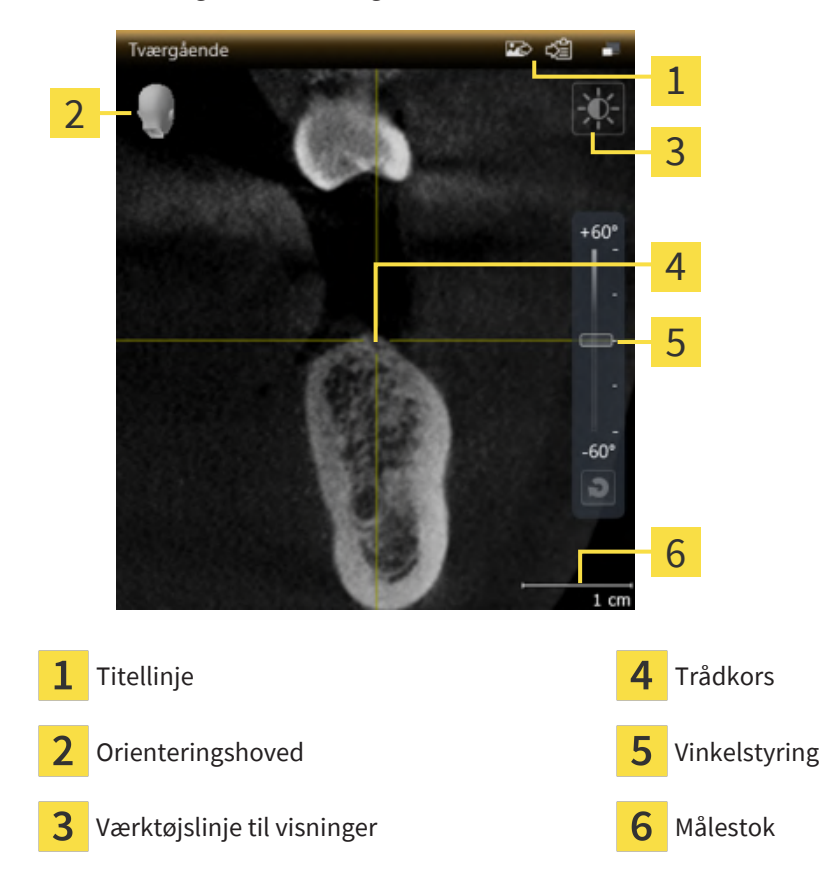

En aktiv visning indeholder følgende elementer:

2D-lagvisninger indeholder altid [trådkors](#page-245-0). Trådkors er krydsende linjer med andre lagvisninger. SICAT Implant synkroniserer alle lags visninger med hinanden. Det betyder, at alle trådkors peger på den samme position inden for 3D-røntgendataene. Dette giver dig mulighed for at lokalisere anatomiske strukturer på tværs af visningerne.

Visningen **3D** indeholder [rammer,](#page-244-0) som gengiver de aktuelle positioner for 2D-lagvisninger.

For at tilpasse visningerne kan der udføres følgende handlinger:

- *[Skift af aktiv visning \[](#page-84-0)*[▶](#page-84-0)*[Side 85\]](#page-84-0)*
- *[Maksimering og gendannelse af visninger \[](#page-85-0)*[▶](#page-85-0)*[Side 86\]](#page-85-0)*
- *[Justering og nulstilling af lysstyrken og kontrasten i 2D-visningerne \[](#page-86-0)*[▶](#page-86-0)*[Side 87\]](#page-86-0)*
- *Zoomfunktion til visninger og forskydning af sektioner* [[▶](#page-87-0) [Side 88\]](#page-87-0)
- *[Rul gennem lagene i 2D-lagvisningerne \[](#page-88-0)*[▶](#page-88-0)*[Side 89\]](#page-88-0)*
- *[Flytning, skjulning og visning af trådkors og rammer \[](#page-89-0)*[▶](#page-89-0)*[Side 90\]](#page-89-0)*
- *[Flytning, skjulning, visning og maksimering af undersøgelsesvindue \[](#page-90-0)*[▶](#page-90-0)*[Side 91\]](#page-90-0)*
- *[Hældning af visninger \[](#page-92-0)*[▶](#page-92-0)*[Side 93\]](#page-92-0)*
- *[Rotation af visninger \[](#page-93-0)*[▶](#page-93-0)*[Side 94\]](#page-93-0)*
- *[Rotation af visning rundt om aktivt implantat \[](#page-94-0)*[▶](#page-94-0)*[Side 95\]](#page-94-0)*
- *Slukning og tænding af den farvede gengivelse af optiske aftryk* [[▶](#page-95-0) [Side 96\]](#page-95-0)
- *[Nulstil visninger \[](#page-96-0)*[▶](#page-96-0)*[Side 97\]](#page-96-0)*

Der findes yderligere muligheder for tilpasning af **3D**-visningen. Se nærmere under *[Tilpasning af 3D](#page-98-0)[visningen \[](#page-98-0)*[▶](#page-98-0)*[Side 99\]](#page-98-0)*.

Du kan dokumentere indholdet af en aktiv visning. Se nærmere under *[Skærmbilleder af visninger \[](#page-97-0)*[▶](#page-97-0)*[Side](#page-97-0) [98\]](#page-97-0)*.

## 26.2 SKIFT AF AKTIV VISNING

<span id="page-84-0"></span>Kun den aktive visning indeholder **Vis værktøjslinje** og titellinjen.

For at aktivere en visning skal du gøre følgende:

1. Flyt musemarkøren over den ønskede visning:

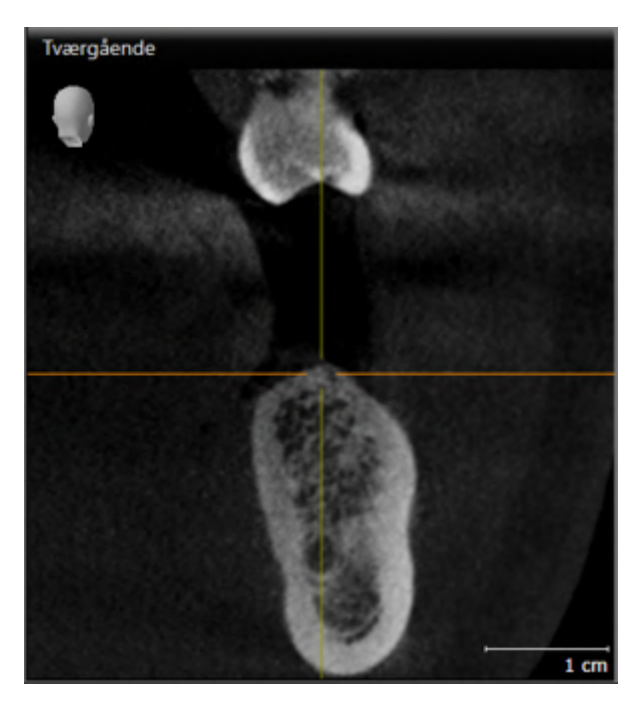

- 2. Klik inden for den ønskede visning.
- ▶ SICAT Implant aktiverer visningen:

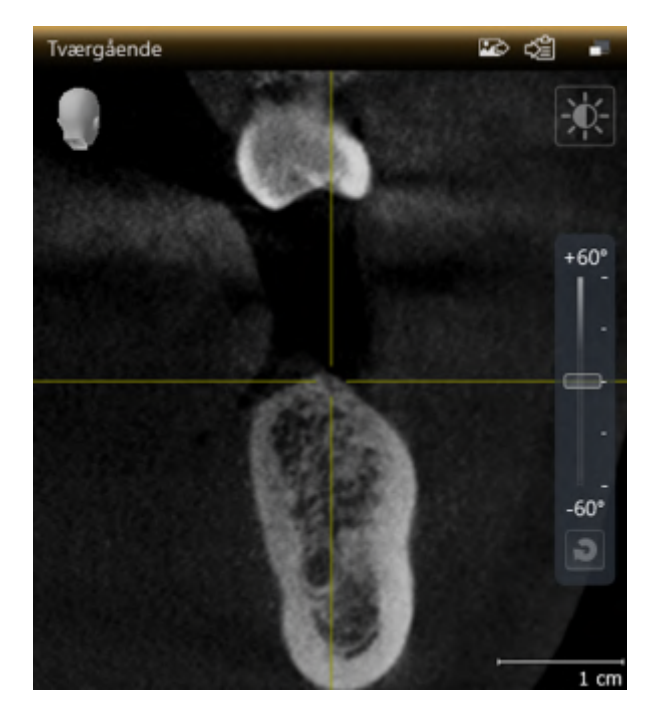

Du kan kende den aktiverede visning på den orange titellinje.

## 26.3 MAKSIMERING OG GENDANNELSE AF VISNINGER

<span id="page-85-0"></span>For at maksimere en visning eller for at gendanne dens tidligere størrelse skal du gøre følgende:

☑ Den ønskede visning er allerede aktiv. Se nærmere under *[Skift af aktiv visning \[](#page-84-0)*[▶](#page-84-0)*[Side 85\]](#page-84-0)*.

☑ Den ønskede visning er ikke maksimeret.

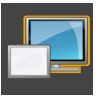

- 1. Klik i titellinjen til den ønskede visning på symbolet **Maksimer**.
	- ▶ SICAT Implant maksimerer visningen.

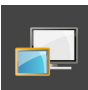

- 2. Klik i titellinjen til den maksimerede visning på symbolet **Gendan**.
	- ▶ SICAT Implant gendanner den tidligere størrelse af visningen.

For at maksimere visninger og gendanne deres tidligere størrelse kan du også bruge følgende alternative handlinger:

- For at maksimere en visning kan du også dobbeltklikke på titellinjen til den ønskede visning.
- For at gendanne visningens tidligere størrelse kan du også dobbeltklikke på titellinjen til den ønskede visning.

# <span id="page-86-0"></span>26.4 JUSTERING OG NULSTILLING AF LYSSTYRKEN OG KONTRASTEN I 2D-VISNINGERNE

For at justere lysstyrken og kontrasten i en 2D-visning skal du gøre følgende: ☑ Den ønskede 2D-visning er allerede aktiv. Se nærmere under *[Skift af aktiv visning \[](#page-84-0)*[▶](#page-84-0)*[Side 85\]](#page-84-0)*.

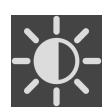

- 1. Flyt musemarkøren over **Vis værktøjslinje** til 2D-visningen og symbolet **Juster lysstyrke og kontrast**.
	- ▶ Vinduet **Juster lysstyrke og kontrast** åbnes gennemsigtigt:

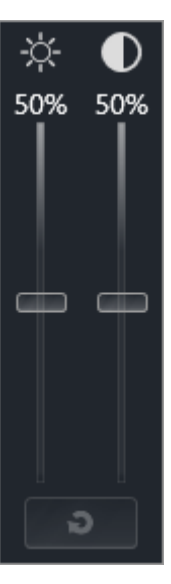

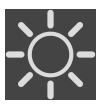

- 2. Flyt musemarkøren over **Lysstyrke**-skyderen.
- 3. Venstreklik, og hold venstre museknappen nede, mens du kører med musemarkøren op eller ned. ▶ SICAT Implant tilpasser 2D-visningens lysstyrke i forhold til **Lysstyrke**-skyderens position.
- 4. Slip venstre museknap.
	- ▶ SICAT Implant bibeholder 2D-visningens aktuelle lysstyrke.

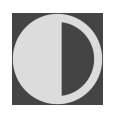

- 5. Flyt musemarkøren over **Kontrast**-skyderen.
- 6. Venstreklik, og hold venstre museknappen nede, mens du kører med musemarkøren op eller ned. ▶ SICAT Implant tilpasser 2D-visningens kontrast i forhold til **Kontrast**-skyderens position.
- 7. Slip venstre museknap.
	- ▶ SICAT Implant bibeholder 2D-visningens aktuelle kontrast.

▶ Det gennemsigtige vindue **Juster lysstyrke og kontrast** lukkes.

8. Flyt musemarkøren ud af det gennemsigtige vindue **Juster lysstyrke og kontrast**.

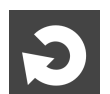

For at nulstille 2D-visningens lysstyrke og kontrast til standardværdierne kan du klikke på symbolet **Nulstil lysstyrke og kontrast**.

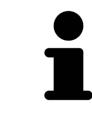

Lysstyrke og kontrast er koblet sammen for alle 2D-lagvisninger.

# <span id="page-87-0"></span>26.5 ZOOMFUNKTION TIL VISNINGER OG FORSKYDNING AF **SEKTIONER**

### ZOOMFUNKTION TIL VISNING

Zoomfunktionen forstørrer eller formindsker indholdet af en visning.

For at zoome ind på en visning skal du gøre følgende:

- 1. Flyt musemarkøren over den ønskede visning.
- 2. Drej musehjulet frem.
	- ▶ Visningen zoomes ind.
- 3. Drej musehjulet bak.
- ▶ Visningen zoomes ud.

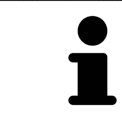

Alternativt kan du klikke med musehjulet og flytte musemarkøren op eller ned for at zoome ind eller ud.

### FLYTNING AF ET UDSNIT AF EN VISNING

For at flytte et udsnit af en visning skal du gøre følgende:

- 1. Flyt musemarkøren over den ønskede visning.
- 2. Højreklik, og hold højre museknap nede.
	- ▶ Musemarkøren ændrer udseende.
- 3. Flyt musen.
	- ▶ Udsnittet af visningen bevæger sig i henhold til musemarkørens bevægelse.
- 4. Slip højre museknap.
- ▶ SICAT Implant bibeholder 2D-visningens aktuelle udsnit.

## 26.6 RUL GENNEM LAGENE I 2D-LAGVISNINGERNE

<span id="page-88-0"></span>For at rulle gennem lagene i en 2D-lagvisning skal du gøre følgende:

- 1. Flyt musemarkøren over den ønskede 2D-lagvisning.
- 2. Venstreklik, og hold venstre museknap nede.
	- ▶ Musemarkøren bliver til en dobbeltpil.
- 3. Flyt musen op eller ned.
	- ▶ Alle lag med undtagelse af **Tværgående**-laget bevæges parallelt.
	- ▶ **Tværgående**-laget bevæges på langs med panoramakurven.
	- ▶ SICAT Implant tilpasser lagene og trådkorsene fra andre visninger i henhold til fokuspunktet.
	- ▶ SICAT Implant tilpasser rammerne inden for **3D**-visningen i henhold til det aktuelle fokuspunkt.
- 4. Slip venstre museknap.
- ▶ SICAT Implant bibeholder det aktuelle lag.

# <span id="page-89-0"></span>26.7 FLYTNING, SKJULNING OG VISNING AF TRÅDKORS OG RAMMER

## FLYTNING AF TRÅDKORS

For at flytte trådkorset i en 2D-lagvisning skal du gøre følgende:

☑ Alle trådkors og rammer vises aktuelt

- 1. Flyt musemarkøren inden for den ønskede visning over trådkorsets midte.
	- ▶ Musemarkøren bliver til et trådkors:

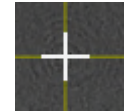

- 2. Venstreklik, og hold venstre museknap nede.
- 3. Flyt musen.
	- ▶ Trådkorset følger musens bevægelse.
	- ▶ SICAT Implant tilpasser lagene og trådkorsene fra andre visninger i henhold til fokuspunktet.
	- ▶ SICAT Implant tilpasser rammerne inden for **3D**-visningen i henhold til det aktuelle fokuspunkt.
- 4. Slip venstre museknap.
- ▶ SICAT Implant bibeholder den aktuelle trådkorsposition.

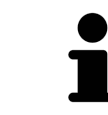

For umiddelbart at flytte trådkorset til musemarkørens position brug også dobbeltklik ved 2D-visning.

## SKJULNING OG VISNING AF TRÅDKORS OG RAMMER

For at skjule eller vise trådkors og rammer skal du gøre følgende:

☑ Alle trådkors og rammer vises aktuelt

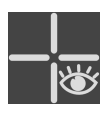

- 1. Klik på **Værktøjslinje for arbejdsområde** og symbolet **Skjul trådkors og rammer**.
	- ▶ SICAT Implant skjuler trådkorsene i alle 2D-lagvisninger.
	- ▶ SICAT Implant skjuler rammerne inden for **3D**-visning.

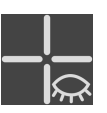

- 2. Klik på symbolet **Vis trådkors og rammer**.
	- ▶ SICAT Implant skjuler trådkorsene i alle 2D-lagvisninger.
	- ▶ SICAT Implant skjuler rammerne inden for **3D**-visning.

# <span id="page-90-0"></span>26.8 FLYTNING, SKJULNING, VISNING OG MAKSIMERING AF UNDERSØGELSESVINDUE

### FLYTNING AF UNDERSØGELSESVINDUE

For at flytte vinduet **Undersøgelsesvindue** skal du gør følgende:

- ☑ Arbejdsområdet **Panorama** er allerede blevet åbnet. Se nærmere under *[Skift af aktivt arbejdsområ](#page-78-0)[de \[](#page-78-0)*[▶](#page-78-0)*[Side 79\]](#page-78-0)*.
- ☑ Vinduet **Undersøgelsesvindue** vises allerede:

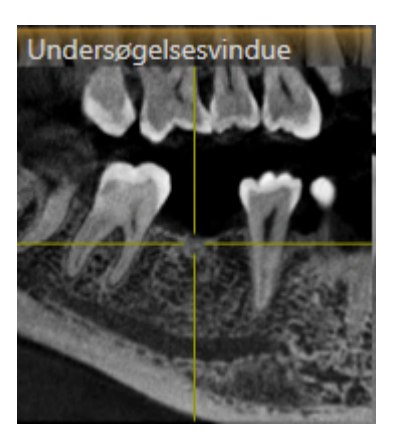

- 1. Flyt musemarkøren inden for **Panorama**-visningen over **Undersøgelsesvindue**-titellinjen.
	- ▶ Musemarkøren bliver til en hånd.
- 2. Venstreklik, og hold venstre museknap nede.
- 3. Flyt musen.
	- ▶ **Undersøgelsesvindue** følger musemarkørens bevægelse.
	- ▶ SICAT Implant tilpasser lagene og trådkorsene fra andre visninger i henhold til fokuspunktet.
	- ▶ SICAT Implant tilpasser rammerne inden for **3D**-visningen i henhold til det aktuelle fokuspunkt.
- 4. Slip venstre museknap.
- ▶ SICAT Implant bibeholder den aktuelle **Undersøgelsesvindue**-position.

#### SKJULNING, VISNING OG MAKSIMERING AF UNDERSØGELSESVINDUE

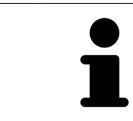

Symbolet for **indstilling af undersøgelsesvindue** fungerer samtidigt som statusindikator og som kontakt.

For at skjule, vise eller maksimere vinduet **Undersøgelsesvindue** skal du gør følgende:

- ☑ Arbejdsområdet **Panorama** er allerede blevet åbnet. Se nærmere under *[Skift af arbejdsområde](#page-78-0) [\[](#page-78-0)*[▶](#page-78-0)*[Side 79\]](#page-78-0)*.
- ☑ Vinduet **Undersøgelsesvindue** vises allerede.
- 1. Flyt musemarkøren over **Vis værktøjslinje** til visningen **Panorama** og over symbolet **Indstilling af undersøgelsesvindue**.
- 
- ▶ SICAT Implant viser symbolerne til indstilling af undersøgelsesvinduet:

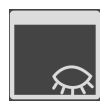

- 2. Klik på symbolet **Skjul undersøgelsesvinduet**.
	- ▶ SICAT Implant skjuler **Undersøgelsesvindue**.

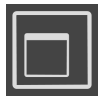

3. Klik på symbolet **Vis undersøgelsesvinduet i standardstørrelse**. ▶ SICAT Implant viser **Undersøgelsesvindue**.

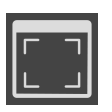

4. Klik på symbolet **Vis undersøgelsesvinduet maksimeret**. ▶ SICAT Implant maksimerer undersøgelsesvinduet.

...............................

# 26.9 HÆLDNING AF VISNINGER

<span id="page-92-0"></span>Du kan inden for arbejdsområdet øge hældningen **Panorama** på visningerne **Langsgående** og **Tværgående**. På denne måde kan du optimere orienteringen for begge visninger af en bestemt anatomisk struktur (f.eks. af en tand) eller et planlægningsobjekt.

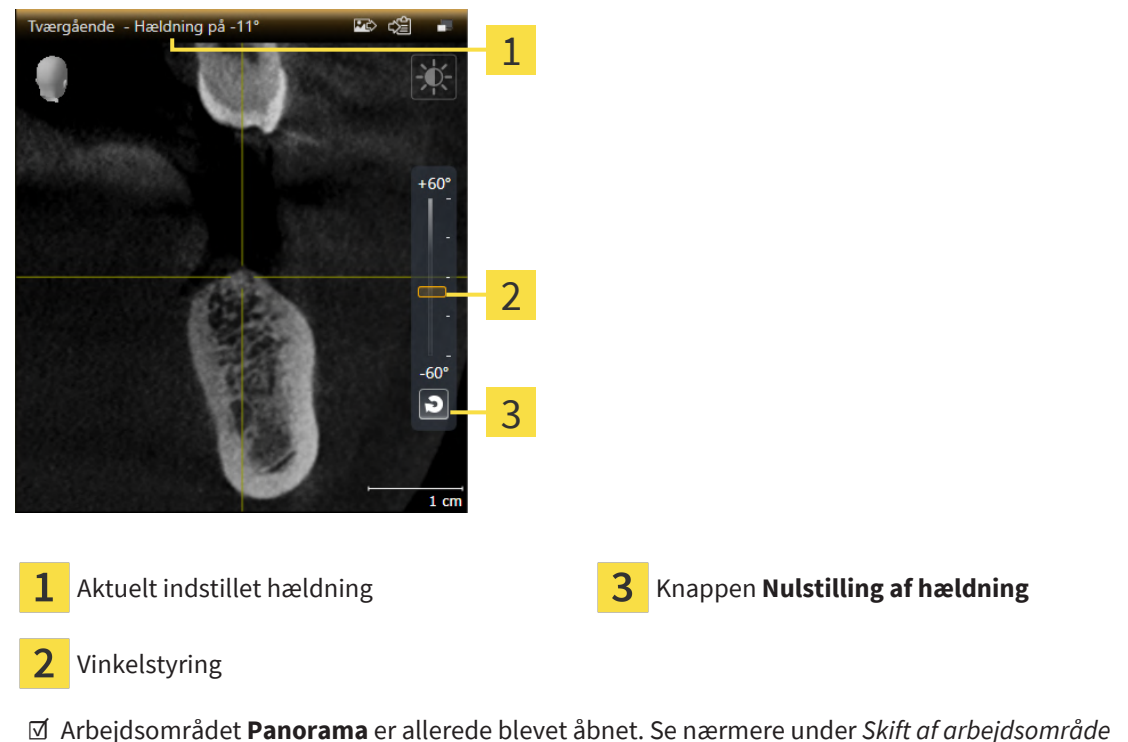

- *[\[](#page-78-0)*[▶](#page-78-0)*[Side 79\]](#page-78-0)*.
- ☑ Visningen **Langsgående** eller **Tværgående** er allerede aktiv. Se nærmere under *[Skift af aktiv visning](#page-84-0) [\[](#page-84-0)*[▶](#page-84-0)*[Side 85\]](#page-84-0)*.
	- Flyt skyderen til indstilling af hældning med musetasten holdt nede op eller ned, indtil den ønskede hældning er nået. Du kan også ændre hældningen ved at klikke på skyderen og samtidig trykke på piletasterne **op** eller **ned**.
- ▶ SICAT Implant tipper den aktive visning, og viser den indstillede hældning i den aktive visnings titellinje.
- ▶ SICAT Implant opdaterer linjen til trådkorset i visning **Langsgående** eller **Tværgående**.
- ▶ SICAT Implant tipper den tilsvarende ramme i visningen **3D**.

Du kan nulstille hældningen til 0° ved at klikke på knappen **Nulstilling af hældning**.

## 26.10 ROTATION AF VISNINGER

<span id="page-93-0"></span>Du kan inden for arbejdsområdet **Panorama** rotere visningen **Langsgående**. På denne måde kan du f.eks. rotere visningen til markering af den mandibulære nerve, så det opstigende gren af nerven bliver synligt i et lag.

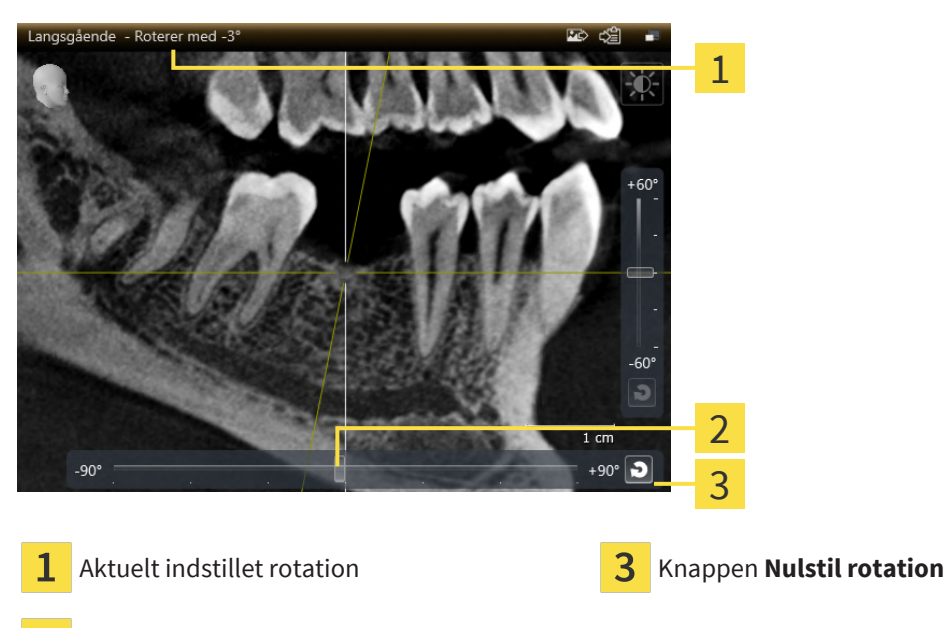

 $\overline{\mathbf{z}}$ Skyder til indstilling af rotation

- ☑ Arbejdsområdet **Panorama** er allerede blevet åbnet. Se nærmere under *[Skift af arbejdsområde](#page-78-0) [\[](#page-78-0)*[▶](#page-78-0)*[Side 79\]](#page-78-0)*.
- ☑ Visningen **Langsgående** er allerede aktiv. Se nærmere under *[Skift af aktiv visning \[](#page-84-0)*[▶](#page-84-0)*[Side 85\]](#page-84-0)*.
	- Flyt skyderen til indstilling af rotation med musetasten holdt nede mod højre eller venstre, indtil den ønskede rotation er nået. Du kan også rotere visningen ved at klikke på skyderen og samtidig trykke på piletasterne **højre** eller **venstre**.
- ▶ SICAT Implant roterer den aktive visning, og viser den indstillede rotation i den aktive visnings titellinje.
- ▶ SICAT Implant roterer den tilsvarende linje til trådkorset i visning **Tværgående** eller **Aksial**.
- ▶ SICAT Implant roterer den tilsvarende ramme i visningen **3D**.

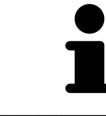

Rotationen foregår rundt om trådkorsets aktuelle position. Hvis visningen skal rotere rundt om en anden position, skal du først fokusere på denne position.

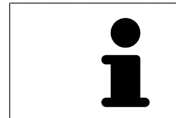

Du kan nulstille rotationen til 0° ved at klikke på knappen **Nulstil rotation**.

# 26.11 ROTATION AF VISNING RUNDT OM AKTIVT IMPLANTAT

<span id="page-94-0"></span>Du kan inden for arbejdsområdet **Implantat-justeret** roterer visningerne **Langsgående** og **Tværgående** rundt om det aktive implantat, så du kan bedømme din planlægning optimalt fra alle retninger og om nødvendigt tilpasse den.

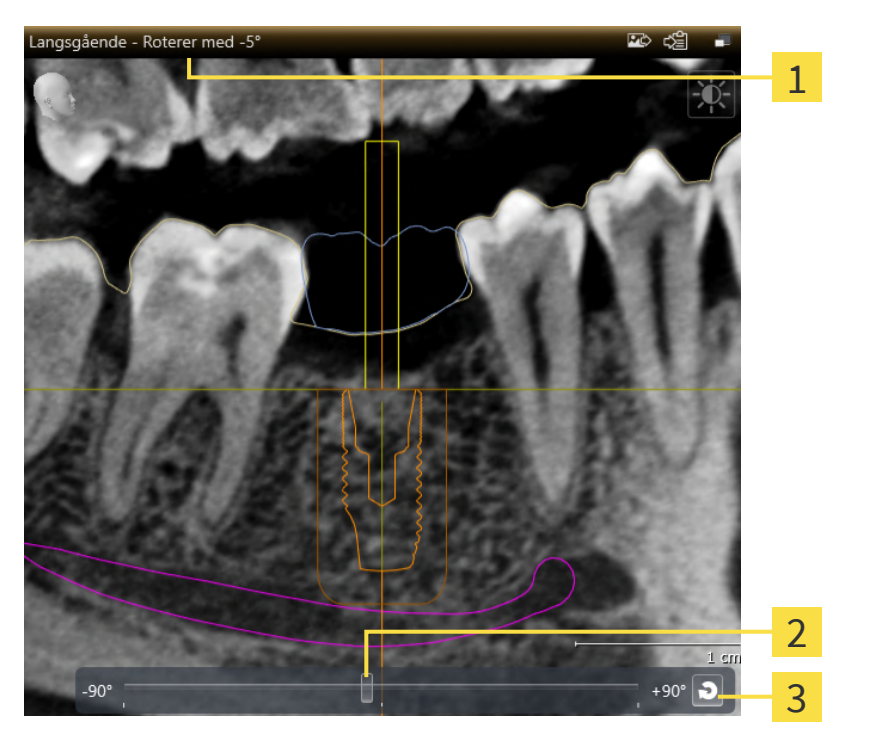

Aktuelt indstillet rotation **Bullet in the Company of Company** Knappen **Nulstil rotation** 

- Skyder til indstilling af rotation
- ☑ Arbejdsområdet **Implantat-justeret** er allerede blevet åbnet. Se nærmere under *[Skift af arbejdsom](#page-78-0)[råde \[](#page-78-0)*[▶](#page-78-0)*[Side 79\]](#page-78-0)*.
- 1. Aktivér implantatet til rotation i visningen ved at klikke under **Objekter** eller på implantatet i visningerne.
- 2. Aktivér den visning **Langsgående** eller **Tværgående**, som du vil rotere rundt om implantatet.
- 3. Flyt skyderen til indstilling af rotation med musetasten holdt nede mod højre eller venstre, indtil den ønskede rotation er nået. Du kan også rotere visningen ved at klikke på skyderen og samtidig trykke på piletasterne **højre** eller **venstre**.
- ▶ SICAT Implant roterer samtidigt visningerne **Langsgående** og **Tværgående**, og angiver den aktuelt indstillede position i titellinjen for begge visninger.
- ▶ SICAT Implant roterer trådkorset i visningen **Aksial**.
- ▶ SICAT Implant roterer de tilsvarende rammer i visningen **3D**.

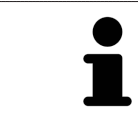

Du kan nulstille rotationen til 0° ved at klikke på knappen **Nulstil rotation**.

# <span id="page-95-0"></span>26.12 SLUKNING OG TÆNDING AF DEN FARVEDE GENGIVELSE AF OPTISKE AFTRYK

Optiske aftryk gengives automatisk i farver i visningerne **Panorama** og **3D**, hvis du forinden har importeret to farvede optiske aftryk, og den farvede gengivelse er aktiveret.

Du kan skifte fra farvet gengivelse af optiske aftryk til monokrom gengivelse, hvis det kun er vigtigt at se den nøjagtige form og geometri.

☑ Visningen **Panorama** eller **3D** er allerede aktiv. Se nærmere under *[Skift af aktiv visning \[](#page-84-0)*[▶](#page-84-0)*[Side 85\]](#page-84-0)*.

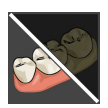

1. Klik på **Vis værktøjslinje** og symbolet **Sluk for farvet display for optiske aftryk**.

▶ SICAT Implant skifter fra farvet gengivelse til monokrom gengivelse.

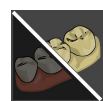

#### 2. Klik på **Vis værktøjslinje** og symbolet **Tænd for farvet display til optiske aftryk**.

▶ SICAT Implant skifter fra monokrom gengivelse til farvet gengivelse.

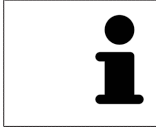

Hvis du skifter den farvede gengivelse af optiske aftryk inden for visningen **3D**, skiftes samtidigt gengivelsen inden for visningen **Panorama**. Dette gælder i begge retninger.

## 26.13 NULSTIL VISNINGER

<span id="page-96-0"></span>For at nulstille alle visninger skal du gøre følgende:

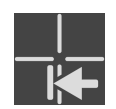

- Klik på **Værktøjslinje for arbejdsområde** og symbolet **Nulstil visninger**.
- ▶ SICAT Implant nulstiller alle visninger til standardværdierne for zoom, forskydning af udsnit, rulning samt forskydning af trådkors og **Undersøgelsesvindue**.
- ▶ SICAT Implant nulstiller synsaksen for **3D**-visningen til standardværdien.
- $\triangleright$  SICAT Implant nulstiller hældningen og rotationen for visningerne til 0°.

## 26.14 SKÆRMBILLEDER AF VISNINGER

<span id="page-97-0"></span>Til dokumentation kan du tage skærmbilleder af visningerne og udgive dem på følgende måder:

- Tilføj skærmbillede til output fra SIDEXIS 4.
- Kopiér til Windows-udklipsholderen.

#### TILFØJELSE AF SKÆRMBILLEDE AF VISNING TIL OUTPUT FRA SIDEXIS 4

☑ Den ønskede visning er allerede aktiv. Se nærmere under *[Skift af aktiv visning \[](#page-84-0)*[▶](#page-84-0)*[Side 85\]](#page-84-0)*.

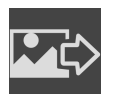

■ Klik i titellinjen til visningen på symbolet **Tilføj skærmbillede til SIDEXIS 4 output**.

▶ SICAT Implant tilføjer et skærmbillede fra visningen til output fra SIDEXIS 4.

### SKÆRMBILLEDE AF EN VISNING TIL WINDOWS-UDKLIPSHOLDEREN

For at kopiere et skærmbillede fra en visning til Windows-udklipsholderen skal du gøre følgende: ☑ Den ønskede visning er allerede aktiv. Se nærmere under *[Skift af aktiv visning \[](#page-84-0)*[▶](#page-84-0)*[Side 85\]](#page-84-0)*.

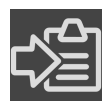

- Klik i titellinjen til visningen på symbolet **Kopier skærmbillede til udklipsholder (Ctrl+C)**.
- ▶ SICAT Implant kopierer et skærmbillede fra visningen til Windows-udklipsholderen.

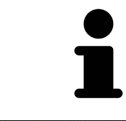

Du kan indsætte skærmbilleder fra udklipsholderen i mange applikationer, f.eks. billedesoftware eller tekstbehandling.. De fleste applikationer bruger som genvejstastkombination Ctrl+V.

# <span id="page-98-0"></span>*27 TILPASNING AF 3D-VISNINGEN*

Du kan skifte synsaksen for **3D**-visningen. Se nærmere under *[Skift af synsaksen for 3D-visningen \[](#page-99-0)*[▶](#page-99-0)*[Side](#page-99-0) [100\]](#page-99-0)*.

Til konfigurering af **3D**-visningen står følgende handlinger til rådighed:

- *[Skift af 3D-visningens gengivelse \[](#page-100-0)*[▶](#page-100-0)*[Side 101\]](#page-100-0)*
- *[Konfigurering af 3D-visningens gengivelse \[](#page-101-0)*[▶](#page-101-0)*[Side 102\]](#page-101-0)*
- *Skift af udsnitstilstand for 3D-visningen* [[▶](#page-102-0) *[Side 103\]](#page-102-0)*
- *[Fiksering af skæringsområde \[](#page-104-0)*[▶](#page-104-0)*[Side 105\]](#page-104-0)*

Du kan også rotere volumenet automatisk. Se nærmere under *[Automatisk rotation af volumen \[](#page-105-0)*[▶](#page-105-0)*[Side](#page-105-0) [106\]](#page-105-0)*.

## 27.1 SKIFT AF SYNSAKSEN FOR 3D-VISNINGEN

<span id="page-99-0"></span>Synsaksen for **3D**-visning kan ændres på to måder:

- Interaktivt skift
- Vælg af standardsynsakse

#### INTERAKTIVT SKIFT AF SYNSAKSEN FOR 3D-VISNINGEN

For interaktivt at skifte synsaksen af **3D**-visningen skal du gøre følgende:

- 1. Flyt musemarkøren over **3D**-visningen.
- 2. Venstreklik, og hold venstre museknap nede.
	- ▶ Musemarkøren bliver til en hånd.
- 3. Flyt musen.
	- ▶ Synsaksen skifter i henhold til musens bevægelse.
- 4. Slip venstre museknap.
- ▶ SICAT Implant bibeholder **3D**-visningens aktuelle synsakse.

#### VÆLG AF STANDARDSYNSAKSE

For at vælge en standardsynsakse for **3D**-visningen skal du gøre følgende:

- 1. Flyt musemarkøren øverst til venstre inden for **3D**-visningen over Orienteringshoved-symbolet.
	- ▶ Vinduet **SYNSRETNING** åbnes gennemsigtigt:

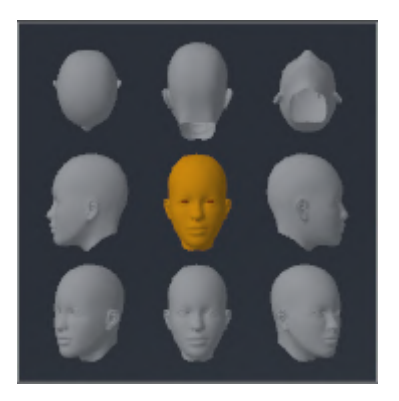

- ▶ I midten af det gennemsigtige vindue **SYNSRETNING** viser det fremhævede Orienteringshoved den aktuelle synsakse.
- 2. Klik på det Orienteringshoved-symbol, som viser standardsynsaksen.
	- ▶ Synsaksen af **3D**-visningen skifter i henhold til dit valg.
- 3. Flyt musemarkøren ud af det gennemsigtige vindue **SYNSRETNING**.
- ▶ Det gennemsigtige vindue **SYNSRETNING** lukkes.

## 27.2 SKIFT AF 3D-VISNINGENS GENGIVELSE

<span id="page-100-0"></span>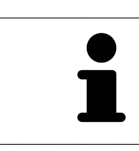

Alle former for gengivelse står til rådighed i alle arbejdsområder.

For at skifte gengivelsen af **3D**-visningen skal du gøre følgende:

☑ **3D**-visningen er allerede aktiv. Se nærmere under *[Skift af aktiv visning \[](#page-84-0)*[▶](#page-84-0)*[Side 85\]](#page-84-0)*.

- 1. Flyt musemarkøren over **Vis værktøjslinje** til **3D**-visningen og symbolet **Skift af gengivelse**.
	- ▶ Vinduet **Skift af gengivelse** åbnes gennemsigtigt:

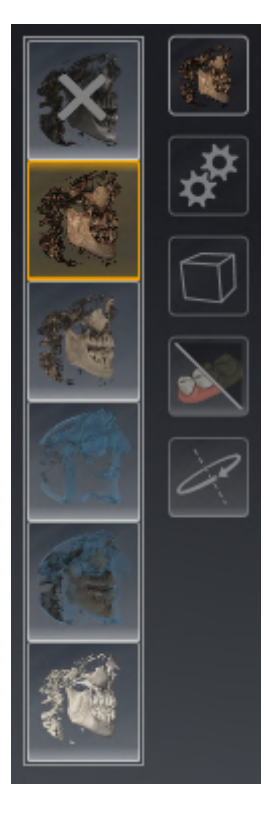

- 2. Klik på symbolet for den ønskede gengivelse.
	- ▶ SICAT Implant aktiverer den ønskede form for gengivelse.
- 3. Flyt musemarkøren ud af det gennemsigtige vindue **Skift af gengivelse**.
- ▶ Det gennemsigtige vindue **Skift af gengivelse** lukkes.

# 27.3 KONFIGURERING AF 3D-VISNINGENS GENGIVELSE

<span id="page-101-0"></span>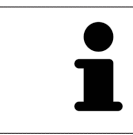

Det gennemsigtige vindue **Indstil aktiv visningstype** viser kun de indstillinger, der er relevante for den aktive gengivelse.

For at konfigurere den aktive gengivelse af **3D**-visningen skal du gøre følgende:

- ☑ **3D**-visningen er allerede aktiv. Se nærmere under *[Skift af aktiv visning \[](#page-84-0)*[▶](#page-84-0)*[Side 85\]](#page-84-0)*.
- ☑ Den ønskede gengivelse er allerede aktiv. Se nærmere under *[Skift af 3D-visningens gengivelse \[](#page-100-0)*[▶](#page-100-0)*[Si](#page-100-0)[de 101\]](#page-100-0)*.

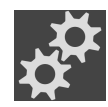

1. Flyt musemarkøren over **Vis værktøjslinje** til **3D**-visningen og symbolet **Indstil aktiv visningstype**.

▶ Vinduet **Indstil aktiv visningstype** åbnes gennemsigtigt:

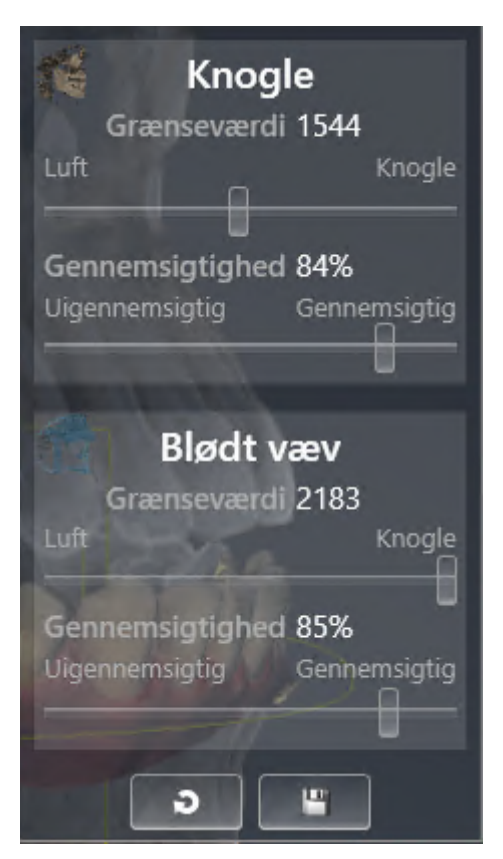

- 2. Flyt den ønskede skyder.
	- ▶ SICAT Implant tilpasser **3D**-visningen i henhold til skyderens position.
- 3. Flyt musemarkøren ud af det gennemsigtige vindue **Indstil aktiv visningstype**.
- ▶ Det gennemsigtige vindue **Indstil aktiv visningstype** lukkes.

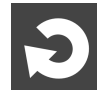

Du kan nulstille indstillingerne til standard ved at klikke på knappen **Nulstil konfigurationen af den aktive visningstype til standardindstilling**.

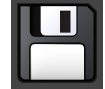

Du kan gemme de aktuelle indstillinger som standard ved at klikke på knappen **Gem konfigurationen af den aktive visningstype som standardindstilling**.

## 27.4 SKIFT AF UDSNITSTILSTAND FOR 3D-VISNINGEN

<span id="page-102-0"></span>Inden for **3D**-visningen kan du midlertidigt skære i volumenet for bedre at kunne undersøge den reste-rende del eller for bedre at kunne bedømme planlægningsobjekternes position i volumenet ("[Clip](#page-244-1)[ping"](#page-244-1)).

Du kan bortskære volumen langs en af de 2D-lagvisninger af det respektive arbejdsområde og/eller langs et område omkring fokuspunktet. Skæringsområdet synkroniseres normalt med de øvrige visninger. Det valgte skæringsområde kan imidlertid også fikseres. Se nærmere under *[Fiksering af skærings](#page-104-0)[område \[](#page-104-0)*[▶](#page-104-0)*[Side 105\]](#page-104-0)*.

For at skifte udsnitstilstanden for **3D**-visningen skal du gøre følgende:

- ☑ **3D**-visningen er allerede aktiv. Se nærmere under *[Skift af aktiv visning \[](#page-84-0)*[▶](#page-84-0)*[Side 85\]](#page-84-0)*.
- 1. Flyt musemarkøren over **Vis værktøjslinje** til **3D**-visningen og symbolet **Skift af udsnitstilstand**.
	- ▶ Vinduet **Skift af udsnitstilstand** åbnes gennemsigtigt:

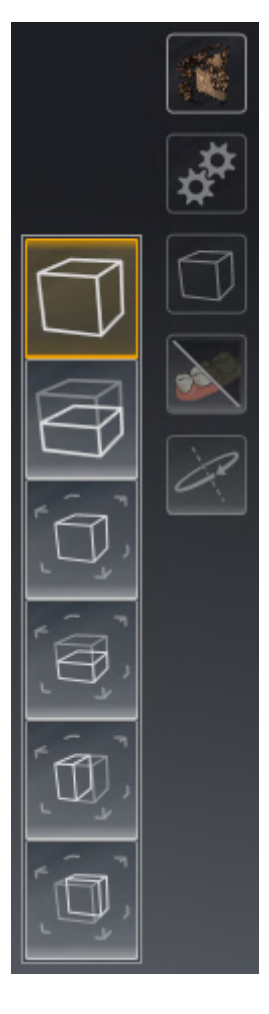

2. Klik på symbolet for den ønskede udsnitsstatus.

▶ SICAT Implant aktiverer den ønskede udsnitsstatus.

- 3. Flyt musemarkøren ud af det gennemsigtige vindue **Skift af udsnitstilstand**.
- ▶ Det gennemsigtige vindue **Skift af udsnitstilstand** lukkes.

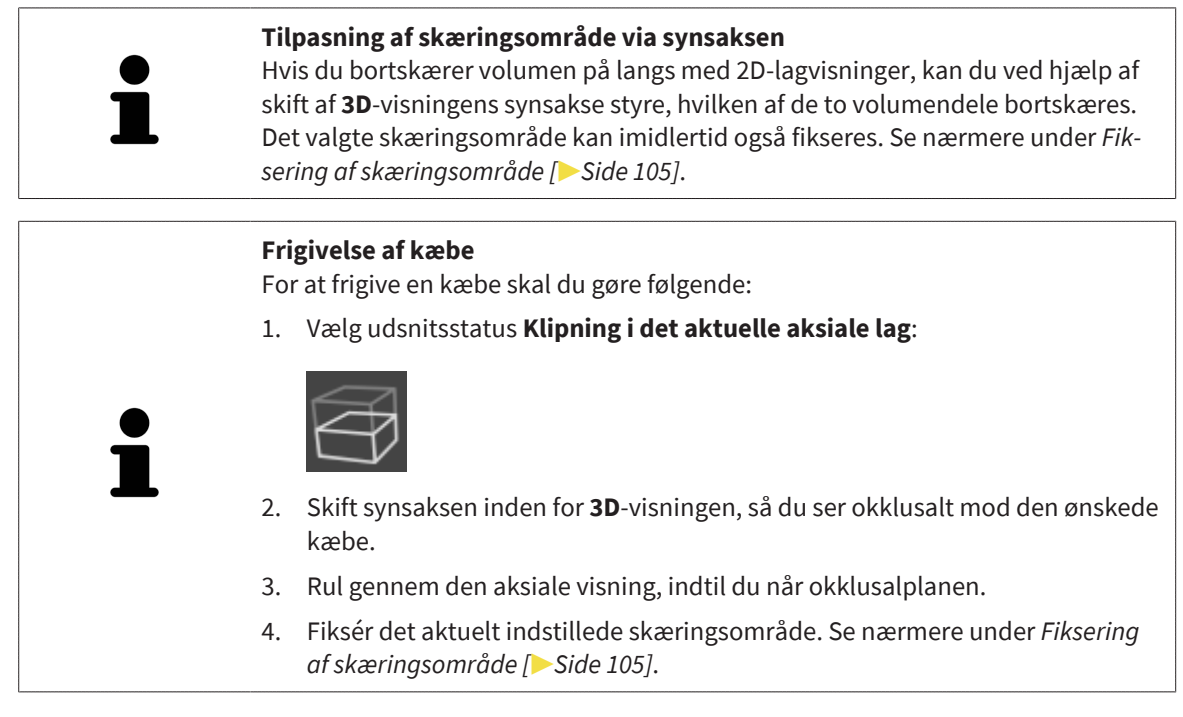

# 27.5 FIKSERING AF SKÆRINGSOMRÅDE

<span id="page-104-0"></span>For at fiksere det indstillede skæringsområde inden for **3D**-visningen skal du gøre følgende:

- ☑ **3D**-visningen er allerede aktiv. Se nærmere under *[Skift af aktiv visning \[](#page-84-0)*[▶](#page-84-0)*[Side 85\]](#page-84-0)*.
- ☑ Du har valgt en udsnitsstatus, hvor en volumendel bortskæres midlertidigt. Se nærmere under *[Skift](#page-102-0) [af udsnitstilstand for 3D-visningen \[](#page-102-0)*[▶](#page-102-0)*[Side 103\]](#page-102-0)*.

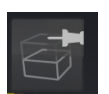

- 1. Klik på den viste knappenål inden for **Vis værktøjslinje**.
	- ▶ SICAT Implant fikserer det aktuelle skæringsområde.

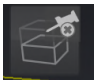

- 2. Klik på den viste knappenål inden for **Vis værktøjslinje**.
	- ▶ SICAT Implant ophæver fikseringen af det aktuelle skæringsområde.

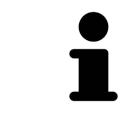

Hvis du vælger en anden udsnitsstatus, Ophæves skæringsområdets fiksering automatisk.

## 27.6 AUTOMATISK ROTATION AF VOLUMEN

<span id="page-105-0"></span>For at volumenet roteres automatisk i visningerne **3D** for alle arbejdsområder skal du gøre følgende:

☑ Visningen **3D** til det åbnede arbejdsområde er allerede aktiv. Se nærmere under *[Skift af aktiv visning](#page-84-0) [\[](#page-84-0)*[▶](#page-84-0)*[Side 85\]](#page-84-0)*.

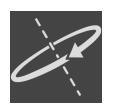

- 1. Klik på knappen **Automatisk drejning**.
	- ▶ SICAT Implant indleder automatisk rotation af volumenet rundt om hovedaksen.
- 2. For at standse den automatiske rotation skal du igen klikke på knappen **Automatisk drejning** eller på et vilkårligt punkt inden for visningen **3D**.

# *28 ADMINISTRATION AF PLANER*

Du kan oprette flere alternative behandlingsplaner for en patient i en undersøgelse. Derved kan du hurtigt skifte mellem disse planer og sammenligne dem, før du fastsætter den endelige plan for det kirurgiske indgreb. Desuden opretter SICAT Implant ved bestilling af en SICAT-boreskabelon, ved eksport til CEREC Guide og ved eksport af planen generelt automatisk en kopi af den åbnede plan med status "afsluttet". Status "afsluttet" tillader ikke flere ændringer.

Under planlægning af behandlingen vil der altid være en åben plan. Når en undersøgelse åbnes for første gang, oprettes der automatisk en plan, hvis navn indeholder dato og klokkeslæt. Alle planlægningsfunktioner refererer til den åbne plan. Hvis du f.eks. tilføjer en afstandsmåling, føjes denne til den åbne plan. [Planer](#page-244-2), som du genåbner på et senere tidspunkt, eller som du tidligere har importeret, vil have samme status, som da de blev lukket eller eksporteret.

Administration af planerne skal omfatte følgende handlinger:

- *[Skift til en anden plan \[](#page-67-0)*[▶](#page-67-0)*[Side 68\]](#page-67-0)* og *[Åbning af planen \[](#page-108-0)*[▶](#page-108-0)*[Side 109\]](#page-108-0)*
- *[Låsning og oplåsning af planer \[](#page-109-0)*[▶](#page-109-0)*[Side 110\]](#page-109-0)*
- *Omdøbning af planer* [[▶](#page-110-0) [Side 111\]](#page-110-0)
- *[Tilføjelse og ændring af planbeskrivelse \[](#page-111-0)*[▶](#page-111-0)*[Side 112\]](#page-111-0)*
- *Oprettelse af nye planer* [[▶](#page-112-0) [Side 113\]](#page-112-0)
- *Duplikering af planer* [[▶](#page-113-0) [Side 114\]](#page-113-0)
- *Fjernelse af planer* [[▶](#page-114-0) [Side 115\]](#page-114-0)
- *[Eksport \[](#page-115-0)*[▶](#page-115-0)*[Side 116\]](#page-115-0)* og *[import af planer \[](#page-117-0)*[▶](#page-117-0)*[Side 118\]](#page-117-0)*

Mere om området **Planer** inden for **Objektlinje** finder du under *[Administration af og skift mellem planer](#page-67-0) [\[](#page-67-0)*[▶](#page-67-0)*[Side 68\]](#page-67-0)*.

### VINDUE "ADMINISTRATION AF PLANER"

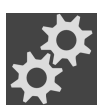

■ Klik inden for området **Planer** på symbolet **Administration af planer**.

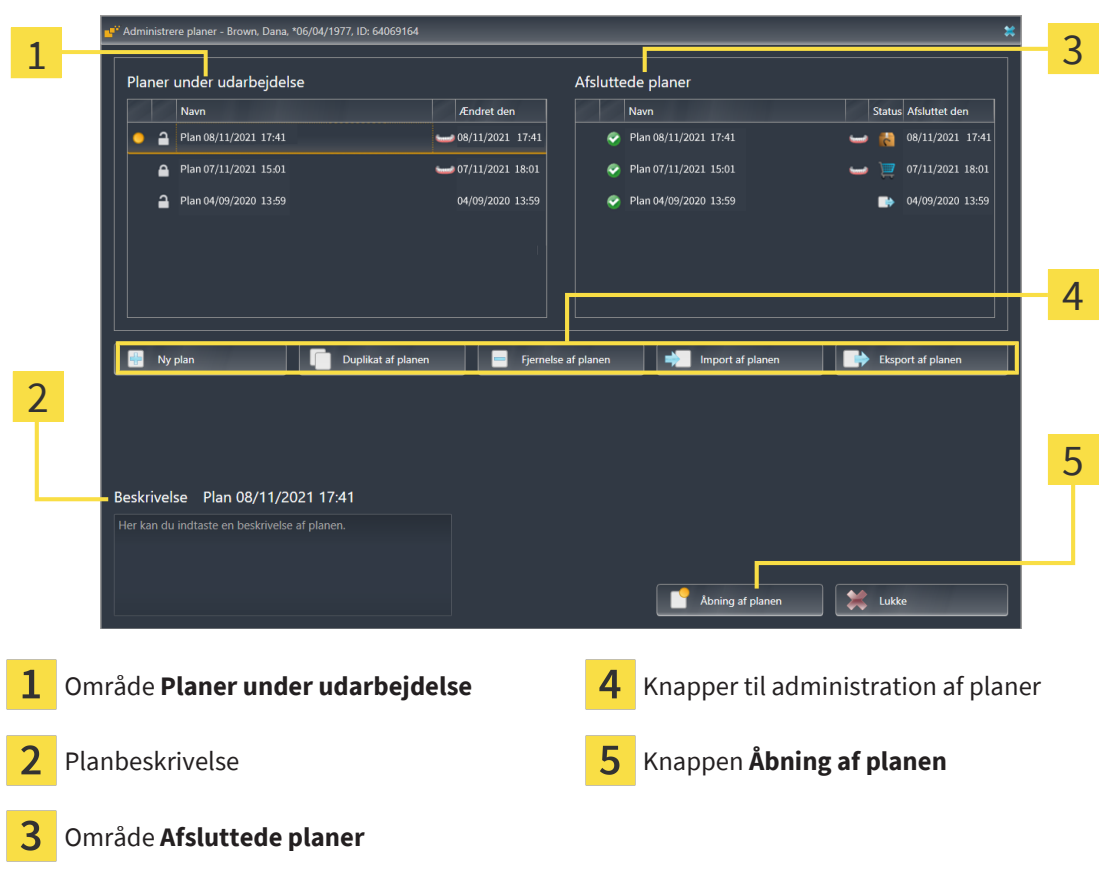

▶ SICAT Implant åbner vinduet **Administration af planer**:

Den åbnede plan er valgt og fremhævet med symbolet **o**. Symbolerne maxilla **og mandibula** viser, for hvilke kæber der er planlagt implantater.

Planerne i området **Planer under udarbejdelse** sorteres efter ændringsdato. En plan under revision kan både være "låst" eller "oplåst" <sub>[1]</sub>.

Planerne i området **Afsluttede planer** sorteres efter dato **Afsluttet den**. Du kan kende en afsluttet plan på symbolet  $\bullet$ . Afsluttede planer kan have en af følgende status:

- <mark>■</mark> "Lagt i indkøbskurven"
- <sup>"</sup>Bestilt"/"Eksporteret til CEREC Guide"
- "Eksporteret" (med knappen **Eksport af planen**)
### 28.1 ÅBNING AF PLANEN

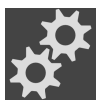

1. Klik inden for området **Planer** på symbolet **Administration af planer**.

- ▶ SICAT Implant åbner vinduet **Administration af planer**. Den aktuelt åbnede plan er valgt i området **Planer under udarbejdelse** eller **Afsluttede planer** og fremhævet med symbolet .
- 2. Klik på den plan, du vil åbne.

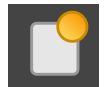

- 3. Klik på knappen **Åbning af planen**.
- ▶ SICAT Implant gemmer og lukker den aktuelle plan.
- ▶ SICAT Implant åbner den valgte plan, og lukker vinduet **Administration af planer**.

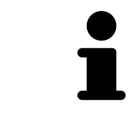

Du kan desuden hurtigt åbne planer ved at skifte planen via arbejdsområdet **Planer**. Se nærmere under *[Administration af og skift mellem planer \[](#page-67-0)*[▶](#page-67-0)*[Side 68\]](#page-67-0)*

# 28.2 LÅSNING OG OPLÅSNING AF PLAN

Du kan låse planer for at beskytte dem mod utilsigtet redigering eller fjernelse.

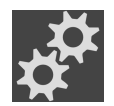

- 1. Klik inden for området **Planer** på symbolet **Administration af planer**.
	- ▶ SICAT Implant åbner vinduet **Administration af planer**. Den aktuelt åbnede plan er allerede valgt i området **Planer under udarbejdelse** eller **Afsluttede planer** og fremhævet med symbolet **o**.

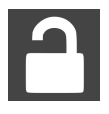

- 2. Klik inden for området **Planer under udarbejdelse** og linjen for den ønskede plan på symbolet ved siden af.
	- ▶ SICAT Implant låser planen.
	- $\triangleright$  Symbolet **A** skifter til **A**.

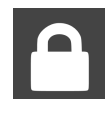

- 3. Klik inden for området **Planer under udarbejdelse** og linjen for den ønskede plan på symbolet ved siden af.
	- ▶ SICAT Implant læser planen op.
	- $\triangleright$  Symbolet  $\cdot$  skifter til  $\cdot$ .

### 28.3 OMDØBNING AF PLAN

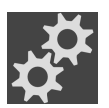

1. Klik inden for området **Planer** på symbolet **Administration af planer**.

- ▶ SICAT Implant åbner vinduet **Administration af planer**. Den aktuelt åbnede plan er allerede valgt i området **Planer under udarbejdelse** eller **Afsluttede planer** og fremhævet med symbo $let$  $\bullet$ .
- 2. Klik inden for området **Planer under udarbejdelse** på den plan, du vil omdøbe. Kun en oplåst plan kan omdøbes.
- 3. Klik på navnet i linjen med planen.
	- ▶ Navnet på planen kan nu redigeres.
- 4. Indtast et navn, og bekræft navnet. Navnefeltet må ikke være tomt
- ▶ SICAT Implant overtager det ændrede navn, når du forlader navnefeltet.

### 28.4 TILFØJELSE OG ÆNDRING AF PLANBESKRIVELSE

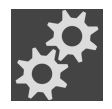

1. Klik inden for området **Planer** på symbolet **Administration af planer**.

▶ SICAT Implant åbner vinduet **Administration af planer**. Den aktuelt åbnede plan er allerede valgt i området **Planer under udarbejdelse** eller **Afsluttede planer** og fremhævet med symbolet **o** 

- 2. Klik på den ønskede plan. Du kan kun tilføje eller ændre en beskrivelse for en oplåst plan.
- 3. Klik inden for feltet **Beskrivelse**, og Indtast en beskrivelse.
- ▶ SICAT Implant overtager beskrivelsen, når du forlader feltet.

### 28.5 OPRETTELSE AF NY PLAN

Du kan oprette en ny plan, som ikke endnu indeholder diagnosticerings- eller planlægningsobjekter.

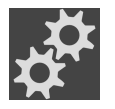

1. Klik inden for området **Planer** på symbolet **Administration af planer**. ▶ SICAT Implant åbner vinduet **Administration af planer**.

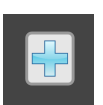

- 2. Klik på knappen **Ny plan**.
	- ▶ SICAT Implant tilføjer den nye plan med den aktuelle dato som oprettelsesdato inden for området **Planer under udarbejdelse**, og markerer denne plan.

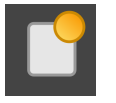

- 3. **Åbning af ny plan:** Klik på knappen **Åbning af planen**.
	- ▶ SICAT Implant åbner den nye plan, og lukker vinduet **Administration af planer**.

### 28.6 DUPLIKAT AF PLANEN

Du kan duplikere en eksisterende plan med alle diagnosticerings- og planlægningsobjekter. Ved hjælp af denne funktion kan du f.eks. foretage ændringer på grundlag af en plan, som allerede er afsluttet. Den plan, der skal duplikeres, kan låses, låses op eller afsluttes. Duplikatet er altid oplåst.

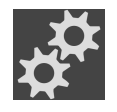

- 1. Klik inden for området **Planer** på symbolet **Administration af planer**.
	- ▶ SICAT Implant åbner vinduet **Administration af planer**.
- 2. Klik på den plan, du vil duplikere.

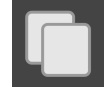

- 3. Klik på knappen **Duplikat af planen**.
	- ▶ SICAT Implant føjer duplikatet til området **Planer under udarbejdelse**, og markerer det. En duplikeret plan fra området **Afsluttede planer** lægges ligeledes ned i området **Planer under udarbejdelse**.

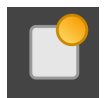

- 4. **Åbning af duplikat:** Klik på knappen **Åbning af planen**.
	- ▶ SICAT Implant åbner duplikatet.

### 28.7 FJERNELSE AF PLANEN

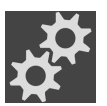

1. Klik inden for området **Planer** på symbolet **Administration af planer**.

- ▶ SICAT Implant åbner vinduet **Administration af planer**. Den aktuelt åbnede plan er valgt i området **Planer under udarbejdelse** eller **Afsluttede planer** og fremhævet med symbolet .
- 2. Klik på den plan, du vil fjerne. Låste eller afsluttede planer kan ikke fjernes.

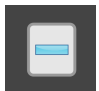

- 3. Klik på knappen **Fjernelse af planen**, og bekræft sikkerhedsspørgsmålet.
- ▶ SICAT Implant fjerner planen. Hvis du fjerner den sidste plan fra undersøgelsen, opretter SICAT Implant automatisk en ny plan.

### 28.8 EKSPORT AF PLANEN

### ⚠ **FORSIGTIG**

#### **En forkert plan kan resultere i forkert diagnose og behandling.**

Sørg for at vælge den korrekte plan til eksporten.

Du kan f.eks. eksportere en plan for at dele planlægningen med andre, for at indhente en andens mening eller for at sende en korrigeret plan til SICAT Support. Brug kun denne funktion, hvis identiske 3Drøntgendata er tilgængelige både hos dig og din modtager.

> Hvis din modtager under SIDEXIS 4 ikke endnu råder over de samme 3D-røntgendata, anvend først under SIDEXIS 4 eksportfunktionen til at eksportere 3D-røntgendataene. Din modtager kan derefter bruge funktionen under SIDEXIS 4 til import af data.

> Sammen med data eksporteres under SIDEXIS 4 automatisk planer. Derfor behøver du ikke gennemføre følgende trin til eksport af planer, hvis du har brugt funktionen dataeksport. Den følgende funktion kan du bruge til senere eksport af flere planer, som beror på identiske 3D-røntgendata, som allerede forefindes under SIDEXIS 4 hos dig og din modtager.

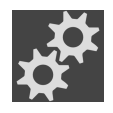

- 1. Klik inden for området **Planer** på symbolet **Administration af planer**.
	- ▶ SICAT Implant åbner vinduet **Administration af planer**. Den aktuelt åbnede plan er allerede valgt i området **Planer under udarbejdelse** eller **Afsluttede planer** og fremhævet med symbolet  $\bullet$ .
- 2. Klik på den plan, du vil eksportere.

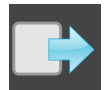

- 3. Klik på knappen **Eksport af planen**.
	- ▶ SICAT Implant viser forneden i vinduet **Administration af planer** området **Eksport af planen** med indstillingerne til eksport.

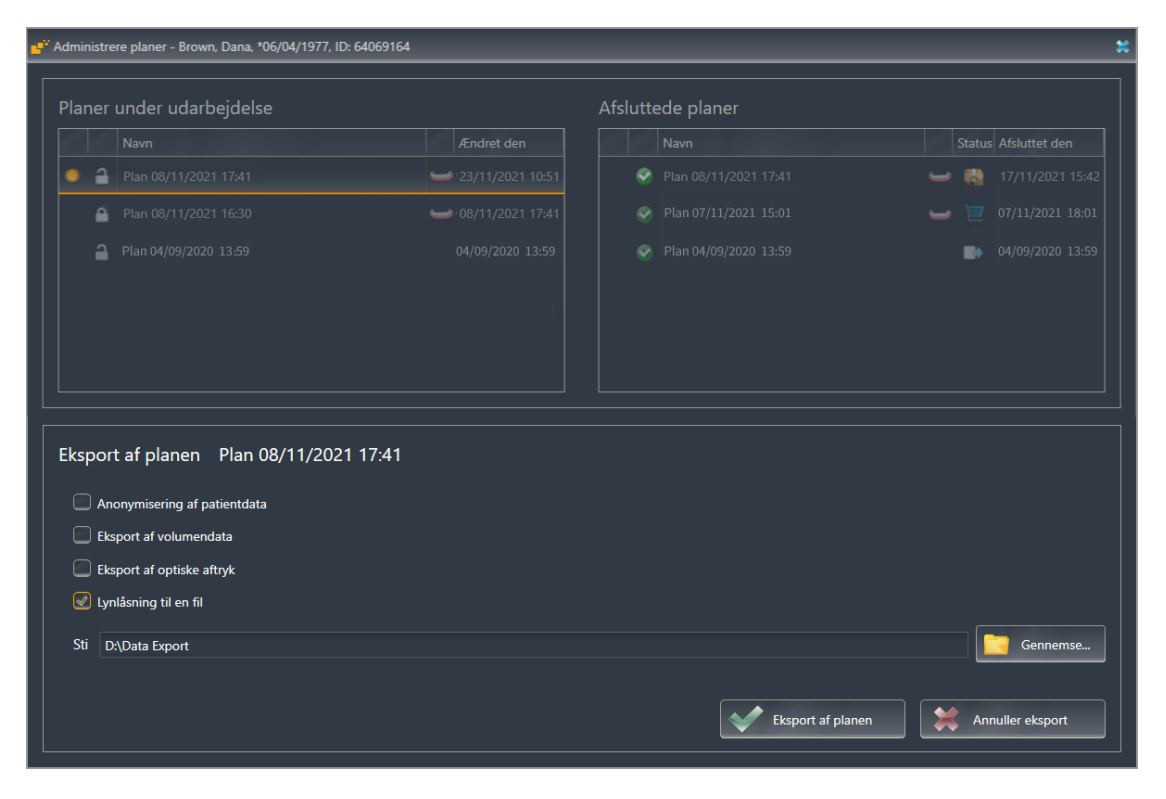

- 4. Aktivér efter behov en eller flere af følgende optioner:
	- **Anonymisering af patientdata** for at anonymisere patientdataene i den eksporterede plan.
	- **Eksport af volumendata** for at eksportere 3D-røntgendataene med planen.
	- **Eksport af optiske aftryk** for at eksportere planens optiske aftryk.
	- **Lynlåsning til en fil** for at komprimere eksportdataene til en fil af mindre størrelse.

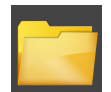

5. Indtast i feltet **Sti** den folder, du vil eksportere planen til. Alternativt kan du vælge folderen ved at klikke på knappen **Gennemse**.

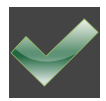

#### 6. Klik på **Eksport af planen**.

- ▶ SICAT Implant gemmer den eksporterede plan som SIMPP-fil sammen med andre eksportfiler, hvis der ikke eksporteres volumendata.
- ▶ SICAT Implant gemmer den eksporterede plan som SIMPD-fil sammen med andre eksportfiler, hvis der eksporteres volumendata.
- ▶ SICAT Implant gemmer udvalgte data komprimeret i en ZIP-fil, hvis optionen **Lynlåsning til en fil** er aktiveret.
- ▶ SICAT Implant gemmer en kopi af den oprindelige plan, som du har valgt til eksport, i området **Afsluttede planer** med status "Eksporteret".
- ▶ SICAT Implant viser en meddelelse efter eksporten.

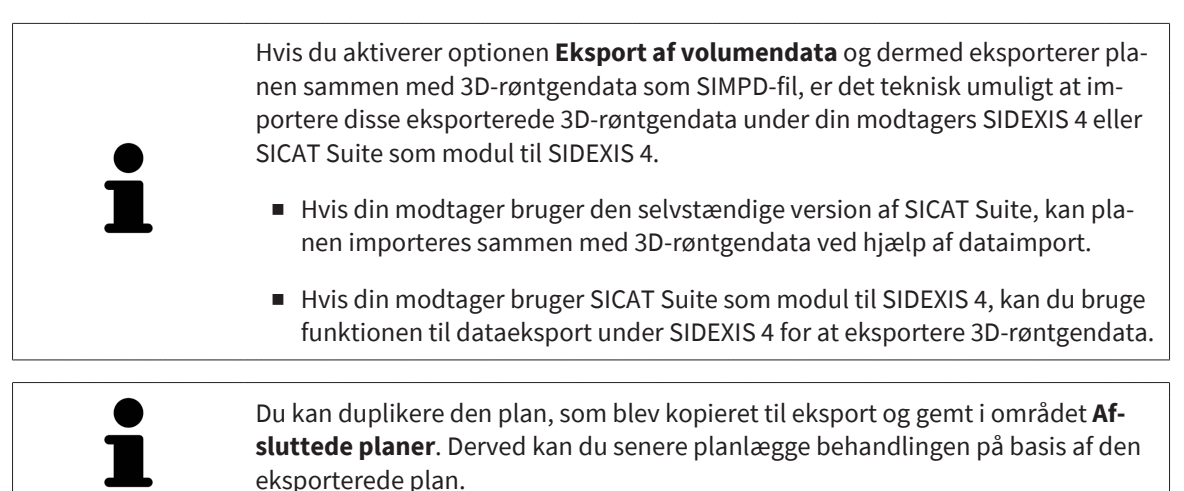

### 28.9 IMPORT AF PLANEN

Du kan importere en plan, som inden er blevet eksporteret med SICAT Implant. SICAT Implant importerer alle optiske aftryk fra importplanen, som endnu ikke er til stede på dit system.

Med denne funktion er det ikke muligt at importere 3D-røntgendata under SIDE-XIS 4 fra en SIMPD-fil i importplanen. Hvis du Også vil importere 3D-røntgendata fra den plan, som skal importeres, skal du importere **3D-røntgendataene først** ved hjælp af importfunktionen fra SIDEXIS 4. En forudsætning hertil er, at 3D-røntgendataene først blev eksporteret ved hjælp af eksportfunktionen fra SIDEXIS 4. Se nærmere om import af 3D-røntgendata under SIDEXIS 4 i brugsanvisningen til SIDEXIS 4. Funktionen til import af data under SIDEXIS 4 ombefatter også import af planer. Derfor behøver du ikke gennemføre følgende trin til import af planer, hvis du har brugt funktionen dataimport. Den følgende funktion kan du bruge til senere import af flere planer, som beror på identiske 3D-røntgendata, som allerede forefin-

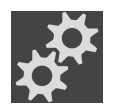

1. Klik inden for området **Planer** på symbolet **Administration af planer**.

des under SICAT Suite hos dig og din modtager.

▶ SICAT Implant åbner vinduet **Administration af planer**.

#### 2. Klik på knappen **Import af planen**.

- ▶ SICAT Implant åbner et vindue fra stifinderen under Windows.
- 3. Skift til folderen for den SIMPP eller ZIP-fil, der skal importeres, vælg filen, og klik på **Åbne**.
	- ▶ Den importerede plan tilføjes området **Planer under udarbejdelse**. Hvis der allerede findes en plan med samme navn, tilføjes den importerede plan et tal i parentes som f.eks. (2).
	- ▶ Hvis SICAT Implant ikke kan importere planen, viser SICAT Implant en fejlmeddelelse med yderligere oplysninger.

#### 4. **Åbning af importeret plan:** Klik på knappen **Åbning af planen**.

▶ SICAT Implant åbner den importerede plan.

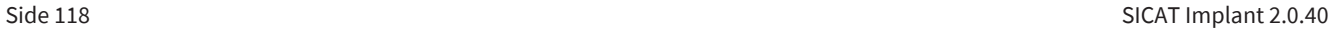

# <span id="page-118-0"></span>*29 TILPASNING AF VOLUMENJUSTERING OG PANORAMAOMRÅDE*

Hvis justering af volumens orientering er nødvendig, skal du udføre den i begyndelsen af dit arbejde med 3D-røntgenoptagelsen. Hvis du justerer volumens orientering senere, skal du muligvis gentage dele af din diagnose eller planlægning.

### VOLUMENS ORIENTERING

Du kan justere volumens orientering til alle visninger ved at rotere volumenet rundt om de tre hovedakser. Dette kan blive nødvendigt i følgende tilfælde:

- Patientens position under 3D-røntgenoptagelsen ikke optimal
- Orientering efter praksis, f.eks. orientering af de aksiale lag parallelt med "Frankfurt-planen" eller parallelt med okklusalplanen.
- Optimering af **Panorama**-visningen

Hvis du tilpasser volumens orientering under SICAT Implant, overtager SICAT Implant dine indstillinger til den aktuelt åbnede plan.

Se nærmere om tilpasning af volumens orientering under *[Tilpasning af volumens orientering \[](#page-121-0)*[▶](#page-121-0)*[Side](#page-121-0) [122\]](#page-121-0)*.

### PANORAMAOMRÅDE

SICAT Implant beregner **Panorama**-visningen på basis af volumen og panoramaområde. For at optimere **Panorama**-visningen bør du tilpasse panoramaområdet til patientens to kæber. Dette er vigtig for en effektiv og økonomisk diagnosticering og behandlingsplanlægning.

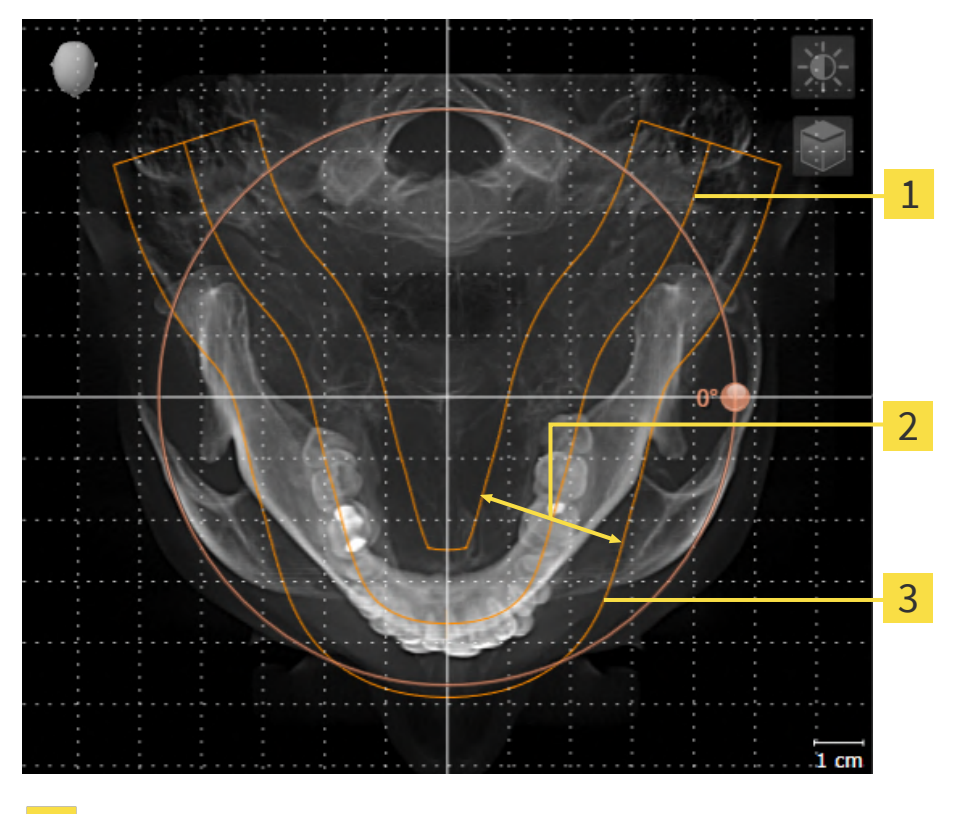

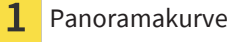

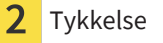

Panoramaområde

Panoramaområde er defineret af de to følgende komponenter:

- Panoramakurvens form og position
- Panoramaområdets tykkelse

For en optimal tilpasning af panoramaområdet skal følgende to betingelser være opfyldte:

- Panoramaområdet skal indeholde alle tænder og begge kæber fuldstændigt.
- Panoramaområdet skal være så tyndt som muligt.

Hvis du tilpasser panoramaområdet under SICAT Implant, overtager SICAT Implant dine indstillinger til den aktuelt åbnede plan.

Se nærmere om tilpasning af panoramaområdet under *[Tilpasning af panoramaområdet \[](#page-126-0)*[▶](#page-126-0)*[Side 127\]](#page-126-0)*.

### KOPIERING AF DATA FRA SIDEXIS 4

SICAT Implant kopierer volumenjustering og panoramaområde fra SIDEXIS 4, når et volumen åbnes for første gang med SICAT Implant. Der er følgende begrænsninger:

- SICAT Implant understøtter kun rotation af volumenjustering op til 30 grader.
- SICAT Implant understøtter kun almindelige panoramakurver fra SIDEXIS 4, men ikke forskydning af enkelte støttepunkter fra SIDEXIS 4.
- SICAT Implant understøtter kun tykkelser af panoramakurven på mindst 10 mm.
- SICAT Implant understøtter kun panoramakurver, som du ikke har roteret med SIDEXIS 4.

Hvis mindst én af disse begrænsninger optræder, kopierer SICAT Implant ikke volumenjustering og panoramaområde eller bare ikke panoramaområde.

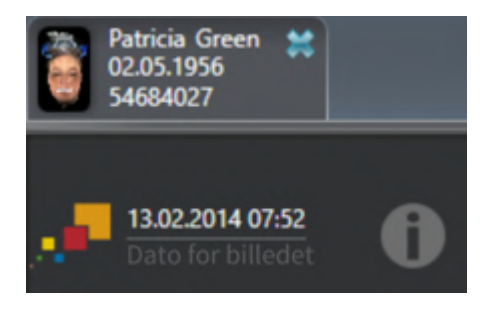

SICAT Implant viser i så fald et informationstegn ved siden af oplysningerne om den aktuelle 3D-røntgenoptagelse. Hvis du bevæger musemarkøren hen over informationstegnet, få du følgende oplysninger:

- Indstillinger og data, der ikke overtages.
- Instrukser vedrørende indstillinger under SICAT Implant.

### 29.1 TILPASNING AF VOLUMENS ORIENTERING

<span id="page-121-0"></span>Generelle oplysninger om volumens orientering finder du under *[Tilpasning af volumenjustering og pa](#page-118-0)[noramaområde \[](#page-118-0)*[▶](#page-118-0)*[Side 119\]](#page-118-0)*.

Tilpasningen af volumens orientering består af følgende trin:

- Åbning af vinduet **Tilpasning af volumenjustering og panoramaområde**
- Rotation af volumen inden for **Koronal**-visningen
- Rotation af volumen inden for **Sagittal**-visningen
- Rotation af volumen inden for **Aksial**-visningen

#### ÅBNING AF VINDUET TILPASNING AF VOLUMENJUSTERING OG PANORAMAOMRÅDE

☑ Arbejdstrinet **Forberede** er allerede åbnet.

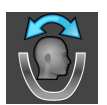

■ Klik på symbolet **Tilpasning af volumenjustering og panoramaområde**.

▶ Vinduet **Tilpasning af volumenjustering og panoramaområde** åbnes:

# 1 2 ä 3 4 5 **Panorama**-visning **Aksial-visningen med <b>Rotation**-skyder **Koronal**-visningen med **Rotation**-skyder **S** Knappen OK **Sagittal**-visningen med **Rotation**-skyder

### ROTATION AF VOLUMEN INDEN FOR KORONAL-VISNINGEN

- Koronal 1  $\overline{\mathcal{L}}$ 3 4 5 5 cm Symbolet **Aktivér lagtilstand** eller symbo- $\overline{1}$ symbolet **Aktiver lagtilstand** eller symbo-<br>let **Aktivér projektionstilstand** Drejepunkt **Lodret referencelinje Rotation**-skyder 3
- 1. Aktivér **Koronal**-visningen:

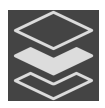

- 2. Sørg for, at projektionsmodus er aktiv. Hvis lagmodus er aktiv, skal du klikke på symbolet **Aktivér projektionstilstand**.
- 3. Flyt musemarkøren over **Rotation**-skyderen.
- 4. Venstreklik, og hold venstre museknap nede.
- 5. Flyt **Rotation**-skyderen på langs med cirklen i den Ønskede retning.
	- ▶ SICAT Implant roterer volumenet inden for **Koronal**-visningen i en cirkel omkring drejepunktet og tilsvarende i de øvrige visninger.
- 6. Når du har indstillet den ønskede rotation, slip venstre museknappen. Du kan orientere dig ved hjælp af den vandrette referencelinje, den lodrette referencelinje og rasteret.

### ROTATION AF VOLUMEN INDEN FOR SAGITTAL-VISNINGEN

1. Aktivér **Sagittal**-visningen:

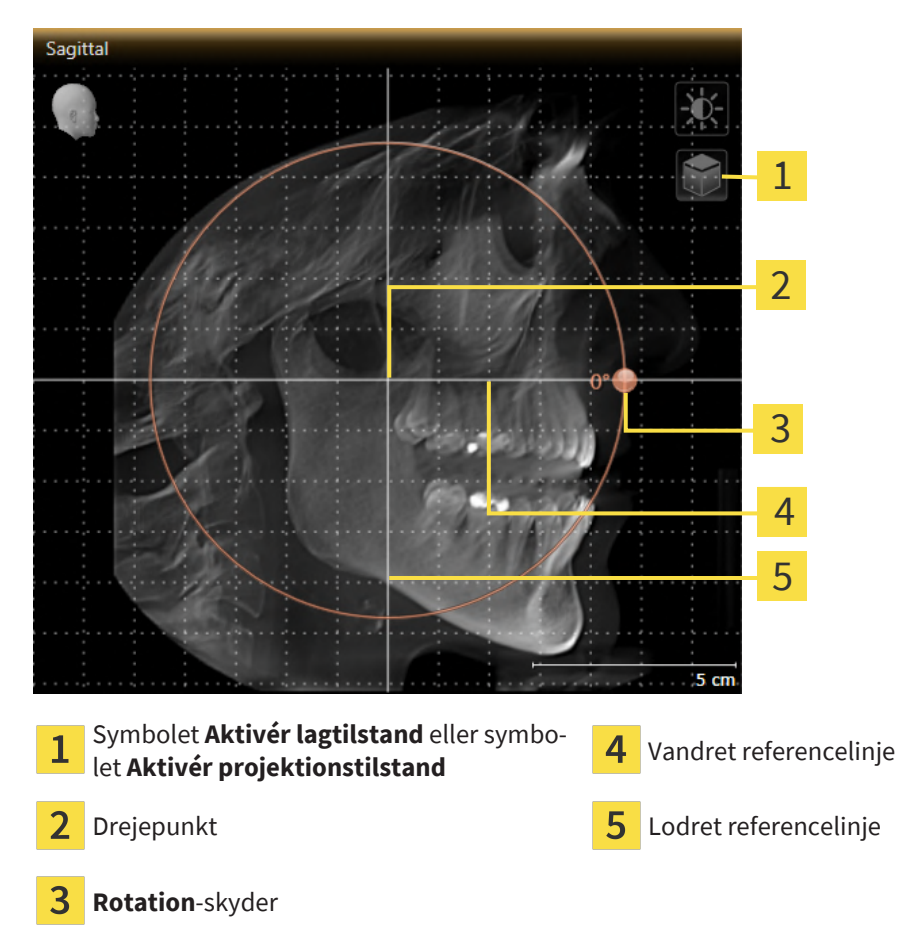

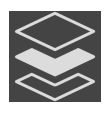

2. Sørg for, at projektionsmodus er aktiv. Hvis lagmodus er aktiv, skal du klikke på symbolet **Aktivér projektionstilstand**.

- 3. Flyt musemarkøren over **Rotation**-skyderen.
- 4. Venstreklik, og hold venstre museknap nede.
- 5. Flyt **Rotation**-skyderen på langs med cirklen i den Ønskede retning.
	- ▶ SICAT Implant roterer volumenet inden for **Sagittal**-visningen i en cirkel omkring drejepunktet og tilsvarende i de øvrige visninger.
- 6. Når du har indstillet den ønskede rotation, slip venstre museknappen. Du kan orientere dig ved hjælp af den vandrette referencelinje, den lodrette referencelinje og rasteret.

### ROTATION AF VOLUMEN INDEN FOR AKSIAL-VISNINGEN

1. Aktivér **Aksial**-visningen:

**Aksia** 1 2 3 4 5 6 5 cm Symbolet **Aktivér lagtilstand** eller symbo- $\overline{1}$ **Symbolet Aktiver lagtilstand** eller symbo-**4** Rotation-skyder<br>let Aktivér projektionstilstand Panoramaområde Vandret referencelinje 3 Drejepunkt **Lodret referencelinje** 

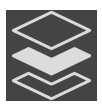

2. Sørg for, at projektionsmodus er aktiv. Hvis lagmodus er aktiv, skal du klikke på symbolet **Aktivér projektionstilstand**.

- 3. Om nødvendigt forskyd panoramaområdet inden for **Aksial**-visningen ved klikke ind i panaromaområdet med venstre museknap og ved at flytte musen med venstre museknap holdt nede. SICAT Implant forskyder drejepunktet, den vandrette referencelinje og den lodret referencelinje tilsvarende.
- 4. Flyt musemarkøren over **Rotation**-skyderen.
- 5. Venstreklik, og hold venstre museknap nede.
- 6. Flyt **Rotation**-skyderen på langs med cirklen i den Ønskede retning.
	- ▶ SICAT Implant roterer volumenet inden for **Aksial**-visningen i en cirkel omkring drejepunktet og tilsvarende i de øvrige visninger.
- 7. Når du har indstillet den ønskede rotation, slip venstre museknappen. Du kan orientere dig ved hjælp af panoramaområdet, den vandrette referencelinje, den lodrette referencelinje og rasteret.
- 8. For at gemme dine tilpasninger skal du klikke på **OK**.
	- ▶ Hvis tilpasningen af volumens orientering påvirker eksisterende objekter inden for SICAT Implantåbner SICAT Implant et vindue, som oplyser om de konkrete konsekvenser.
- 9. Hvis du vil gennemtvinge tilpasningen af volumens orientering alligevel, skal du inden for vinduet klikke på knappen **Tilpasse**.
- ▶ SICAT Implant gemmer volumens tilpassede orientering, og gengiver volumenet tilsvarende i alle visninger.

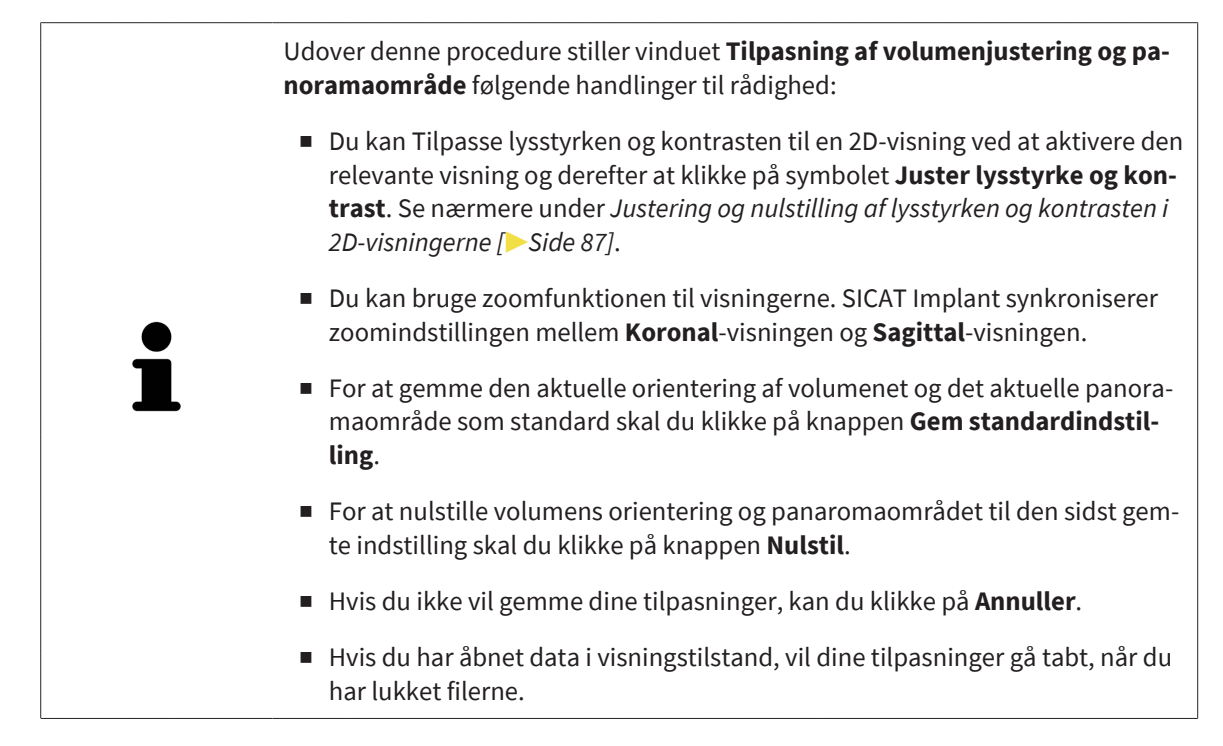

### 29.2 TILPASNING AF PANORAMAOMRÅDE

<span id="page-126-0"></span>Generelle oplysninger om panoramaområdet finder du under *[Tilpasning af volumenjustering og panora](#page-118-0)[maområde \[](#page-118-0)*[▶](#page-118-0)*[Side 119\]](#page-118-0)*.

Tilpasningen af panoramaområdet består af følgende trin:

- Åbning af vinduet **Tilpasning af volumenjustering og panoramaområde**
- Tilpasning af lagposition til **Aksial**-visningen
- Forskydning af panoramaområde
- Rotation af volumen inden for **Aksial**-visningen
- Tilpasning af panoramaområdets **Størrelse**, **Form** og **Tykkelse**

### ÅBNING AF VINDUET TILPASNING AF VOLUMENJUSTERING OG PANORAMAOMRÅDE

☑ Arbejdstrinet **Forberede** er allerede åbnet.

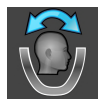

■ Klik på symbolet **Tilpasning af volumenjustering og panoramaområde**.

▶ Vinduet **Tilpasning af volumenjustering og panoramaområde** åbnes:

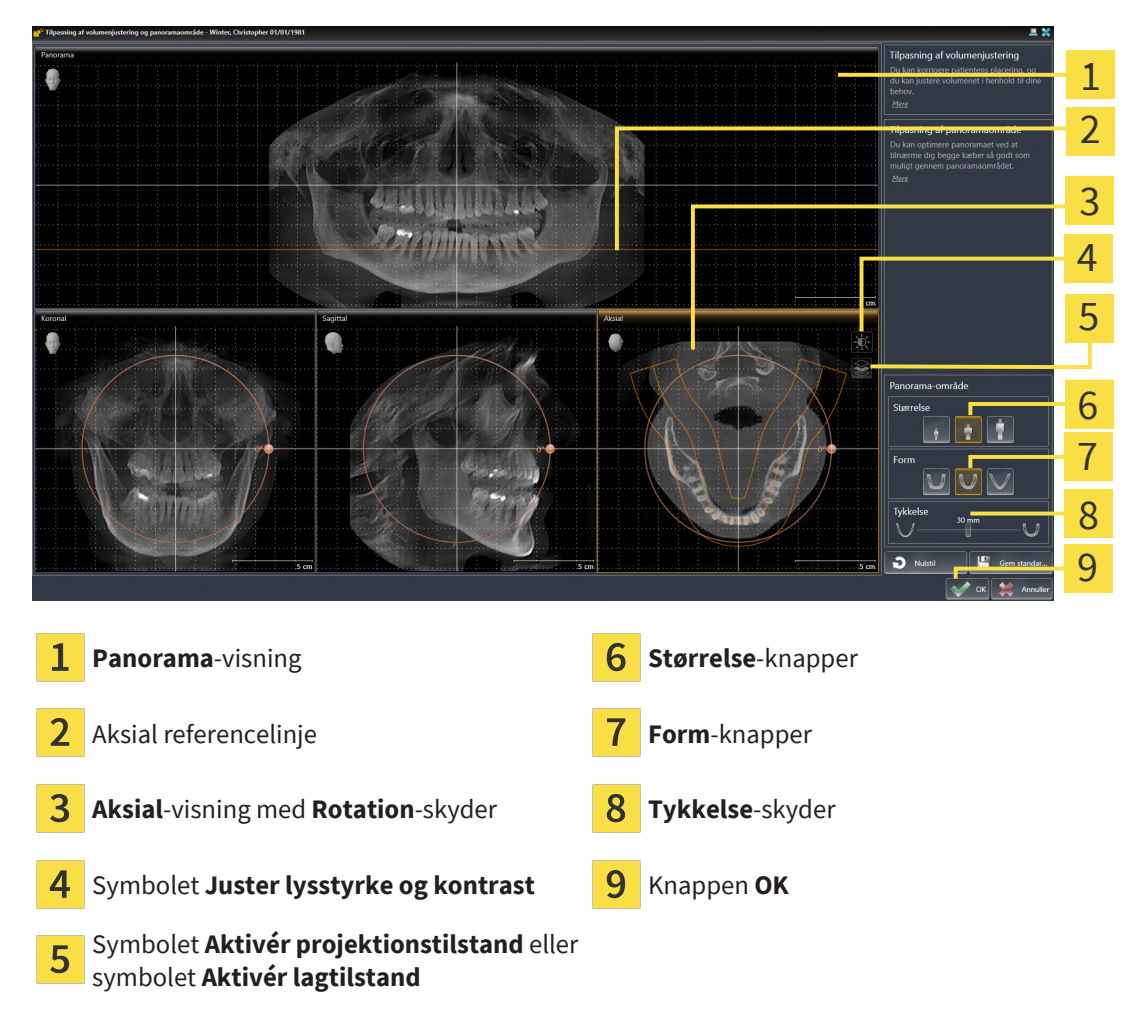

#### TILPASNING AF LAGPOSITION TIL AKSIAL-VISNINGEN

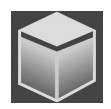

- 1. Sørg for, at lagmodus er aktiv inden for **Aksial**-visningen. Hvis projektionsmodus er aktiv, skal du klikke på symbolet **Aktivér lagtilstand**.
- 2. Flyt musemarkøren inden for **Panorama**-visningen over den aksiale referencelinje. Den aksiale referencelinje gengiver den aktuelle lagposition for **Aksial**-visningen.
- 3. Venstreklik, og hold venstre museknap nede.
- 4. Flyt musen op eller ned.
	- ▶ **Aksial**-visningens lag tilpasser sig i henhold til referencelinjen inden for **Panorama**-visningen.
- 5. Når den aksiale referencelinje er over de mandibulære tænders rødder, slippes venstre museknap. ▶ **Aksial**-visningen bibeholder det aktuelle lag.

#### FORSKYDNING AF PANORAMAOMRÅDE

- 1. Flyt musemarkøren inden for **Aksial**-visningen over panoramaområdet.
- 2. Venstreklik, og hold venstre museknap nede.
	- ▶ Musemarkøren ændrer udseende.
- 3. Flyt musen.
	- $\triangleright$  SICAT Implant forskyder panoramaområdet i henhold til musemarkørens position.
- 4. Når midterkurven er over de mandibulære tænders rødder, slippes venstre museknap.
	- ▶ Panoramaområdet bibeholder sin aktuelle position.

#### ROTATION AF VOLUMEN INDEN FOR AKSIAL-VISNINGEN

- 1. Flyt musemarkøren inden for **Aksial**-visningen over **Rotation**-skyderen.
- 2. Venstreklik, og hold venstre museknap nede.
- 3. Flyt **Rotation**-skyderen på langs med cirklen i den Ønskede retning.
	- ▶ SICAT Implant roterer tilsvarende volumenet inden for **Aksial**-visningen i en cirkel omkring drejepunktet og tilsvarende i de øvrige visninger.
- 4. Når de manibulære tænders rødder følger panoramaområdets midterkurve, slippes venstre museknappen.

#### TILPASNING AF PANORAMAOMRÅDETS STØRRELSE, FORM OG TYKKELSE

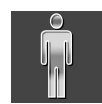

1. Vælg panoramaområdets **Størrelse**, som svarer bedst til patientens mandibula, ved at klikke på den tilsvarende **Størrelse**-knap.

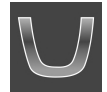

2. Vælg panoramaområdets **Form**, som svarer bedst til patientens mandibula, ved at klikke på den tilsvarende **Form**-knap.

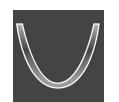

- 3. Vælg panoramaområdets **Tykkelse** ved at flytte **Tykkelse**-skyderen. Sørg for, at panoramaområdet indeholder samtlige tænder og begge kæber fuldstændigt. Vælg den mindst mulige tykkelse.
- 4. For at gemme dine tilpasninger skal du klikke på **OK**.
- ▶ SICAT Implant gemmer volumens tilpassede orientering og det tilpassede panoramaområde og gengiver **Panorama**-visningen tilsvarende.

Udover denne procedure stiller vinduet **Tilpasning af volumenjustering og panoramaområde** følgende handlinger til rådighed:

- Du kan Tilpasse lysstyrken og kontrasten til en 2D-visning ved at aktivere den relevante visning og derefter at klikke på symbolet **Juster lysstyrke og kontrast**. Se nærmere under *[Justering og nulstilling af lysstyrken og kontrasten i](#page-86-0) [2D-visningerne \[](#page-86-0)*[▶](#page-86-0)*[Side 87\]](#page-86-0)*.
- Du kan bruge zoomfunktionen til visningerne. SICAT Implant synkroniserer zoomindstillingen mellem **Koronal**-visningen og **Sagittal**-visningen.
- For at gemme den aktuelle orientering af volumenet og det aktuelle panoramaområde som standard skal du klikke på knappen **Gem standardindstilling**.
- For at nulstille volumens orientering og panaromaområdet til den sidst gemte indstilling skal du klikke på knappen **Nulstil**.
- Hvis du ikke vil gemme dine tilpasninger, kan du klikke på **Annuller**.
- Hvis du har åbnet data i visningstilstand, vil dine tilpasninger gå tabt, når du har lukket filerne.

# *30 AFSTANDS- OG VINKELMÅLINGER*

Der findes to forskellige typer målinger til SICAT Implant:

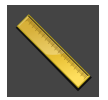

■ Afstandsmålinger

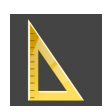

■ Vinkelmålinger

Værtøjerne til målingerne kan tilføjes under trinet **Diagnosticere** fra **Værktøjslinje til arbejdsgang**. Der kan føjes målinger til alle 2D-lagvisninger. Hver gang, du tilføjer en måling, føjer SICAT Implant denne samtidigt til gruppen **Målinger** inden for **Objektbrowser**

Følgende handlinger er til rådighed for målinger:

- *[Tilføjelse afstandsmåling \[](#page-130-0)*[▶](#page-130-0)*[Side 131\]](#page-130-0)*
- *[Tilføjelse af vinkelmålinger \[](#page-131-0)*[▶](#page-131-0)*[Side 132\]](#page-131-0)*
- *[Flyt målinger, enkelte målingspunkter og måleværdier \[](#page-133-0)*[▶](#page-133-0)*[Side 134\]](#page-133-0)*
- Aktivering, skjulning og visning af målinger se nærmer under [Administration af objekter med objekt](#page-68-0)*[browseren \[](#page-68-0)*[▶](#page-68-0)*[Side 69\]](#page-68-0)*.
- Fokusering på målinger, fjernelse af målinger samt fortrydelse og gentagelse af målinger se nærmere under *[Administration af objekter med objektværktøjslinjen \[](#page-70-0)*[▶](#page-70-0)*[Side 71\]](#page-70-0)*.

### 30.1 TILFØJELSE AFSTANDSMÅLING

<span id="page-130-0"></span>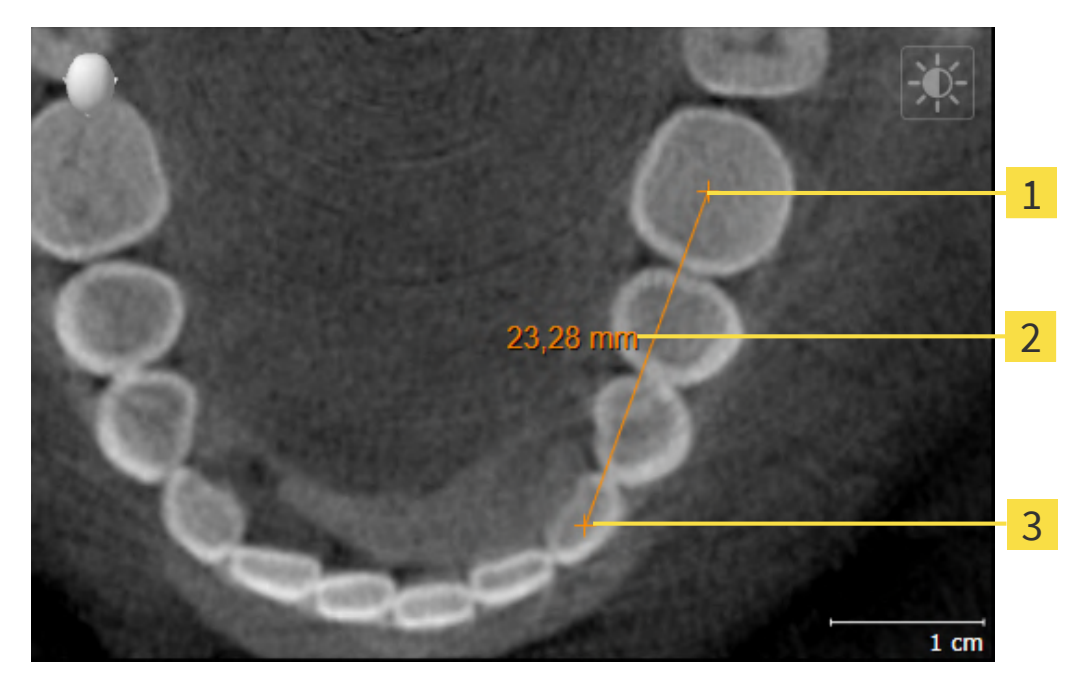

- Udgangspunkt 1
- Måleværdi
- 3 Endepunkt

For tilføje en afstandsmåling skal du gøre følgende:

☑ Arbejdstrinet **Diagnosticere** er allerede åbnet.

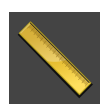

- 1. Klik inden for arbejdstrinet **Diagnosticere** på symbolet **Tilføj afstandsmåling (D)**.
	- ▶ SICAT Implant føjer en ny afstandsmåling til **Objektbrowser**.
- 2. Flyt musemarkøren over den ønskede 2D-lagvisning.
	- ▶ Musemarkøren bliver til et kors.
- 3. Klik på udgangspunktet til afstandsmålingen.
	- ▶ SICAT Implant gengiver udgangspunktet som et lille kors.
	- ▶ SICAT Implant viser afstandslinjen mellem udgangspunktet og musemarkøren.
	- ▶ SICAT Implant viser den aktuelle afstand mellem udgangspunktet og musemarkøren i midten af afstandslinjen og i **Objektbrowser**.
- 4. Flyt musemarkøren til afstandsmålingens endepunkt, og klik med venstre museknap.
- ▶ SICAT Implant gengiver endepunktet som et lille kors.

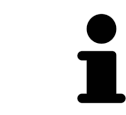

Du kan til enhver tid afbryde tilføjelsen af målinger ved at trykke på **ESC**.

### 30.2 TILFØJELSE AF VINKELMÅLINGER

<span id="page-131-0"></span>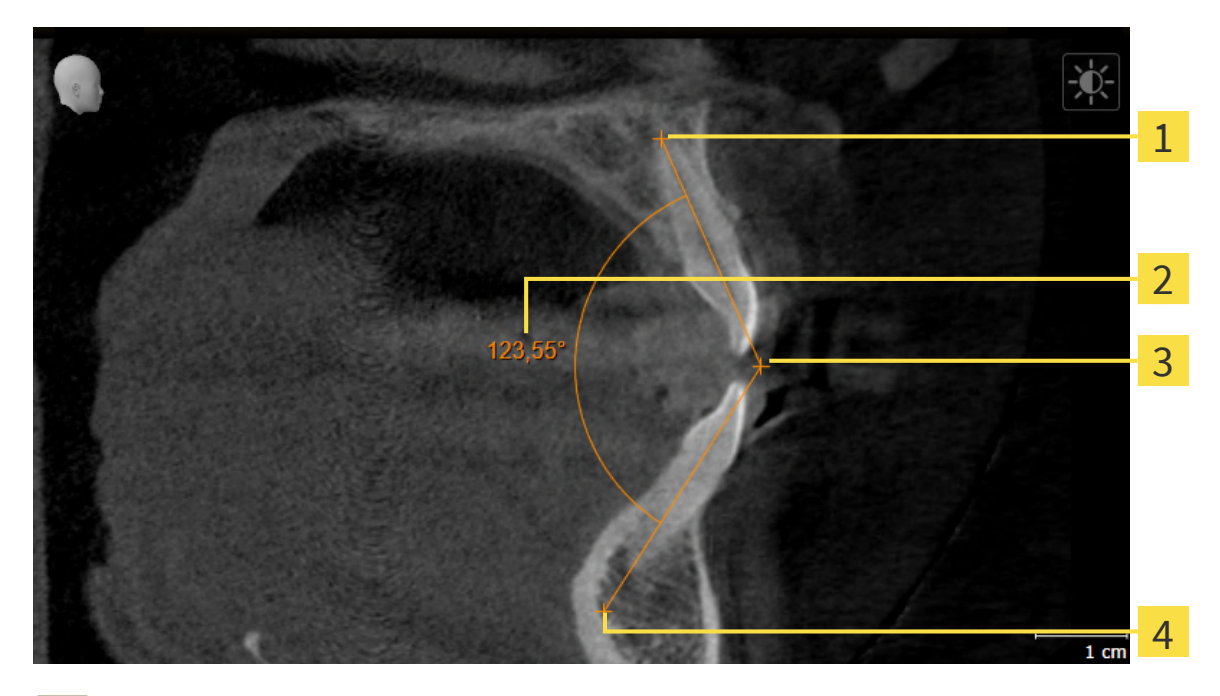

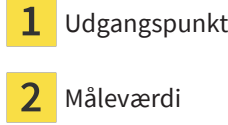

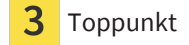

Endepunkt  $\overline{\mathcal{A}}$ 

For tilføje en vinkelmåling skal du gøre følgende:

☑ Arbejdstrinet **Diagnosticere** er allerede åbnet.

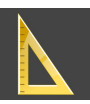

- 1. Klik inden for arbejdstrinet **Diagnosticere** på symbolet **Tilføj vinkelmåling (A)**.
	- ▶ SICAT Implant føjer en ny vinkelmåling til **Objektbrowser**.
- 2. Flyt musemarkøren over den ønskede 2D-lagvisning.
	- ▶ Musemarkøren bliver til et kors.
- 3. Klik på udgangspunktet til vinkelmålingen.
	- ▶ SICAT Implant gengiver udgangspunktet som et lille kors.
	- ▶ SICAT Implant viser det første vinkelben gennem en linje fra udgangspunktet til musemarkøren.
- 4. Flyt musemarkøren til vinkelmålingens toppunkt, og klik med venstre museknap.
	- ▶ SICAT Implant gengiver toppunktet som et lille kors.
	- ▶ SICAT Implant viser det andet vinkelben gennem en linje fra toppunktet til musemarkøren.
	- ▶ SICAT Implant viser den aktuelle vinkel mellem vinkelmålingens to vinkelben og i **Objektbrowser**.
- 5. Flyt musemarkøren til endepunktet for det andet vinkelben, og klik med venstre museknap.
- ▶ SICAT Implant gengiver endepunktet som et lille kors.

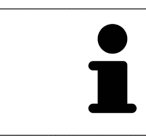

Du kan til enhver tid afbryde tilføjelsen af målinger ved at trykke på **ESC**.

### <span id="page-133-0"></span>30.3 FLYT MÅLINGER, ENKELTE MÅLINGSPUNKTER OG MÅLEVÆRDIER

#### FLYT MÅLINGER

Gør som følgende for at flytte en måling:

- ☑ SICAT Implant viser allerede den ønskede måling i et 2D-lagvisning. Informationer dertil finder du under *[Administration af objekter med objektbrowseren \[](#page-68-0)*[▶](#page-68-0)*[Side 69\]](#page-68-0)* og *[Administration af objekter med](#page-70-0) [objektværktøjslinjen \[](#page-70-0)*[▶](#page-70-0)*[Side 71\]](#page-70-0)*.
- 1. Bevæg musemarkøren hen over en linje på målingen.
	- ▶ Musemarkøren bliver til et kryds.
- 2. Klik og hold venstre museknap nede.
- 3. Bevæg musemarkøren hen til den ønskede position på målingen.
	- ▶ Målingen følger musemarkørens bevægelse.
- 4. Slip venstre museknap.
- ▶ SICAT Implant fastholder målingens aktuelle position.

### FI YT INDIVIDUFI I F MÅLEPUNKTER

Gør som følgende for at flytte en enkelt måling:

- ☑ SICAT Implant viser allerede den ønskede måling i et 2D-lagvisning. Informationer dertil finder du under *[Administration af objekter med objektbrowseren \[](#page-68-0)*[▶](#page-68-0)*[Side 69\]](#page-68-0)* og *[Administration af objekter med](#page-70-0) [objektværktøjslinjen \[](#page-70-0)*[▶](#page-70-0)*[Side 71\]](#page-70-0)*.
- 1. Flyt musemarkøren over det ønskede målepunkt.
	- ▶ Musemarkøren bliver til et kryds.
- 2. Klik og hold venstre museknap nede.
- 3. Flyt musemarkøren til den ønskede position på målepunktet.
	- ▶ Målepunktet følger musemarkørens bevægelse.
	- ▶ Aflæsningen ændres, når du bevæger musen.
- 4. Slip venstre museknap.
- ▶ SICAT Implant fastholder målepunktets aktuelle position.

#### FLYT MÅLEVÆRDIER

Gør som følgende for at flytte en måleværdi:

- ☑ SICAT Implant viser allerede den ønskede måling i et 2D-lagvisning. Informationer dertil finder du under *[Administration af objekter med objektbrowseren \[](#page-68-0)*[▶](#page-68-0)*[Side 69\]](#page-68-0)* og *[Administration af objekter med](#page-70-0) [objektværktøjslinjen \[](#page-70-0)*[▶](#page-70-0)*[Side 71\]](#page-70-0)*.
- 1. Flyt musemarkøren over den ønskede måleværdi.
	- ▶ Musemarkøren bliver til et kryds.
- 2. Klik og hold venstre museknap nede.
- 3. Flyt musemarkøren til den ønskede position på måleværdien.
	- ▶ Måleværdien følger musemarkørens bevægelse.
	- ▶ SICAT Implant viser en stiplet linje mellem måleværdien og den dertil hørende måling.
- 4. Slip venstre museknap.
- ▶ SICAT Implant fastholder måleværdiens aktuelle position.

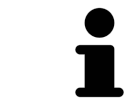

Når du har flyttet værdien af en måling, indstiller SICAT Implant værdien til en absolut position. For at placere værdien igen i forhold til målingen, kan du dobbeltklikke på værdien.

# *31 OPTISKE AFTRYK*

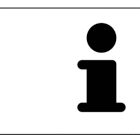

Du kan kun importere og registrere optiske aftryk til røntgendata skabt af Dentsply Sirona 3D røntgenudstyr.

SICAT Implant kan overlejre (registrere) matchende 3D-røntgendata o [optiske aftryk](#page-244-0) på den samme patient. Ud over de optiske indtryk er der også digitale proteseforslag til stede.

Den pålagte repræsentation giver yderligere oplysninger til planlægningen og gennemførelse. Digitale proteseforslag muliggør protesebaseret implantatplanlægning, hvor du kan tage hensyn til den planlagte protesebehandling ud over patientens anatomi i henhold til 3D-røntgendata. I den overlejrede repræsentation er gingivaprogressionen også bedre genkendelig.

Overlejringen giver dig også mulighed for at bruge boreskabeloner baseret på optiske indtryk. For mere information, se under *[Understøttede boreskabeloner og fikstursystemer \[](#page-35-0)*[▶](#page-35-0)*[Side 36\]](#page-35-0)*.

Du kan importere flere CAD/CAM datasæt med optiske visninger og restaureringer pr. plan, for eksempel for at sammenligne to forskellige optiske optagelser med hinanden. [CAD/CAM-tilfælde](#page-244-1) oprettes i objektbrowseren for importerede CAD/CAM-dataposter. Yderligere information finder du under *[SICAT Implant](#page-71-0)[objekter \[](#page-71-0)*[▶](#page-71-0)*[Side 72\]](#page-71-0)*.

For at bruge optiske aftryk, skal du gøre følgende:

- 1. Import af optiske tryk via følgende importkanaler:
	- *[Download optiske aftryk fra hubben \[](#page-138-0)*[▶](#page-138-0)*[Side 139\]](#page-138-0)*
	- *[Importer optiske aftryk fra fil \[](#page-142-0)*[▶](#page-142-0)*[Side 143\]](#page-142-0)*
	- *[Optiske aftryk fra SIDEAXIS 4 \[](#page-145-0)*[▶](#page-145-0)*[Side 146\]](#page-145-0)*
	- *[Genbrug optiske aftryk fra SICAT-applikationen \[](#page-147-0)*[▶](#page-147-0)*[Side 148\]](#page-147-0)*
- 2. Registrering (overlejring) af de optiske aftryk med 3D-røntgendata: *[Registrer og kontroller optiske af](#page-149-0)[tryk \[](#page-149-0)*[▶](#page-149-0)*[Side 150\]](#page-149-0)*

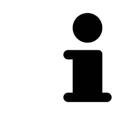

Registrering er ikke påkrævet, hvis optiske aftryk fra en SICAT-applikation genbruges.

SICAT Implant understøtter følgende dataformater til optiske aftryk og restaureringer:

- [SIXD](#page-244-2)-poster, der indeholder et optisk aftryk af maxillen og underkæben (hele kæbebuen). Valgfrit kan de optiske aftryk indeholde en eller flere restaureringer samt leverede implantatpositioner. Brug dette format, når du bruger CEREC-softwareversion 5.1 eller nyere.
- [STL](#page-245-0)-poster\*, der indeholder et optisk aftryk af maxillen **eller** underkæben. Restaureringer understøttes ikke. Brug dette format, hvis du bruger et andet CAD/CAM-system, der understøtter STL-formatet.
- [SSI](#page-244-3)-poster, der indeholder et optisk aftryk af maxillen og underkæben (hele kæbebuen). Eventuelt kan et optisk aftryk indeholde en restaurering for en tand eller for flere tilstødende tænder. Brug dette format, når du bruger CEREC-softwareversion 5.1 eller lavere eller inLab-software.

\* STL-poster kræver en **aktiveret SICAT Suite STL-import**-licens. Desuden skal der tages yderligere skridt ved import. Informationer dertil finder du under *[Yderligere trin til optiske aftryk i STL-format \[](#page-144-0)*[▶](#page-144-0)*[Si](#page-144-0)[de 145\]](#page-144-0)*.

De følgende aktioner står til rådighed for optiske aftryk og restaureringer:

- Aktiver, skjul og vis optiske aftryk og restaureringer: [Administrer objekter med objektbrowseren \[](#page-68-0)[▶](#page-68-0) [Si](#page-68-0)*[de 69\]](#page-68-0)*
- Fokuser og fjern optiske aftryk og restaureringer: [Administrer objekter med objekt-værktøjslinjen](#page-70-0) *[\[](#page-70-0)*[▶](#page-70-0)*[Side 71\]](#page-70-0)*
- Indstil visning af farvede optiske aftryk: [Slukning og tænding af den farvede gengivelse af optiske af](#page-95-0)*[tryk \[](#page-95-0)*[▶](#page-95-0)*[Side 96\]](#page-95-0)*

### 31.1 IMPORT AF OPTISKE AFTRYK

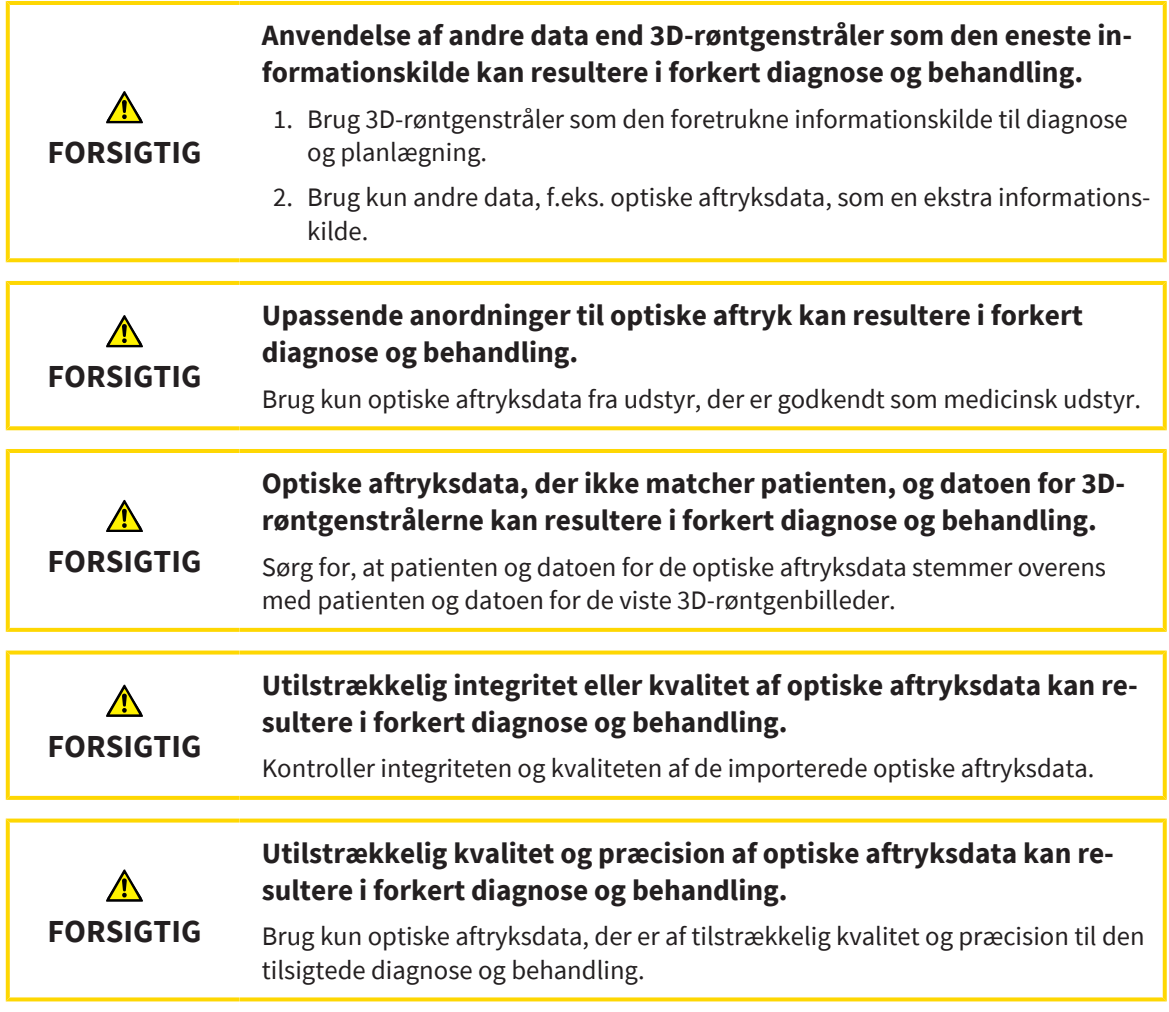

### 31.1.1 DOWNLOAD OPTISKE AFTRYK FRA HUBBEN

<span id="page-138-0"></span>Du kan downloade optiske prints og eventuelle restaureringer i SIXD-format fra hubben og importere til SICAT Implant.

- ☑ Forbindelsen til hubben er etableret. Informationer dertil finder du under *[Se hub-forbindelsesstatus](#page-218-0) [\[](#page-218-0)*[▶](#page-218-0)*[Side 219\]](#page-218-0)*.
- ☑ Licensen til at bruge hubben er aktiveret. Informationer dertil finder du under *[Licenser \[](#page-51-0)*[▶](#page-51-0)*[Side 52\]](#page-51-0)*.

☑ Workflow-trinnet **Forberede** er foldet ud.

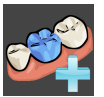

- 1. Klik på symbolet **Import og registrering af optiske aftryk**.
	- ▶ SICAT Implant åbner assistenterne **Import og registrering af optiske aftryk** med trinnene **Import**.

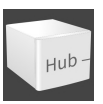

- 2. Klik på fanebladet **Download fra Hub**.
	- ▶ SICAT Implant viser afventende scanningsjob og tilgængelige optiske aftryk.

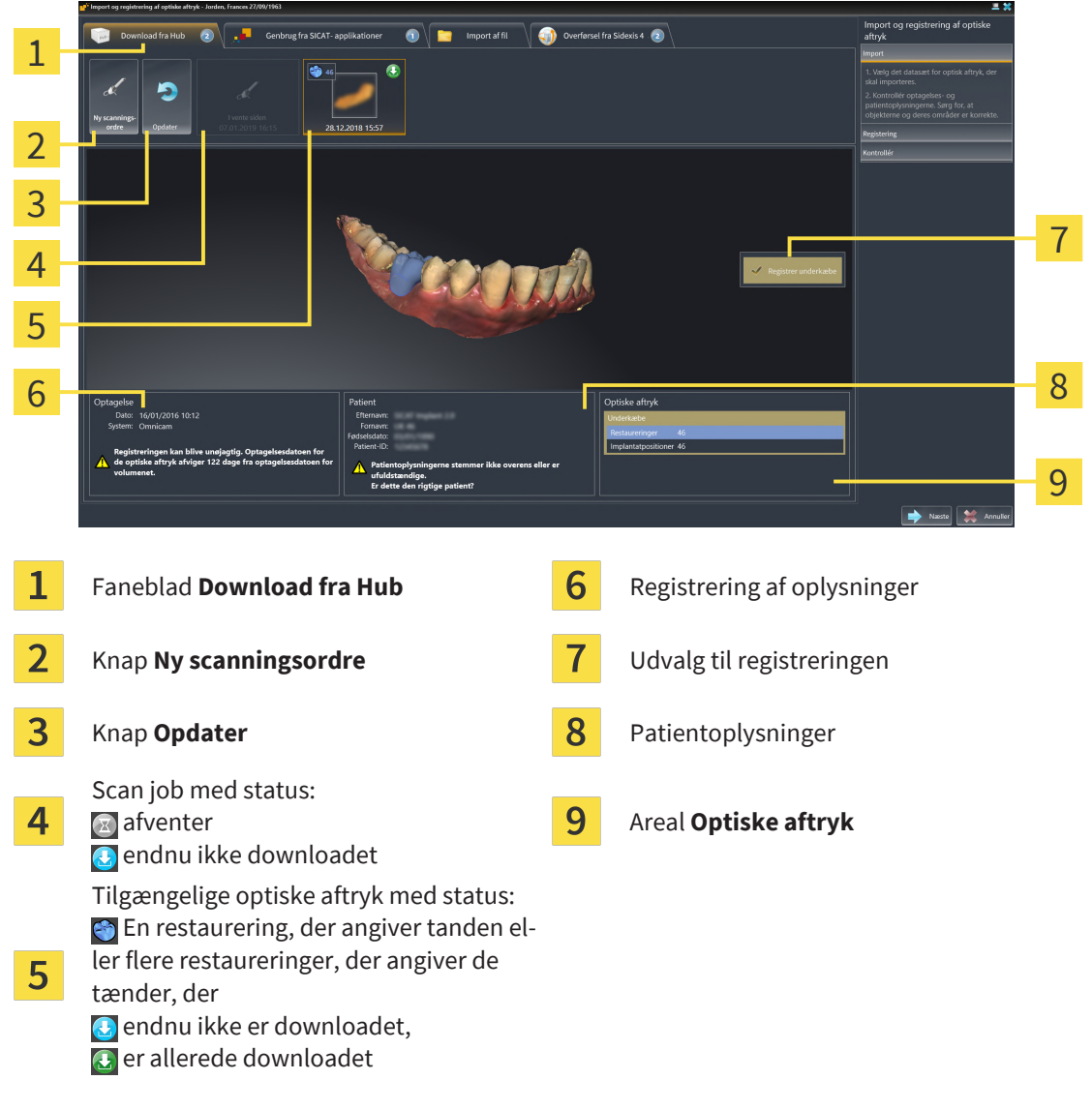

- 3. Klik på de ønskede optiske aftryk.
	- ▶ SICAT Implant downloader de optiske aftryk, hvis aftrykkene ikke allerede er downloadet. Når aftrykkene er downloaded, viser SICAT Implant aftrykkene i **3D**-visningen.
- 4. Kontroller det valgte til registreringen.
- 5. Kontrollér, om optagelsesoplysningerne og patientoplysningerne stemmer overens.
- 6. Kontroller kæberne med tilhørende restaureringer og påtænkte implantatpositioner i området **Optiske aftryk**.
- 7. Klik på **Næste**.
	- ▶ Hvis patientdataene i 3D-røntgenbilledet og i de optiske indtryk afviger fra hinanden, åbnes SI-CAT Implant vinduet **Forskellige patientoplysninger**:

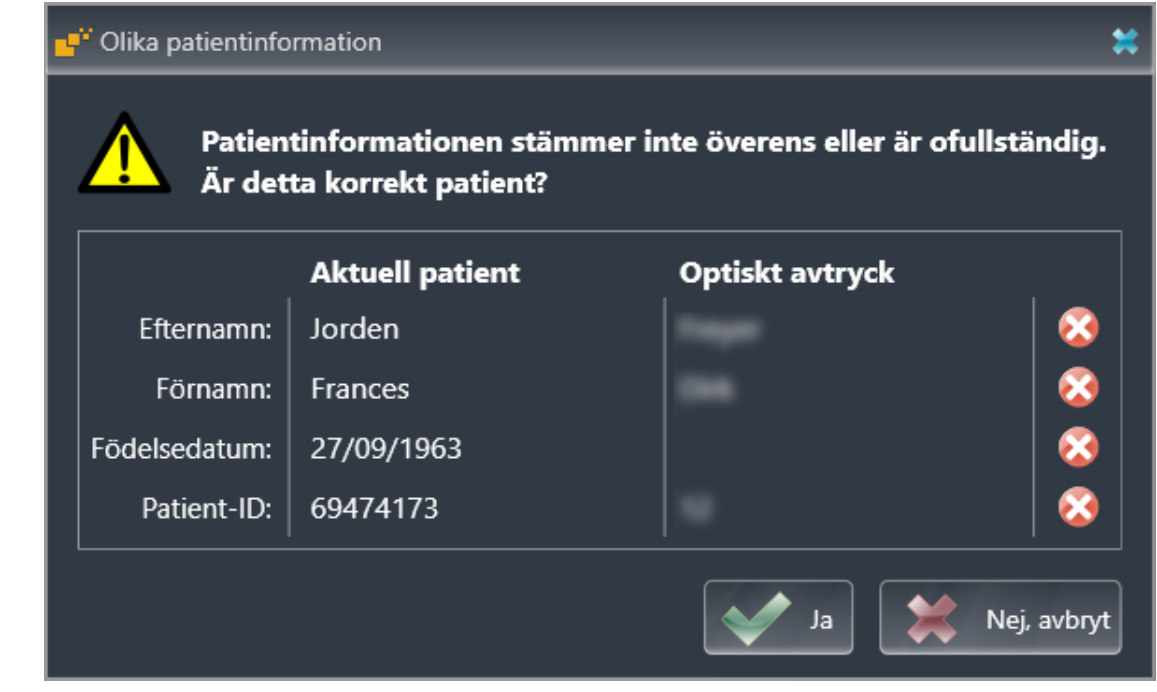

- 8. Sammenlign patientinformationerne. Hvis du er sikker på, at de optiske indtryk matcher den aktuelle patient på trods af forskellige patientoplysninger, skal du klikke på knappen **Ja**.
	- ▶ Trinnet **Registrer** til det første optiske aftryk. Følg trinnene i afsnit *[Registrer og kontroller opti](#page-149-0)[ske aftryk \[](#page-149-0)*[▶](#page-149-0)*[Side 150\]](#page-149-0)*.

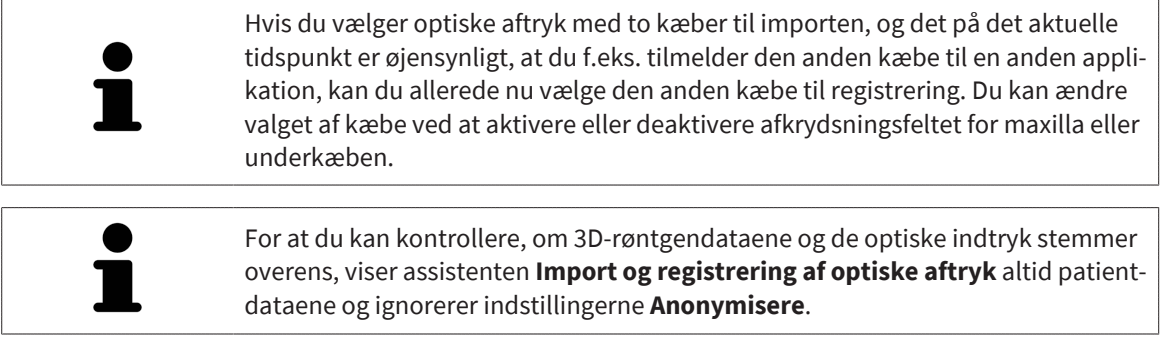

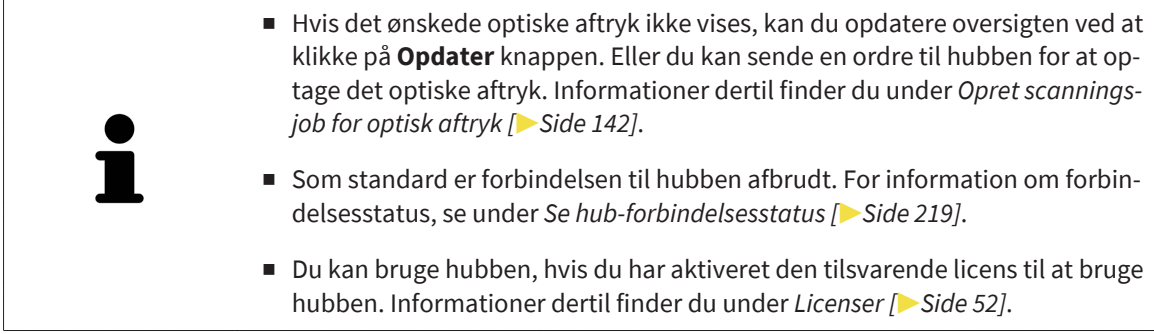

#### 31.1.1.1 OPRET SCANNINGSJOB FOR OPTISK AFTRYK

<span id="page-141-0"></span>Du kan sende et scanningsjob af optisk aftryk til hubben

- ☑ SIDEXIS 4 har etableret forbindelsen til knudepunktet. Informationer dertil finder du under *[Se hub](#page-218-0)[forbindelsesstatus \[](#page-218-0)*[▶](#page-218-0)*[Side 219\]](#page-218-0)*.
- ☑ Licensen til at bruge hubben er aktiveret: Informationer dertil finder du under *[Licenser \[](#page-51-0)*[▶](#page-51-0)*[Side 52\]](#page-51-0)*.
- ☑ Workflow-trinnet **Forberede** er foldet ud.

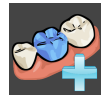

- 1. Klik på symbolet **Import og registrering af optiske aftryk**.
	- ▶ Assistenten **Import og registrering af optiske aftryk** med trinnet **Import** åbnes.

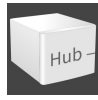

#### 2. Klik på fanebladet **Download fra Hub**.

▶ SICAT Implant viser afventende scanningsjob og tilgængelige optiske aftryk.

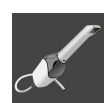

#### 3. Klik på symbolet **Ny scanningsordre**.

- ▶ SICAT Implant viser vinduet **Ny scanningsordre**. Du kan nu indtaste oplysninger om scanningsjobbet.
- 4. Vælg en læge.
- 5. Definer de protetiske positioner ved at klikke på tandpositionen i underkæben og maxillen.
- 6. Indtast om nødvendigt yderligere oplysninger som f.eks instruktioner til scanning.
- 7. For at sende scanningsjobbet til hubben, skal du klikke på **Opret scanningsordre** og bekræfte forespørgslen med **OK**.
- ▶ SICAT Implant sender scanningsjobbet til hubben og viser det afventende scanningsjob i fanebladet **Download fra Hub** med symbolet **a** på.
- ▶ Du kan redigere scanningsjobbet i CEREC og tage et optisk aftryk i CEREC.

### 31.1.2 IMPORTER OPTISKE AFTRYK FRA FIL

<span id="page-142-0"></span>Du kan importere en eller flere filer med optiske aftryk pr. plan. ☑ Workflow-trinnet **Forberede** er foldet ud.

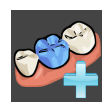

- 1. Klik på symbolet **Import og registrering af optiske aftryk**.
	- ▶ Assistenten **Import og registrering af optiske aftryk** med trinnet **Import** åbnes.
- 2. Klik på fanebladet **Import af fil**.

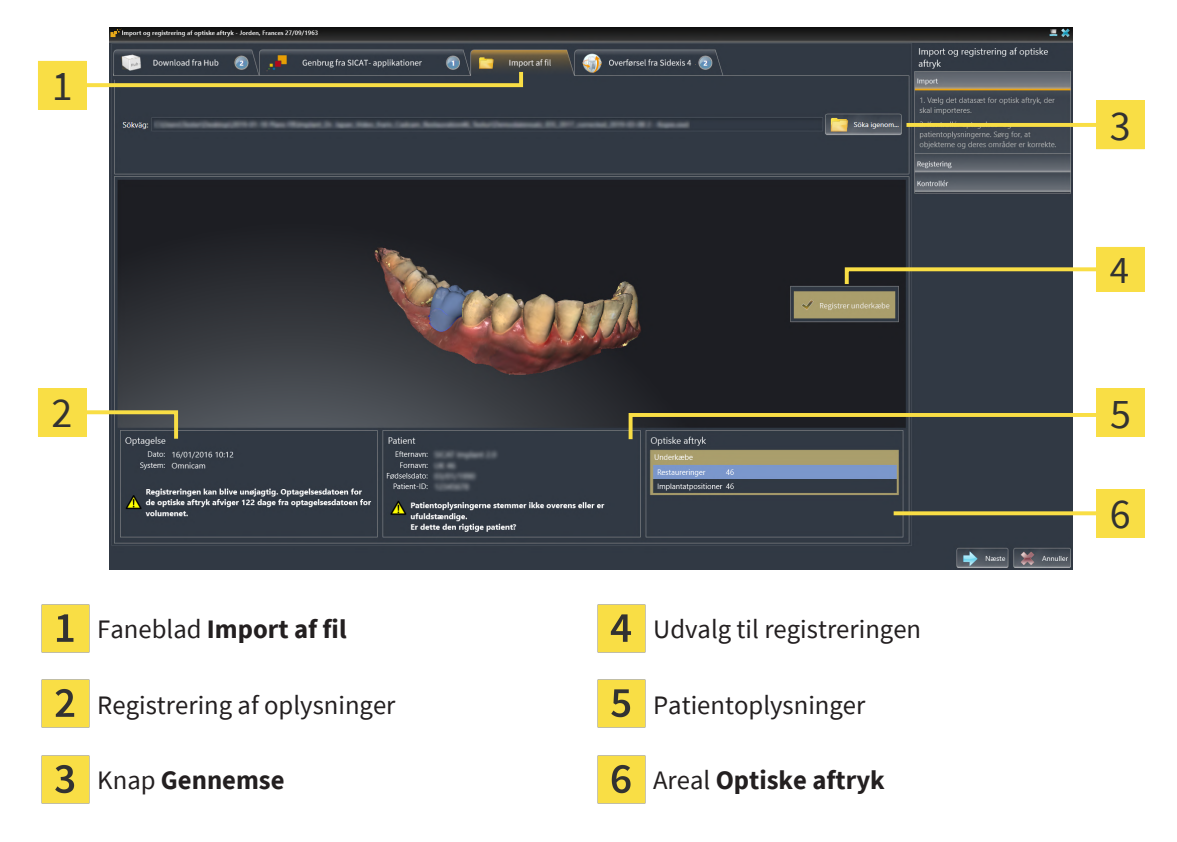

- 3. Klik på knappen **Gennemse**.
- 4. Skift i vinduet **Åben fil med optiske aftryk** til den ønskede fil med de optiske visninger, vælg filen og klik på **Åbne**.
	- ▶ SICAT Implant åbner den valgte fil.
- 5. **Definer kæbetildeling og orientering ved STL-fil:** Hvis du vælger en STL -fil med et optisk aftryk af maxilla eller underkæbe, åbner SICAT Implant et vindue, hvori du kan justere tildelingen og orienteringen af kæben. Følg trinnene under *[Yderligere trin til optiske aftryk i STL-format \[](#page-144-0)*[▶](#page-144-0)*[Side](#page-144-0) [145\]](#page-144-0)*.

Du kan derefter vælge en anden STL-fil med den tidligere manglende maxilla eller underkæbe og justere tildelingen og orienteringen af kæben. Forsæt efterfølgende med de næste trin.

- 6. Kontroller det valgte til registreringen.
- 7. Kontrollér optagelsesoplysningerne og patientoplysningerne.
- 8. Kontroller kæberne med tilhørende restaureringer og påtænkte implantatpositioner i området **Optiske aftryk**.
- 9. Klik på **Næste**.

▶ Hvis patientdataene i 3D-røntgenbilledet og i de optiske indtryk afviger fra hinanden, åbnes SI-CAT Implant vinduet **Forskellige patientoplysninger**:

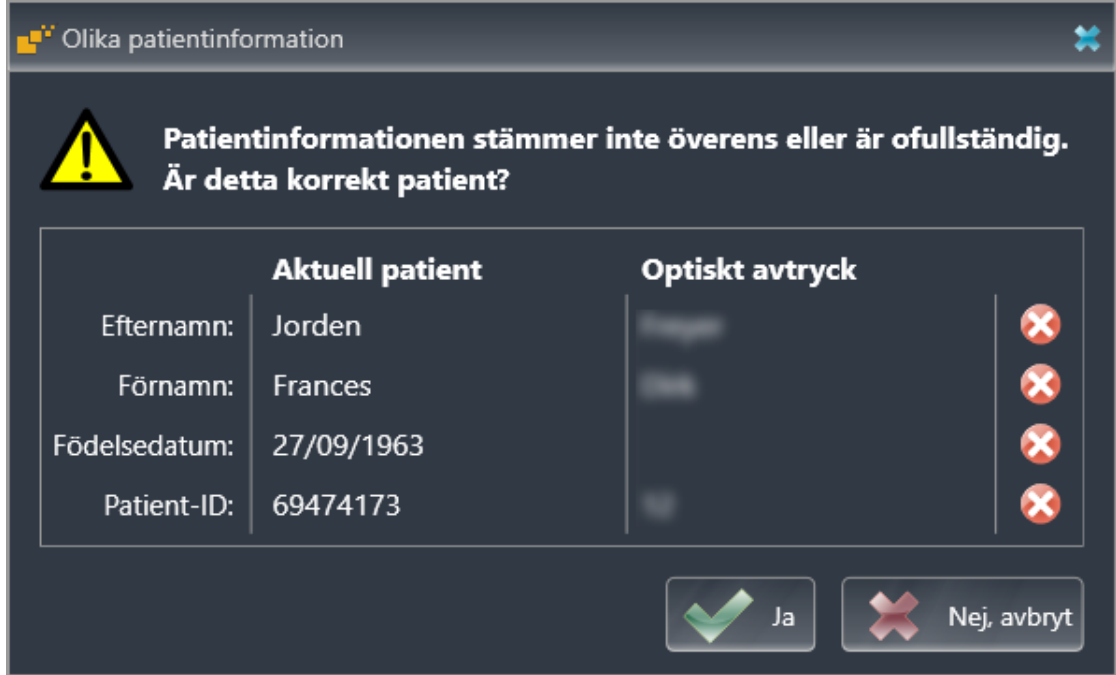

- 10. Sammenlign patientinformationerne. Hvis du er sikker på, at de optiske indtryk matcher den aktuelle patient på trods af forskellige patientoplysninger, skal du klikke på knappen **Ja**.
	- ▶ Trinnet **Registrer** til det første optiske aftryk. Følg trinnene i afsnit *[Registrer og kontroller opti](#page-149-0)[ske aftryk \[](#page-149-0)*[▶](#page-149-0)*[Side 150\]](#page-149-0)*.

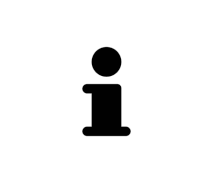

Hvis du vælger optiske aftryk med to kæber til importen, og det på det aktuelle tidspunkt er øjensynligt, at du f.eks. tilmelder den anden kæbe til en anden applikation, kan du allerede nu vælge den anden kæbe til registrering. Du kan ændre valget af kæbe ved at aktivere eller deaktivere afkrydsningsfeltet for maxilla eller underkæben.

For at du kan kontrollere, om 3D-røntgendataene og de optiske indtryk stemmer overens, viser assistenten **Import og registrering af optiske aftryk** altid patientdataene og ignorerer indstillingerne **Anonymisere**.
### 31.1.2.1 YDERLIGERE TRIN TIL OPTISKE AFTRYK I STL-FORMAT

STL-filer indeholder ikke oplysninger om placering og orientering af optiske aftryk. Derfor skal du om nødvendigt justere position og orientering:

- ☑ Du har allerede aktiveret **en SICAT Suite** STL-importlicens.
- 1. Åbn de optiske aftryk fra en fil i STL-format. Informationer dertil finder du under *[Importer optiske](#page-142-0) [aftryk fra fil \[](#page-142-0)*[▶](#page-142-0)*[Side 143\]](#page-142-0)*.
	- ▶ Vinduet **STL Import-assistent** åbnes:

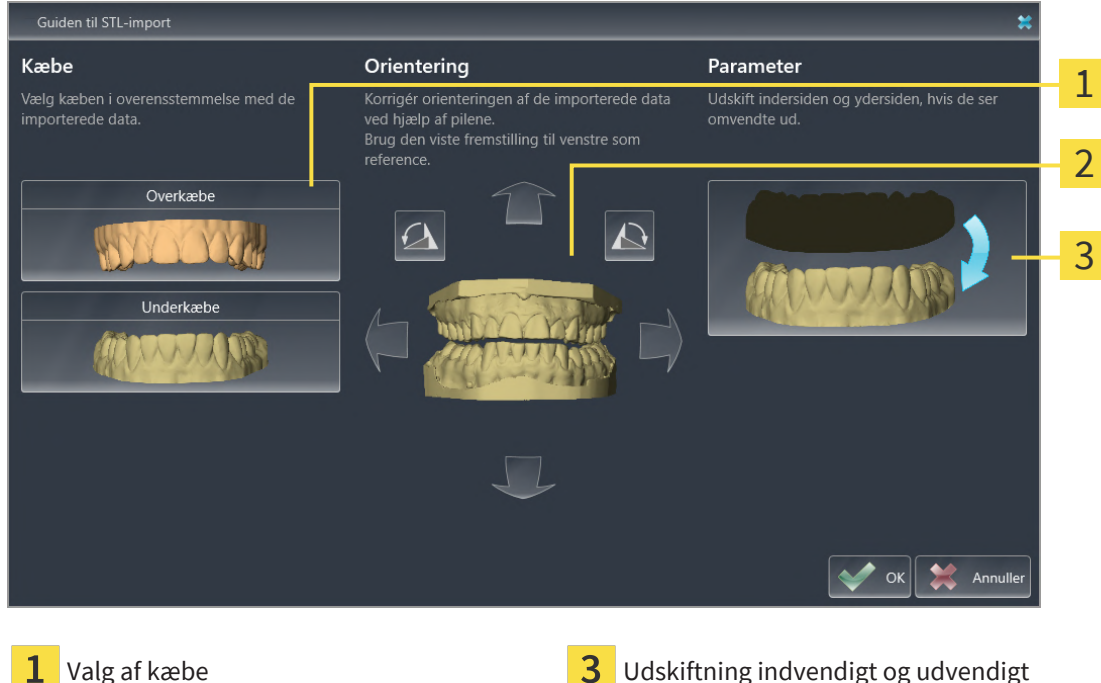

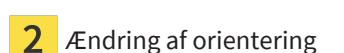

2. Vælg i området **Kæbe**, om det optiske aftryk indeholder **Overkæbe** eller **Underkæbe**, idet du klikker på det tilsvarende symbol.

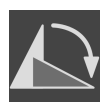

- 3. Hvis det er nødvendigt, skal du ændre orienteringen af de optiske aftryk for grov forpositionering ved at trykke på området **Orientering** på pil-symbolet eller på rotation-symbolet.
- 4. Om nødvendigt byttes indersiden og ydersiden afde optiske aftryk ved at klikke i området **Parameter** på fremstillingen af de optiske aftryk.
- 5. Klik på knappen **OK**.
- 6. Gentag trinnene til en anden STL-fil, om nødvendigt. SICAT Implant tildeler automatisk den anden STL-fil til den anden kæbe.
	- ▶ SICAT Implant viser de importerede optiske aftryk i Assistenten **Import og registrering af optiske aftryk**.
- 7. Fortsæt med importen af optiske aftryk. Informationer dertil finder du under *[Importer optiske af](#page-142-0)[tryk fra fil \[](#page-142-0)*[▶](#page-142-0)*[Side 143\]](#page-142-0)*.

### 31.1.3 OPTISKE AFTRYK FRA SIDEAXIS 4

Du kan overtage de optiske aftryk i STL-Format, som blev importeret i SIDEXIS 4 og allerede anvendes der, fra SIDEXIS 4 efter SICAT Implant.

- ☑ For det åbne studie i SIDEXIS 4 anvender du allerede et optisk aftryk af af maxillen, som du endnu ikke anvender i SICAT Implant.
- ☑ Workflow-trinnet **Forberede** er foldet ud.

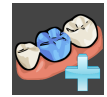

- 1. Klik på symbolet **Import og registrering af optiske aftryk**.
	- ▶ Assistenten **Import og registrering af optiske aftryk** med trinnet **Import** åbnes.
- 2. Klik på fanebladet **Overførsel fra Sidexis 4**. Fanebladet vises kun, hvis mindst et optisk aftryk i SI-DEXIS 4 for planlægningen i SICAT Implant er egnet.
- 3. I den øverste rude skal du klikke på linjen med de optiske aftryk, du vil anvende.
	- 1 2 4  $\overline{\mathbf{3}}$   $\overline{\mathbf{5}}$   $\overline{\mathbf{5}}$   $\overline{\mathbf{1}}$   $\overline{\mathbf{5}}$   $\overline{\mathbf{1}}$   $\overline{\mathbf{1}}$   $\overline{\mathbf{1}}$   $\overline{\mathbf{1}}$   $\overline{\mathbf{1}}$   $\overline{\mathbf{1}}$   $\overline{\mathbf{1}}$   $\overline{\mathbf{1}}$   $\overline{\mathbf{1}}$   $\overline{\mathbf{1}}$   $\overline{\mathbf{1}}$   $\overline{\mathbf{1}}$   $\overline{\mathbf{1}}$   $\overline{\$ 6 Faneblad **Overførsel fra Sidexis 4** Udvalg til registreringen Liste over optiske aftryk **Patientoplysninger Patientoplysninger**  $\overline{3}$ Registrering af oplysninger **Areal Optiske aftryk**
	- ▶ SICAT Implant viser de importerede optiske aftryk:

- 4. Kontroller det valgte til registreringen.
- 5. Kontrollér optagelsesoplysningerne og patientoplysningerne.
- 6. Kontroller kæberne med tilhørende restaureringer og påtænkte implantatpositioner i området **Optiske aftryk**.
- 7. Klik på **Næste**.
	- ▶ Trinnet **Registrer** til det første optiske aftryk. Følg trinnene i afsnit *[Registrer og kontroller opti](#page-149-0)[ske aftryk \[](#page-149-0)*[▶](#page-149-0)*[Side 150\]](#page-149-0)*.

Hvis du vælger optiske aftryk med to kæber til importen, og det på det aktuelle tidspunkt er øjensynligt, at du f.eks. tilmelder den anden kæbe til en anden applikation, kan du allerede nu vælge den anden kæbe til registrering. Du kan ændre valget af kæbe ved at aktivere eller deaktivere afkrydsningsfeltet for maxilla eller underkæben.

> For at du kan kontrollere, om 3D-røntgendataene og de optiske indtryk stemmer overens, viser assistenten **Import og registrering af optiske aftryk** altid patientdataene og ignorerer indstillingerne **Anonymisere**.

### 31.1.4 GENBRUG OPTISKE AFTRYK FRA SICAT-APPLIKATIONEN

Du kan genbruge optiske visninger fra en SICAT-applikation.

- ☑ Du har allerede importeret passende optiske aftryk til det åbne studie i en SICAT-applikation, som du endnu ikke bruger i SICAT Implant.
- ☑ Workflow-trinnet **Forberede** er foldet ud.

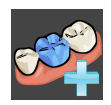

- 1. Klik på symbolet **Import og registrering af optiske aftryk**.
	- ▶ Assistenten **Import og registrering af optiske aftryk** med trinnet **Import** åbnes.
- 2. Klik på fanebladet **Genbrug fra SICAT-applikationer**.
- 3. Klik i det øverste område på linjen med de optiske aftryk, du vil overtage.
	- ▶ SICAT Implant viser de importerede optiske aftryk:

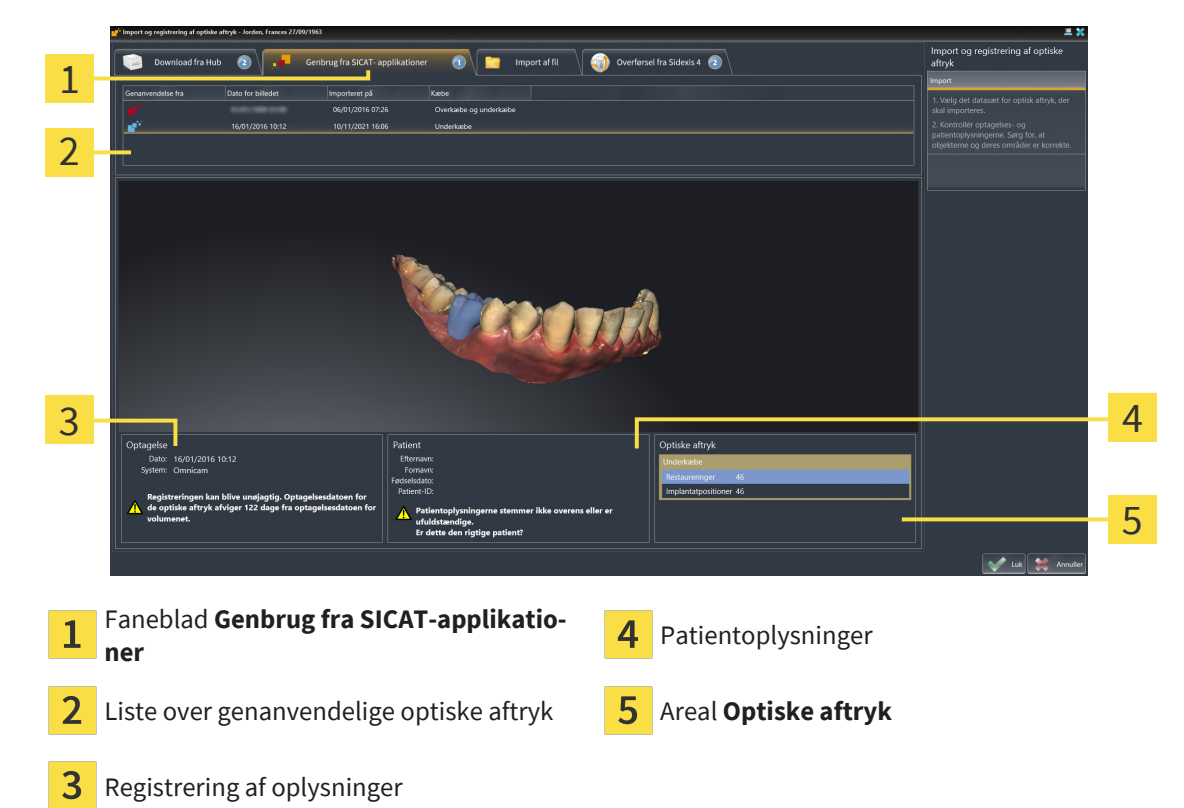

- 4. Kontrollér optagelsesoplysningerne og patientoplysningerne.
- 5. Kontroller kæberne med tilhørende restaureringer og påtænkte implantatpositioner i området **Optiske aftryk**.
- 6. Klik på knappen **Luk**.
- ▶ SICAT Implant slukker for assistenten **Import og registrering af optiske aftryk**.
- ▶ SICAT Implant tilføjer de valgte optiske aftryk og eventuelle relevante restaurationer til **Objektbrowser**.
- ▶ SICAT Implant viser de valgte optiske aftryk og eventuelle relevante restaurationer.

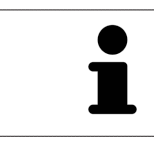

For at du kan kontrollere, om 3D-røntgendataene og de optiske indtryk stemmer overens, viser assistenten **Import og registrering af optiske aftryk** altid patientdataene og ignorerer indstillingerne **Anonymisere**.

## 31.2 REGISTRER OG KONTROLLER OPTISKE AFTRYK

<span id="page-149-0"></span>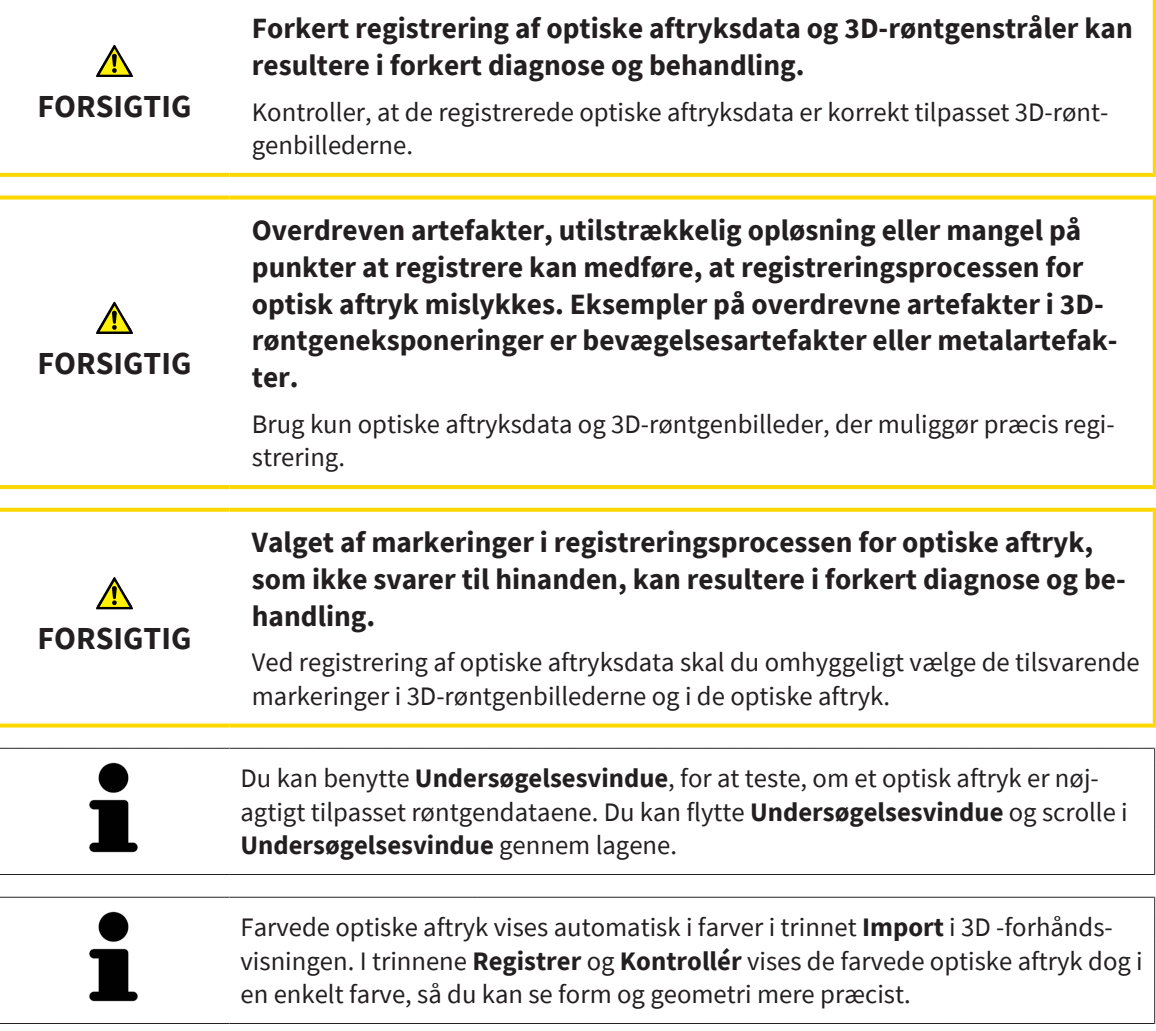

For at registrere optiske aftryk, skal du gøre følgende:

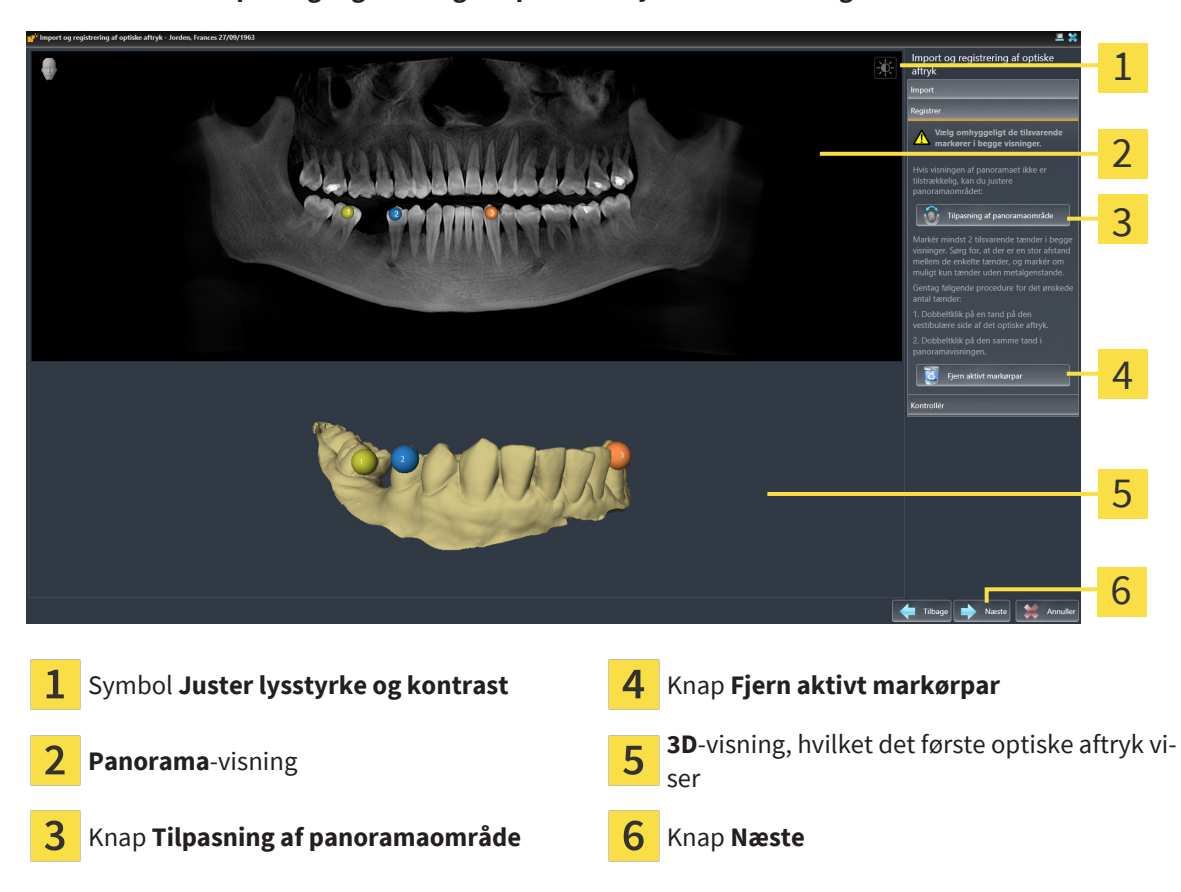

☑ Assistenten **Import og registrering af optiske aftryk** med trinnet **Registrer** er åbnet.

- 1. Dobbeltklik på den samme tand både i **Panorama**-visningen og på den vestibulære side på det optiske aftryk i **3D**-visningen. Sørg for, at der er en stor afstand mellem de enkelte tænder, og markér kun tænder uden metalartefakter. Gentag dette trin, indtil du **har** markeret mindst to matchende tænder i begge visninger. Hvis det optiske aftryk dækker mindst 3/4 af kæbebuen, skal du markere mindst **tre** matchende tænder.
	- ▶ Markeringer med forskellige farver og tal i begge visninger viser tildelte tænder for det optiske aftryk.
- 2. Klik på **Næste**.
	- ▶ SICAT Implant beregner registreringen af det optiske aftryk med røntgendata.

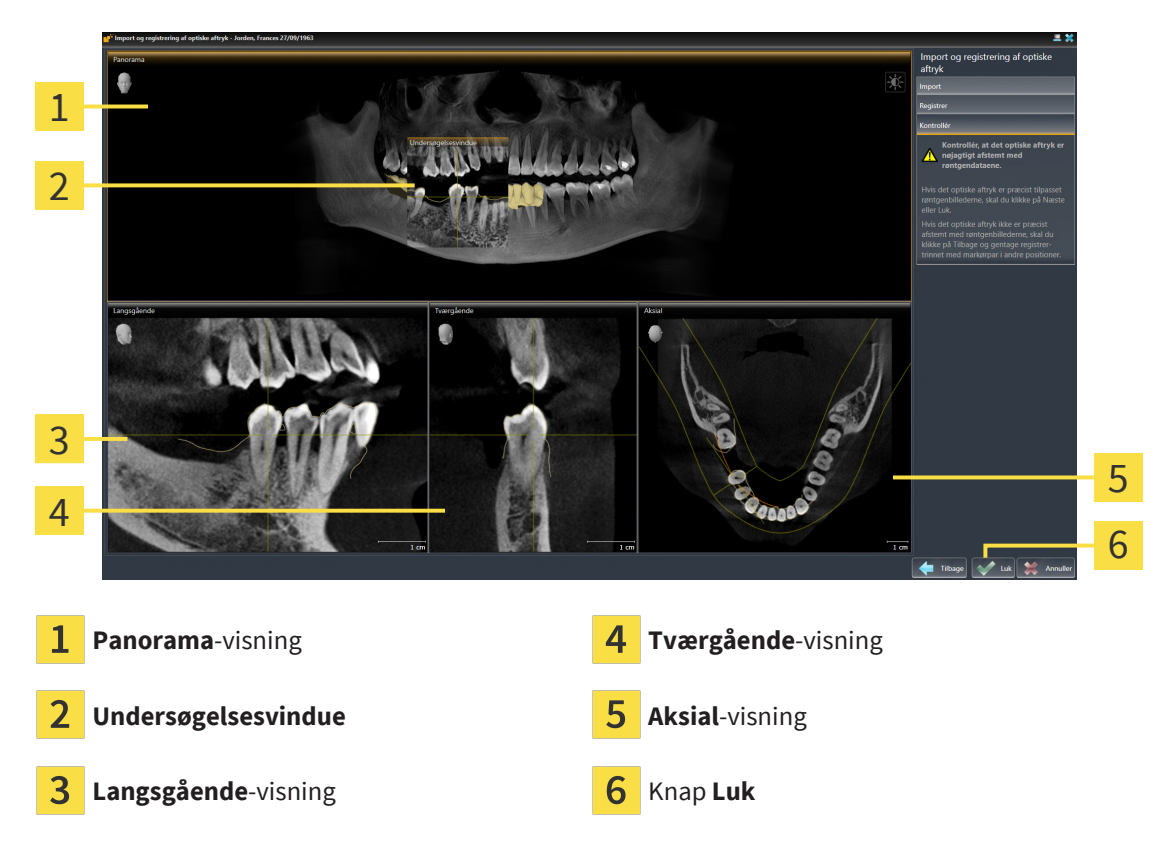

▶ Trinnet **Kontrollér** åbner:

- 3. Kontrollér i 2D-visningen, at det optiske aftryk er nøjagtigt afstemt med røntgendataene. **I hver lagvisning** skal du rulle gennem lagene og kontrollere de viste konturer.
- 4. Hvis det optiske aftryk ikke er præcist afstemt med røntgenbillederne, skal du klikke på Tilbage **Tilbage** og gentage registrer-trinnet **Registrer** med markørpar i andre positioner.
- 5. Når det optiske aftryk er præcist tilpasset røntgendataene, og du har valgt to optiske aftryk til registrering, skal du klikke på knappen **Næste**. Gentag de forrige trin til det andet optiske aftryk.
- 6. Når de optiske aftryk, der er valgt til registrering, er nøjagtigt tilpasset røntgendataene, skal du klikke på knappen **Luk**.
- ▶ SICAT Implant slukker for assistenten **Import og registrering af optiske aftryk**.
- ▶ SICAT Implant tilføjer de valgte optiske aftryk og eventuelle relevante restaurationer til **Objektbrowser**.
- ▶ SICAT Implant viser de registrerede optiske aftryk og eventuelle relevante restaurationer.

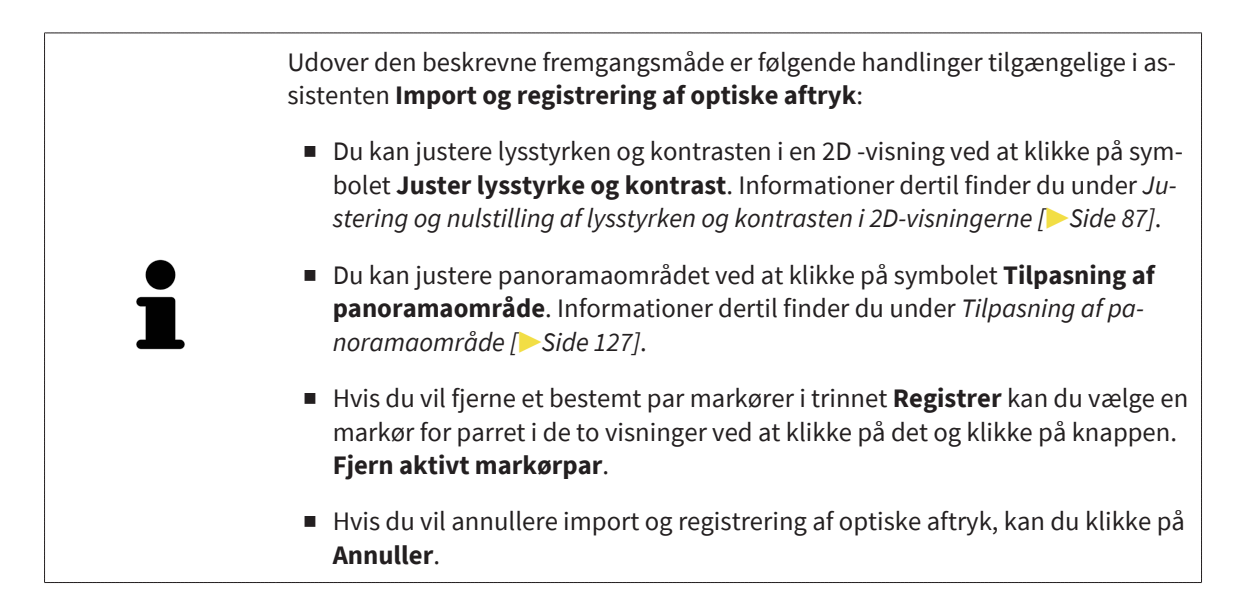

# <span id="page-153-0"></span>*32 MARKER OG JUSTER MANDIBULÆRE NERVER*

SICAT Implant understøtter dig i at opretholde en tilstrækkelig sikkerhedsafstand fra mandibulære nerver under implantatplanlægning.

Hvis du planlægger implantater i det bageste område af underkæben, skal du markere den tilsvarende mandibulær nerve eller begge mandibulære nerver i 3D-røntgendataene. Markering sker ved at indtaste en sekvens af punkter (nervepunkter), SICAT Implant hvorigennem en slange automatisk passerer.

Efter markering kan du tydeligt se de mandibulære nerver i alle visninger under implantatplanlægning. Du vil også blive advaret, hvis et implantat falder under sikkerhedsafstanden til de mandibulære nerver. Yderligere information finder du under *[Advarsler om afstand \[](#page-172-0)*[▶](#page-172-0)*[Side 173\]](#page-172-0)*.

De følgende funktioner er tilgængelige til markering og tilpasning af mandibulære nerver:

- *[Markér mandibulære nerve \[](#page-154-0)*[▶](#page-154-0)*[Side 155\]](#page-154-0)*
- Aktiver, skjul og vis implantater se under *[Administration af objekter med objektbrowseren \[](#page-68-0)*[▶](#page-68-0)*[Side](#page-68-0) [69\]](#page-68-0)*.
- Fokuser på implantater, fjern nerver, og fortryd og gentag se under *[Administration af objekter med](#page-70-0) [objektværktøjslinjen \[](#page-70-0)*[▶](#page-70-0)*[Side 71\]](#page-70-0)*.
- *[Flytte, tilføje og fjerne nervepunkter \[](#page-156-0)*[▶](#page-156-0)*[Side 157\]](#page-156-0)*
- *[Skift nervediameter \[](#page-157-0)*[▶](#page-157-0)*[Side 158\]](#page-157-0)*

# <span id="page-154-0"></span>32.1 MARKÉR MANDIBULÆRE NERVE

### JUSTER LANGSGÅENDE OG TVÆRGÅENDE VISNINGERNE

Indstil visningerne **Langsgående** og **Tværgående** således, at den mandibulære nerve er fuldstændig synlig.

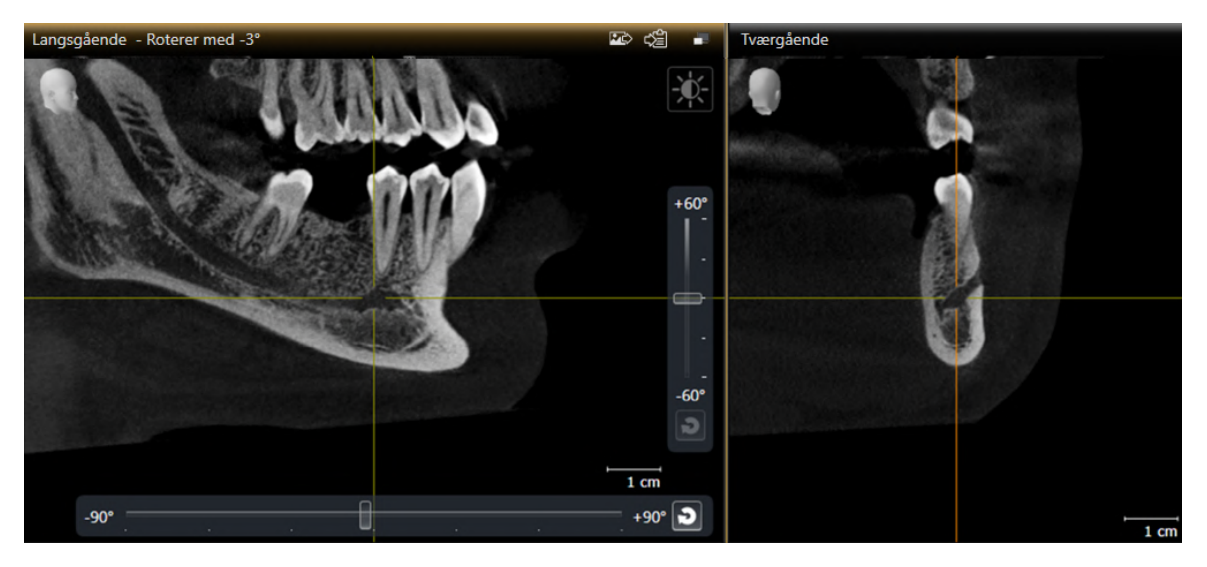

Gå frem som følgende:

☑ Arbejdsområdet **Panorama** er åbnet.

- 1. Flyt **Undersøgelsesvindue** således, at den mentale forarm er synlig i **Tværgående** visningen. ▶ I visningen **Tværgående** skal nerveforløbet nu være synligt op til nerveudgangspunktet.
- 2. Flyt trådkorset i visningen **Tværgående** på det synlige nerveforløbs dybeste sted. Derved fastlægger du et godt rotationspunkt for trin 4.
- 3. Aktiver visningen **Langsgående**, idet du f. eks. klikker på **Langsgående** i visningen.
- 4. Roter visningen **Langsgående**, så den stigende gren af den mandibulære nerve bliver synlig i **Langsgående** visningen. Yderligere information finder du under *[Rotation af visninger \[](#page-93-0)*[▶](#page-93-0)*[Side 94\]](#page-93-0)*.

### MARKÉR UNDERKÆBENERVEN

☑ Workflow-trinnet **Forberede** er foldet ud.

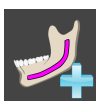

1. Klik i workflow-trinnet **Forberede** auf **Markér underkæbenerven**.

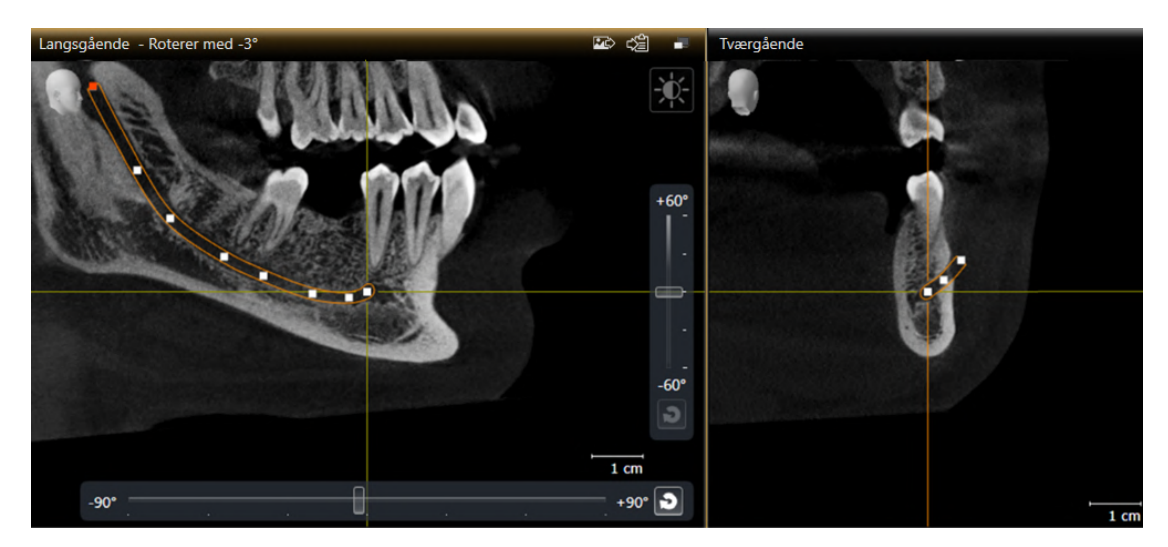

- 2. Klik på nervepunktet i visningen **Tværgående** for at tilføje det første nervepunkt.
- 3. Ved at klikke videre i visningen **Tværgående** tilføjes et andet nervepunkt midt i den synlige nervebane og et tredje nervepunkt lige før det laveste punkt på den synlige nervebane.
- 4. Skift til visningen **Langsgående** og ved gentagne gange at klikke på tilføje flere nervepunkter i henhold til nerveforløbet fra mesial til distal.
- 5. Tilføj det sidste nervepunkt med et dobbeltklik i stedet for et enkelt klik.

▶ Den mandibulære nerve vises i alle visninger såvel som under **Objekter**.

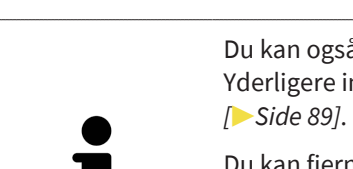

Du kan også rulle gennem lagene under nervemarkering for at finde nerven. Yderligere information finder du under *[Rul gennem lagene i 2D-lagvisningerne](#page-88-0)*

Du kan fjerne den sidste nerve punkt tilføjet under nerve mærkning ved at højreklikke.

Du kan annullere mærkningen af den mandibulære nerve ved at trykke på **Markér underkæbenerven ESC**-knappen eller ved at klikke på knappen igen..

## <span id="page-156-0"></span>32.2 FLYTTE, TILFØJE OG FJERNE NERVEPUNKTER

### FLYTTE NERVEPUNKTER

Gør således for at ændre nervepunkterne efterfølgende:

- 1. Aktiver nerven ved at klikke på nerven under **Objekter** eller i et billede.
- 2. Klik på det ønskede nervepunkt i en af 2D-lagvisningerne, og hold museknappen nede. Flyt musen for at flytte nervepunktet.
- 3. Slip museknappen på det ønskede sted.
- ▶ SICAT Implant flytter nervepunktet.

### TILFØJ NERVEPUNKTER

Gør således for at ændre nervepunkterne efterfølgende:

- 1. Aktiver nerven ved at klikke på nerven under **Objekter** eller i et billede.
- 2. **Tilføj et mellemliggende punkt:** I en af 2D-lagvisningerne dobbeltklikkes mellem to allerede eksisterende nervepunkter på det ønskede punkt af nerven.
- 3. **Tilføj endepunkt:** Dobbeltklik på den ønskede placering af nerven nær det forrige endepunkt i en af 2D-lagvisningerne.
- ▶ SICAT Implant tilføjer et nervepunkt på det ønskede sted.

### FJERN NERVEPUNKTER

Gør således for at ændre nervepunkter enkeltvis:

- 1. Aktiver nerven ved at klikke på nerven under **Objekter** eller i et billede.
- 2. Aktiver det nervepunkt, der skal fjernes, ved at klikke på nervepunktet i en af 2D-lagvisningerne.
- 3. Klik i området **Egenskaber Fjern punkt** i området.
- ▶ SICAT Implant fjerner nervepunktet.

## 32.3 SKIFT NERVEDIAMETER

<span id="page-157-0"></span>Gør således for at ændre nervediameter:

1. Aktiver nerven ved at klikke på nerven under **Objekter** eller i et billede.

- 2. I området **Egenskaber** skal du vælge den ønskede nervediameter.
- ▶ SICAT Implant ændrer nervediameteren.

# *33 PLANLÆG IMPLANTATER*

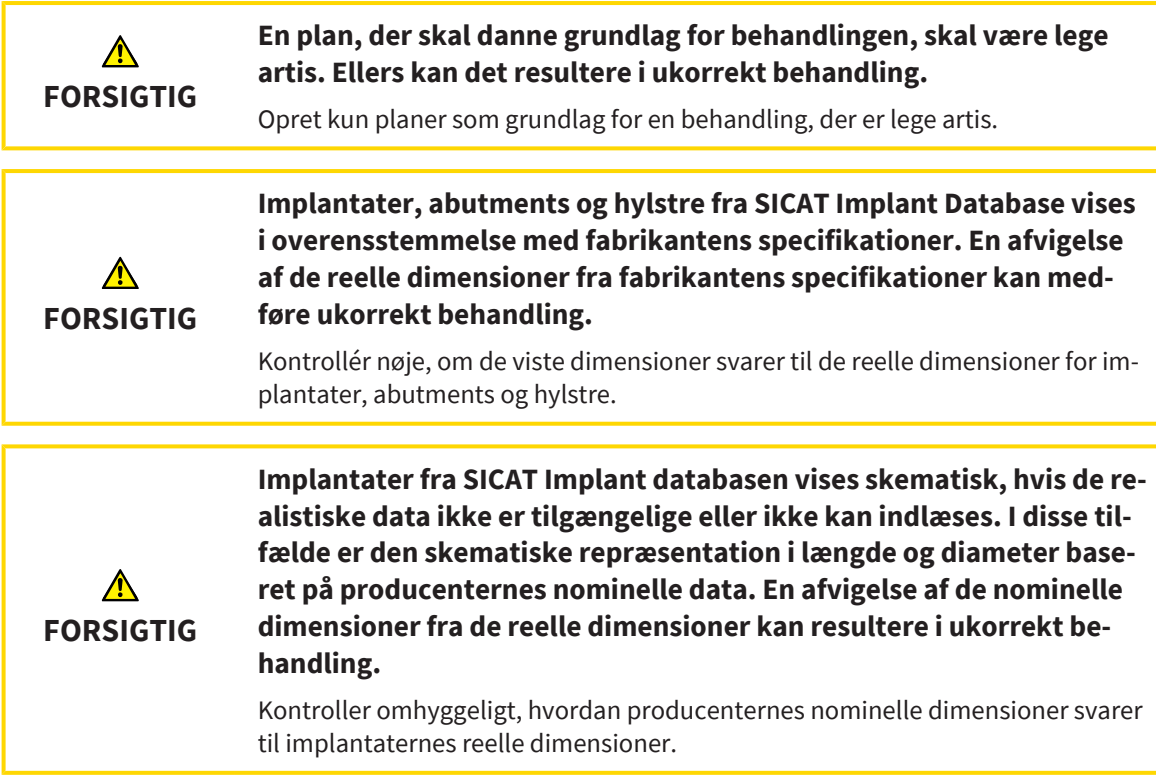

SICAT-implantatdatabasen indeholder implantatmodeller fra forskellige producenter. Implantatmodellerne er organiseret for hver producent i implantatserier.

Du kan indstille disse implantatrækker som favoritter, som du bruger i din praksis. Når du planlægger [implantater,](#page-244-0) bliver du derefter specifikt tilbudt rækker af implantater, som du har sat som favoritter. For mere information, se under *[Definer foretrukne implantatrække \[](#page-222-0)*[▶](#page-222-0)*[Side 223\]](#page-222-0)*.

Hvis den ønskede implantatmodel endnu ikke er tilgængelig i SICAT -implantatdatabasen, kan du i stedet planlægge et generisk implantat og indtaste implantatdimensionerne i følge oplysningerne fra implantatproducenten.

SICAT Implant angiver et sikkerhedsområde omkring implantater og advarer, hvis implantater planlægges for tæt på en markeret mandibulær nerve eller for tæt på hinanden. For mere information, se under *[Skjul og vis sikkerhedsområder \[](#page-170-0)*[▶](#page-170-0)*[Side 171\]](#page-170-0)* og *[Advarsler om afstand \[](#page-172-0)*[▶](#page-172-0)*[Side 173\]](#page-172-0)*.

SICAT Implant viser en kanal i okklusal forlængelse af implantater. For mere information, se under *[Skjul](#page-171-0) [og vis kanaler \[](#page-171-0)*[▶](#page-171-0)*[Side 172\]](#page-171-0)*.

SICAT Implant understøtter todelte og etdelte implantater. Du kan planlægge abutmenter til implantater i to dele sammen med implantaterne eller tilføje dem senere. Yderligere informationer til planlægning af abutmenter finder du under *[Planlægning af abutmenter \[](#page-173-0)*[▶](#page-173-0)*[Side 174\]](#page-173-0)*.

Ved brug af boreskabeloner til implementering af din implantatplanlægning er planlægningen af ærmer obligatorisk. Du kan planlægge ærmerne sammen med implantaterne eller tilføje dem senere. For mere information om hvordan man planlægger ærmer, se *[Planlæg ærmer \[](#page-180-0)*[▶](#page-180-0)*[Side 181\]](#page-180-0)*.

Følgende funktioner er tilgængelige til planlægning af implantater:

- *[Tilføj implantater \[](#page-160-0)*[▶](#page-160-0)*[Side 161\]](#page-160-0)*
- Aktiver, skjul og vis implantater se under *[Administration af objekter med objektbrowseren \[](#page-68-0)*[▶](#page-68-0)*[Side](#page-68-0) [69\]](#page-68-0)*.
- Fokuser på implantater, fjern implantater, og fortryd og gentag implantathandlinger se under *[Ad](#page-70-0)[ministration af objekter med objektværktøjslinjen \[](#page-70-0)*[▶](#page-70-0)*[Side 71\]](#page-70-0)*.
- *[Flyt og juster implantater \[](#page-163-0)*[▶](#page-163-0)*[Side 164\]](#page-163-0)*
- *[Roter implantater rundt om deres akse \[](#page-165-0)*[▶](#page-165-0)*[Side 166\]](#page-165-0)*
- *[Ændring af implantatmålinger og implantatmodeller \[](#page-166-0)*[▶](#page-166-0)*[Side 167\]](#page-166-0)*
- *[Juster implantater specifikt \[](#page-168-0)*[▶](#page-168-0)*[Side 169\]](#page-168-0)*
- *[Skift navne \(tandpositioner\) \[](#page-169-0)*[▶](#page-169-0)*[Side 170\]](#page-169-0)*
- *[Skjul og vis sikkerhedsområder \[](#page-170-0)*[▶](#page-170-0)*[Side 171\]](#page-170-0)*
- *[Skjul og vis kanaler \[](#page-171-0)*[▶](#page-171-0)*[Side 172\]](#page-171-0)*
- *Advarsler om afstand* [[▶](#page-172-0) *Side 173*]

## 33.1 TILFØJ IMPLANTATER

<span id="page-160-0"></span>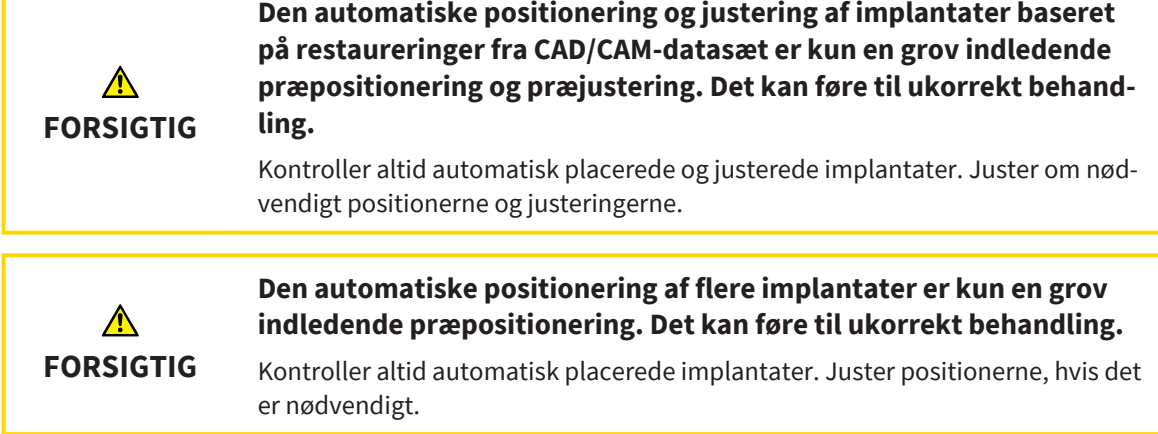

For at tilføje et eller flere nye implantater i samme kæbe til den åbne plan, skal du gøre følgende:

- ☑ Alt efter den ønskede kirurgiske skabelon har du importeret og registreret et optisk indtryk (med restaureringer om nødvendigt) af kæben, som dækker alle implantatpositioner. For information, se under *[Understøttede boreskabeloner og fikstursystemer \[](#page-35-0)*[▶](#page-35-0)*[Side 36\]](#page-35-0)* og *[Optiske aftryk \[](#page-135-0)*[▶](#page-135-0)*[Side 136\]](#page-135-0)*.
- ☑ Hvis du planlægger et eller flere implantater i underkæben bagud, har du markeret den tilsvarende mandibulære nerve. Informationer finder du under *[Markér mandibulære nerve \[](#page-154-0)*[▶](#page-154-0)*[Side 155\]](#page-154-0)*.
- ☑ Workflow-trinnet **Planlægge** er foldet ud.

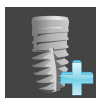

1. Klik i workflow-trinnet **Planlægge** auf **Tilføj implantater**.

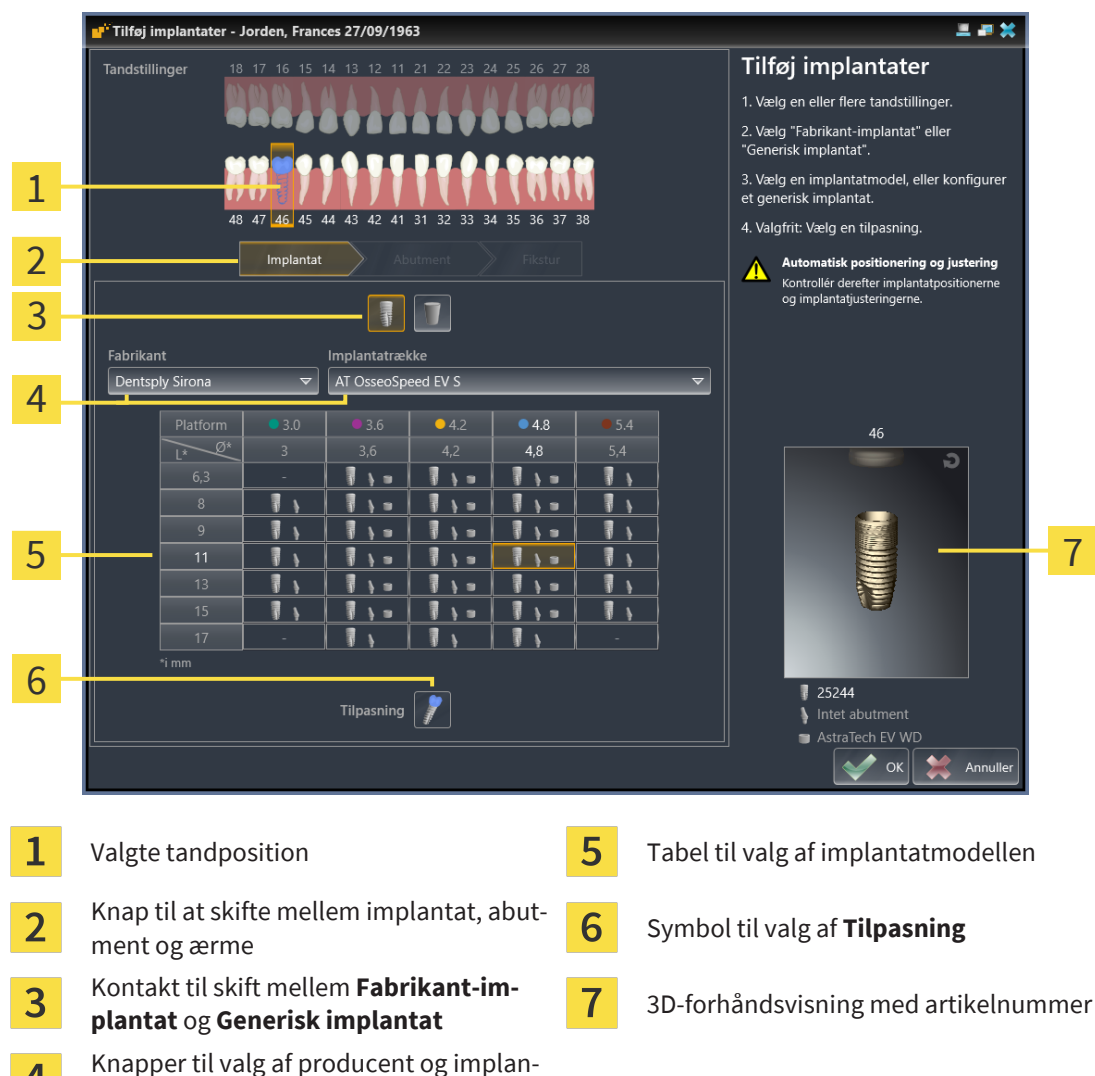

▶ Vinduet til valg af implantat vises:

2. Vælg tandpositionen for det nye implantat eller tandpositionerne for de nye implantater. Hvis du har importeret og vist optiske aftryk med restaureringer og/eller tilsigtede implantatpositioner, vælges tandpositionerne automatisk på forhånd. Du kan også fravælge en (forud)valgt tandposition ved at klikke (igen) på den valgte tandposition.

#### **Bemærk:**

4

tatrække

Følgende knapper vises ikke, før du har valgt mindst én tandposition.

- 3. Vælg den ønskede producent og den ønskede implantatserie. De senest anvendte producenter og implantatrækker er anført øverst på den respektive udvælgelsesliste.
- 4. Vælg den ønskede implantatmodel i tabellen ved at klikke på den tilsvarende celle. Tabellen indeholder alle tilgængelige implantatmodeller i den valgte implantatserie. Rækkerne svarer til forskellige implantatlængder og kolonnerne til forskellige implantatdiametre i millimeter. Når to diametre vises, svarer den første diameter til den okklusale diameter. Lille abutment og ærmesymboler indikerer, at passende abutmenter fra producenten og ærmer fra producentens kirurgiske system også kan planlægges.
	- ▶ Den valgte implantatmodel vises ved siden af tabellen i 3D-forhåndsvisningen med dens artikelnummer. Du kan rotere implantatet i 3D-forhåndsvisningen ved at holde museknappen nede. Du kan bruge musehjulet til at zoome ind på 3D-forhåndsvisningen.

5. **Vælg forjustering:** Vælg den ønskede forjustering ved at bevæge musen over symbolet **Tilpasning** og klikke på et af følgende symboler:

**1** - Lodret

 - Til en restaurering i SIXD format i henhold til restaureringsaksen, ellers lodret. Denne indstilling er kun tilgængelig, hvis en restaurering i formatet SIXD er til stede og vises i mindst én valgt tandposition.

 - Parallelt med et allerede planlagt implantat af kæben. Denne indstilling er kun tilgængelig, hvis du allerede har planlagt implantater i kæben.

- 6. Luk vinduet med **OK**. Præ-placering af implantater afhænger af, om du tilføjer et eller flere implantater, og om restaurationer er til stede og vises:
	- ▶ Hvis du tilføjer et implantat i en tandposition, der ikke svarer til en restaurering, der vises, placeres implantatet i den ønskede position med et museklik i en af 2D-visningerne.
	- ▶ Hvis du tilføjer et implantat i en tandposition, der svarer til en overlejret restaurering, forpositionerer SICAT Implant automatisk implantatet.
	- ▶ Hvis du tilføjer flere implantater, placerer SICAT Implant implantaterne automatisk foran, hvorved den aktuelle position af det aksiale lag normalt indtages som lodret position.

▶ Det nye implantat eller implantater vises i alle visninger såvel som under **Objekter**.

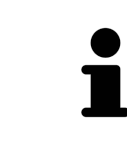

#### **Definer foretrukne** implantatrækker

Du kan indstille, at kun de producenter og implantatrækker, som du bruger i din praksis, tilbydes dig til udvælgelse. For mere information, se under *[Definer fore](#page-222-0)[trukne implantatrække \[](#page-222-0)*[▶](#page-222-0)*[Side 223\]](#page-222-0)*.

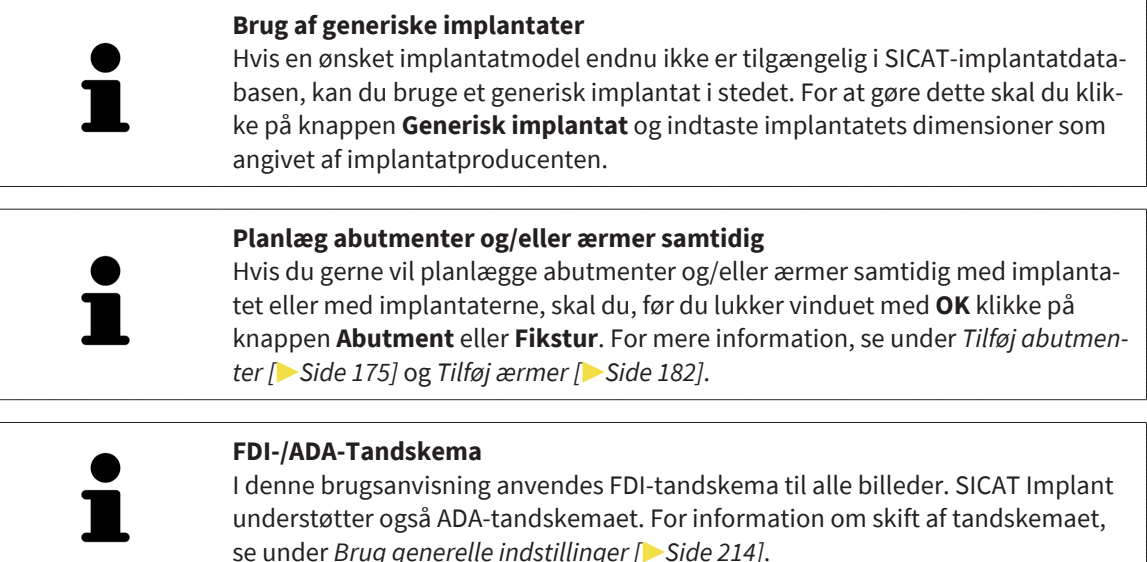

## 33.2 FLYT OG JUSTER IMPLANTATER

<span id="page-163-0"></span>Du kan flytte og justere implantater præcist.

### BEVÆGELIGE IMPLANTATER

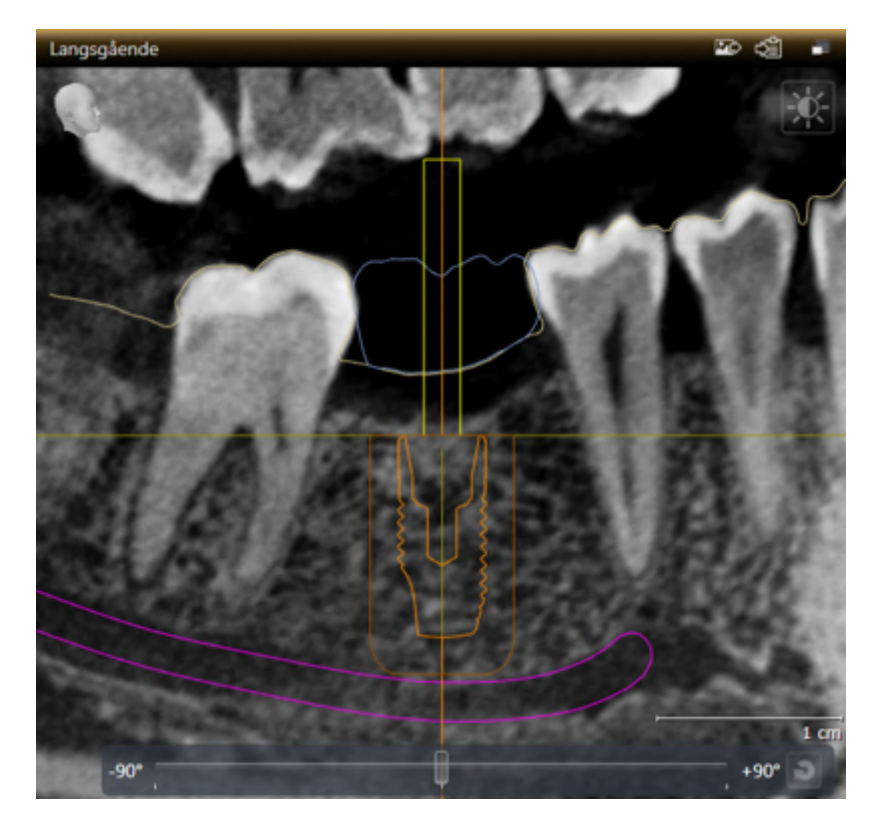

- 1. Flyt musemarkøren over implantatet i en af 2D-visningerne.
	- ▶ Musemarkøren ændres til ...
- 2. Klik og hold venstre museknap nede.
- 3. Flyt musemarkøren til den ønskede position på implantatet.
	- ▶ SICAT Implant flytter implantatet i henhold til musemarkørens bevægelse.
- 4. Slip venstre museknap.
- ▶ SICAT Implant fastholder implantatets aktuelle position.

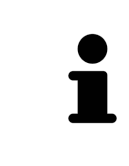

#### **Implantatjusteret arbejdsområde**

Implantater flyttes og justeres nemmest og sikret i visningerne **Langsgående** og **Tværgående** i arbejdsområdet **Implantat-justeret**. Yderligere informationer om arbejdspladsen **Implantat-justeret** finder du under *[Oversigt over implantatcen](#page-76-0)[treret-arbejdsområde \[](#page-76-0)*[▶](#page-76-0)*[Side 77\]](#page-76-0)*.

### JUSTERING AF IMPLANTATER

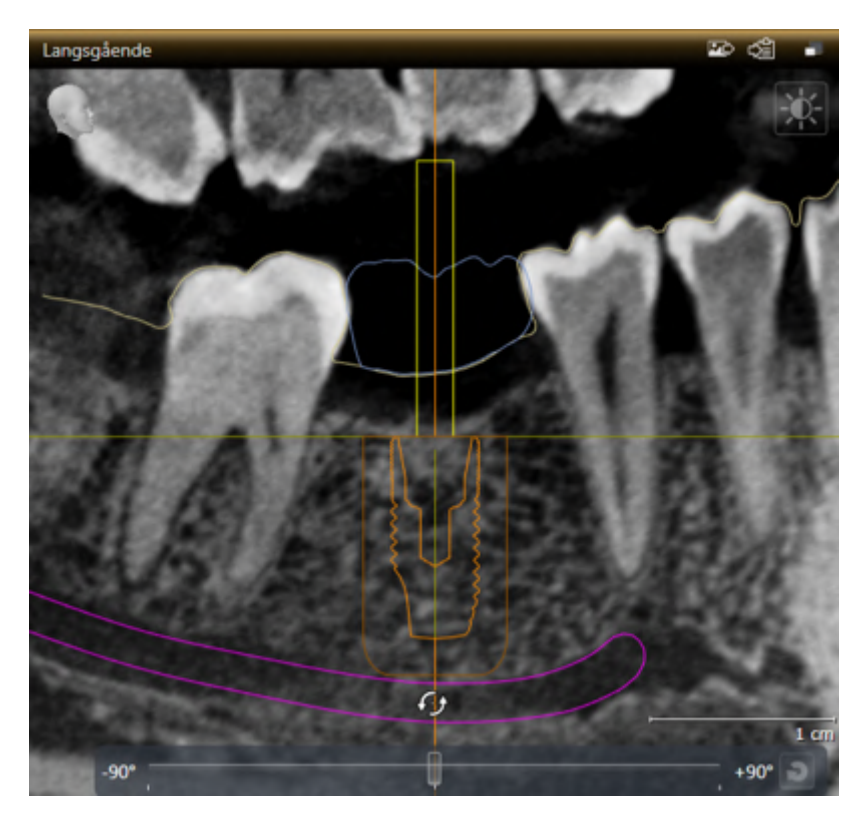

- 1. Flyt musemarkøren i en vilkårlig 2D -skivevisning undtagen visningen **Aksial** over den apikale del af implantataksen for at rotere implantatet omkring det okklusale endepunkt eller over den okklusale del af implantataksen for at rotere implantatet omkring det apikale endepunkt.
	- $\blacktriangleright$  Musemarkøren ændres til  $\mathcal{E}_2$ .
- 2. Klik og hold venstre museknap nede.
- 3. Flyt musemarkøren i cirkler til den ønskede position på implantatet.
	- ▶ SICAT Implant flytter implantatet i forhold til musemarkørens bevægelse.
- 4. Slip venstre museknap.
	- ▶ SICAT Implant fastholder implantatets aktuelle position.

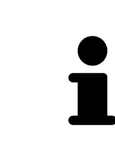

#### **Implantatjusteret arbejdsområde**

Implantater flyttes og justeres nemmest og sikret i visningerne **Langsgående** og **Tværgående** i arbejdsområdet **Implantat-justeret**. Yderligere informationer om arbejdspladsen **Implantat-justeret** finder du under *[Oversigt over implantatcen](#page-76-0)[treret-arbejdsområde \[](#page-76-0)*[▶](#page-76-0)*[Side 77\]](#page-76-0)*.

## 33.3 ROTER IMPLANTATER RUNDT OM DERES AKSE

<span id="page-165-0"></span>De kan rotere implantater omkring deres akse for at planlægge, for eksempel, vinklede abutmenter som ønsket.

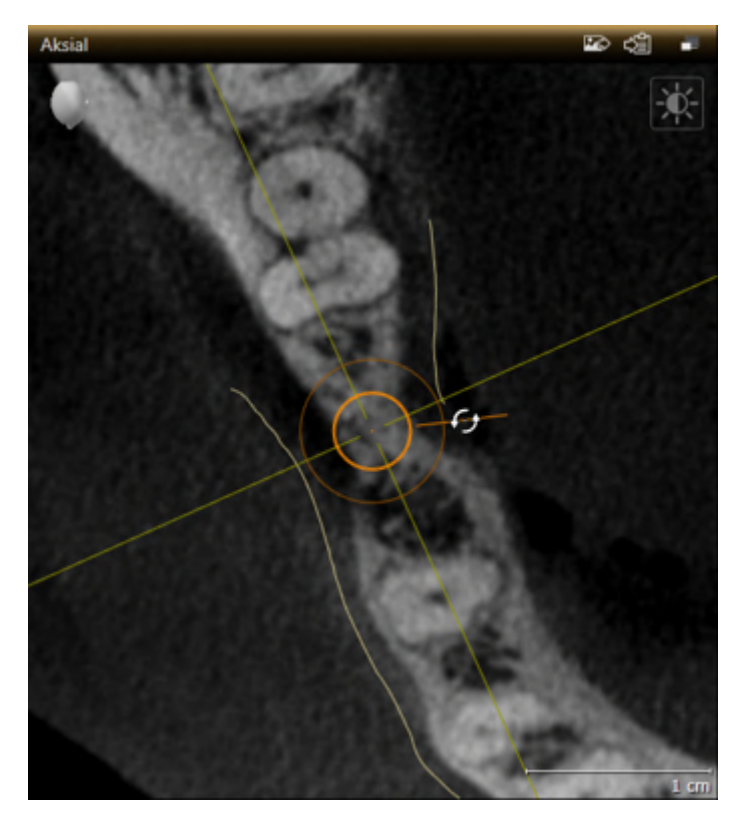

- 1. I visningen **Aksial** skal du flytte musemarkøren over implantatets roterende håndtag.  $\blacktriangleright$  Musemarkøren ændres til  $\mathcal{F}_{\theta}$ .
- 2. Klik og hold venstre museknap nede.
- 3. Flyt musemarkøren i cirkler til den ønskede position på implantatet.
	- ▶ SICAT Implant flytter implantatet i forhold til musemarkørens bevægelse om sin akse.
- 4. Slip venstre museknap.
- ▶ SICAT Implant opretholder implantatets aktuelle rotation omkring sin akse.

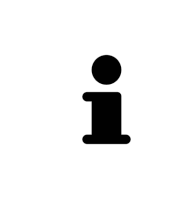

#### **Implantatjusteret arbejdsområde**

Implantater drejer nemmest og sikret om sin akse i visningen **Aksial** i arbejdsområdet **Implantat-justeret**. Brug visningerne **Langsgående** og **Tværgående** eller visningen **3D** som en vejledning, når du roterer et implantat om dets akse. Yderligere informationer om arbejdspladsen **Implantat-justeret** finder du under *[Over](#page-76-0)[sigt over implantatcentreret-arbejdsområde \[](#page-76-0)*[▶](#page-76-0)*[Side 77\]](#page-76-0)*.

## <span id="page-166-0"></span>33.4 ÆNDRING AF IMPLANTATMÅLINGER OG IMPLANTATMODELLER

For efterfølgende at ændre målingerne eller modellen på et implantat gøres følgende:

- 1. Aktiver det implantat, du ønsker at ændre, ved at klikke på implantatet under **Objekter** eller i en visning.
	- ▶ De aktuelle dimensioner og den aktuelle model af det aktive implantat vises i området: **Egenskaber**

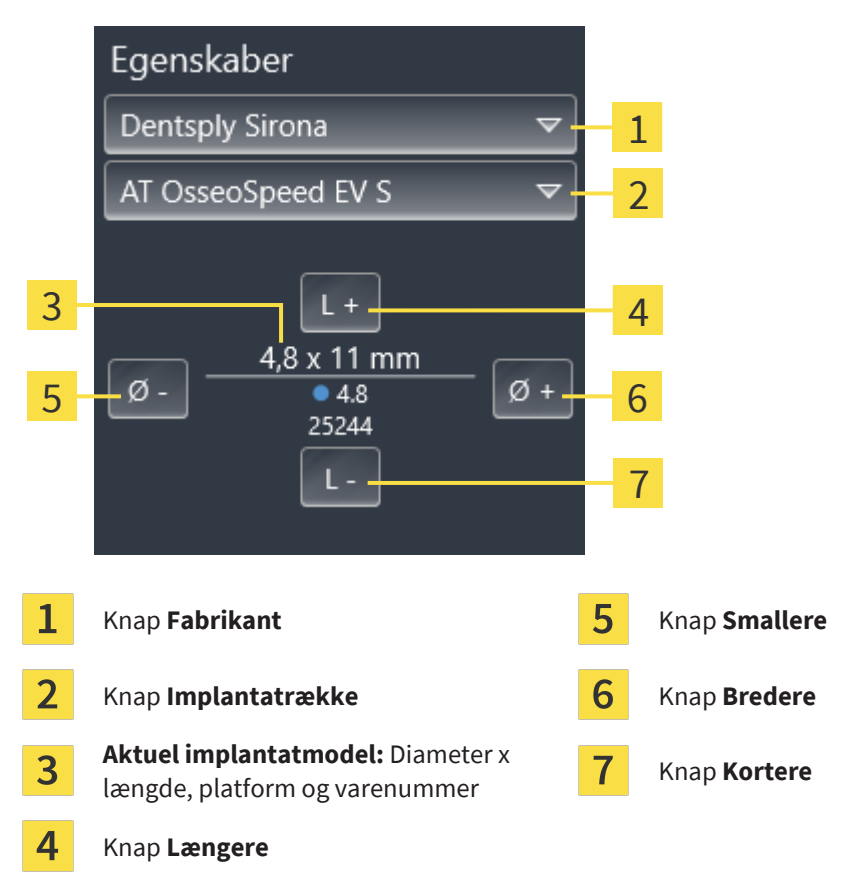

- 2. **Skift implantatproducent og implantatserie:** Vælg den ønskede implantatproducent og den ønskede implantatserie.
	- ▶ SICAT Implant ændrer også implantatmodellen og i givet fald implantatmålingerne.
- 3. **Ændring af implantatmålinger og implantatmodeller:** Klik på knappen **Bredere** eller **Smallere** for at vælge den næste bredere eller næste smallere model i den valgte implantatrække. Klik på knappen **Længere** eller **Kortere** for at vælge den næste længere eller næste kortere model i den valgte implantatrække.
- ▶ SICAT Implant ændrer implantatmålingerne og implantatmodellen.

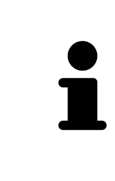

#### **Vinduet til valg af ærme**

Du kan også ændre målingerne og modellen via vinduet til valg af implantater ved at klikke under **Objekter** ved siden af implantatet, hvis position du vil ændre, på symbolet . Der kan du også skifte mellem **Fabrikant-implantat** og **Generisk implantat**. For mere information, se under *[Tilføj implantater \[](#page-160-0)*[▶](#page-160-0)*[Side 161\]](#page-160-0)*.

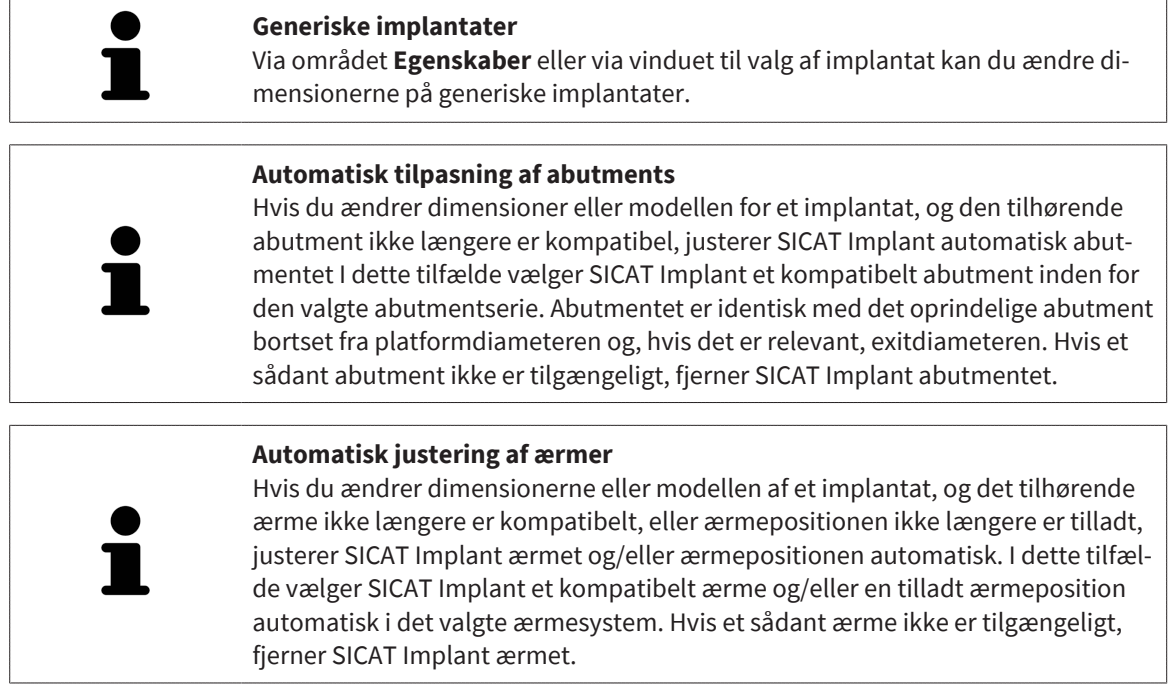

## 33.5 JUSTER IMPLANTATER SPECIFIKT

<span id="page-168-0"></span>Du kan efterfølgende specifikt justere implantater som følger:

- Lodret
- I henhold til aksen for restaurering af restaureringer i SIXD-format
- Parallelt med et allerede planlagt implantat i samme kæbe

Gå frem som følgende:

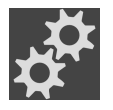

- 1. Klik på symbolet ved siden af implantatet under **Objekter**.
	- ▶ SICAT Implant viser vinduet til valg af implantat.
- 2. Vælg den specifikke justering, du ønsker, ved at bevæge musemarkøren over symbolet **Tilpasning** og klik på symbolet, der svarer til den specifikke ønskede position. For mere information, se under *[Tilføj implantater \[](#page-160-0)*[▶](#page-160-0)*[Side 161\]](#page-160-0)*.
	- ▶ SICAT Implant ændrer implantatets orientering.
- 3. Luk vinduet med **OK.**

## 33.6 SKIFT NAVNE (TANDPOSITIONER)

<span id="page-169-0"></span>Hvis betegnelsen (tandpositionen) for et implantat er forkert, kan du ændre betegnelsen (tandpositionen) som følger:

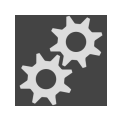

- 1. Klik på symbolet ved siden af implantatet under **Objekter**.
	- ▶ SICAT Implant viser vinduet til valg af implantat.
- 2. Vælg den nye tandposition. For mere information, se under *[Tilføj implantater \[](#page-160-0)*[▶](#page-160-0)*[Side 161\]](#page-160-0)*.
	- ▶ SICAT Implant ændrer implantatets navn (tandposition).
- 3. Luk vinduet med **OK.**

## 33.7 SKJUL OG VIS SIKKERHEDSOMRÅDER

<span id="page-170-0"></span>SICAT Implant viser en sikkerhedszone omkring implantater, så du ved planlægning af implantater kan vurdere, om visse minimumsafstande opretholdes, for eksempel til tilstødende tandrødder, til tilstødende implantater, til knoglekanten, til den mandibulære nerve eller til bihulerne. Afstandsadvarslerne er også baseret på sikkerhedsområderne. For yderligere oplysninger om afstandsadvarsler, se *[Advarsler](#page-172-0) [om afstand \[](#page-172-0)*[▶](#page-172-0)*[Side 173\]](#page-172-0)*.

I indstillingerne kan du justere dimensionerne på sikkerhedsområderne omkring implantater. Der kan du også indstille standarden, om sikkerhedsområder skal vises for nye planer. Yderligere information finder du under *[Justering af sikkerhedsområder \[](#page-224-0)*[▶](#page-224-0)*[Side 225\]](#page-224-0)*.

Under planlægningen kan du skjule eller vise sikkerhedsområderne for alle implantater på samme tid.

- ☑ Objektgruppen **Implantater** er synlig i **Objektbrowser**. Yderligere information finder du under *[SI-](#page-71-0)[CAT Implant-objekter \[](#page-71-0)*[▶](#page-71-0)*[Side 72\]](#page-71-0)*.
- ☑ Sikkerhedsområder vises i øjeblikket.
- 1. Bevæg i objektgruppen **Implantater** musemarkøren over symbolet **Sikkerhedsområde vis/skjul**.
	- ▶ SICAT Implant viser symbolet til at skjule og vise sikkerhedsområdet.

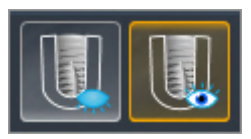

- 
- 2. Klik på symbolet **Skjul sikkerhedsområder**.
	- ▶ SICAT Implant skjuler sikkerhedsområdet.

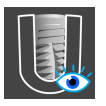

- 3. Klik på symbolet **Vis sikkerhedsområderne**.
	- ▶ SICAT Implant viser sikkerhedsområdet.

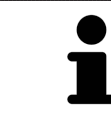

Du kan også skifte sikkerhedsområdets synlighed ved at bevæge og klikke på musen over symbolet **Vis/skjul sikkerhedsområder**. Gentaget klik slår synligheden af sikkerhedsområderne til og fra.

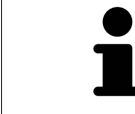

Hvis sikkerhedsområderne er skjulte, vises de berørte sikkerhedsområder stadig i visningerne i tilfælde af afstandsadvarsler.

## 33.8 SKJUL OG VIS KANALER

<span id="page-171-0"></span>SICAT Implant kan vise pilotborekanaler eller implantatkanaler til implantater. De kan således navnlig kontrollere, om den pågældende kanal er uhindret tilgængelig. Pilotborekanaler kan også bruges til at vise skruekanaler.

Du kan justere diameteren på pilotborekanalerne samt begge kanalers længde i indstillingerne. Diameteren af en implantatkanal svarer altid til den tilhørende implantats maksimale diameter. Du kan også angive, om pilotborekanaler, implantatkanaler eller ingen kanaler skal vises for nye planer i indstillingerne. Yderligere information finder du under *[Indstilling af kanaler \[](#page-225-0)*[▶](#page-225-0)*[Side 226\]](#page-225-0)*.

Under planlægningen kan du skjule eller vise pilotborekanalerne og implantatkanalerne for alle implantater på samme tid.

- ☑ Objektgruppen **Implantater** er synlig i **Objektbrowser**. Yderligere information finder du under *[SI-](#page-71-0)[CAT Implant-objekter \[](#page-71-0)*[▶](#page-71-0)*[Side 72\]](#page-71-0)*.
- ☑ I øjeblikket vises pilotborekanalerne.
- 1. Bevæg i objektgruppen **Implantater** musemarkøren over symbolet **Kanaler vis/skjul**.
	- ▶ SICAT Implant viser symbolet til at skjule og vise kanalerne.

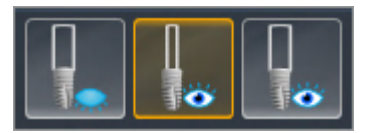

- 
- 2. Klik på symbolet **Skjul kanaler**.
	- ▶ SICAT Implant skjuler kanalerne.

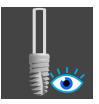

- 3. Klik på symbolet **Vis pilotboringskanaler**.
	- $\blacktriangleright$  SICAT Implant viser pilotboringskanalerne.
- 
- 4. Klik på symbolet **Vis implantatkanaler**.
	- ▶ SICAT Implant viser i implantatkanalerne.

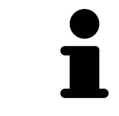

Du kan også skifte kanalens synlighed ved at bevæge og klikke på musen over symbolet **Vis/skjul kanaler**. Gentaget klik skifter synligheden af kanalerne i rækkefølgen af symbolerne.

## 33.9 ADVARSLER OM AFSTAND

<span id="page-172-0"></span>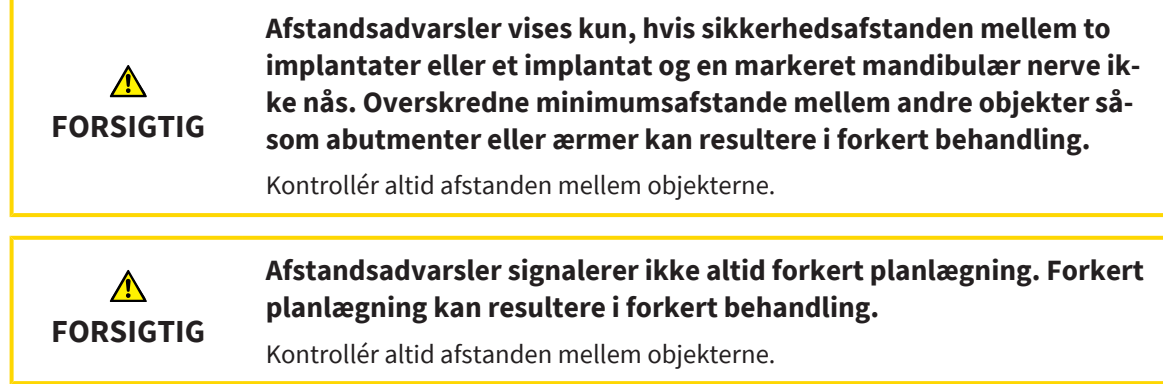

SICAT Implant kontrollerer sikkerhedsafstanden mellem følgende objekter:

- Implantat for markeret mandibulær nerve For mere information, se *[Marker og juster mandibulære](#page-153-0) [nerver \[](#page-153-0)*[▶](#page-153-0)*[Side 154\]](#page-153-0)*.
- Implantat til implantat

Hvis sikkerhedsafstanden mellem to objekter falder under den angivne værdi (se *[Justering af sik](#page-224-0)[kerhedsområder \[](#page-224-0)*[▶](#page-224-0)*[Side 225\]](#page-224-0)*), vises de tilsvarende objekter eller deres sikkerhedsområder i rødt i visningerne. Desuden er de berørte objekter i **Objektbrowser** forsynet med et advarselssymbol.

# <span id="page-173-0"></span>*34 PLANLÆGNING AF ABUTMENTER*

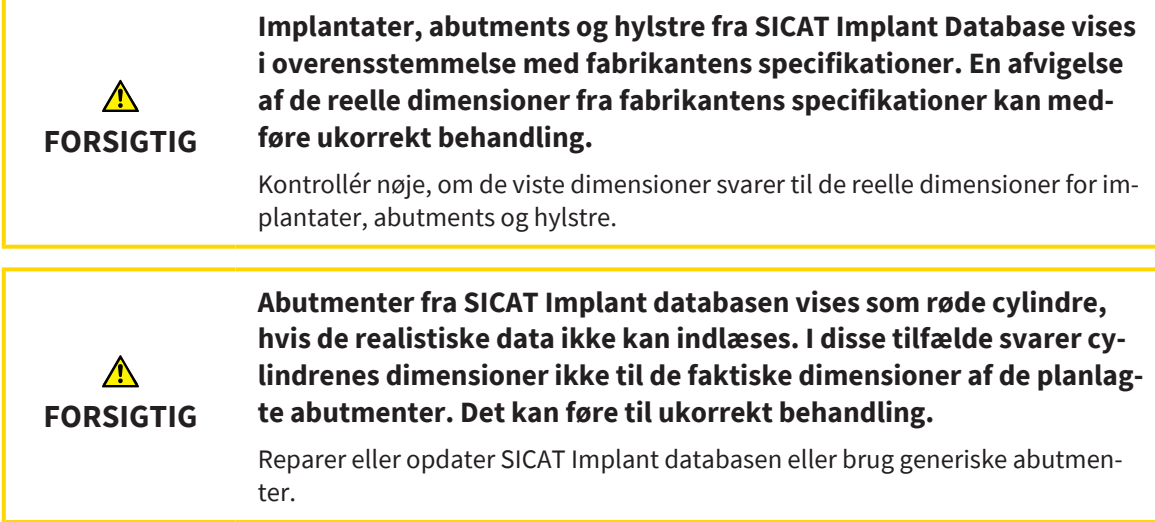

SICAT-implantatdatabasen indeholder også abutmentmodeller fra forskellige producenter. Abutmentmodellerne er organiseret for hver producent i abutmentserier.

SICAT Implant muliggør planlægning af lige og vinklede standard abutmenter samt TiBases. For et planlagt implantat tilbydes kun de abutmentmodeller, der er kompatible med implantatet.

Hvis en ønsket abutmentmodel endnu ikke er tilgængelig i SICAT-implantatdatabasen, kan du i stedet planlægge et generisk [abutment](#page-244-1) og indtaste vinkel- og abutmentdimensionerne som angivet af implantatproducenten.

Følgende funktioner er tilgængelige til planlægning af abutmenter:

- *[Tilføj abutmenter \[](#page-174-0)*[▶](#page-174-0)*[Side 175\]](#page-174-0)*
- Aktiver abutmenter For information, se *Administration af objekter med objektbrowseren* [[▶](#page-68-0) [Side 69\]](#page-68-0).
- Fokuser på abutmenter, fjern abutmenter, og fortryde og gøre om abutment handlinger se *Admini[stration af objekter med objektværktøjslinjen \[](#page-70-0)*[▶](#page-70-0)*[Side 71\]](#page-70-0)*.
- *[Roter abutmenter omkring implantataksen \[](#page-176-0)*[▶](#page-176-0)*[Side 177\]](#page-176-0)*
- *[Ændre vinkler, abutmentdimensioner og abutmentmodeller \[](#page-177-0)*[▶](#page-177-0)*[Side 178\]](#page-177-0)*
- *Skjul og vis abutmenter* [[▶](#page-179-0) [Side 180\]](#page-179-0)

## 34.1 TILFØJ ABUTMENTER

<span id="page-174-0"></span>Gør følgende for at tilføje en anlæg til et planlagt todelt implantat:

- ☑ Det planlagte implantat har endnu ingen abutment.
- ☑ Workflow-trinnet **Planlægge** er foldet ud.
- 1. Aktiver det implantat, du ønsker at tilføje et abutment, ved at klikke på implantatet under **Objekter** eller i en visning.

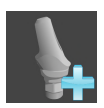

- 2. Klik i workflow-trinnet **Planlægge** auf **Tilføj abutmentet til det (aktive) implantat**.
	- ▶ Vinduet til valg af abutment vises:

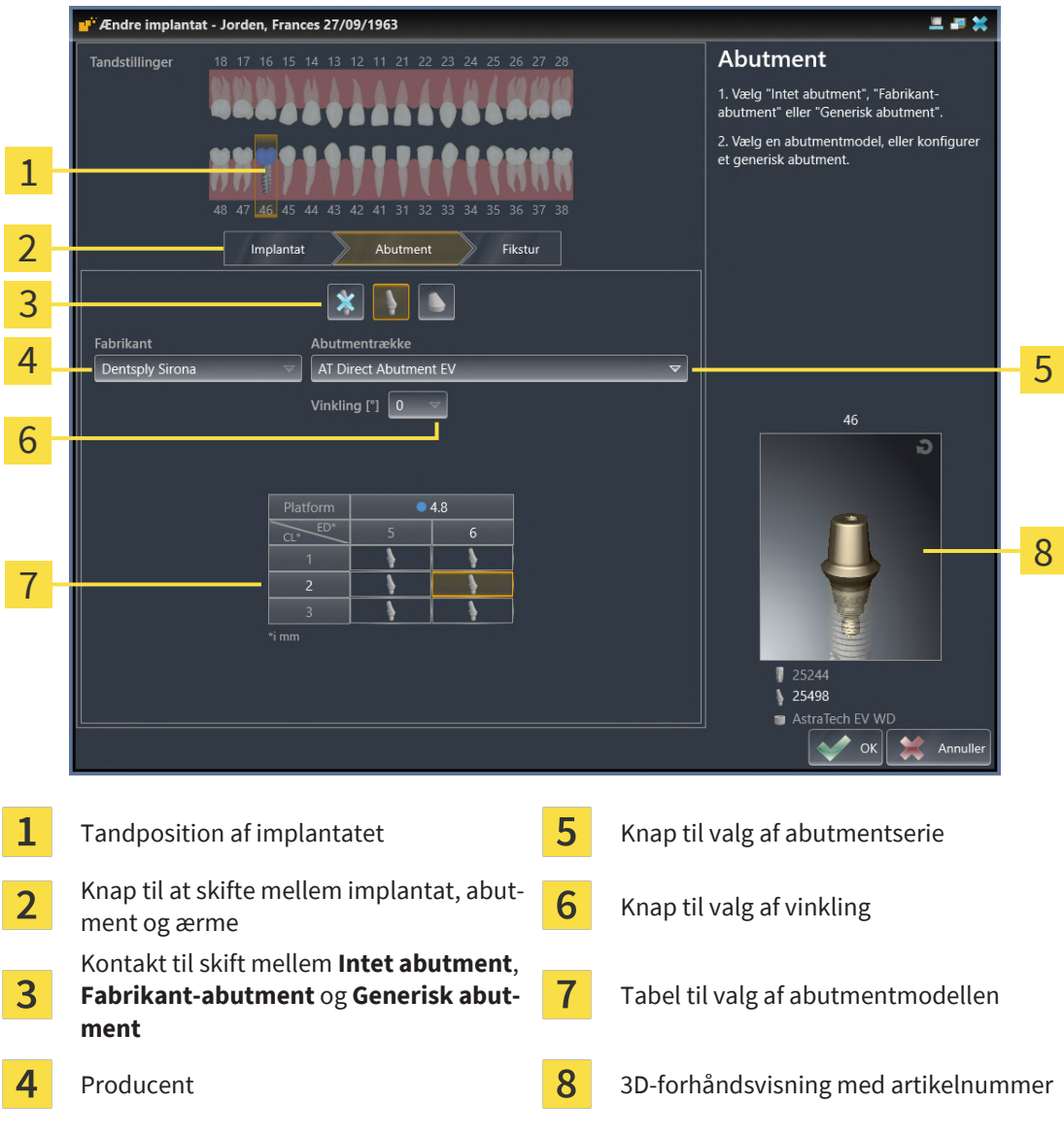

- 3. Vælg i første omgang den ønskede abutmentserie.
- 4. Vælg i første omgang den ønskede vinkling.

#### **Bemærk:**

Ikke alle abutmentserier indeholder også vinklede abutmenter.

- 5. Vælg den ønskede abutmentmodel i tabellen ved at klikke på den tilsvarende celle. Tabellen indeholder alle tilgængelige abutmentmodeller i den valgte abutmentserie med den valgte vinkel, der er kompatible med det planlagte implantat. Rækkerne svarer til forskellige halslængder og/eller stolpelængder, og kolonnerne svarer til forskellige udgangsdiametre i millimeter.
	- ▶ Den valgte abutmentmodel vises ved siden af tabellen i 3D-forhåndsvisningen med dens artikelnummer. Du kan rotere abutmentet i 3D-forhåndsvisningen ved at holde museknappen nede. Du kan bruge musehjulet til at zoome ind på 3D-forhåndsvisningen.
- 6. Luk vinduet med **OK**.
- ▶ Det nye abutment vises i alle visninger i den okklusale forlængelse af det tilknyttede implantat og under **Objekter** nedenunder det tilknyttede implantat.

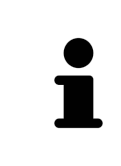

#### **Brug af generiske abutments**

Hvis en ønsket abutmentmodel endnu ikke er tilgængelig i SICAT implantatdatabasen, kan du bruge et generisk abutment i stedet. For at gøre dette skal du klikke på knappen **Generisk abutment** og indtaste vinklingen og dimensionerne, som angivet af implantatproducenten.

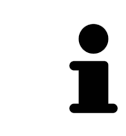

#### **Planlæg implantat og/eller ærme samtidig**

Hvis du også vil ændre det tilhørende implantat eller det tilhørende ærme, når du tilføjer et abutment, skal du, før du lukker vinduet, klikke på **OK** klikke på knappen **Implantat** eller **Fikstur**.

### 34.2 ROTER ABUTMENTER OMKRING IMPLANTATAKSEN

<span id="page-176-0"></span>Du kan rotere abutmenter omkring implantataksen for især at planlægge vinklede abutmenter efter ønske.

For at gøre dette, drej det tilsvarende implantat omkring sin akse. For mere information, se under *[Roter](#page-165-0) [implantater rundt om deres akse \[](#page-165-0)*[▶](#page-165-0)*[Side 166\]](#page-165-0)*.

## <span id="page-177-0"></span>34.3 ÆNDRE VINKLER, ABUTMENTDIMENSIONER OG ABUTMENTMODELLER

For efterfølgende at ændre vinklen, dimensionerne eller modellen af et abutment, fortsættes som følger:

- 1. Aktiver det abutment, du vil ændre, ved at klikke på abutmentet under **Objekter** eller i en visning.
	- ▶ Den aktuelle vinkling, de aktuelle dimensioner og den aktuelle model af det aktive abutment vises i **Egenskaber** området:

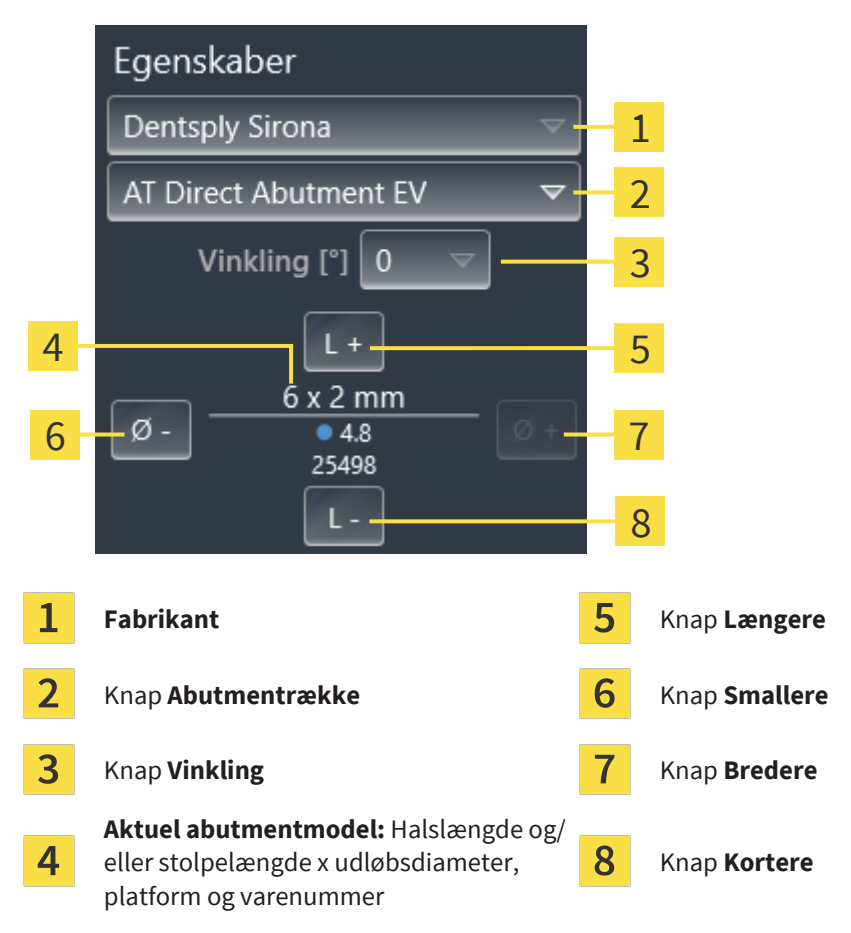

- 2. **Skift abutment serie:** Vælg i første omgang den ønskede abutmentserie.
	- $\triangleright$  SICAT Implant ændrer også abutmentmodellen og om nødvendigt vinklen og abutmentdimensionerne.
- 3. **Ændring af vinkel:** Vælg i første omgang den ønskede vinkling.

#### **Bemærk:**

Ikke alle abutmentserier indeholder også vinklede abutmenter.

- ▶ SICAT Implant ændrer også abutmentmodellen og i givet fald abutmentmålingerne.
- 4. **Ændre abutmentdimensioner og abutmentmodeller:** Klik på knappen **Bredere** eller **Smallere** for at vælge den næste bredere eller næste smallere model i den valgte abutmentrække med den valgte vinkel. Klik på knappen **Længere** eller **Kortere** for at vælge den næste bredere eller næste smallere model i den valgte abutmentrække med den valgte vinkel.
	- ▶ SICAT Implant ændrer abutmentmålingerne og abutmentmodellen.

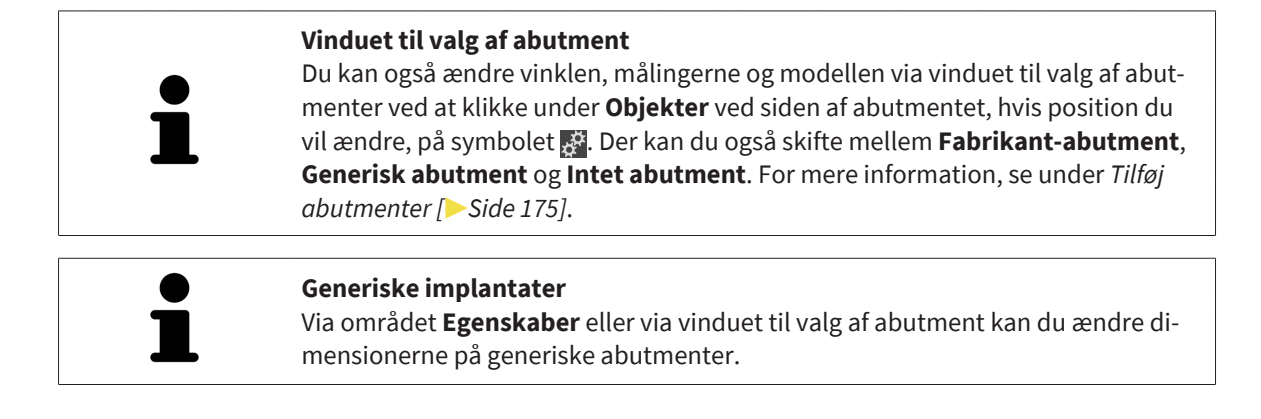

## 34.4 SKJUL OG VIS ABUTMENTER

<span id="page-179-0"></span>Du kan skjule og vise abutmenterne for alle implantater samtidig.

- ☑ Objektgruppen **Implantater** er synlig i **Objektbrowser**. Yderligere information finder du under *[SI-](#page-71-0)[CAT Implant-objekter \[](#page-71-0)*[▶](#page-71-0)*[Side 72\]](#page-71-0)*.
- ☑ Abutmenter vises i øjeblikket.
- 1. Bevæg i objektgruppen **Implantater** musemarkøren over symbolet **Abutmenter vis/skjul**.
	- ▶ SICAT Implant viser ikoner til at skjule og vise abutmenter.

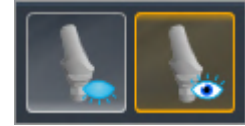

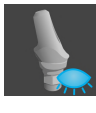

- 2. Klik på symbolet **Skjul abutmenter**.
	- ▶ SICAT Implant skjuler brostøtterne.

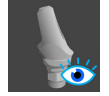

- 3. Klik på symbolet **Vis abutmenter**.
	- ▶ SICAT Implant viser abutmenterne.

Du kan også skifte synlighed af abutmenter ved at holde musen over symbolet **Vis/skjul abutmenter** og klikke. Gentaget klik slår synligheden af sikkerhedsområderne til og fra.

Hvis abutmenter er skjult, er nogle funktioner til planlægning af abutment deaktiverede. Vis abutmenter igen for at genaktivere funktionerne.
# <span id="page-180-0"></span>*35 PLANLÆG ÆRMER*

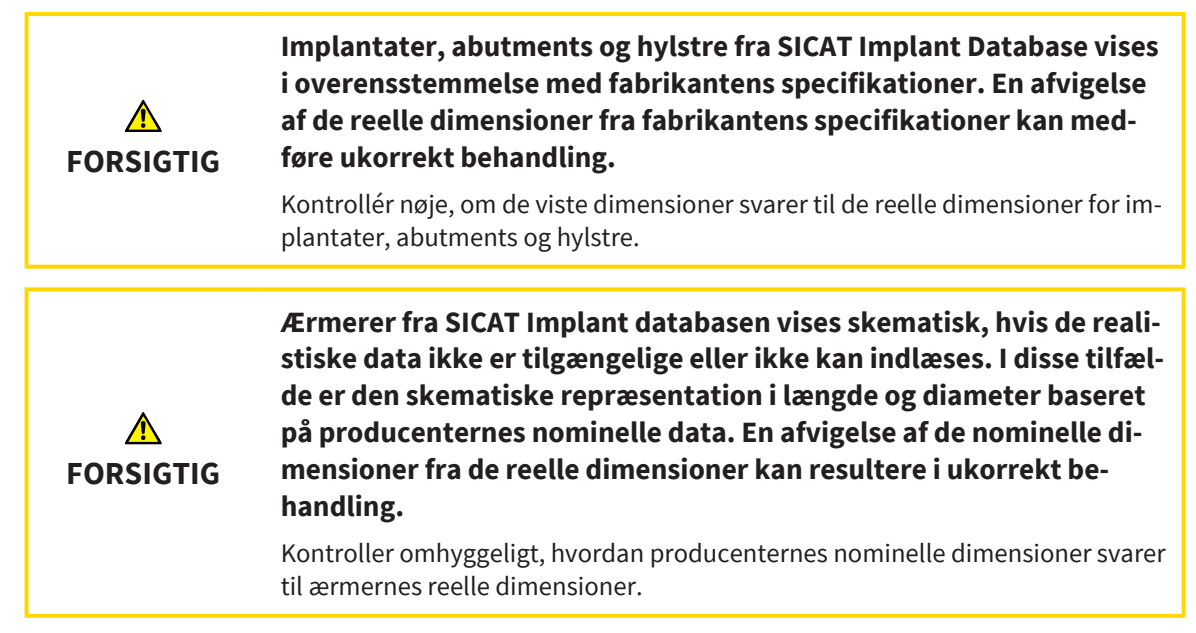

SICAT Implant Database indeholder også ærmemodeller fra forskellige producenter. Ærmemodellerne er organiseret i ærmesystemer for hver producent.

Når du bruger boreskabeloner til implementering af din implantatplanlægning, er planlægningen af [Hülsen](#page-244-0) obligatorisk. Kontroller, om din implantatplanlægning kan implementeres som ønsket. For eksempel skal ærmerne have en tilstrækkelig afstand til nabotænderne, til naboærmerne og til tandkødet (hvis du ikke åbner tandkødet under operationen) eller til knoglen (hvis du åbner tandkødet under operationen).

Informationer til boresystemer og ærmesystemer, understøttet af SICAT Implant finder du under *[Under](#page-35-0)[støttede boreskabeloner og fikstursystemer \[](#page-35-0)*[▶](#page-35-0)*[Side 36\]](#page-35-0)*.

SICAT Implant tilbyder dig kun de ærmesystemer, der understøttes af den valgte boreskabelon, og som er kompatible med de planlagte implantater efter valg af den kirurgiske skabelon. Undtagelser: CEREC Guide Drill Keys er kompatible til alle implantater i SICAT Implant, selvom ikke alle implantatsystemer understøttes af CEREC Guide Drill Keys. Yderligere oplysninger om implantatsystemer/kirurgiske kits, der understøttes af CEREC Guide Drill Keys, findes i brugsanvisningen til CEREC-guiden.

Du kan planlægge ærmemodellerne for fuldstændigt færdige ærmesystemer i henhold til producentens protokol i forhold til implantatet på en af de tilladte diskrete ærmestillinger. Du kan planlægge ærmemodellerne for de andre ærmesystemer i forhold til implantatet, så enhver ærmeposition kan indtastes.

De følgende funktioner er tilgængelige til planlægning af ærmer:

- *[Tilføj ærmer \[](#page-181-0)*[▶](#page-181-0)*[Side 182\]](#page-181-0)*
- Aktiver ærmer Informationer finder du under *[Administration af objekter med objektbrowseren](#page-68-0) [\[](#page-68-0)*[▶](#page-68-0)*[Side 69\]](#page-68-0)*.
- Fokuser på ærmer, fjern ærmer, og fortryde og gøre ærmer handlinger om Informationer dertil finder du under *[Administration af objekter med objektværktøjslinjen \[](#page-70-0)*[▶](#page-70-0)*[Side 71\]](#page-70-0)*.
- *[Vælg boreskabelon og fikstursystem \[](#page-184-0)*[▶](#page-184-0)*[Side 185\]](#page-184-0)*
- *Skift ærmemodeller* [[▶](#page-185-0) [Side 186\]](#page-185-0)
- *Skift ærmepositioner* [[▶](#page-186-0) *[Side 187\]](#page-186-0)*
- *[Skjul og vis ærmer \[](#page-188-0)*[▶](#page-188-0)*[Side 189\]](#page-188-0)*

## 35.1 TILFØJ ÆRMER

<span id="page-181-0"></span>For at tilføje et ærme til et planlagt implantat, skal du gøre følgende:

- ☑ Du har endnu ikke valgt nogen boreskabelon eller noget fikstursystem
- ☑ Workflow-trinnet **Planlægge** er foldet ud.
- 1. Aktiver det implantat, du ønsker at tilføje et ærme, ved at klikke på implantatet under **Objekter** eller i en visning.

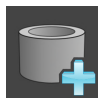

- 2. Klik i workflow-trinnet **Planlægge** auf **Tilføj fiksturen til det (aktive) implantat**.
	- ▶ Valgvindue til ærme vises:

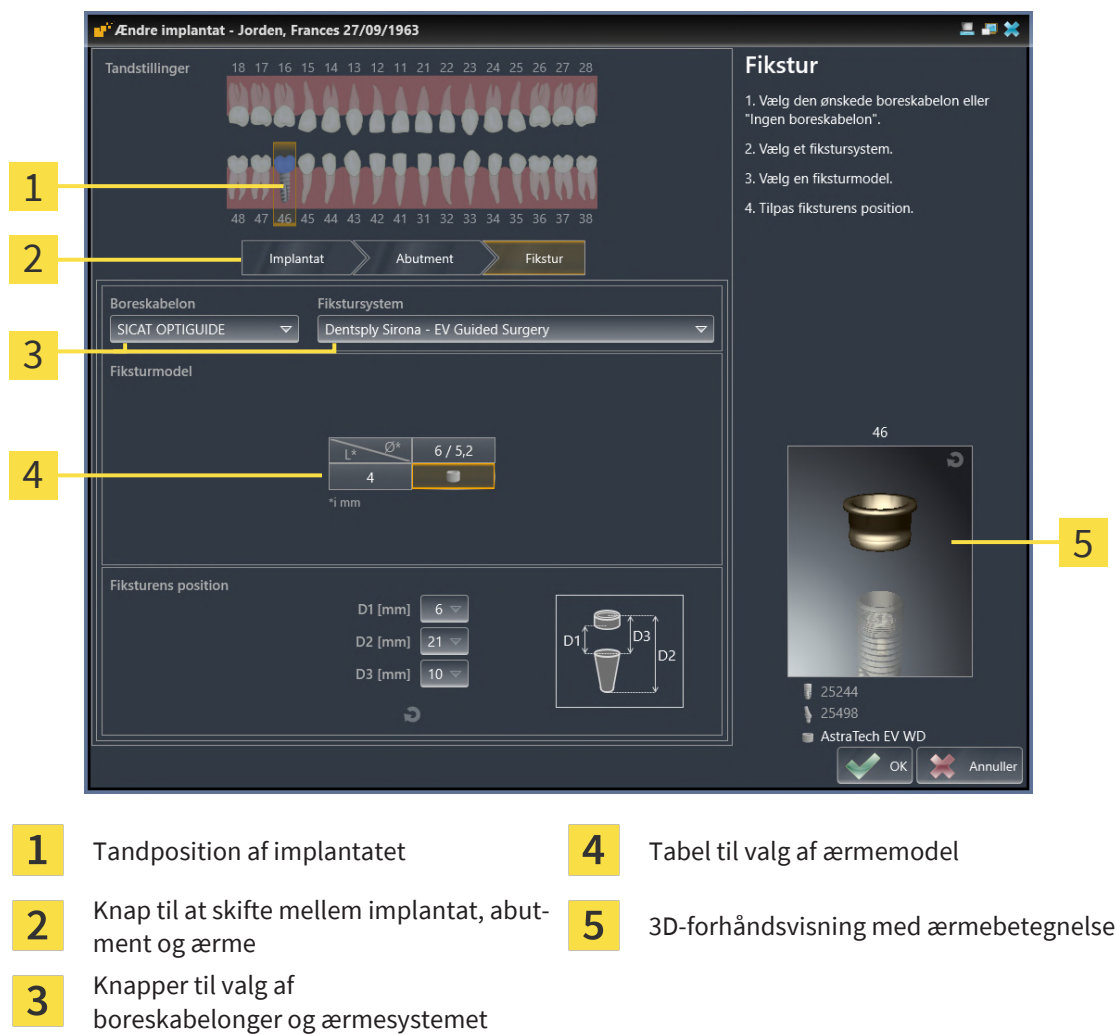

3. Vælg den ønskede boreskabelon. Informationer til boresystemer, understøttet af SICAT Implant finder du under *[Understøttede boreskabeloner og fikstursystemer \[](#page-35-0)*[▶](#page-35-0)*[Side 36\]](#page-35-0)*.

#### **Bemærk:**

Følgende knapper vises ikke, før du har valgt mindst én boreskabelon.

4. Vælg det ønskede ærmesystem. Informationer til ærmesystemer, understøttet af SICAT Implant finder du under *[Understøttede boreskabeloner og fikstursystemer \[](#page-35-0)*[▶](#page-35-0)*[Side 36\]](#page-35-0)*.

- 5. Vælg den ønskede ærmemodel i tabellen ved at klikke på den tilsvarende celle. Tabellen indeholder alle tilgængelige ærmemodeller i det valgte ærmesystem med den valgte vinkel, der er kompatible med det planlagte implantat. Ved mange vel udførte ærmesystemer er lige netop et ærmesystem kompatibelt. Rækkerne svarer til forskellige ærmelængder, kolonnerne svarer til forskellige ærmediametre (udvendig diameter/indvendig diameter) i millimeter.
	- ▶ Den valgte ærmemodel vises ved siden af tabellen i 3D-eksempelvisningen med dens navn. Du kan rotere ærmet i 3D-forhåndsvisningen ved at holde museknappen nede. Du kan bruge musehjulet til at zoome ind på 3D-forhåndsvisningen.
- 6. **Udført ærmesystem med diskrete ærmepositioner:** Vælg i første omgang den ønskede ærmeposition. Alle diskrete ærmepositioner, der er tilladt for den valgte implantat-ærme-kombination i henhold til producentens protokol, kan vælges. Hvis du vælger en af D-værdierne, justeres de to andre D-værdier også automatisk.

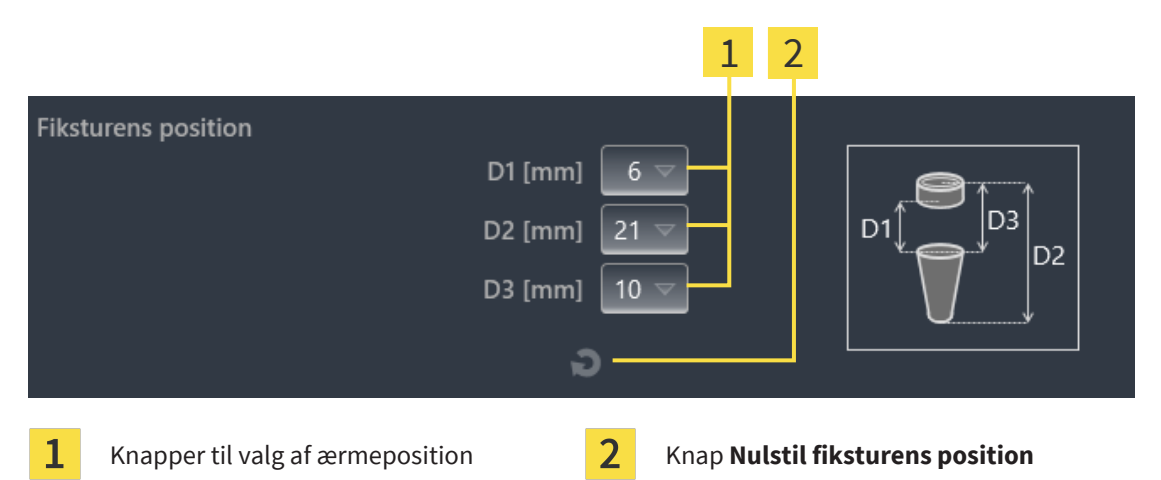

7. **Hylstersystem med enhver ærmeposition:** Indtast den ønskede ærmeposition i et af felterne, eller brug skyderen til at indstille den ønskede ærmeposition. Hvis du indtaster en af D-værdierne, justeres de to andre D-værdier også automatisk.

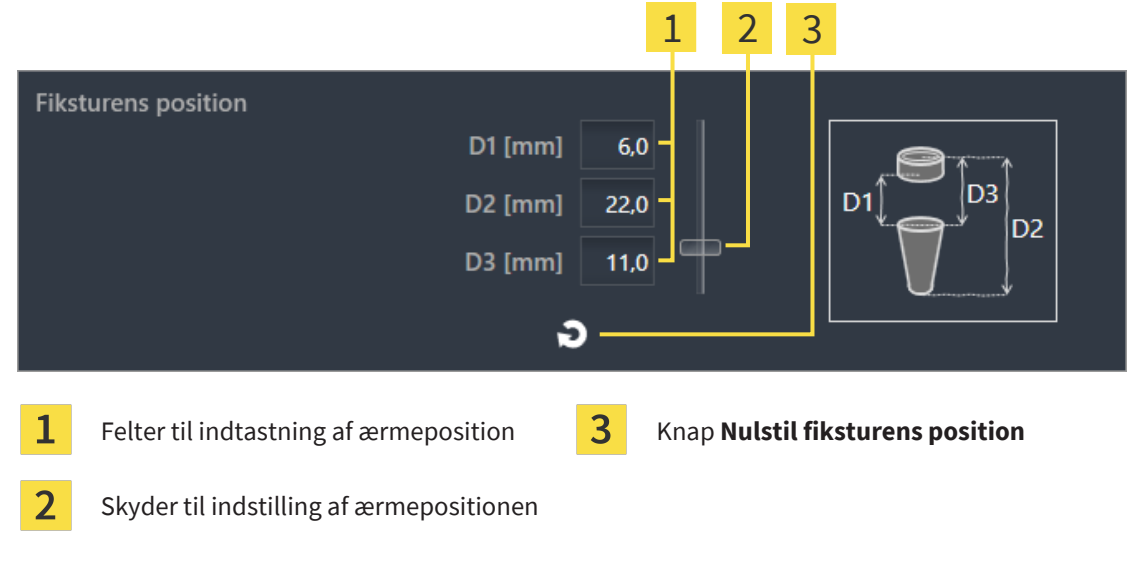

- 8. Luk vinduet med **OK**.
- ▶ Det nye ærme vises i alle visninger ved den indstillede ærmeposition i forhold til det tilhørende implantat og under **Objekter** nedenunder det tilknyttede implantat.

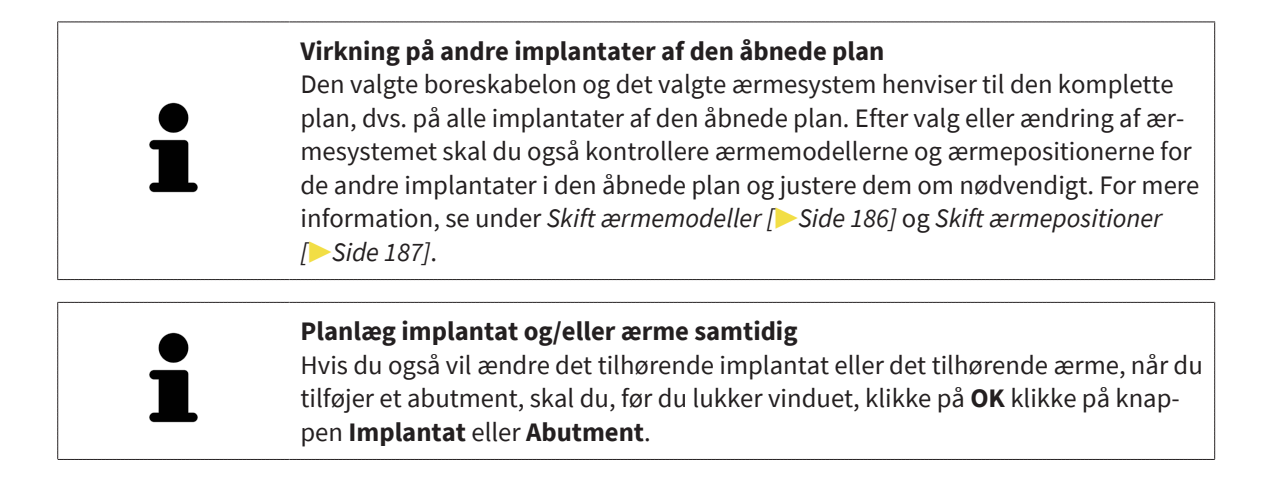

## 35.2 VÆLG BORESKABELON OG FIKSTURSYSTEM

<span id="page-184-0"></span>Du kan ændre [Bohrschablone](#page-244-1) eller ærmesystemet efterfølgende. Informationer til boresystemer og ærmesystemer, understøttet af SICAT Implant finder du under *[Understøttede boreskabeloner og fikstursy](#page-35-0)[stemer \[](#page-35-0)*[▶](#page-35-0)*[Side 36\]](#page-35-0)*.

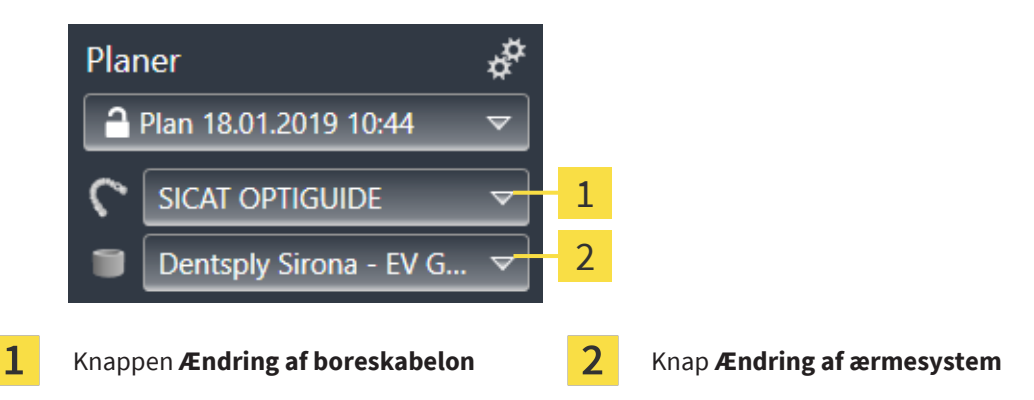

### ÆNDRING AF BORESKABELON

- 1. Klik på knappen af **Ændring af boreskabelon** i området **Planer** på **Objektlinje**. ▶ SICAT Implant viser en liste med de understøttende boreskabeloner.
- 2. Klik på den nye boreskabelon, som du vil omsætte implantatplanlægningen med.
- ▶ SICAT Implant ændrer boreskabelonen.
- ▶ Hvis den nye boreskabelon ikke understøtter det tidligere valgte ærmesystem, skal du ændre SICAT Implant til et boresystem, der understøttes af den nye boreskabelon. Efter valg eller ændring af ærmesystemet skal du også kontrollere ærmemodellerne og ærmepositionerne for de andre implantater i den åbnede plan og justere dem om nødvendigt. Yderligere information, se under *Ændring af ærmesystem* i dette afsnit *[Skift ærmemodeller \[](#page-185-0)*[▶](#page-185-0)*[Side 186\]](#page-185-0)* og *[Skift ærmepositioner \[](#page-186-0)*[▶](#page-186-0)*[Side 187\]](#page-186-0)*.

### ÆNDRING AF ÆRMESYSTEM

1. Klik på knappen af **Ændring af ærmesystem** i området **Planer** på **Objektlinje**.

#### **Bemærk:**

Knappen Skift ærmesystem vises ikke, før du har valgt en boreskabelon.

- ▶ SICAT Implant viser en liste med ærmesystemer, der understøttes af den valgte boreskabelon, og som er kompatible med de planlagte implantater.
- 2. Klik på det nye ærmesystem, du ønsker at bruge.
- ▶ SICAT Implant ændrer ærmesystemet.
- ▶ De planlagte ærmer i det gamle ærmesystem fjernes, og ærmerne i det nye ærmesystem tilføjes automatisk til de planlagte implantater, forudsat at de er kompatible med det nye ærmesystem.
- ▶ Kontroller ærmemodellerne og ærmepositionerne for de andre implantater i den åbnede plan, og justere dem om nødvendigt. For mere information, se under *[Skift ærmemodeller \[](#page-185-0)*[▶](#page-185-0)*[Side 186\]](#page-185-0)* og *[Skift](#page-186-0) [ærmepositioner \[](#page-186-0)*[▶](#page-186-0)*[Side 187\]](#page-186-0)*.

### 35.3 SKIFT ÆRMEMODELLER

<span id="page-185-0"></span>Hvis flere ærmemodeller af det valgte ærmesystem er kompatible med et planlagt implantat, kan du efterfølgende ændre ærmemodellen.

Gå frem som følgende:

- ☑ Du har allerede valgt den ønskede boreskabelon og det ønskede ærmesystem. For information om ændring af boreskabelon og ærmesystem, se *[Vælg boreskabelon og fikstursystem \[](#page-184-0)*[▶](#page-184-0)*[Side 185\]](#page-184-0)*.
- 1. Aktiver det ærme, hvis ærmemodel du ønsker at ændre, ved at klikke på ærmet under **Objekter** eller i en visning.

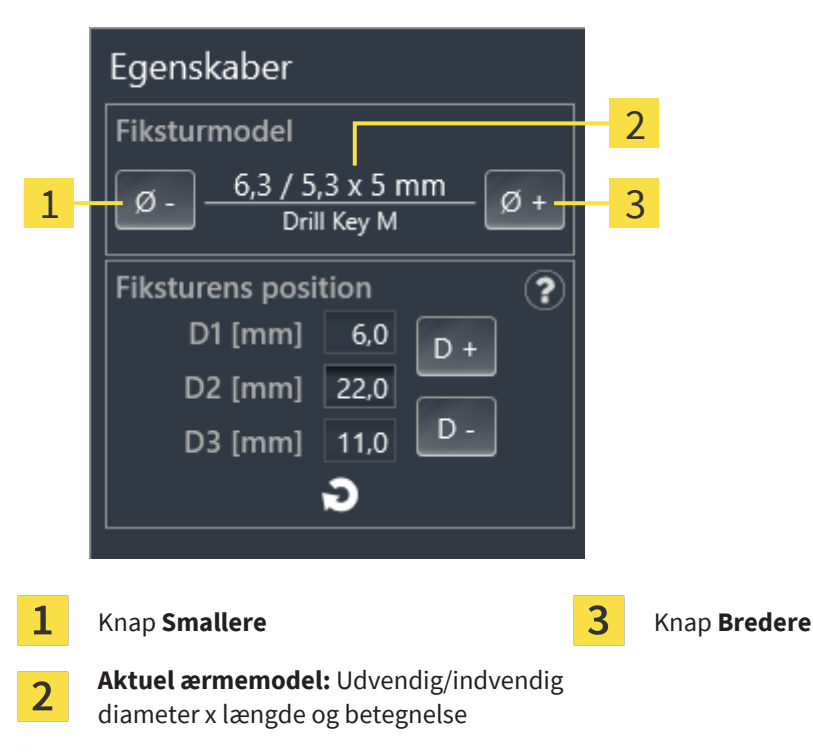

▶ Den aktuelle ærmemodel vises i området **Egenskaber**:

- 2. Klik på knappen **Bredere** eller **Smallere** for at vælge den næste bredere eller næste smallere model i den valgte ærmesystem.
	- ▶ SICAT Implant ændrer ærmemodellen.
	- ▶ SICAT Implant ændrer om nødvendigt ærmemodellen.
- 3. Kontroller ærmepositionen, og tilpas denne om nødvendigt. For mere information, se under *[Skift](#page-186-0) [ærmepositioner \[](#page-186-0)*[▶](#page-186-0)*[Side 187\]](#page-186-0)*.

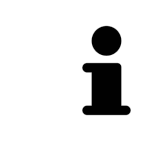

#### **Vinduet til valg af ærme**

Du kan også ændre ærmemodellen via vinduet til valg af ærmer ved at klikke under Objekter ved siden af ærmet, hvis position du vil ændre, på symbolet ... mere information, se under *[Tilføj ærmer \[](#page-181-0)*[▶](#page-181-0)*[Side 182\]](#page-181-0)*.

# 35.4 SKIFT ÆRMEPOSITIONER

<span id="page-186-0"></span>For efterfølgende at ændre placeringen af et planlagt ærme, fortsæt som følger:

- ☑ Du har valgt et ærmesystem med forskellige ærmepositioner, eller du har valgt et komplet ærmesystem med diskrete ærmepositioner, og flere diskrete ærmepositioner er tilladt for implantat-ærmekombinationen i henhold til producentens protokol.
- 1. Aktiver det ærme, hvis position du ønsker at ændre, ved at klikke på ærmet under **Objekter** eller i en visning.
	- ▶ **Udført ærmesystem med diskrete ærmepositioner:** I området **Egenskaber** vises den aktuelle position på hylstret som følger:

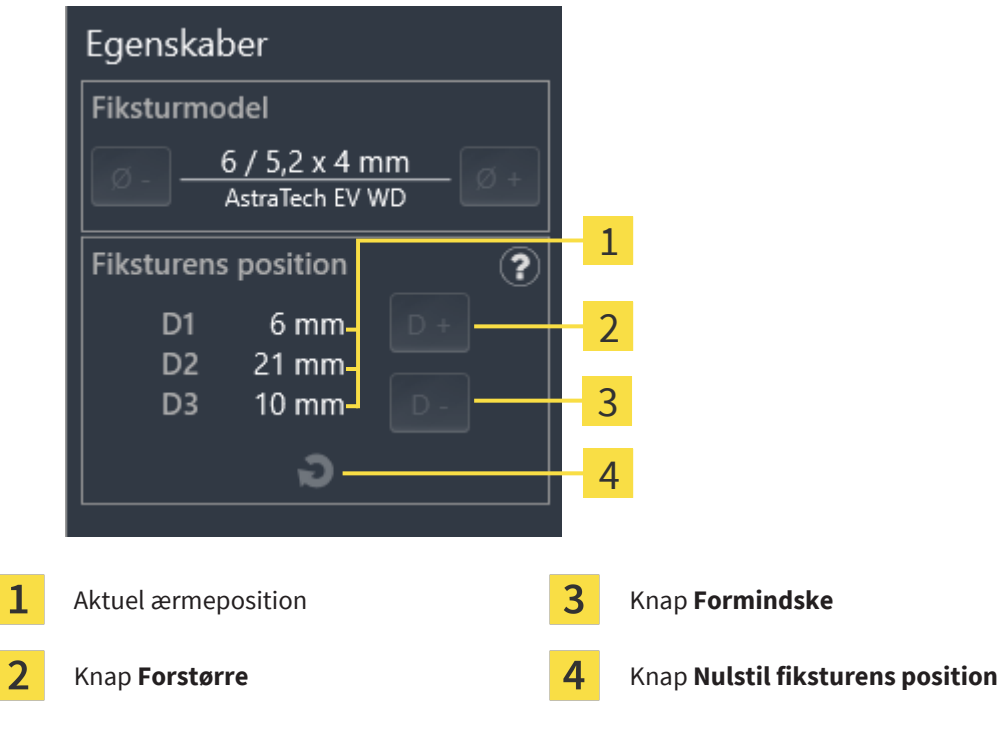

▶ **Hylstersystem med enhver ærmeposition:** I området **Egenskaber** vises den aktuelle position på hylstret som følger:

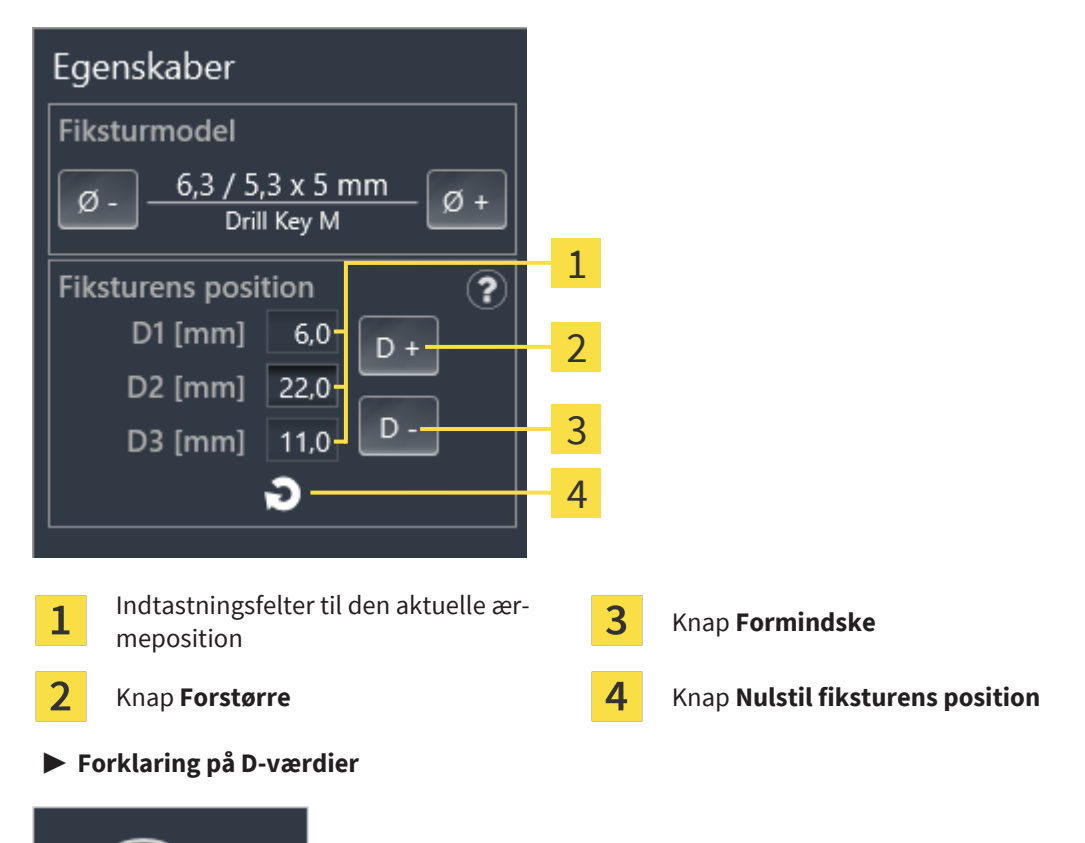

- 2. Klik på knappen **Forstørre** eller **Formindske** for at vælge den næste større eller næste mindre model i den valgte ærmesystem. For et ærmesystem med vilkårlige ærmepositioner kan du også indtaste den ønskede ærmeposition i et af felterne. Hvis du justerer en af D-værdierne, justeres de to andre D-værdier også automatisk.
- ▶ SICAT Implant ændrer ærmets position.

D<sub>3</sub>

D<sub>2</sub>

D<sub>1</sub>

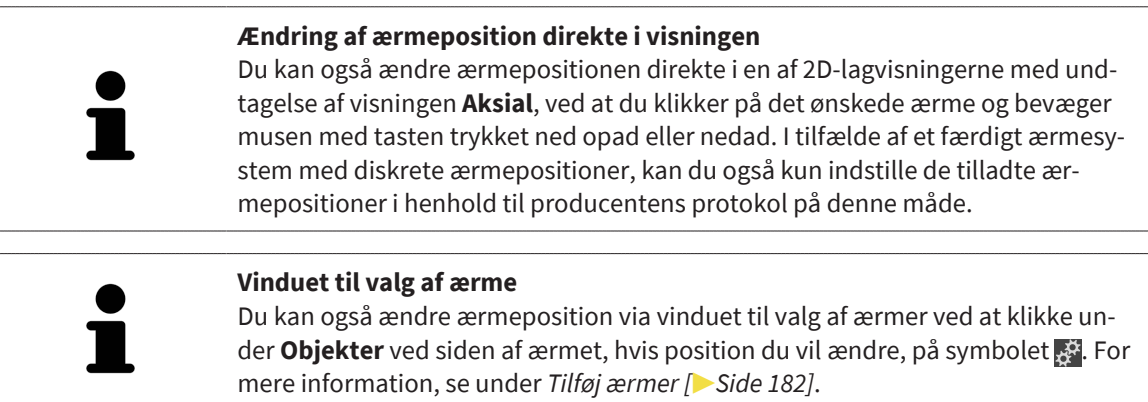

### 35.5 SKJUL OG VIS ÆRMER

<span id="page-188-0"></span>Du kan skjule og vise ærmerne for alle implantater samtidig.

- ☑ Objektgruppen **Implantater** er synlig i **Objektbrowser**. Yderligere information finder du under *[SI-](#page-71-0)[CAT Implant-objekter \[](#page-71-0)*[▶](#page-71-0)*[Side 72\]](#page-71-0)*.
- ☑ Ærmer vises i øjeblikket.
- 1. Bevæg i objektgruppen **Implantater** musemarkøren over symbolet **Ærmer vis/skjul**.
	- ▶ SICAT Implant viser symboler til at skjule og vise ærmer.

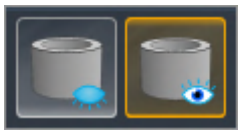

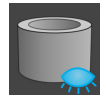

- 2. Klik på symbolet **Skjul fiksturer**.
	- ▶ SICAT Implant skjuler ærmerne.

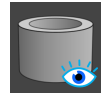

#### 3. Klik på symbolet **Vis fiksturer**.

▶ SICAT Implant viser ærmerne.

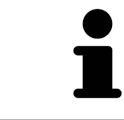

Du kan også skifte ærmernes synlighed ved at holde musen over symbolet **Vis/ skjul ærmer** og klikke. Gentagne klik skifter synligheden af ærmerne til og fra.

Hvis ærmerne er skjult, er nogle funktioner til planlægning af ærmer deaktiverede. Vis ærmerne igen for at genaktivere funktionerne.

# *36 BESTILLINGSPROCES*

For at bestille den ønskede SICAT boreskabelon, skal du gøre følgende:

- Læg de ønskede SICAT boreskabeloner sammen ved planlægningsdataene i indkøbskurven i SICAT Implant. Informationer dertil finder du under *[Læg SICAT boreskabeloner i indkøbskurven \[](#page-190-0)*[▶](#page-190-0)*[Side](#page-190-0) [191\]](#page-190-0)*.
- Kontroller indkøbskurven, og begynd din ordre. Informationer dertil finder du under *[Kontroller ind](#page-193-0)[købskurven, og afslut ordre \[](#page-193-0)*[▶](#page-193-0)*[Side 194\]](#page-193-0)*.
- Afslut ordren enten direkte på den computer, hvor SICAT Suite kører, eller på en anden computer med en aktiv internetforbindelse. Informationer dertil finder du under *[Fuldfør ordren ved hjælp af en](#page-194-0) [aktiv internetforbindelse \[](#page-194-0)*[▶](#page-194-0)*[Side 195\]](#page-194-0)* og *[Afslut ordre uden aktiv internetforbindelse \[](#page-198-0)*[▶](#page-198-0)*[Side 199\]](#page-198-0)*.

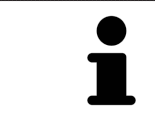

Du kan tilføje de ordrer til indkøbskurven, som hører til de samme 3D-røntgenbilleder.

### 36.1 LÆG SICAT BORESKABELONER I INDKØBSKURVEN

<span id="page-190-0"></span>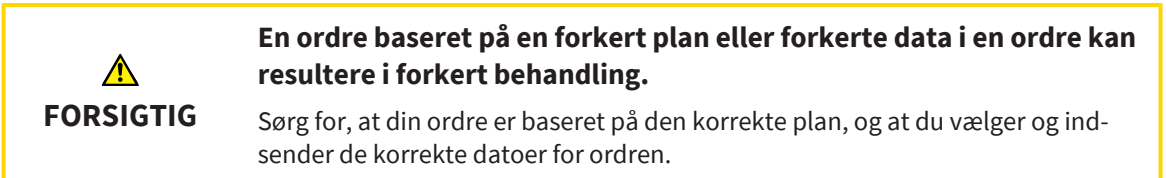

I SICAT Implant under den første del af bestillingsprocessen skal du føje en SICA boreskabelon til indkøbskurven.

- ☑ Du har planlagt implantater. For mere information, se under *[Planlæg implantater \[](#page-158-0)*[▶](#page-158-0)*[Side 159\]](#page-158-0)*.
- ☑ Du har valgt den ønskede SICAT boreskabelon og det ønskede ærmesystem og planlagt ærmemodellen og ærmepositionen D2 for hvert implantat. For mere information, se under *[Planlæg ærmer](#page-180-0) [\[](#page-180-0)*[▶](#page-180-0)*[Side 181\]](#page-180-0)*.
- ☑ Workflow-trinnet **Behandle** er foldet ud.

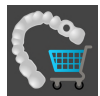

- 1. For at bestille den valgte SICAT boreskabelon til den åbne plan, skal du i workflow-trinnet **Behandle** klikke på **Bestil SICAT boreskabelon**.
	- ▶ Hvis du vil bestille en SICAT OPTIGUIDE eller en SICAT DIGITALGUIDE og endnu ikke har importeret eller registreret noget optiske aftryk, kan du vælge:
		- -Import og registrering af optiske aftryk. Yderligere information finder du under *[Optiske aftryk](#page-135-0) [\[](#page-135-0)*[▶](#page-135-0)*[Side 136\]](#page-135-0)*.

- Bestil uden at tage optiske aftryk Send i så fald en gipsmodel af den tilsvarende kæbe til SICAT. SICAT skaber derefter det ønskede optiske aftryk på basis af gipsmodellen.

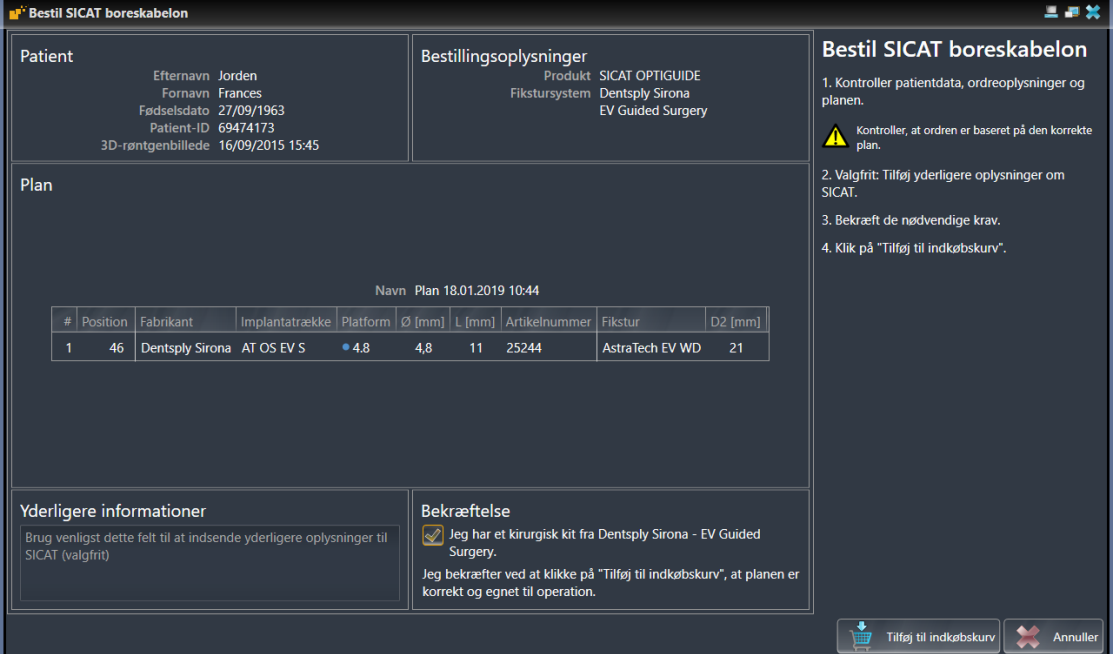

▶ Vinduet **Bestil SICAT boreskabelon** vises:

- 2. Kontroller, at patientinformationerne og detaljerne til ordren er korrekte i områderne **Patient** og **Bestillingsoplysninger**.
- 3. Vælg indvendigt ærme til ærmesystem "SICAT Sleeve-in-Sleeve": Når du har valgt "SICAT Sleeve-in-Sleeve" som ærmesystem, vælges den indvendige diameter på det første indvendige ærme og den indvendige diameter på det andet ærme i området **Bestillingsoplysninger**. Hvis du kun ønsker et indvendigt ærme, vælger du i andet felt for **indvendigt ærme** "Ingen".

4. Tjek planen. Sørg især for, at ordren er baseret på den korrekte plan, og at alle implantater, ærmer og ærmepositioner er korrekte.

▶ Hvis alle kravene til ordre ikke er opfyldt for et implantat, gør SICAT Implant dig opmærksom på det via advarselssymbolet  $\Lambda$  før implantatpositionen. Hvis du flytter musemarkøren hen over advarselssymbolet  $\bigwedge$ , vises en tilsvarende meddelelse.

Forudsætningerne for ordren er ikke opfyldt i følgende tilfælde:

– Hvis implantatet ikke er kompatibelt med ærmesystemet.

– Hvis "CEREC Guide Drill Keys" er valgt som ærmesystem, og ærmepositionen endnu ikke er planlagt.

– Hvis sikkerhedsafstanden er for lav.

I disse tilfælde kan du annullere ordren og løse problemet. Hvis sikkerhedsafstandene ikke nås, kan du også angive i området **Bekræftelse**, at du er opmærksom på problemet, for stadig at kunne tilføje boreskabelonen til indkøbskurven.

- 5. Hvis det ønskes, skal du indtaste yderligere informationer til SICAT i feltet **Yderligere informationer**.
- 6. Første gang du bruger et fuldt udbygget kirurgisk system til at afgive en ordre, bedes du bekræfte i området **Bekræftelse**, at du har det tilhørende kirurgiske kit.
- 7. Klik på knappen **Tilføj til indkøbskurv**.
	- ▶ SICAT Implant lægger den ønskede SICAT boreskabelon med planlægningsdataene i SICAT Suite indkøbskurven.
	- ▶ SICAT Implant lægger en kopi af planen i tilstanden "Gennemført". På den måde kan du senere se den uændrede plan, på hvis grundlag du bestiller SICAT boreskabelonen.
	- ▶ SICAT Implant lukker vinduet **Bestil SICAT boreskabelon**.
	- ▶ SICAT Implant åbner SICAT Suite-indkøbskurven.
- 8. Fortsæt med *[Kontroller indkøbskurven, og afslut ordre \[](#page-193-0)* $\triangleright$  *[Side 194\]](#page-193-0).*
- 9. **Bestilling af en SICAT CLASSICGUIDE:** Den radiografiske skabelon, der er fastgjort på gipsmodellen, sendes til SICAT.

#### **Implantater planlagt i begge kæber**

Når du har planlagt implantater i begge kæber, viser SICAT Implant et vindue til valg af kæbe, før vinduet **Bestil SICAT boreskabelon** vises. Vælg den første kæbe, som du vil bestille boreskabelonen til. Når du har lagt boreskabelonen til den første kæbe i indkøbskurven, kan du tilføje boreskabelonen til den anden kæbe til indkøbskurven ved at klikke på knappen **Bestil SICAT boreskabelon** igen.

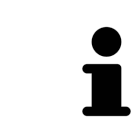

#### **Bestilling af en SICAT CLASSICGUIDE**

Den radiografiske skabelon, der er fastgjort på gipsmodellen, sendes til SICAT. Først efter at pakken er modtaget af SICAT, kan ordren behandles og udfærdigelsen af SICAT **CLASSIC**GUIDE påbegyndes.

# 36.2 ÅBN INDKØBSKURVEN

<span id="page-192-0"></span>☑ Indkøbskurven indeholder mindst et produkt.

☑ Du har aktiveret indkøbskurvens visning i fasen **Udgave**. Informationer dertil finder du i SIDEXIS 4 brugsanvisningen.

- Hvis indkøbskurven ikke allerede er åben, klikker du på knappen **Indkøbskurv** i **Navigationsbjælke**.
- ▶ Vinduet **Indkøbskurv** åbner.

Alternativt kan du også i fasen **Udgave** klikke på knappen **Indkøbskurv** :

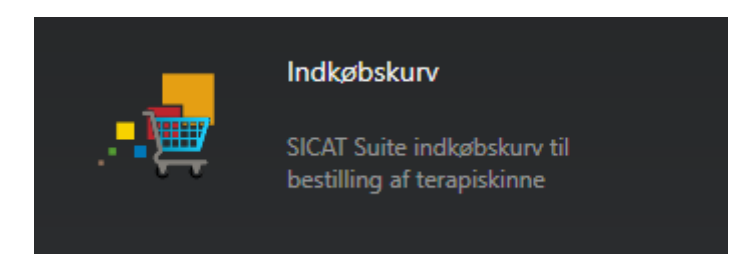

Fortsæt med den følgende aktion:

■ *[Kontroller indkøbskurven, og afslut ordre \[](#page-193-0)*[▶](#page-193-0)*[Side 194\]](#page-193-0)*

# 36.3 KONTROLLER INDKØBSKURVEN, OG AFSLUT ORDRE

<span id="page-193-0"></span>☑ Vinduet **Indkøbskurv** er allerede åbnet. Informationer dertil finder du under *[Åbn indkøbskurven](#page-192-0) [\[](#page-192-0)*[▶](#page-192-0)*[Side 193\]](#page-192-0)*.

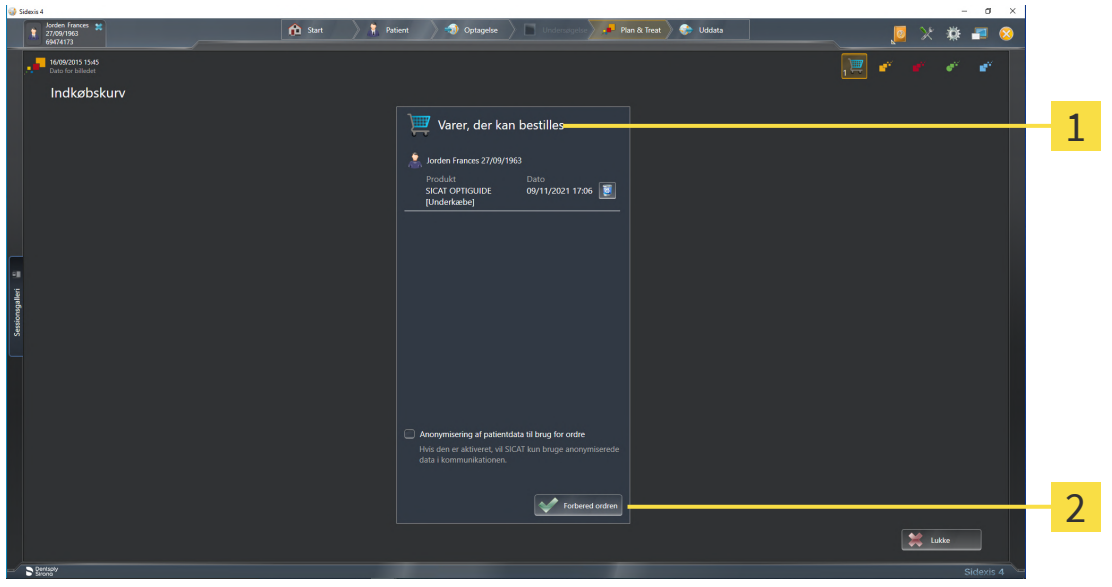

Liste **Varer, der kan bestilles** 1

#### $\overline{2}$ Knap **Forbered ordren**

- 1. I vinduet **Indkøbskurv** skal du kontrollere, om de ønskede produkter er inkluderet.
- 2. Marker eller afkryds afkrydsningsfeltet **Anonymisering af patientdata til brug for ordre**.
- 3. Klik på knappen **Forbered ordren**.
- ▶ SICAT Suite opretter status for ordrene på **Under forberedelse** og etablerer en forbindelse til SICATserveren via SICAT WebConnector.
- ▶ Ændringer af ordren er kun mulige i SICAT-portalen med en aktiv internetforbindelse.

Fortsæt med en af de følgende handlinger:

- *[Fuldfør ordren ved hjælp af en aktiv internetforbindelse \[](#page-194-0)*[▶](#page-194-0)*[Side 195\]](#page-194-0)*
- *Afslut ordre uden aktiv internetforbindelse* **[**[▶](#page-198-0) *[Side 199\]](#page-198-0)*

# <span id="page-194-0"></span>36.4 FULDFØR ORDREN VED HJÆLP AF EN AKTIV INTERNETFORBINDELSE

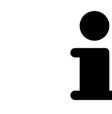

Under visse versioner af Windows skal du indstille en standardbrowser, for at bestillingsprocessen virker.

- ☑ Computeren, der kører SICAT Suite, har en aktiv internetforbindelse.
- ☑ Afkrydsningsfeltet **Tillad adgang til internettet for ordrer** er markeret. Informationer dertil finder du under *[Brug generelle indstillinger \[](#page-213-0)*[▶](#page-213-0)*[Side 214\]](#page-213-0)*.
- ☑ SICAT-portalen blev automatisk åbnet i din browser.
- 1. Hvis du ikke allerede har gjort det, skal du logge ind på SICAT-portalen med dit brugernavn og din adgangskode.
	- ▶ Ordreoversigten åbner og viser de indeholdte produkter og de tilknyttede priser grupperet efter patient.
- 2. Følg instruktionerne på *[Udfør bestillingstrin i SICAT-portalen \[](#page-195-0)*[▶](#page-195-0)*[Side 196\]](#page-195-0)*.
- ▶ SICAT-suiten forbereder ordredata til upload.
- ▶ Så snart forberedelserne er afsluttet, sender SICAT WebConnector ordredataene til SICAT-serveren via en krypteret forbindelse.
- ▶ I indkøbskurven ændres ordrens status til **Uploader**.

Desuden ændres undersøgelsens symbol i tidslinjen for SIDEXIS 4, således at indgangen **Behandl** fremhæves.

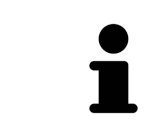

SICAT-suiten viser ordrer, indtil upload er fuldført. Dette gælder også for ordrer, der uploades til andre computere, når flere computere bruger den aktuelle SIDE-XIS server. Du kan pause, genoptage og annullere upload af ordrer, der er startet på den aktuelle computer i indkøbskurven

Hvis du logger ud af Windows, mens du uploader, sætter SICAT WebConnector processen på pause. Softwaren vil automatisk genoptage upload, når du logger ind igen.

# 36.5 UDFØR BESTILLINGSTRIN I SICAT-PORTALEN

<span id="page-195-0"></span>Når du har gennemført bestillingstrinnene i SICAT-suiten, åbnes [SICAT Portal](#page-244-2) i din standardwebbrowser. I SICAT-portalen kan du tilpasse dine ordrer, vælge kvalificerede leverandører til produktion og se priserne på produkterne.

For at udføre bestillingstrinnene i SICAT-portalen skal du gøre følgende:

- 1. Hvis du ikke allerede har gjort det, skal du logge ind på SICAT-portalen med dit brugernavn og din adgangskode.
- 2. Kontroller, om de ønskede produkter er inkluderede.
- 3. Fjern om nødvendigt patienter og dermed alle tilknyttede produkter fra ordreoversigten. Når ordren er gennemført, accepterer SICAT Suite de ændringer, du har foretaget i SICAT-portalen.
- 4. Kontroller, at faktureringsadressen og leveringsadressen er korrekte. Hvis det er nødvendigt, skal du ændre det.
- 5. Vælg den ønskede forsendelsesmetode.
- 6. Accepter vilkår og betingelser og indsend ordren.

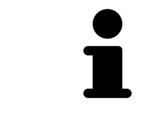

Du kan fjerne patienter og eventuelle tilknyttede skinner fra SICAT-portalen ved at vælge en patient og klikke på knappen Fjern patienter. I indkøbskurven vil du så have fuld adgang til at samle produkterne.

# 36.6 SICAT WEBCONNECTOR

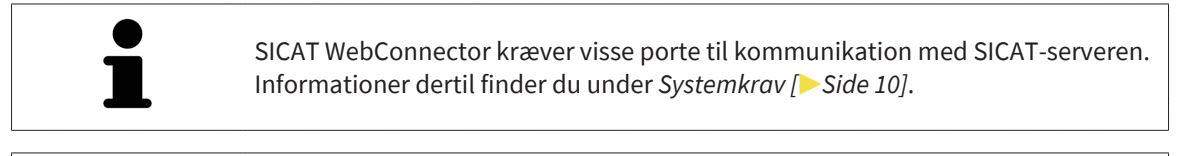

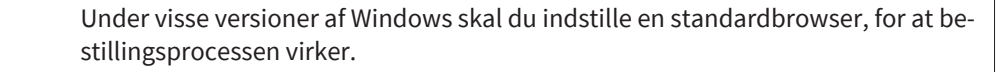

Hvis den computer, som SICAT Suite kører på, har en aktiv internetforbindelse, sender SICAT Suite dine ordrer i baggrunden i krypteret form via SICAT WebConnector. SICAT Implant viser status for transmissionerne direkte i indkøbskurven og kan sætte SICAT WebConnector på pause. SICAT WebConnector fortsætter overførslen, selvom du har lukket SICAT-suiten. Hvis upload ikke kan udføres som ønsket, kan du åbne brugergrænsefladen for SICAT WebConnector.

### ÅBN VINDUE "SICAT SUITE WEBCONNECTOR"

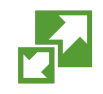

■ Klik på symbolet i meddelelsesområdet på proceslinjen **SICAT Suite WebConnector**..

▶ Vinduet **SICAT Suite WebConnector** åbner:

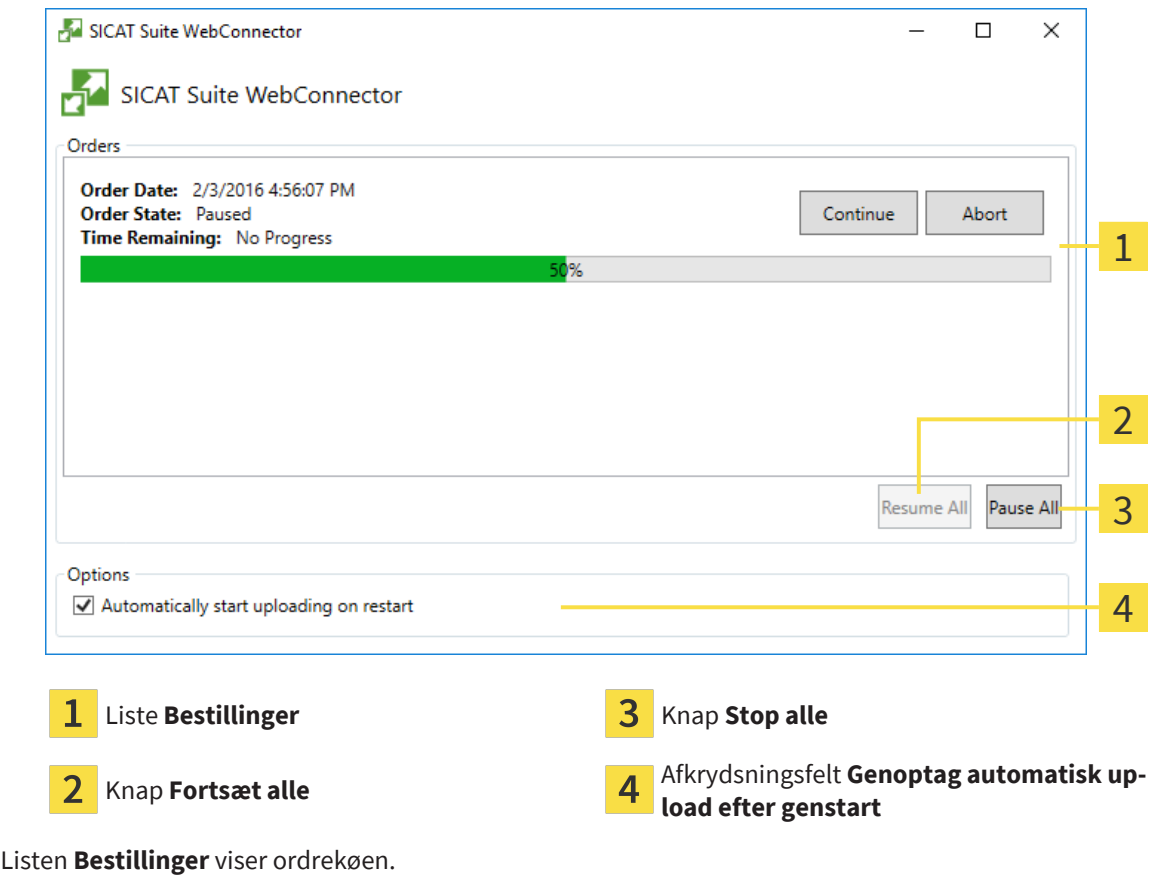

### SÆT PÅ PAUSE, OG FORTSÆT UPLOAD

Du kan sætte uploadprocessen på pause. Dette kan f.eks. være nyttigt, hvis din internetforbindelse er overbelastet. Indstillingerne påvirker kun upload-handlinger i SICAT WebConnector. Upload-handlinger via webbrowser påvirkes ikke.

- ☑ Vinduet **SICAT Suite WebConnector** er allerede åbnet.
- 1. Klik på knappen **Stop alle**.
	- ▶ SICAT WebConnector afbryder upload af alle ordrer.
- 2. Klik på knappen **Fortsæt alle**.
	- ▶ SICAT WebConnector fortsætter med at uploade alle ordrer.

#### DEAKTIVER AUTOMATISK GENOPTAGELSE EFTER GENSTART

Du kan forhindre SICAT WebConnector i automatisk at genoptage upload efter en Windows genstart.

☑ Vinduet **SICAT Suite WebConnector** er allerede åbnet.

- Ryd afkrydsningsfeltet **Genoptag automatisk upload efter genstart**.
- ▶ Når du genstarter din computer, fortsætter SICAT WebConnector ikke længere automatisk med at uploade dine ordrer.

## 36.7 AFSLUT ORDRE UDEN AKTIV INTERNETFORBINDELSE

<span id="page-198-0"></span>Hvis computeren, som SICAT Suite kører på, ikke kan oprette forbindelse til SICAT -serveren, åbner SI-CAT Suite vinduet **SICAT Suite - der er ingen forbindelse til SICAT-serveren**. Vinduet viser dig en af følgende årsager til problemet:

- **Der er ingen internetforbindelse til rådighed. SICAT WebConnector kan ikke oprette forbindelse til SICAT-serveren**
- **Der er ikke adgang til SICAT-portalen**
- **Tjenesten "SICATWebConnector" er ikke installeret**
- **Tjenesten "SICATWebConnector" er ikke startet**
- **Der er opstået en ukendt fejl. SICAT WebConnector kan ikke oprette forbindelse til SICAT-serveren**

Dette kapitel viser kun skærmbilleder, hvis der ikke er nogen internetforbindelse tilgængelig.

Under årsagen finder du mulige trin til, hvordan du fjerner problemet.

Hvis du i indstillingerne på fanen **Generelt** har deaktiveret kontrolknappen **Tillad adgang til internettet for ordrer**, åbnes vinduet **Uploade en ordre fra en anden computer** direkte.

Som et alternativ til fejlfinding, eller hvis du har deaktiveret adgang til Internettet, kan du uploade en ordre ved hjælp af en webbrowser på en anden computer med en aktiv internetforbindelse Ved bestilling via webbrowser eksporterer SICAT Suite alle produkter i indkøbskurven på én gang og opretter en undermappe for hver patient. I hver undermappe er der en XML-fil med oplysninger om ordren og et ZIParkiv med de data, SICAT har brug for til produktion. Du kan derefter uploade XML -filen og ZIP -arkivet efter hinanden i SICAT Portalen. Overførslen sker i krypteret form.

For at fuldføre ordren uden en aktiv internetforbindelse, skal du gøre følgende:

- ☑ Computeren, der kører SICAT Suite, har ingen aktiv internetforbindelse.
- ☑ Et vindue viser følgende meddelelse: **Fejl ved tilslutning til SICAT-serveren**

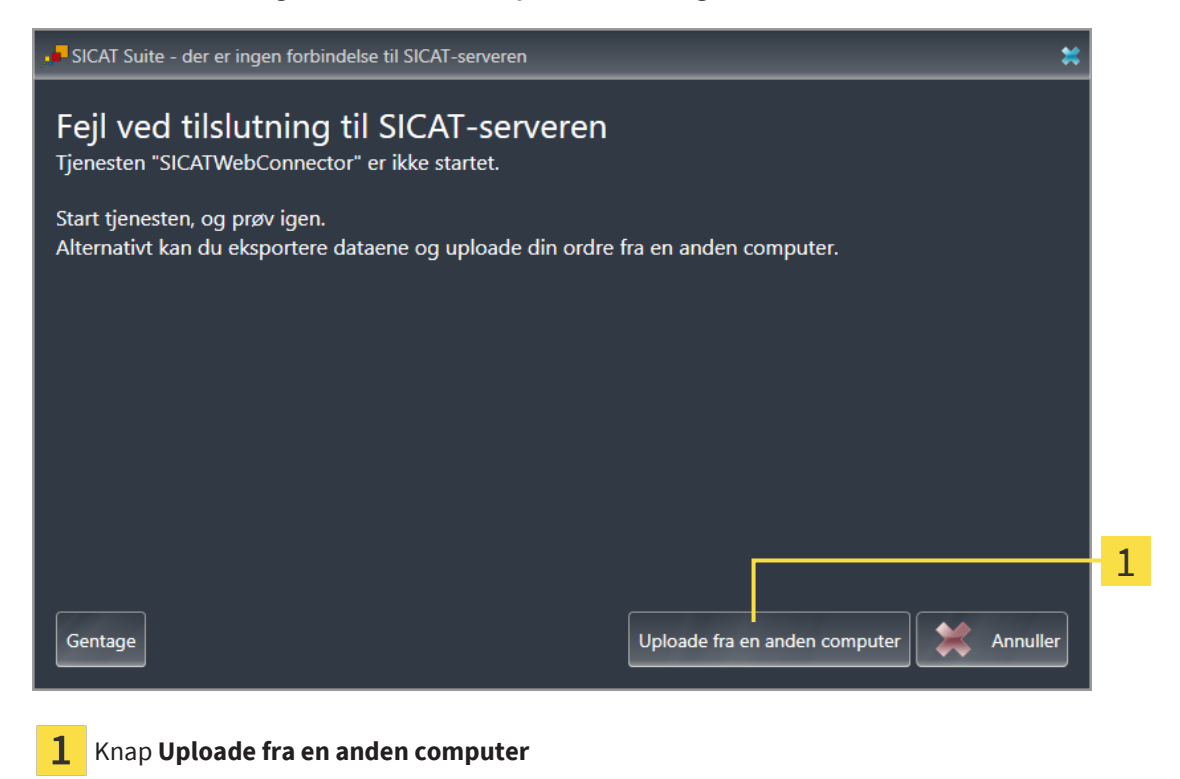

- 1. Klik på knappen **Uploade fra en anden computer**.
	- ▶ Vinduet **Uploade en ordre fra en anden computer** åbner:

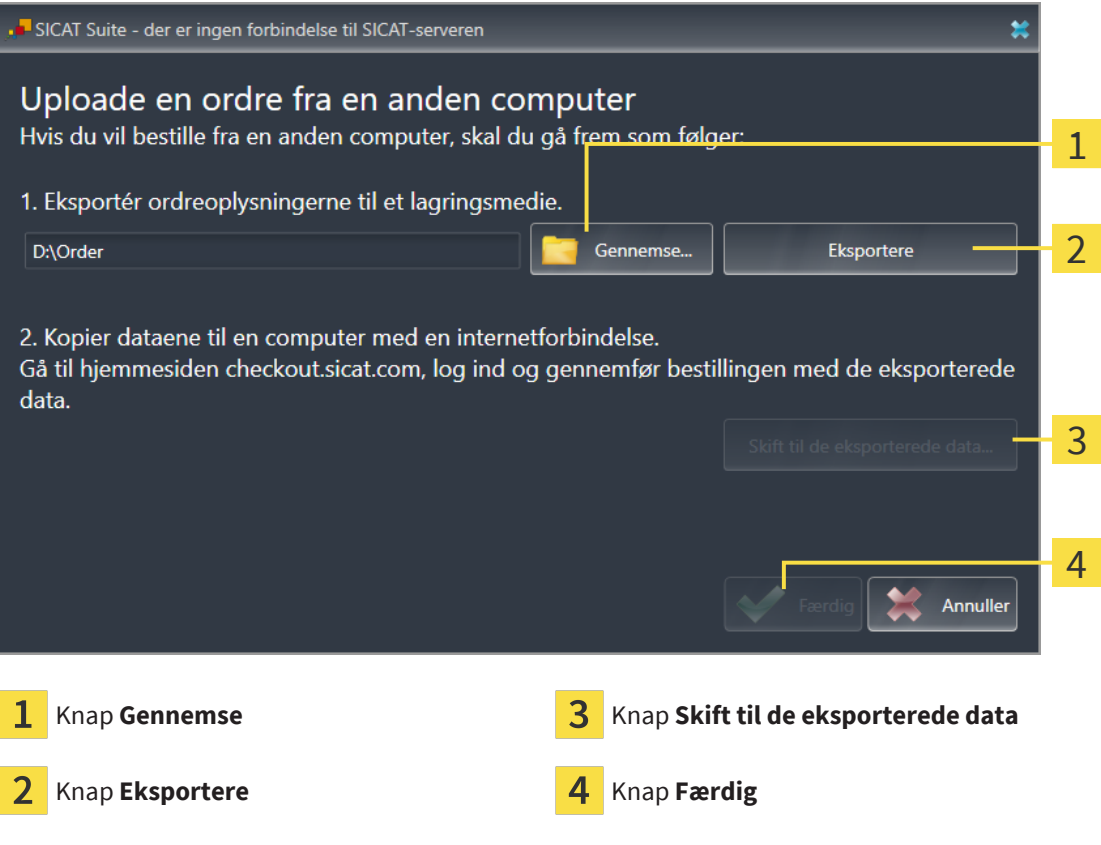

- 2. Klik på knappen **Gennemse**.
	- ▶ Et Windows File Explorer-vindue åbnes.
- 3. Vælg en eksisterende mappe, eller opret en ny, og klik på **OK**. Bemærk, at stien til mappen ikke må være længere end 160 tegn.
- 4. Klik på knappen **Eksportere**.
	- ▶ SICAT Suite eksporterer alle nødvendige data for at bestille indkøbsvognens indhold til den angivne mappe SICAT Suite opretter så en undermappe til hver patient.
- 5. Klik på knappen **Skift til de eksporterede data**.
	- ▶ Et Windows File Explorer-vindue åbnes og viser fortegnelsen med de eksporterede filer:

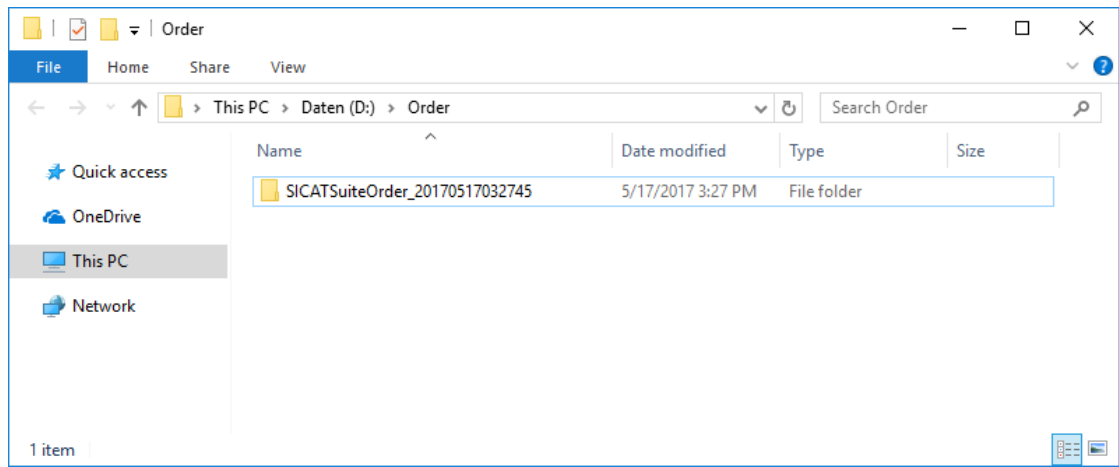

.............................

- 6. Kopier mappen, der indeholder dataene for den ønskede skinne, til en computer med en aktiv internetforbindelse, f.eks. ved hjælp af et USB-stik.
- 7. Klik i vinduet **Uploade en ordre fra en anden computer** på **Færdig**.
	- ▶ SICAT Suite lukker vinduet **Uploade en ordre fra en anden computer**.
	- ▶ SICAT Suite fjerner alle produkter i ordren fra indkøbskurven.
- 8. Åbn en webbrowser på computeren med den aktive internetforbindelse, og åbn webstedet [http://](http://www.sicat.com/register) [www.sicat.de.](http://www.sicat.com/register)
- 9. Klik på linket til SICAT-portalen.
	- ▶ SICAT-portalen åbnes.
- 10. Hvis du ikke allerede har gjort det, skal du logge ind på SICAT-portalen med dit brugernavn og din adgangskode.
- 11. Klik på linket for at uploade ordren.
- 12. Vælg den ønskede rækkefølge på computeren med den aktive internetforbindelse. Dette er en XML- fil hvis filnavn begynder med **SICATSuiteOrdre**.
	- ▶ Ordreoversigten åbner og viser den inkluderede patient, det tilknyttede produkt og prisen.
- 13. Følg instruktionerne på *[Udfør bestillingstrin i SICAT-portalen \[](#page-195-0)*[▶](#page-195-0)*[Side 196\]](#page-195-0)*.
- 14. Klik på linket for at uploade planlægningsdata for produktet.
- 15. Vælg de relevante produktdata på computeren med den aktive internetforbindelse. Dette er et ZIParkiv, der er placeret i samme mappe som den tidligere uploadede XML-fil, og hvis filnavn begynder med **SICATSuiteExport**.
- ▶ Når du har gennemført ordren, overfører din browser arkivet med produktdata til SICAT-serveren via en krypteret forbindelse.

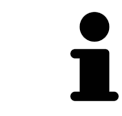

SICAT-suiten sletter ikke automatisk eksporterede data. Når en bestillingsproces er afsluttet, skal du manuelt slette eksporterede data af sikkerhedsmæssige årsager.

# *37 EKSPORTÉR FOR CEREC GUIDE*

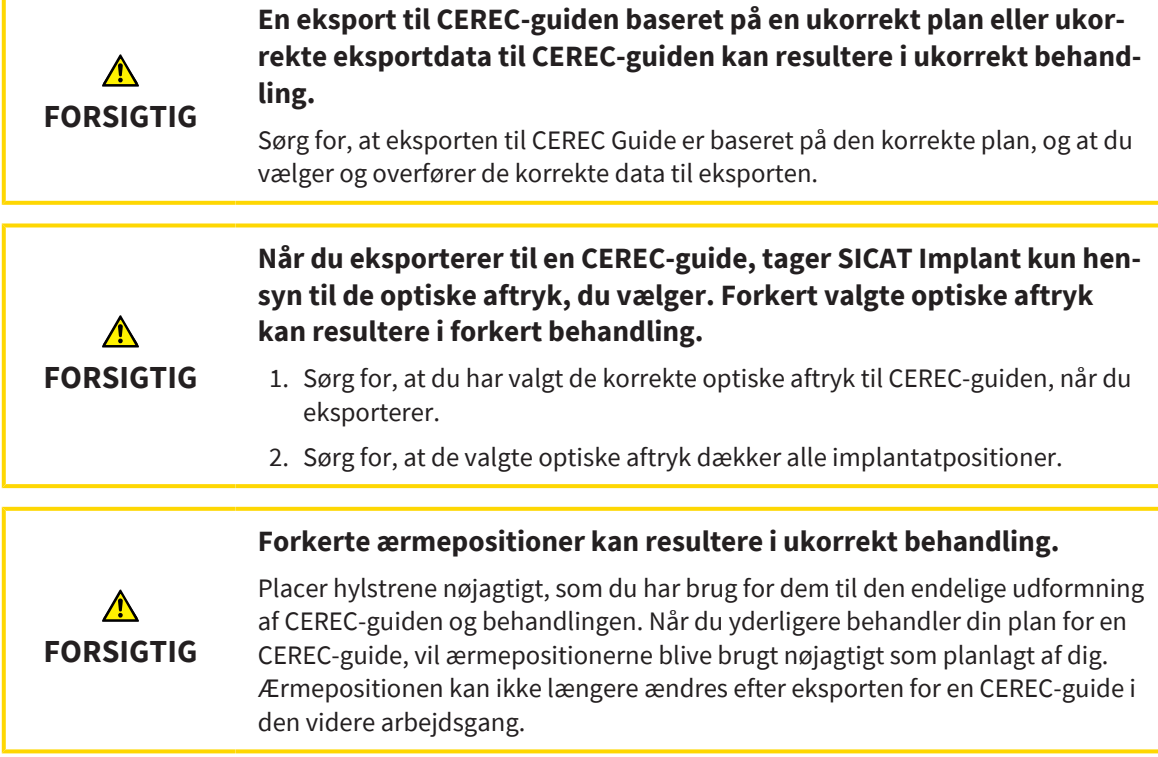

Ud over at bestille en SICAT-boreskabelon kan du også eksportere din planlægning til produktion af en CEREC-guide baseret på optiske indtryk.

SICAT Implant støtter to typer eksport til en CEREC-vejledning:

- Eksport til CEREC Guide baseret på optiske aftryk i SIXD-format, se afsnit *[Eksport til CEREC Guide ba](#page-202-0)[seret på optiske aftryk i SIXD format \[](#page-202-0)*[▶](#page-202-0)*[Side 203\]](#page-202-0)*. Brug denne variant, hvis du bruger CEREC software version 5.1 eller nyere, til CEREC Guide 3 eller til CEREC Guide 2 workflow. Med denne variant kan du også overføre data til CEREC-softwaren via hubben.
- Eksport til CEREC Guide baseret på optiske aftryk i SSI-format, se afsnit *[Eksport til CEREC Guide base](#page-205-0)[ret på optiske aftryk i SSI format \[](#page-205-0)*[▶](#page-205-0)*[Side 206\]](#page-205-0)*. Brug denne variant til CEREC Guide 2 workflow, hvis du bruger CEREC-softwaren i en version lavere end 5.1 eller inLab-softwaren.

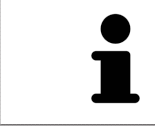

Se CEREC-vejledningen for oplysninger om de mulige anvendelser og valget af den relevante variant.

# <span id="page-202-0"></span>37.1 EKSPORT TIL CEREC GUIDE BASERET PÅ OPTISKE AFTRYK I SIXD FORMAT

### GENERELLE KRAV TIL EKSPORT

- ☑ Du har aktiveret licensen "CEREC Guide Export". For mere information, se under Licenser.
- ☑ Du har importeret og registreret optiske aftryk (muligvis med [restaureringer](#page-244-3)) i SIXD-format, som dækker alle implantatpositioner. For mere information, se under *[Optiske aftryk \[](#page-135-0)*[▶](#page-135-0)*[Side 136\]](#page-135-0)*.
- ☑ Du har planlagt implantater. For mere information, se under *[Planlæg implantater \[](#page-158-0)*[▶](#page-158-0)*[Side 159\]](#page-158-0)*.
- ☑ **Valgfrit:** Du har planlagt [TiBases](#page-245-0). For mere information, se under *[Planlægning af abutmenter \[](#page-173-0)*[▶](#page-173-0)*[Si](#page-173-0)[de 174\]](#page-173-0)*.
- ☑ **CEREC Guide 3 workflow:** De har valgt "CEREC Guide" boreskabelonen og et komplet ærmesystem understøttet af CEREC Guide 3 og planlagt ærmemodellen og ærmepositionen D2 for hvert implantat i overensstemmelse med CEREC-specifikationerne. For mere information, se under *[Planlæg ær](#page-180-0)[mer \[](#page-180-0)*[▶](#page-180-0)*[Side 181\]](#page-180-0)*.
- ☑ **CEREC Guide 2 workflow:** Som boreskabelon har de valgt "CEREC Guide" og ærmesystemet "Dentsply Sirona – CEREC Guide Drill Keys" samt planlagt ærmemodellen og ærmepositionen D2 for hvert implantat i henhold til specifikationerne fra CEREC. For mere information, se under *[Planlæg](#page-180-0) [ærmer \[](#page-180-0)*[▶](#page-180-0)*[Side 181\]](#page-180-0)*.

#### **Bemærk:**

Se brugervejledningen til CEREC-vejledningen for yderligere oplysninger om udformningen af ærmemodellerne og ærmepositionerne D2 for CEREC-vejledningen.

☑ Workflow-trinnet **Behandle** er foldet ud.

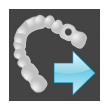

- 1. For at bestille den valgte CEREC boreskabelon til den åbne plan, skal du i workflow-trinnet **Behandle** klikke på **Eksportér for CEREC Guide**.
	- ▶ SICAT Implant kontrollerer, om de generelle krav til eksport med hensyn til de optiske aftryk og ærmesystemet er opfyldt. Hvis en afforudsætningerne ikke er opfyldt, vises en meddelelse med tilhørende instruktioner. Følg disse håndteringsanvisninger. Hvis alle forudsætninger er opfyldt, vises følgende vindue.

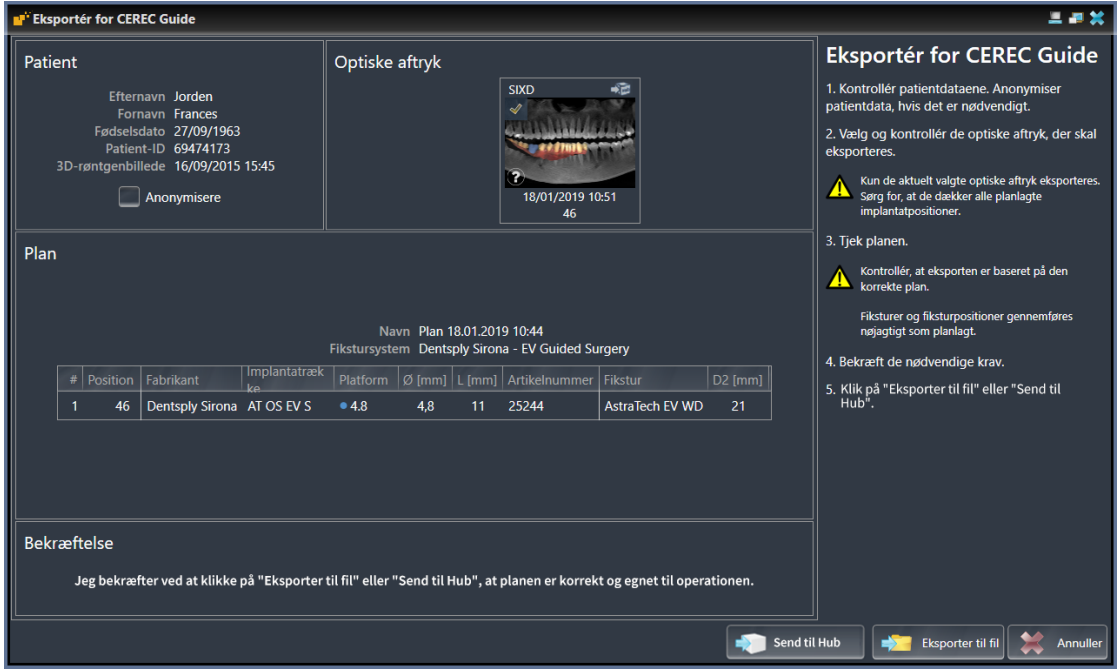

- 2. Kontroller patientdataene, og anonymiser dem om nødvendigt til eksport ved at klikke på knappen **Anonymisere**.
- 3. Vælg og kontrollér de optiske aftryk, der skal eksporteres. Sørg for, at der vælges et CAD/CAM -kabinet i SIXD-format, når du eksporterer baseret på optiske visninger i SIXD-format. Hub-symbolet angiver, at du kan sende den tilsvarende CAD/CAM -sag til hubben.

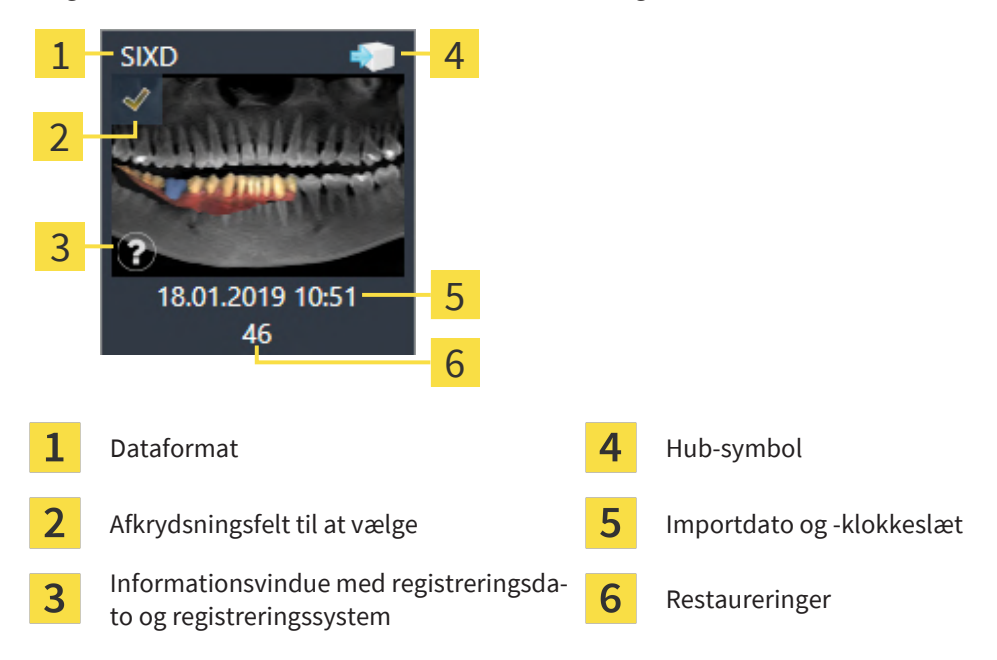

- 4. Tjek planen. Sørg især for, at eksporten er baseret på den korrekte plan, at intet implantat, der skal eksporteres, er "grået ud", og at alle implantater, ærmer og ærmepositioner er korrekte.
	- ▶ Hvis et implantat ikke opfylder alle krav til eksport, advarer advarselssymbolet SICAT Implant A foran implantatpositionen dig om dette. Hvis du flytter musemarkøren hen over advarselssymbolet  $\Lambda$ , vises en tilsvarende meddelelse.

Betingelserne for eksport er ikke opfyldt i følgende tilfælde:

- Hvis implantatpositionen ikke er dækket af et af de valgte optiske aftryk.
- Hvis implantatet ikke er kompatibelt med ærmesystemet i CEREC Guide 3 workflow.
- Hvis ærmepositionen endnu ikke er planlagt for workflowet CEREC Guide 2.
- Hvis sikkerhedsafstanden er for lav.

I disse tilfælde kan du vælge et andet optisk aftryk eller annullere eksporten og løse problemet. Hvis sikkerhedsafstande ikke nås, kan du også angive, at du er opmærksom på problemet, for alligevel at kunne udføre eksporten i området **Bekræftelse**.

- 5. **Send til Hub**: Klik på **Send til Hub**. Fra hubben kan disse data downloades fra CEREC-softwareversion 5.1 eller nyere.
- 6. **Eksporter i fil** Klik på **Eksporter til fil**, og vælg en destinationsmappe for at eksportere dataene som en fil i [CMG.DXD-](#page-244-4)format, der kan importeres af CEREC-softwareversion 5.1 eller nyere.
- ▶ Efter eksporten lægger SICAT Implant en kopi af planen i tilstanden "Gennemført". Dette giver dig mulighed for at se den eksporterede plan senere.

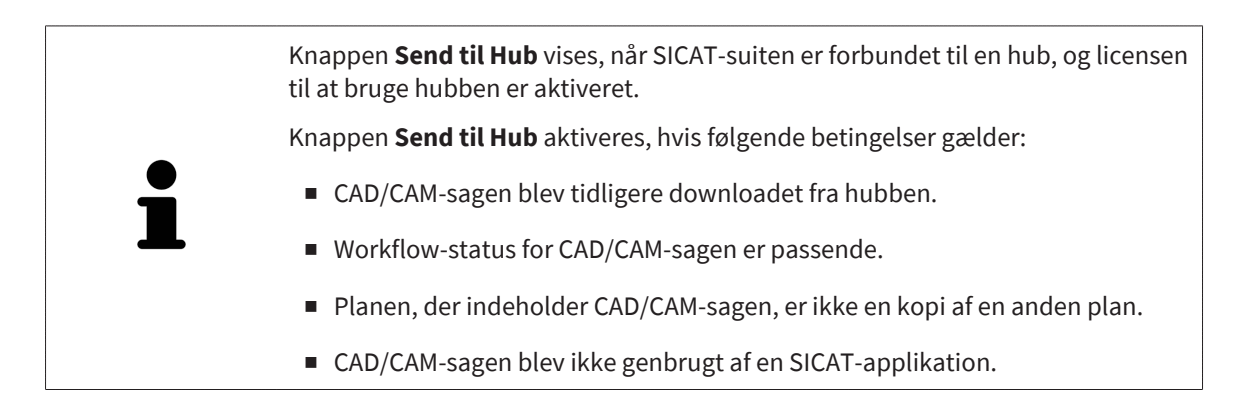

# <span id="page-205-0"></span>37.2 EKSPORT TIL CEREC GUIDE BASERET PÅ OPTISKE AFTRYK I SSI FORMAT

### GENERELLE KRAV TIL EKSPORT

- ☑ Du har aktiveret licensen "CEREC Guide Export". For mere information, se under Licenser.
- ☑ Du har importeret og registreret optiske aftryk (muligvis med restaureringer) i SSI-format, der dækker alle implantatpositioner. For mere information, se under *[Optiske aftryk \[](#page-135-0)*[▶](#page-135-0)*[Side 136\]](#page-135-0)*.
- ☑ Du har planlagt implantater. For mere information, se under *[Planlæg implantater \[](#page-158-0)*[▶](#page-158-0)*[Side 159\]](#page-158-0)*.
- ☑ Du har valgt "CEREC Guide" som boreskabelon og "Dentsply Sirona CEREC Guide Drill Keys" som ærmesystem og planlagt ærmemodellen og ærmepositionen D2 for hvert implantat i overensstemmelse med CERECs specifikationer. For mere information, se under *[Planlæg ærmer \[](#page-180-0)*[▶](#page-180-0)*[Side 181\]](#page-180-0)*.

#### **Bemærk:**

Se brugervejledningen til CEREC-vejledningen for yderligere oplysninger om udformningen af ærmemodellerne og ærmepositionerne D2 for CEREC-vejledningen.

- ☑ Workflow-trinnet **Behandle** er foldet ud.
- 1. For at bestille den valgte CEREC boreskabelon til den åbne plan, skal du i workflow-trinnet **Behandle** klikke på **Eksportér for CEREC Guide**.
	- ▶ SICAT Implant kontrollerer, om de generelle krav til eksport med hensyn til de optiske aftryk og ærmesystemet er opfyldt. Hvis en afforudsætningerne ikke er opfyldt, vises en meddelelse med tilhørende instruktioner. Følg disse håndteringsanvisninger. Hvis alle forudsætninger er opfyldt, vises følgende vindue:

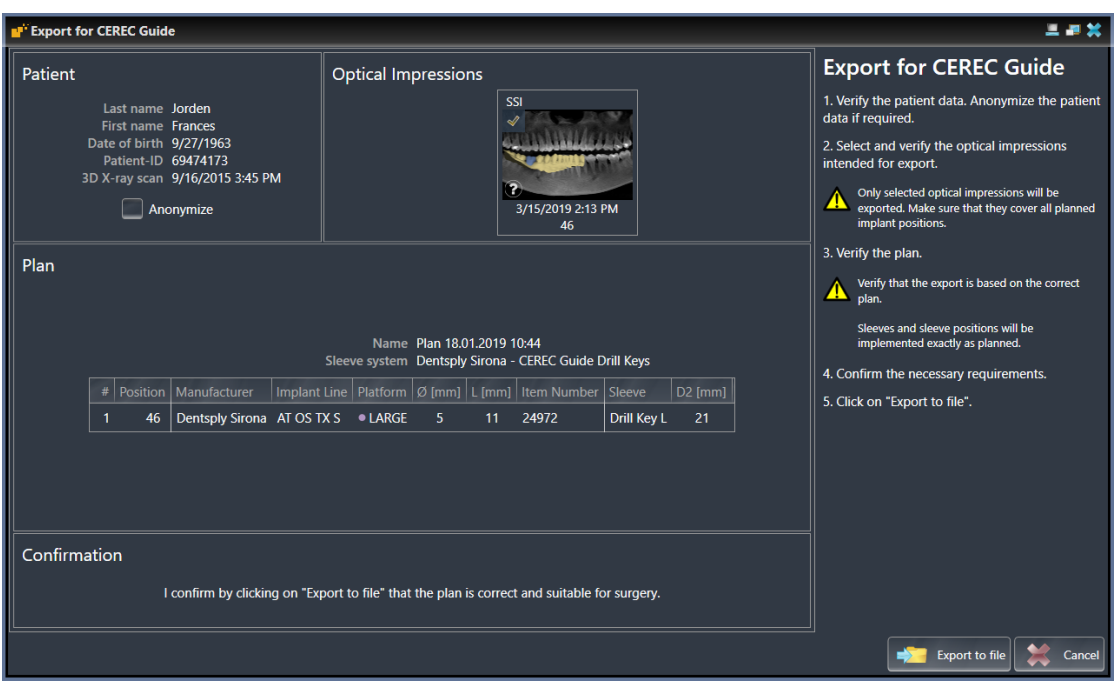

2. Kontroller patientdataene, og anonymiser dem om nødvendigt til eksport ved at klikke på knappen **Anonymisere**.

3. Vælg og kontrollér de optiske aftryk, der skal eksporteres. Sørg for, at der vælges et eller flere CAD/ CAM -kabinetter i SSI-format, når du eksporterer baseret på optiske visninger i SSI-format.

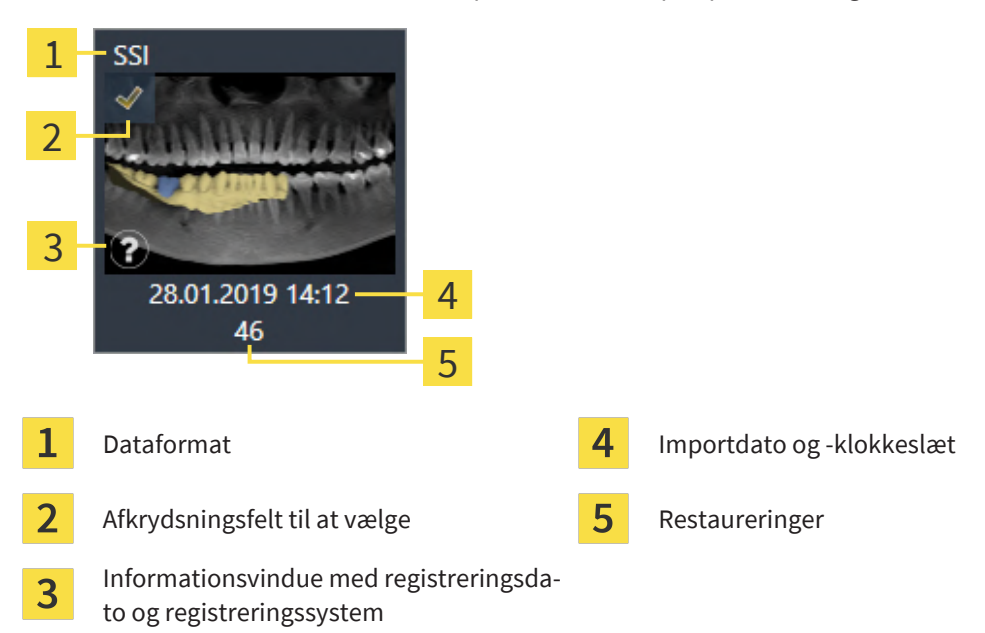

- 4. Tjek planen. Sørg især for, at eksporten er baseret på den korrekte plan, at intet implantat, der skal eksporteres, er "grået ud", og at alle implantater, ærmer og ærmepositioner er korrekte.
	- ▶ Hvis et implantat ikke opfylder alle krav til eksport, advarer advarselssymbolet SICAT Implant A foran implantatpositionen dig om dette. Hvis du flytter musemarkøren hen over advarselssymbolet  $\Lambda$ , vises en tilsvarende meddelelse.

Betingelserne for eksport er ikke opfyldt i følgende tilfælde:

- Hvis implantatpositionen ikke er dækket af et af de valgte optiske aftryk.
- Hvis ærmestillingen ikke er planlagt endnu.
- Hvis sikkerhedsafstanden er for lav.

I disse tilfælde kan du vælge andre optiske aftryk eller annullere eksporten og løse problemet. Hvis sikkerhedsafstande ikke nås, kan du også angive, at du er opmærksom på problemet, for alligevel at kunne udføre eksporten i området **Bekræftelse**.

- 5. Klik **Eksporter til fil** og vælg en destinationsmappe for at eksportere dataene som en fil i CMG.DXD-format, som kan importeres af CEREC-softwaren eller af inLab-softwaren.
- ▶ Efter eksporten lægger SICAT Implant en kopi af planen i tilstanden "Gennemført". Dette giver dig mulighed for at se den eksporterede plan senere.

# *38 OPRET PLANLÆGNINGSRAPPORT*

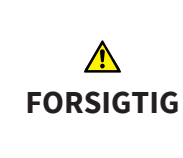

**Denne planlægningsrapport er kun til dokumentationsformål. Brug af planlægningsrapporten til diagnose- eller behandlingsplanlægning kan resultere i forkert diagnose og behandling.**

Brug kun visningerne i SICAT Implant til at vise medicinske billeddata til diagnosticering og behandlingsplanlægning.

Du kan dokumentere din implantatplanlægning i en planlægningsrapport.

Når du har bestilt en SICAT boreskabelon, får du en boreskabelon-rapport til operationen. Når du benytter en CEREC Guide, kan du også benytte planlægningsrapporten som boreskabelon-rapport til operationen.

En planlægningsrapport indeholder en oversigtsside med alle implantater og en detaljeside for hvert implantat med detaljerede oplysninger om det respektive implantat. Planlægningsrapporten kan gemmes som PDF-fil eller printes ud.

#### ÅBN VINDUE "OPRET PLANLÆGNINGSRAPPORT"

☑ Du har planlagt implantater. For mere information, se under *[Planlæg implantater \[](#page-158-0)*[▶](#page-158-0)*[Side 159\]](#page-158-0)*.

☑ Workflow-trinnet **Behandle** er foldet ud.

■ Hvis du vil oprette en planlægningsrapport for den åbne plan, skal du klikke på **Opret planlægningsrapport** i workflow-trinnet **Behandle**

▶ Vinduet **Opret planlægningsrapport** åbner:

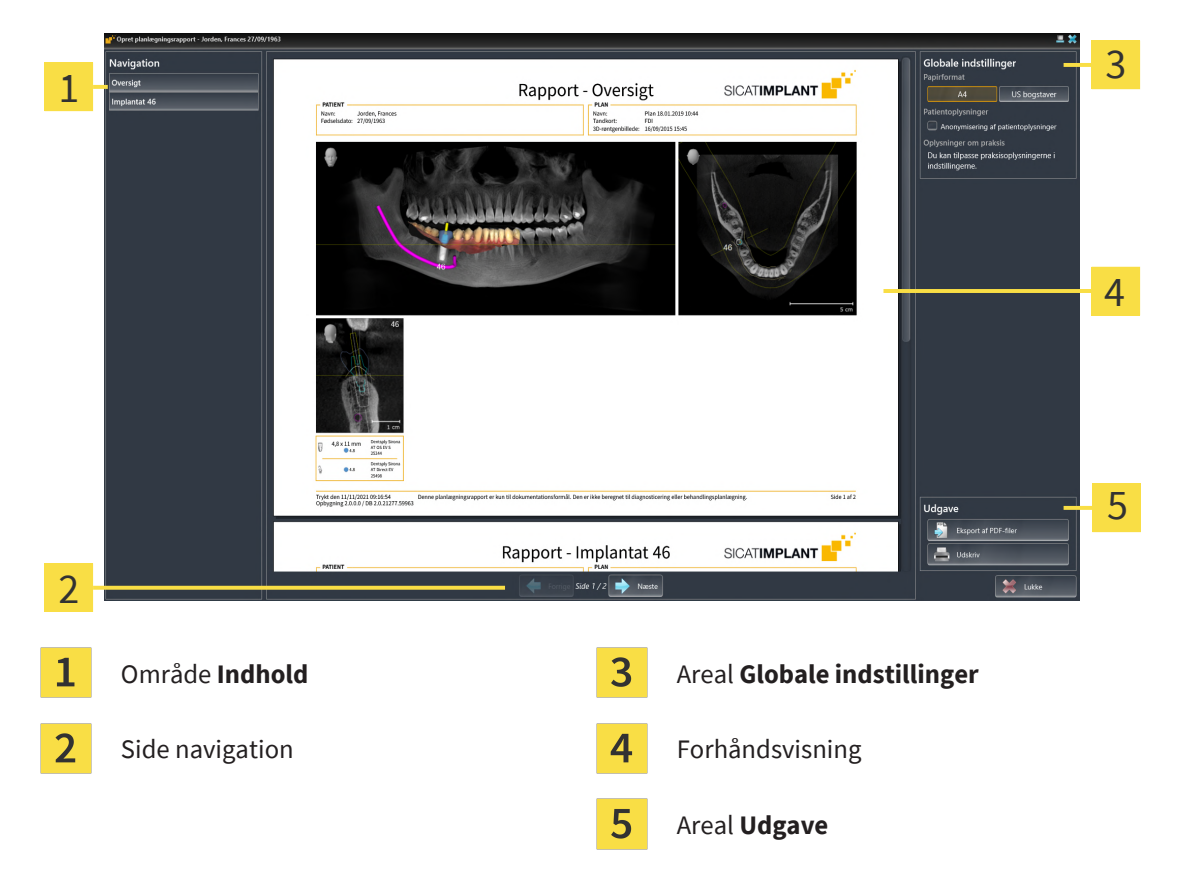

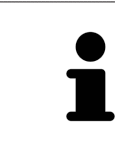

#### **Implantater planlagt i begge kæber**

Når du har planlagt implantater i begge kæber, viser SICAT Implant et vindue til valg af kæbe, før vinduet **Opret planlægningsrapport** vises. Vælg den kæbe ud, som du vil bestille planlægningsrapporten til.

### ÆNDRING AF INDSTILLINGER FOR PLANLÆGNINGSRAPPORT

- 1. Klik i området **Globale indstillinger** på knappen med den ønskede papirstørrelse.
	- ▶ SICAT Implant ændrer papirstørrelse i forhold til den valgte indstilling.
- 2. Aktiver eller deaktiver afkrydsningsfeltet **Anonymisering af patientoplysninger**.
	- ▶ SICAT Implant viser de faktiske patientoplysninger eller anonymiserede patientoplysninger på planlægningsrapporten i henhold til den valgte indstilling.

#### GEM PLANLÆGNINGSRAPPORT SOM PDF-FIL

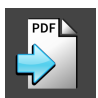

- 1. Klik på knappen **Eksport af PDF-filer** i området **Udgave**. ▶ Et Windows File Explorer-vindue åbnes.
- 2. Skift til det bibliotek, hvor du vil gemme planlægningsrapporten.
- 3. Indtast en betegnelse i feltet **Filnavn**, og klik på **Gem**.
- ▶ Windows File Explorer-vinduet lukkes.
- ▶ SICAT Implant gemmer planlægningsrapporten som PDF-fil.

#### UDSKRIV PLANLÆGNINGSRAPPORT

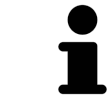

Planlægningsrapporter i ordentlig kvalitet kræver en printer, der opfylder visse krav. Informationer dertil finder du under *[Systemkrav \[](#page-9-0)*[▶](#page-9-0)*[Side 10\]](#page-9-0)*.

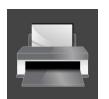

- 1. Klik på knappen **Udskriv**.
	- ▶ Vinduet **Udskriv** åbner.
- 2. Vælg den ønskede printer, og juster printerindstillingerne om nødvendigt.
- 3. Klik på **Udskriv**.
- ▶ SICAT Implant sender planlægningsrapporten til printeren.

### BEMÆRKNINGER TIL PLANLÆGNINGSRAPPORTEN

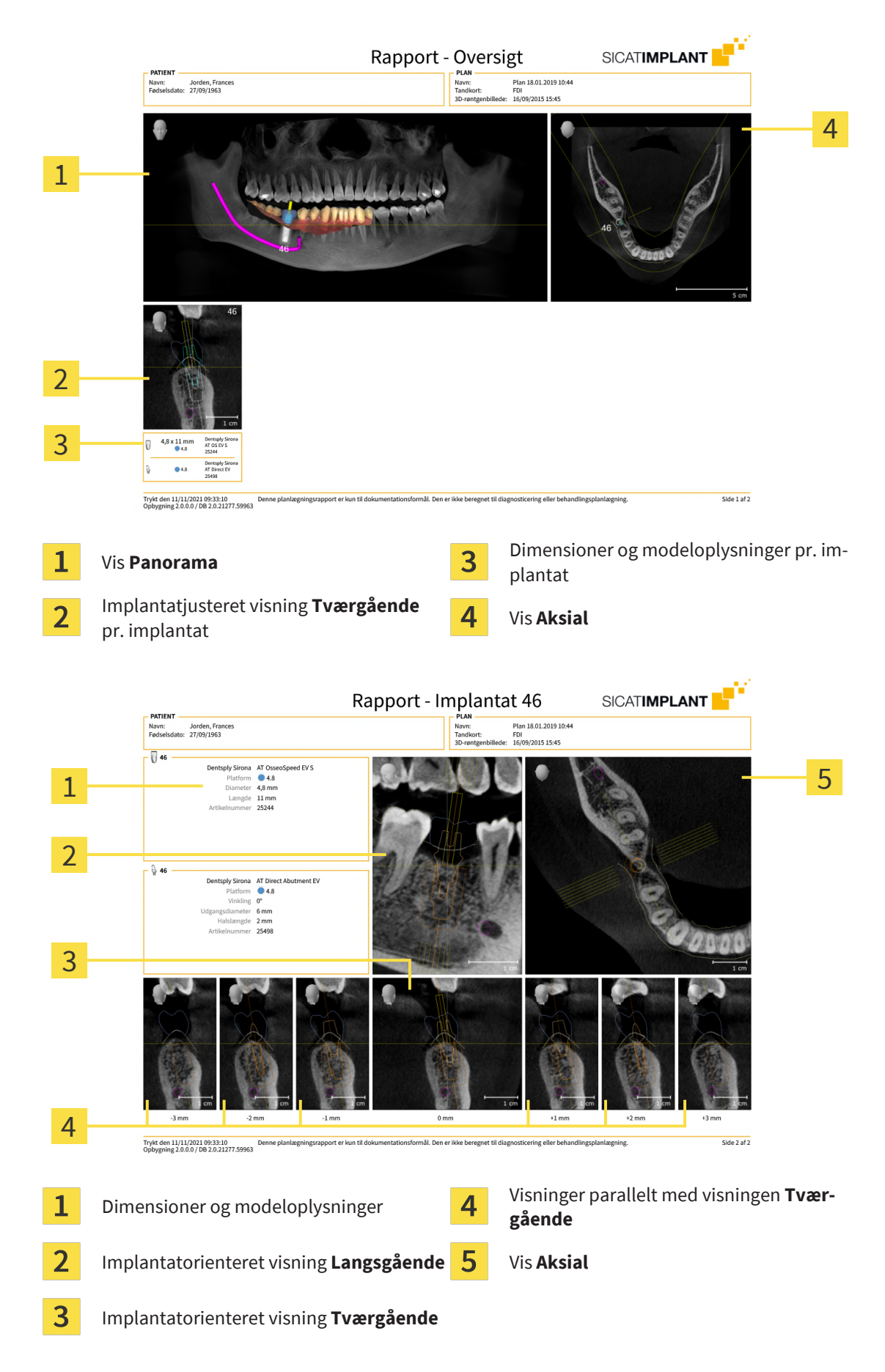

..................................

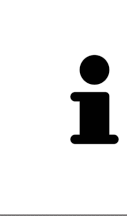

#### **Synlighed af objekter**

Implantater er altid synlige i planlægningsrapporten. Ærmer er ikke synlige i planlægningsrapporten for en SICAT-boreskabelon, da oplysningerne om ærmerne i SICAT-boreskabelonrapporten, som du modtager med SICAT-boreskabelonen, er afgørende. Alle andre objekter er synlige i planlægningsrapporten, hvis de vises i SICAT Implant, når du opretter planlægningsrapporten.

# *39 DATAEKSPORT*

Du kan eksportere data.

Hvis SICAT Suite kører som et SIDEXIS 4 -modul, skal du bruge de funktioner, der er forudaset til det af SIDEXIS 4 til dataeksport. Se brugsanvisningen TIL SIDEXIS 4 for yderligere oplysninger.

# *40 INDSTILLINGER*

Den med SIDEXIS 4 forbundne version af SICAT Suite overtager mange indstillinger fra SIDEXIS 4. Du kan se disse indstillingers værdier i SICAT Implant, men kun ændre i SIDEXIS 4-indstillingerne.

Du kan ændre eller se de generelle indstillinger i vinduet **Indstillinger**. Efter du har klikket på gruppen **Indstillinger**, viser menuen i venstres side de følgende knapper:

- **Generelt** informationer dertil finder du under *[Brug generelle indstillinger \[](#page-213-0)*[▶](#page-213-0)*[Side 214\]](#page-213-0)*.
- **Licenser** informationer dertil finder du under *[Licenser \[](#page-51-0)*[▶](#page-51-0)*[Side 52\]](#page-51-0)*.
- **Praksis** Se eller rediger logoet og informationsteksten til din praksis, for eksempel til brug på udskrifter. Informationer dertil finder du under *[Anvend praksis-informationer \[](#page-217-0)*[▶](#page-217-0)*[Side 218\]](#page-217-0)*.
- **Hub** Hub-forbindelsesindstillingerne overtages af SIDEXIS 4, og forbindelsesstatussen vises. Informationer dertil finder du under *[Se hub-forbindelsesstatus \[](#page-218-0)*[▶](#page-218-0)*[Side 219\]](#page-218-0)*.
- **Visualisering** ændring af de generelle visualiseringsindstillinger. Informationer dertil finder du under *[Skift visualiseringsindstillinger \[](#page-219-0)*[▶](#page-219-0)*[Side 220\]](#page-219-0)*.
- **SICAT Implant** Ændring af de applikationsspecifike indstillinger på SICAT Implant. Informationer dertil finder du under *[Skift SICAT-implantatindstillinger \[](#page-221-0)*[▶](#page-221-0)*[Side 222\]](#page-221-0)*.

Når du ændrer indstillinger, overtager SICAT Implant ændringerne med det samme, og indstillingerne gemmes i din brugerprofil.

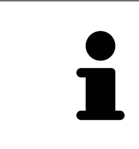

Indstillingerne for SICAT Suite gælder for den aktive bruger af den aktuelle arbejdsstation. SICAT-suiten accepterer straks ændringer i indstillingerne. Hvis du skifter til en anden kategori af indstillinger, gemmer SICAT Suite også ændrede indstillinger permanent.

 $\sigma \rightarrow 1$ 

# 40.1 BRUG GENERELLE INDSTILLINGER

<span id="page-213-0"></span>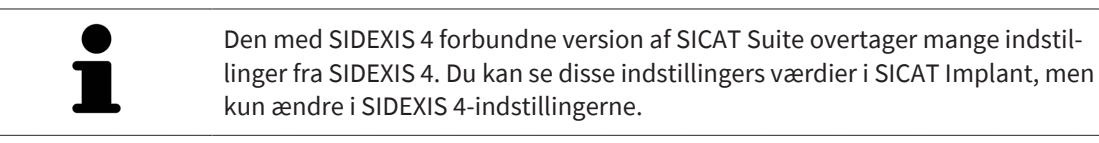

For at åbne de generelle indstillinger, skal du gøre følgende:

- 1. Klik på symbolet **Indstillinger**. i titellinjen SIDEXIS 4.
	- ▶ Vinduet **Indstillinger** åbner.
- 2. Klik på gruppen **SICAT Suite**.
	- ▶ Gruppen **SICAT Suite** åbnes.
- 3. Klik på knappen **Generelt**.

**Q** Sideris

▶ Vinduet **Generelt** åbner:

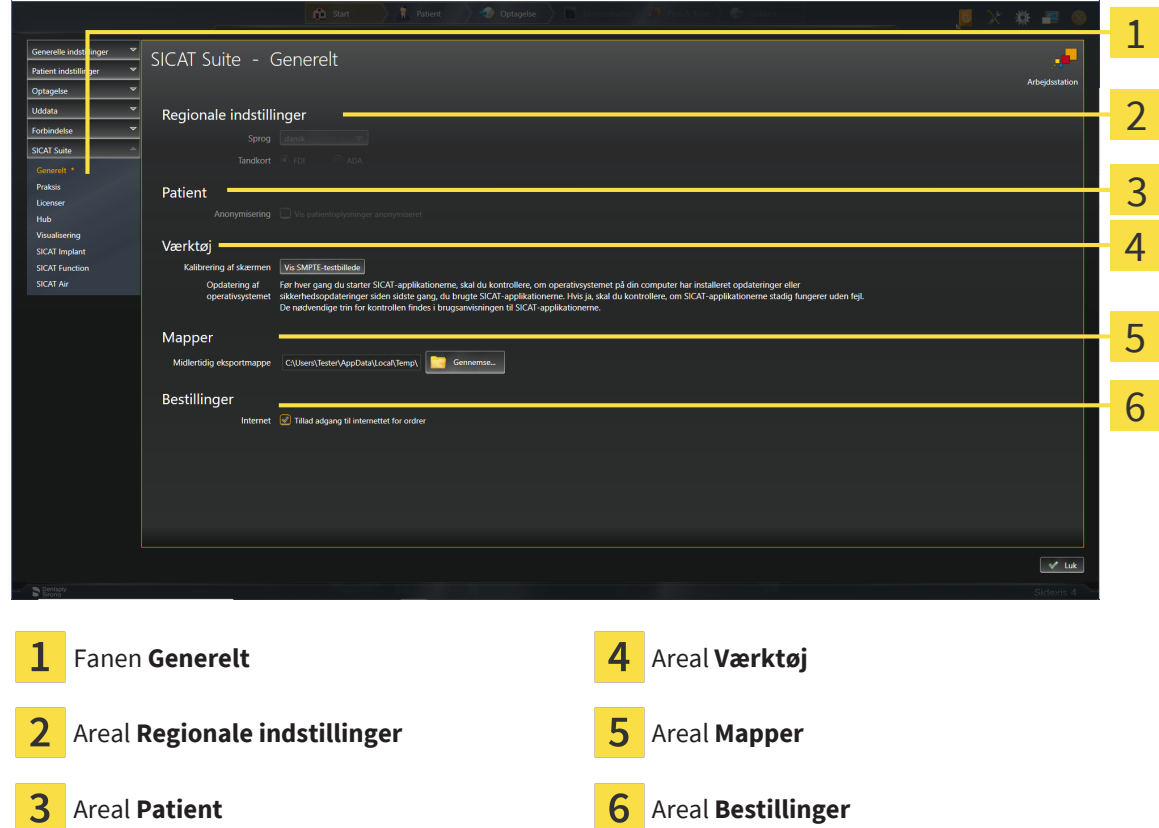

SICAT Implant overtager følgende indstillinger fra SIDEXIS, som du kan se her:

- I området **Regionale indstillinger** kan du i listen **Sprog** se sproget i brugergrænsefladen.
- I området **Regionale indstillinger** kan du under **Tandkort** se det aktuelle tandskema.
- I området **Patient** kan du se afkrydsningsfeltets tilstand **Vis patientoplysninger anonymiseret**. Når afkrydsningsfeltet er aktiveret, overtager SICAT Implant de anonymiserede patientdata fra SI-DEXIS.

Du kan ændre følgende indstillinger:

- I området Mapper kan du i feltet Midlertidig eksportmappe angive en mappe, som SICAT Suite bestillingsdata skal gemmes i. Du skal have fuld adgang til denne mappe.
- I området **Bestillinger** kan du ændre afkrydsningsfeltets tilstand **Tillad adgang til internettet for ordrer**. Hvis afkrydsningsfeltet er aktiveret, etablerer SICAT Suite en forbindelse til Internettet for at afgive ordrer.

Ud over at se eller ændre generelle indstillinger kan du åbne SMPTE-testmønsteret for at kalibrere din skærm:

■ Klik under **Værktøj**, **Kalibrering af skærmen**, på knappen **Vis SMPTE-testbillede** for at kalibrere din monitor. Informationer dertil finder du under *[Monitorér kalibrering med SMPTE-testbille](#page-215-0)[det \[](#page-215-0)*[▶](#page-215-0)*[Side 216\]](#page-215-0)*.

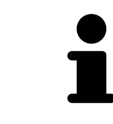

Når du vælger et sprog i SIDEXIS, og SICAT Implant ikke understøtte det, viser SI-CAT Implant engelske tekster i brugerfladen.

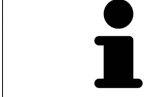

De understøttede tandskemaer er [FDI](#page-244-5) og [ADA](#page-244-6).

# 40.2 MONITORÉR KALIBRERING MED SMPTE-TESTBILLEDET

<span id="page-215-0"></span>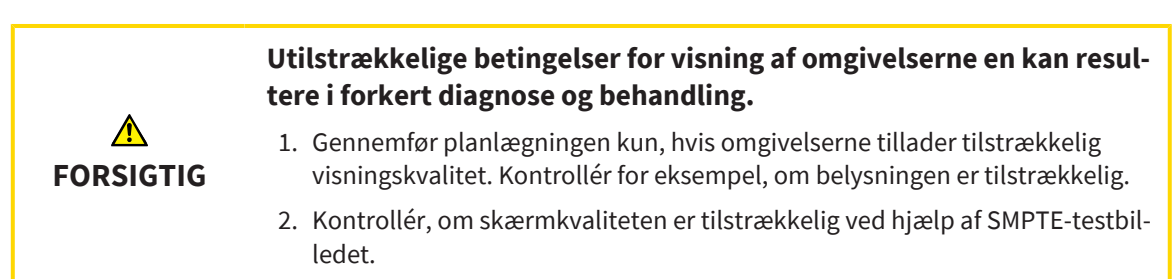

Fire hovedegenskaber bestemmer, om din skærm er egnet til at vise data i SICAT-applikationer:

- Lysstyrke
- Kontrast
- Lokal opløsning (linearitet)
- Forvrængning (aliasing)

[SMPTE-](#page-244-7)testbilledet er et referencebillede, der hjælper dig med at kontrollere dine skærmegenskaber:

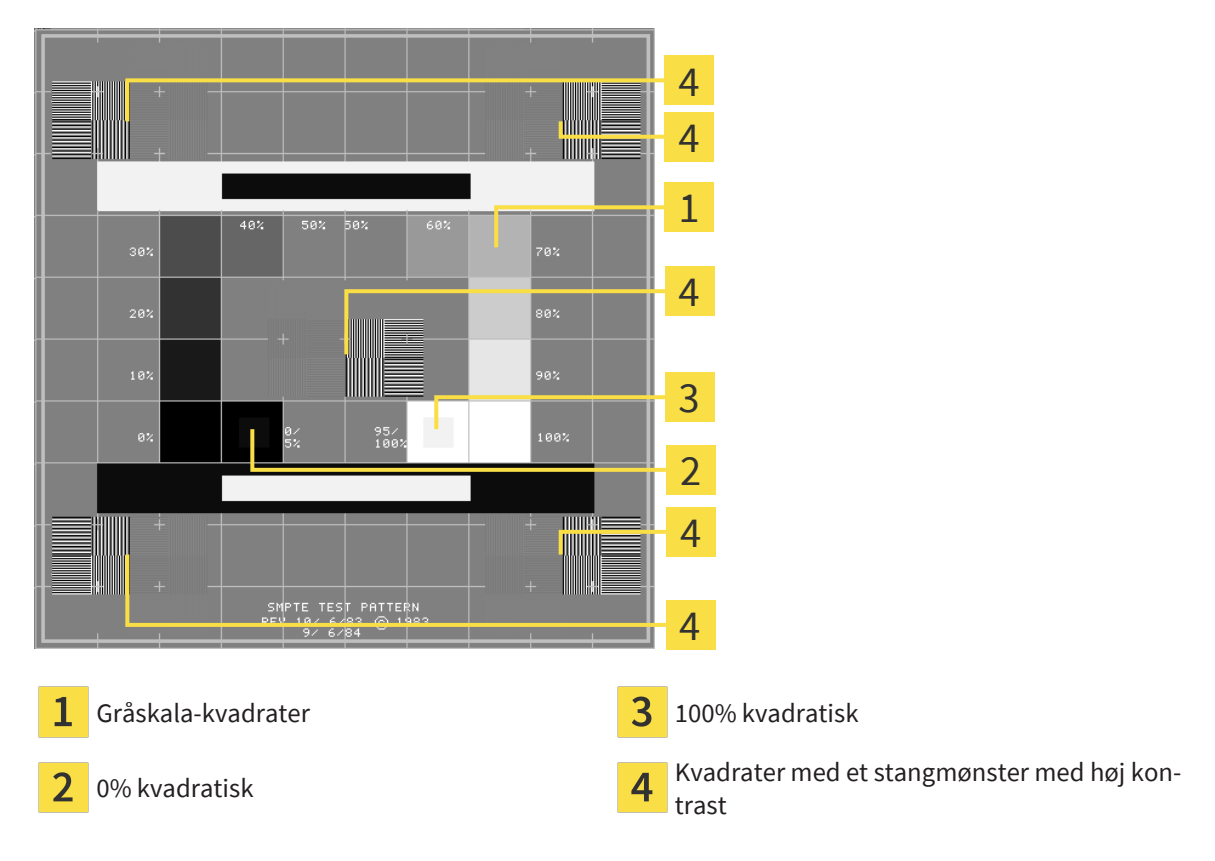

#### KONTROLLER LYSSTYRKE OG KONTRAST

I midten af SMPTE-testbilledet viser en række kvadrater den grå skalagradient fra sort (0% lysstyrke) til hvid (100% lysstyrke):

- 0%kvadraten indeholder en mindre kvadrat til at vise lysstyrken forskellen mellem 0% og 5%.
- 100% kvadraten indeholder en mindre kvadrat til at vise lysstyrken forskellen mellem 95% og 100%.

For at kontrollere eller justere skærmen skal du gøre følgende:

☑ SMPTE-testbilledet er allerede åbent.
Kontroller, om du kan se den visuelle forskel mellem den indre kvadrat og den ydre kvadrat i 0% kvadrat og i 100% kvadraten. Hvis det er nødvendigt, skal du ændre indstillingerne på skærmen.

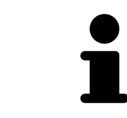

Mange skærme kan kun vise forskellen i lysstyrke på 100%kvadraten, men ikke på 0%-kvadraten. Du kan reducere den omgivende lys for at forbedre skelnen mellem de forskellige lysstyrkeniveauer i 0%-kvadraten.

### KONTROLLER LOKAL OPLØSNING OG FORVRÆNGNING

I hjørnerne og i midten af SMPTE-testbilledet viser 6 kvadrater et stangmønster med høj kontrast. Med hensyn til rumlig opløsning og forvrængning, bør du være i stand til at skelne mellem forskellige bredder, vekslende sort og hvid, vandrette og lodrette linjer:

- Fra bred til smal (6 pixels, 4 pixels, 2 pixels)
- Vandret og lodret

For at kontrollere eller justere skærmen skal du gøre følgende:

■ Tjek i de 6 kvadrater, der viser en høj kontrast bar mønster, hvis du kan skelne alle linjer. Hvis det er nødvendigt, skal du ændre indstillingerne på skærmen.

### LUK SMPTE-TESTBILLEDE

For at lukke SMPTE-testbilledet skal du gøre følgende:

- Tryk på knappen **ESC**.
- ▶ SMPTE-testbilledet lukker.

 $n \rightarrow 1$ 

## 40.3 ANVEND PRAKSIS-INFORMATIONER

Den med SIDEXIS 4 forbundne version af SICAT Suite overtager praksissens logo og informationsteksten fra SIDEXIS 4. Derfor kan du kun se værdierne for disse indstillinger i SICAT Suite-indstillingerne. Foretag de ændringer, du ønsker i disse indstillinger SIDEXIS 4.

<span id="page-217-0"></span>SICAT Suite-applikationerne bruger de oplysninger, der vises her, til at individualisere udskrifter eller PDF -filer.

For at åbne praksis-informationer, skal du gøre følgende:

- 1. Klik på symbolet **Indstillinger**. i titellinjen SIDEXIS 4.
	- ▶ Vinduet **Indstillinger** åbner.
- 2. Klik på gruppen **SICAT Suite**.
	- ▶ Gruppen **SICAT Suite** åbnes.
- 3. Klik på knappen **Praksis**.

**Location** 

▶ Vinduet **PRAKSIS** åbner:

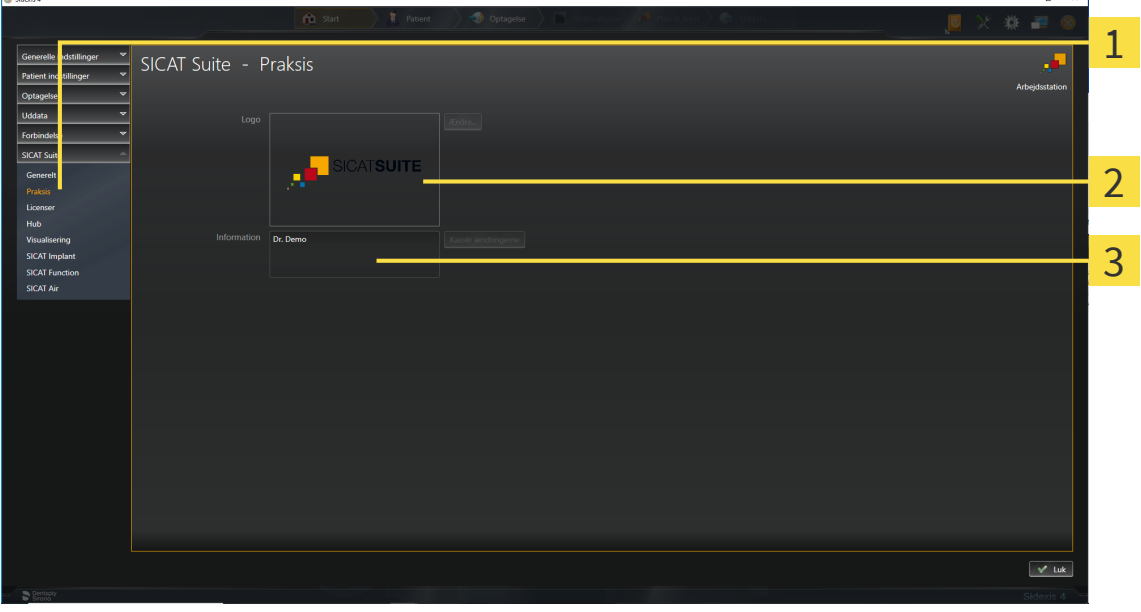

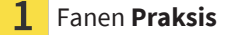

Areal **Logo**

3 Areal **Information**

Du kan se følgende indstillinger:

- I området **Logo** kan du se logoet for din praksis.
- I området **Information** kan du se en tekst, der identificerer din praksis, f.eks. navn og adresse.

## 40.4 SE HUB-FORBINDELSESSTATUS

<span id="page-218-0"></span>I SICAT Suite kan du se hub-forbindelsesstatus. SICAT Suite overtager indstillingerne for brug af hubben fra SIDEXIS 4.

☑ Licensen til at bruge hubben er aktiveret: Informationer dertil finder du under *[Licenser \[](#page-51-0)*[▶](#page-51-0)*[Side 52\]](#page-51-0)*.

- 1. Klik på symbolet **Indstillinger** i titellinjen SIDEXIS 4.
	- ▶ Vinduet **Indstillinger** åbner.
- 2. Klik på gruppen **SICAT Suite**.
	- ▶ Gruppen **SICAT Suite** åbnes.
- 3. Klik på knappen **Hub**.
	- ▶ Vinduet **Hub** åbner.
- ▶ Du kan se forbindelsesstatus til højre.

## 40.5 SKIFT VISUALISERINGSINDSTILLINGER

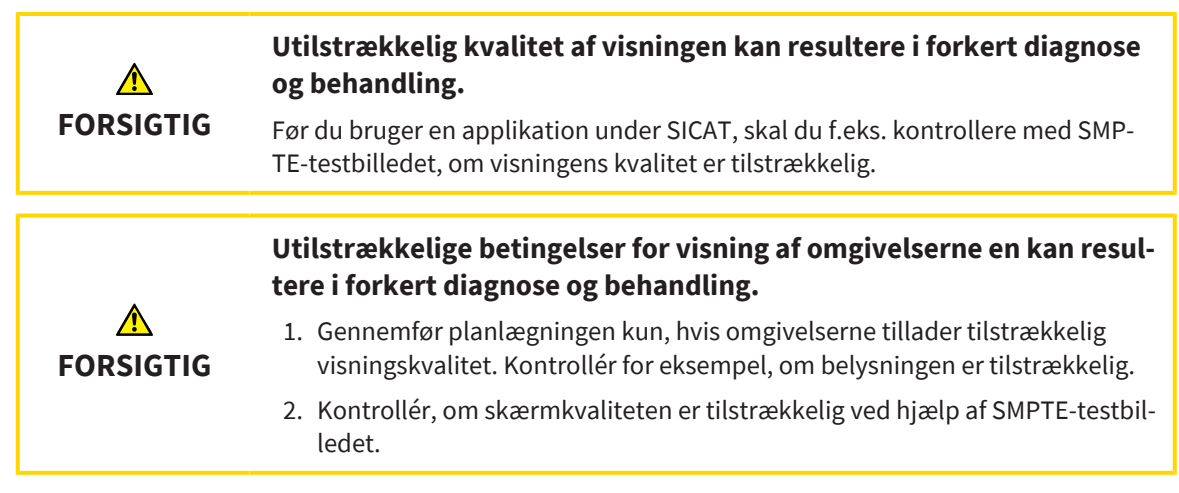

<span id="page-219-0"></span>Visualiseringsindstillinger bestemmer visualiseringen af lydstyrken, de diagnostiske objekter og planlægningsobjekterne i alle SICAT-applikationer.

For at åbne vinduet **Visualisering**, skal du gøre følgende:

- 1. Klik på symbolet **Indstillinger**. i titellinjen SIDEXIS 4.
	- ▶ Vinduet **Indstillinger** åbner.
- 2. Klik på gruppen **SICAT Suite**.
	- ▶ Gruppen **SICAT Suite** åbnes.
- 3. Klik på knappen **Visualisering**.
	- ▶ Vinduet **Visualisering** åbner:

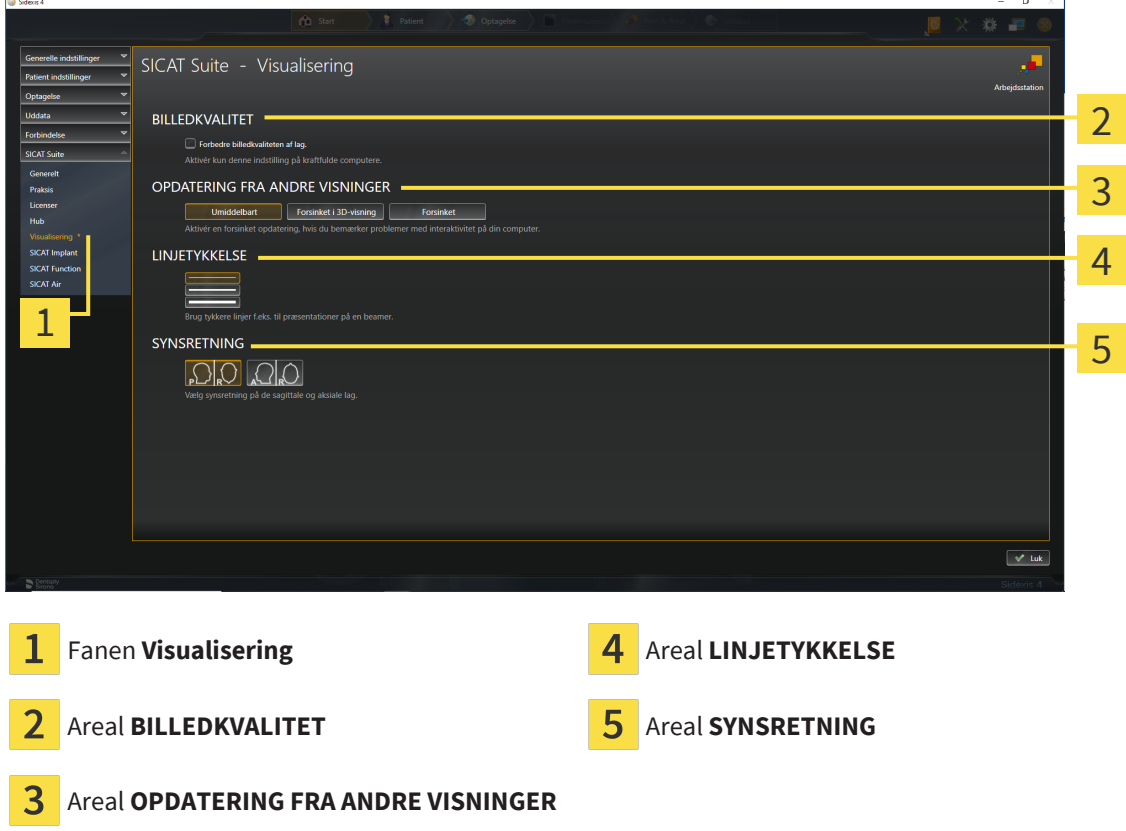

Indstillingerne er:

- **Forbedre billedkvaliteten af lag** Forbedrer visningskvaliteten af skift ved gennemsnitligt at beregne tilstødende skift. Aktivér kun denne indstilling på kraftfulde computere.
- **OPDATERING FRA ANDRE VISNINGER** Forsinket opdatering forbedrer interaktiviteten af den aktive visning på bekostning af forsinket opdatering af andre visninger. Aktiver kun forsinket opdatering, hvis du oplever problemer med interaktivitet på din computer.
- **LINJETYKKELSE** Ændrer tykkelsen på linjer. Tykkere linjer er gode til præsentation på projektorer.
- **SYNSRETNING** Skifter synsretningen på **Aksial**-lagvisningen **Sagittal**-lagvisningen.

## 40.6 SKIFT SICAT-IMPLANTATINDSTILLINGER

<span id="page-221-0"></span>Du kan ændre følgende SICAT Implant-indstillinger:

- **Foretrukne implantatrække** For information, se *[Definer foretrukne implantatrække \[](#page-222-0)*[▶](#page-222-0)*[Side 223\]](#page-222-0)*.
- **Sikkerhedsområder** informationer dertil finder du under *[Justering af sikkerhedsområder \[](#page-224-0)*[▶](#page-224-0)*[Side](#page-224-0) [225\]](#page-224-0)*.
- **Kanaler** informationer dertil finder du under *[Indstilling af kanaler \[](#page-225-0)*[▶](#page-225-0)*[Side 226\]](#page-225-0)*.

### 40.6.1 DEFINER FORETRUKNE IMPLANTATRÆKKE

<span id="page-222-0"></span>Du kan indstille disse implantatrækker fra SICAT implantatdatabasen, som du bruger i din praksis, som favoritter. Når du planlægger implantater, bliver du derefter specifikt tilbudt rækker af implantater, som du har sat som favoritter.

- 1. Klik på symbolet **Indstillinger**. i titellinjen SIDEXIS 4.
	- ▶ Vinduet **Indstillinger** åbner.
- 2. Klik på gruppen **SICAT Suite**.
	- ▶ Gruppen **SICAT Suite** åbnes.
- 3. Klik på knappen **SICAT Implant**.

▶ Vinduet **SICAT Implant** åbner.

- 4. Klik på **fanen SICAT Implant Database**.
	- ▶ **Siden SICAT implantatdatabase** åbnes:

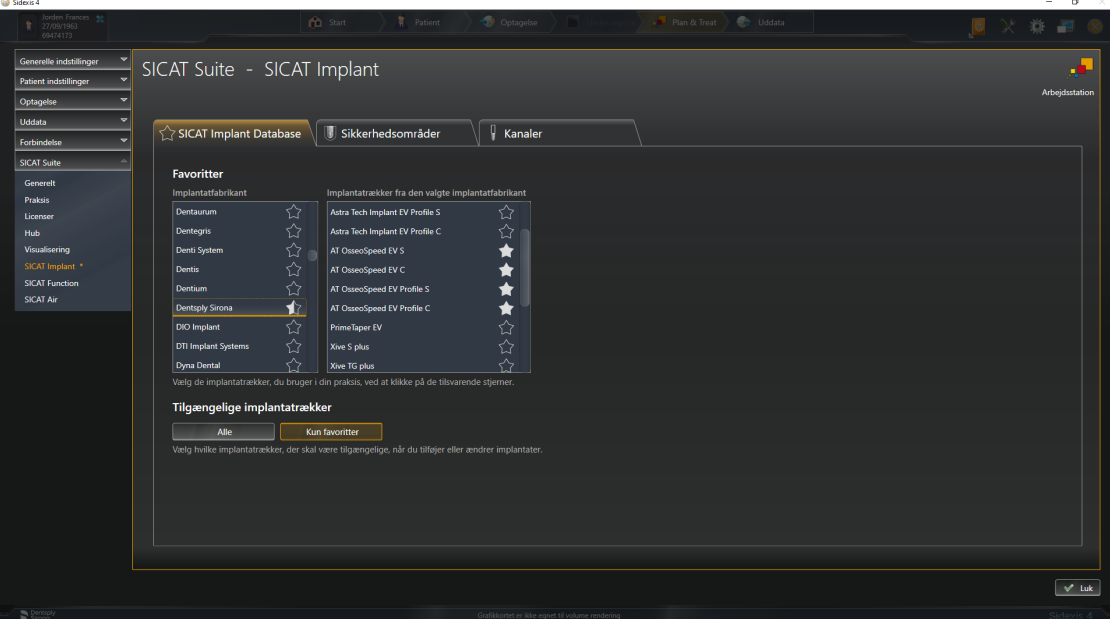

- 5. Klik på den første implantatproducent, du bruger i din praksis, på listen til venstre.
	- ▶ SICAT Implant viser alle implantatrækker fra den valgte implantatproducent i den højre liste.
- 6. **Vælg alle implantatrækker fra den valgte producent som favoritter:** Klik på symbolet ved siden af producenten, indtil symbolet vises.
- 7. **Fravælg alle implantatrækker fra den valgte producent som favoritter:** Klik på symbolet ved siden af producenten, indtil symbolet  $\Diamond$  vises.
- 8. **Vælg alle implantatrækker fra den valgte producent som favoritter:** Klik på symbolet ved siden af implantatrækkerne, indtil symbolet
- 9. **Fravælg bestemte implantatrækker fra den valgte producent som favoritter:** Klik på symbolet ved siden af implantatrækkerne, indtil symbolet  $\gamma$  vises.
- 10. På listen til venstre skal du klikke på den næste implantatproducent, du bruger i din praksis, og gå videre til trin 6.

#### 11. Klik på **Lukke**.

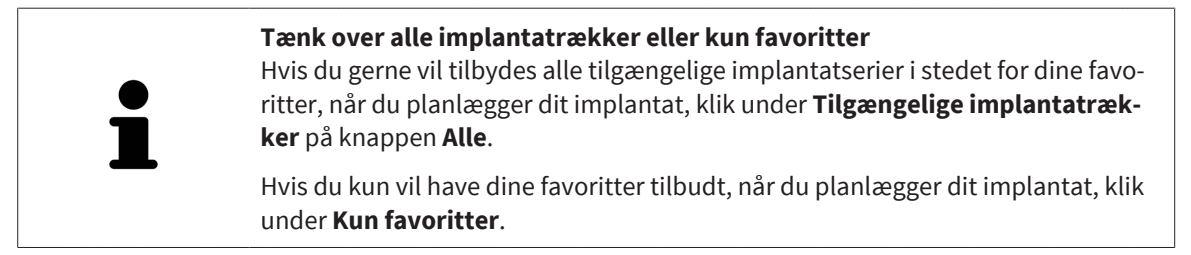

## 40.6.2 JUSTERING AF SIKKERHEDSOMRÅDER

<span id="page-224-1"></span><span id="page-224-0"></span>Du kan justere dimensionerne på sikkerhedsområderne omkring implantater. Derudover kan du indstille, om sikkerhedsområder skal vises for nye planer. Yderligere oplysninger om sikkerhedsområder finder du under *[Skjul og vis sikkerhedsområder \[](#page-170-0)*[▶](#page-170-0)*[Side 171\]](#page-170-0)*.

- 1. Klik på symbolet **Indstillinger**. i titellinjen SIDEXIS 4.
	- ▶ Vinduet **Indstillinger** åbner.
- 2. Klik på gruppen **SICAT Suite**.
	- ▶ Gruppen **SICAT Suite** åbnes.
- 3. Klik på knappen **SICAT Implant**.
	- ▶ Vinduet **SICAT Implant** åbner.
- 4. Klik på fanen **Sikkerhedsområder**.
	- ▶ Siden **Sikkerhedsområder** åbnes:

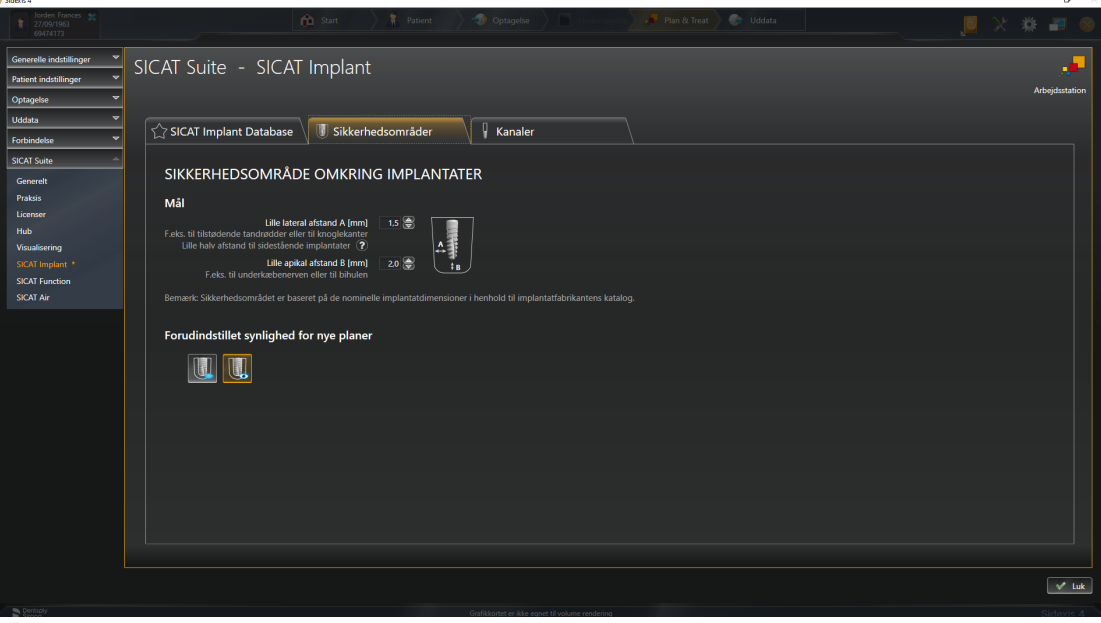

5. **Justering af sikkerhedsområders diametre:** Indtast enten afstanden direkte, eller brug piletasterne til at justere afstanden i felterne **Lille lateral afstand** og **Lille apikal afstand**.

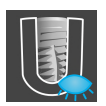

6. **Skjul indledningsvis sikkerhedsområder i nye planer:** Klik på knappen **Skjul sikkerhedsområder** under **Forudindstillet synlighed for nye planer**.

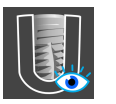

- 7. **Vis indledningsvis sikkerhedsområder i nye planer:** Klik på knappen **Vis sikkerhedsområderne** under **Forudindstillet synlighed for nye planer**.
- 8. Klik på **Lukke**.

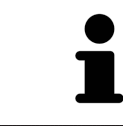

Under planlægningen kan du skjule eller vise sikkerhedsområderne. Se *[Skjul og](#page-170-0) [vis \[](#page-170-0)*[▶](#page-170-0)*[Side 171\]](#page-170-0)* sikkerhedsområder for at få flere oplysninger.

### 40.6.3 INDSTILLING AF KANALER

<span id="page-225-1"></span><span id="page-225-0"></span>Du kan justere diameteren på pilotborekanalerne samt kanalernes længde i indstillingerne. Derudover kan du indstille, om pilotborekanaler, implantatkanaler eller ingen kanaler skal vises for nye planer. Yderligere oplysninger om kanalerne finder du under *[Skjul og vis kanaler \[](#page-171-0)*[▶](#page-171-0)*[Side 172\]](#page-171-0)*.

1. Klik på symbolet **Indstillinger**. i titellinjen SIDEXIS 4.

▶ Vinduet **Indstillinger** åbner.

2. Klik på gruppen **SICAT Suite**.

▶ Gruppen **SICAT Suite** åbnes.

3. Klik på knappen **SICAT Implant**.

▶ Vinduet **SICAT Implant** åbner.

- 4. Klik på fanen **Kanaler**.
	- ▶ Siden **Kanaler** åbnes:

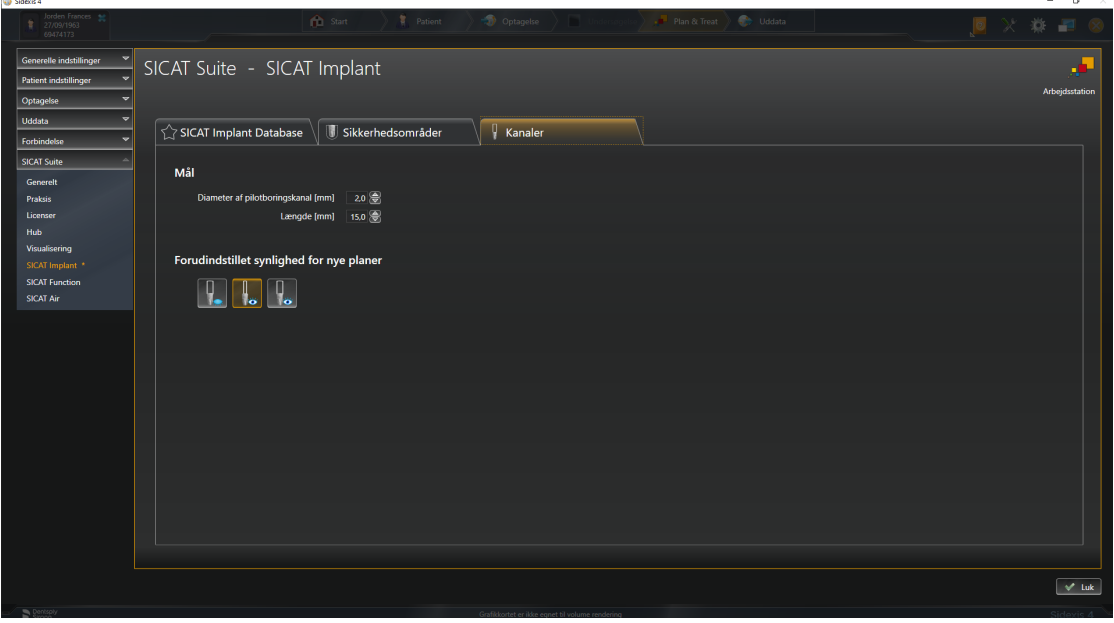

5. **Justering af kanalernes diametre:** Enten indtast værdierne direkte i felterne, eller brug piletasterne til at justere værdierne **Diameter af pilotboringskanal** og **Længde**.

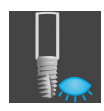

6. **Skjul indledningsvis kanaler i nye planer:** Klik på knappen **Skjul kanaler** under **Forudindstillet synlighed for nye planer**.

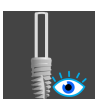

7. **Vis indledningsvis pileborekanaler i nye planer:** Klik på knappen **Vis pilotboringskanaler** under **Forudindstillet synlighed for nye planer**.

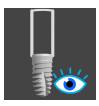

- 8. **Vis implantatkanaler i nye planer:** Klik på knappen **Vis implantatkanaler** under **Forudindstillet synlighed for nye planer**.
- 9. Klik på **Lukke**.

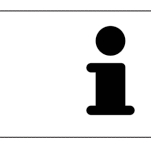

Under planlægningen kan du skjule eller vise kanalerne. Yderligere informationer finder du under *[Kanäle ausblenden und einblenden \[](#page-171-0)*[▶](#page-171-0)*[Side 172\]](#page-171-0)*.

## <span id="page-227-0"></span>*41 SUPPORT*

<span id="page-227-1"></span>SICAT tilbyder dig følgende support-muligheder:

- PDF-dokumenter
- Kontaktinformationer
- Oplysninger om den installerede SICAT Suite og de installerede SICAT-applikationer

Fortsæt med den følgende aktion:

■ *[Åbn supportindstillinger \[](#page-228-0)*[▶](#page-228-0)*[Side 229\]](#page-228-0)*

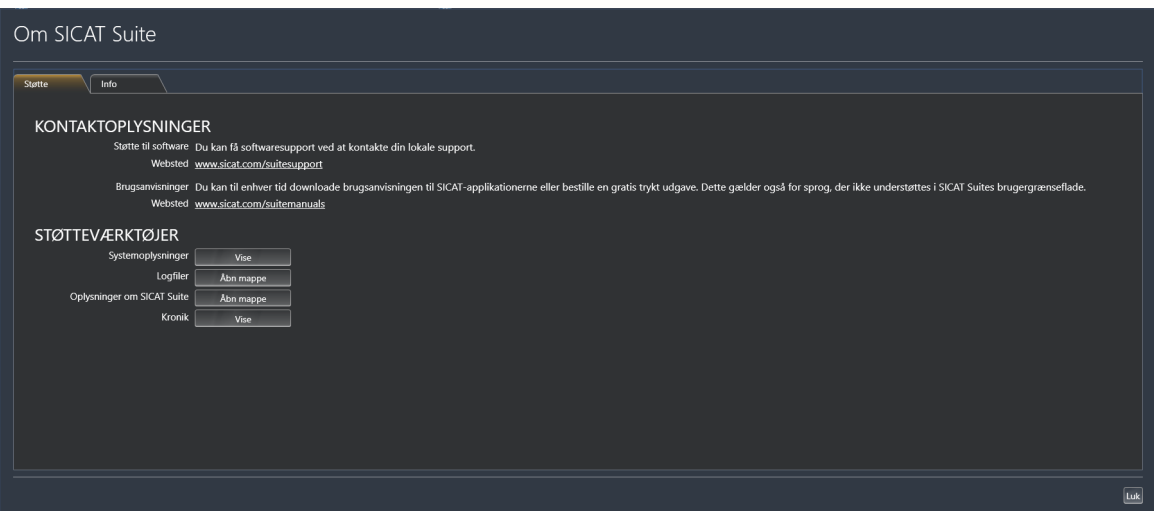

.............................

## 41.1 ÅBN SUPPORTINDSTILLINGER

<span id="page-228-1"></span><span id="page-228-0"></span>For at åbne vinduet **Oplysninger om SICAT Suite**, skal du gøre følgende:

- 1. Klik på symbolet **Hjælp**.
- 2. Klik på posten **Oplysninger om SICAT Suite**.
- ▶ Vinduet **Oplysninger om SICAT Suite** åbner.

Vinduet **Oplysninger om SICAT Suite** består af følgende faner:

- **Støtte** informationer dertil finder du under *[Support \[](#page-227-0)*[▶](#page-227-0)*[Side 228\]](#page-227-0)*.
- Info informationer dertil finder du under.

## 41.2 KONTAKTINFORMATIONER OG SUPPORT-VÆRKTØJER

<span id="page-229-0"></span>Vinduet **Støtte** indeholder alle relevante oplysninger og værktøjer, så SICAT-support kan understøtte dig:

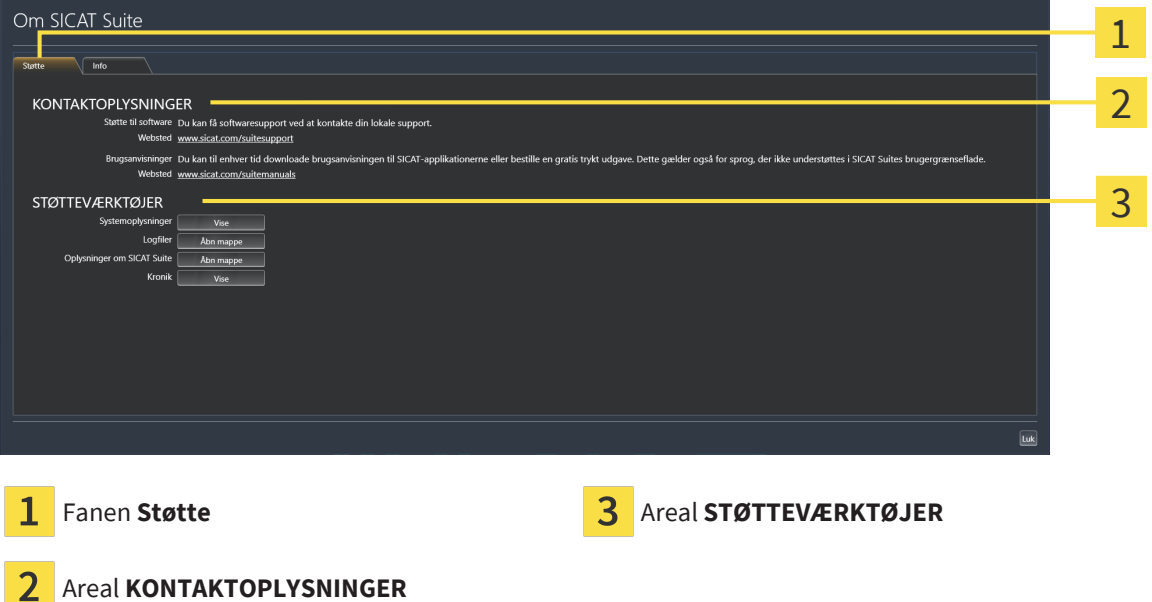

I området **KONTAKTOPLYSNINGER** finder du informationer om, hvordan du kan få brugsanvisninger.

Følgende værktøjer står til rådighed i området **STØTTEVÆRKTØJER**:

- Efter et klik i området **Systemoplysninger** på knappen **Vise** åbner SICAT Implant Driftsystemets systeminformationer.
- Efter et klik i området **Logfiler** på knappen **Åbn mappe** åbner SICAT Implant SICAT Suite-logbiblioteket i et Windows File Explorer-vindue.
- Efter et klik i området **Oplysninger om SICAT Suite** på knappen **Åbn mappe** eksporterer SICAT Implant informationer om den aktuelle Installation i en tekstfil.
- Efter et klik i området **Oplysninger om SICAT Suite** på knappen **Notifikationer** viser SICAT Implant notifikationsvinduet.

## 41.3 INFO

<span id="page-230-1"></span><span id="page-230-0"></span>Fanen **Info** viser oplysninger om SICAT Suite og alle installerede SICAT-programmer i flere faner:

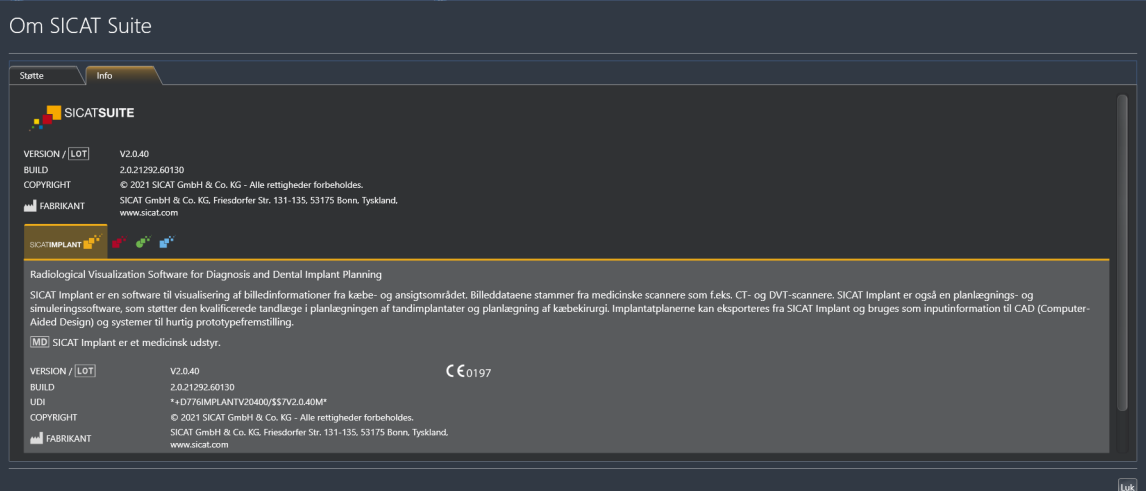

## *42 ÅBN DATA SKRIVEBESKYTTET*

<span id="page-231-0"></span>Du kan åbne data skrivebeskyttet.

De data, du kan se i SICAT Implant som et SIDEXIS 4-modul uden at kunne foretage og gemme ændringer, afhænger af licensstatussen:

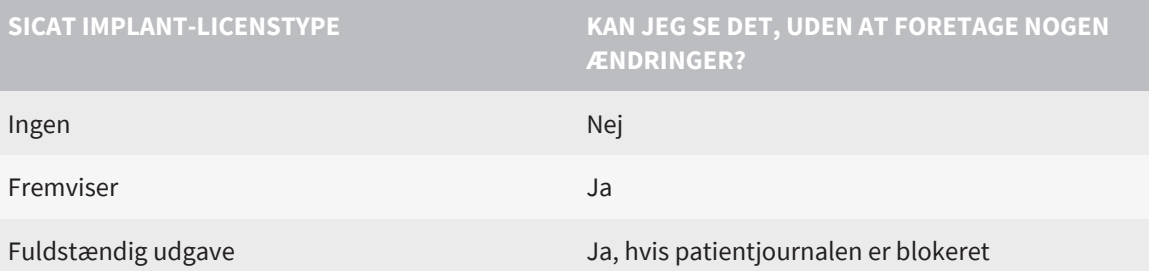

Du kan også uden licens til visning betragte undersøgelser fra SICAT Implant i følgende situationer:

- Du eksporterer undersøgelser fra SICAT Implant med SIDEXIS 4, og importerer disse data til SIDEXIS på en anden computer. SICAT Implant skal være installeret på denne computer.
- Du opretter med SIDEXIS 4 en Wrap&Go-pakke, som indeholder undersøgelser fra SICAT Implant. Overfør Wrap&Go-pakken til en anden computer. Installér derefter SICAT Implant.

I begge tilfælde kan du ikke foretage eller gemme ændringer.

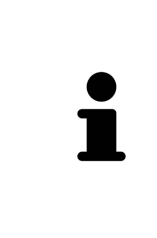

Hvis computeren, hvor SIDEXIS 4 og SICAT Suite kører, befinder sig i et netværksmiljø, og SIDEXIS 4 samt netværkskonfigurationen tillader det, kan SIDEXIS 4 være del af en installation med flere arbejdsstationer. Dette har blandt andet den konsekvens, at SIDEXIS 4 kontrollerer, når et datasæt skal åbnes, om dette datasæt allerede er i brug. Hvis dette er tilfældet, vil SICAT Suite åbne datasættet i skrivebeskyttet visningstilstand, og du vil ikke kunne gemme ændringer på undersøgelser fra SICAT Implant.

For at åbne data uden at kunne foretage og gemme ændringer, skal du gøre følgende:

- Start SICAT-suiten sammen med et 3D-røntgenbillede fra SIDEXIS 4. Informationer dertil finder du under *[Start SICAT Suite \[](#page-46-0)*[▶](#page-46-0)*[Side 47\]](#page-46-0)*.
- ▶ SICAT-suiten åbner 3D-røntgenbilledet og planlægningsprojekterne fra den aktuelle SIDEXIS 4-undersøgelse.
- ▶ Hvis det er den første dataoverførsel fra SIDEXIS 4, og indstillingerne i SIDEXIS 4 er kompatible med indstillingerne i SICAT Suite, overtager SICAT Implant produktnavnet lydstyrkejusteringen og panoramakurven fra SIDEXIS 4. Informationer dertil finder du under *[Tilpasning af volumenjustering og](#page-118-0) [panoramaområde \[](#page-118-0)*[▶](#page-118-0)*[Side 119\]](#page-118-0)*.

# *43 LUK SICAT SUITE*

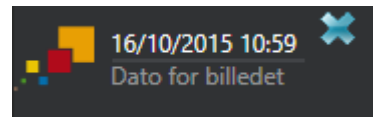

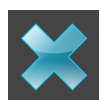

- <span id="page-232-0"></span>■ Klik på knappen i øverste venstre hjørne af den aktuelt åbne undersøgelse **Lukke**.
- ▶ SICAT Suite lukker.
- ▶ SICAT Suite gemmer de ændrede planlægningsprojekter for alle SICAT -applikationer, der kører som en fuld version, i SIDEXIS 4.

## *44 TASTATURGENVEJE*

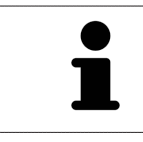

Hvis du flytter musemarkøren over visse funktioner, vises SICAT Implant tastaturgenvejen i parentes ved siden af navnet på funktionen.

<span id="page-233-0"></span>Følgende tastaturgenveje er tilgængelige i alle SICAT-applikationer:

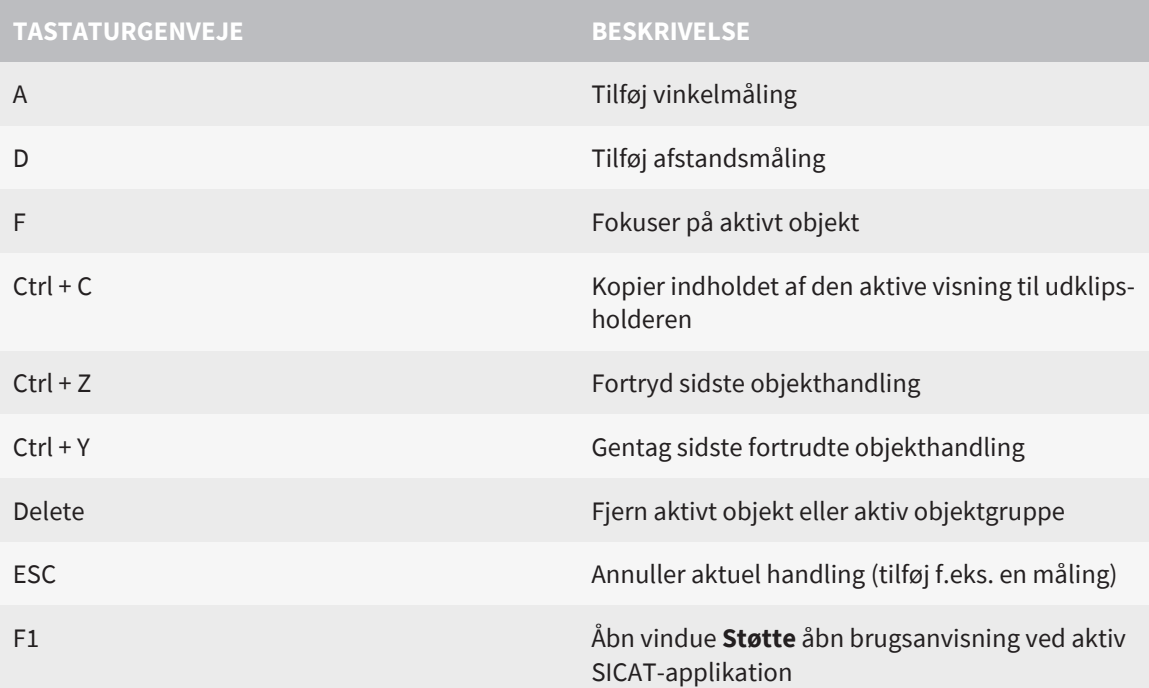

Følgende tastaturgenveje er også tilgængelige for SICAT Implant:

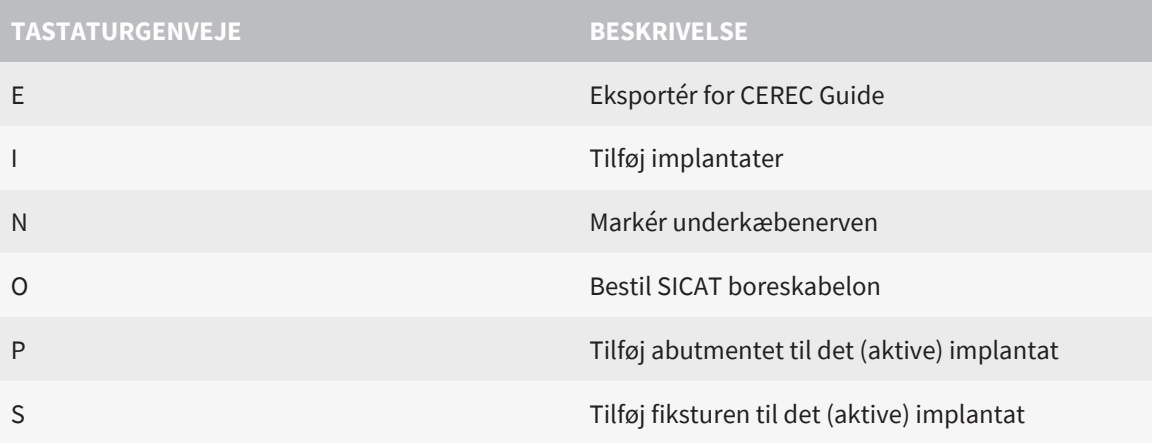

## *45 AFINSTALLATION AF SICAT-IMPLANTATDATABASEN*

Gør som følgende for at afinstallere SICAT Implant databasen:

- <span id="page-234-0"></span>1. Klik på **Programmer og funktioner** i Windows-**Kontrolpanel**.
	- ▶ Vinduet **Programmer og funktioner** åbner.
- 2. Vælg fra listen posten **SICAT Implant Database**, hvor denne post indeholder versionen af SICAT Implant database.
- 3. Klik på knappen **Afinstaller**, og bekræft forespørgslen.
	- ▶ Databasen SICAT Implant -afinstallationsprogram starter.
	- ▶ Når afinstallationen er fuldført, åbnes vinduet **BEKRÆFTELSE**.
- 4. Klik på knappen **Afslut**.
- ▶ SICAT Implant Database-afinstallationsprogram lukker.

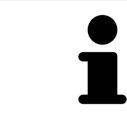

For at åbne SICAT Implant database-afinstallationsprogram, kan du også starte SICAT Implant Database-Installationsprogram på en computer, hvor SICAT Implant databasen allerede er installeret.

## *46 AFINSTALLER SICAT SUITE*

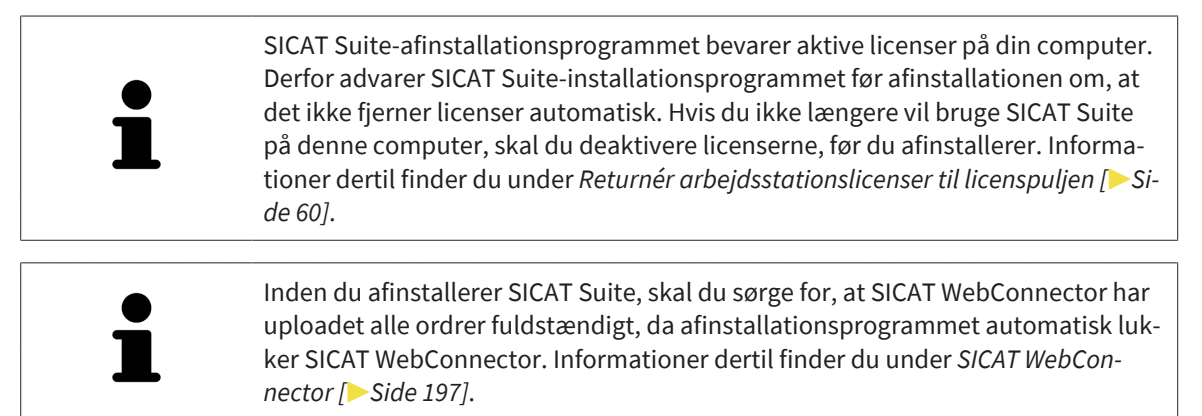

<span id="page-235-0"></span>Gør som følgende for at afinstallere SICAT Suite:

☑ SICAT WebConnector har uploaded alle ordrer.

- 1. Klik på **Programmer og funktioner** i Windows-**Kontrolpanel**.
	- ▶ Vinduet **Programmer og funktioner** åbner.
- 2. Vælg fra listen posten **SICAT Suite**, hvor denne version indeholder SICAT Suite.
- 3. Klik på knappen **Afinstaller**, og bekræft forespørgslen.
	- ▶ Afinstallationsprogrammet starter.
	- ▶ Når afinstallationen er fuldført, åbnes vinduet **BEKRÆFTELSE**.
- 4. Klik på knappen **Afslut**.
- ▶ SICAT Suite-afinstallationsprogram lukker.

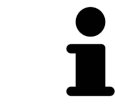

For at åbne SICAT Suite-afinstallationsprogram, kan du også SICAT-Installationsprogram på en computer, hvor databasen allerede er installeret.

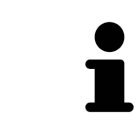

SICAT Suite -afinstallationsprogrammet foretager opkald til afinstallationsprogrammerne for visse softwarekrav, der blev installeret sammen med SICAT Suite. Hvis andre installerede applikationer fortsat kræver softwarekravene, bevares de.

## *47 SIKKERHEDSANVISNINGER*

## 3D-RØNTGENBILLEDE

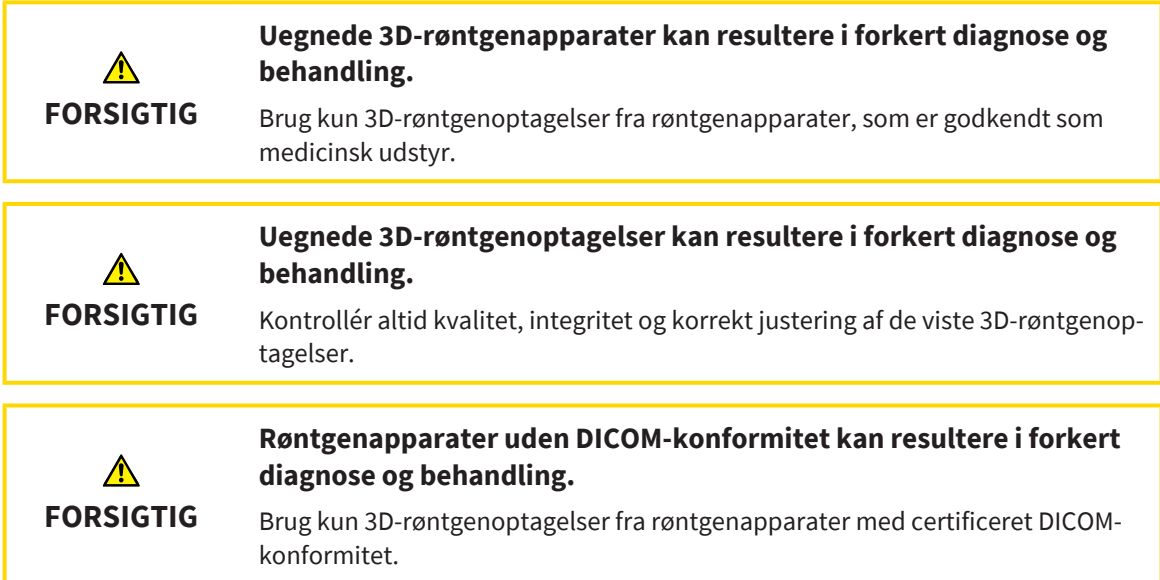

### BESTILLING AF SICAT-BORESKABELONER

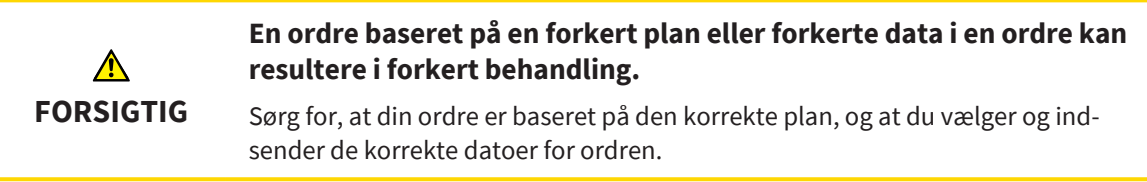

## EKSPORT TIL CEREC GUIDE

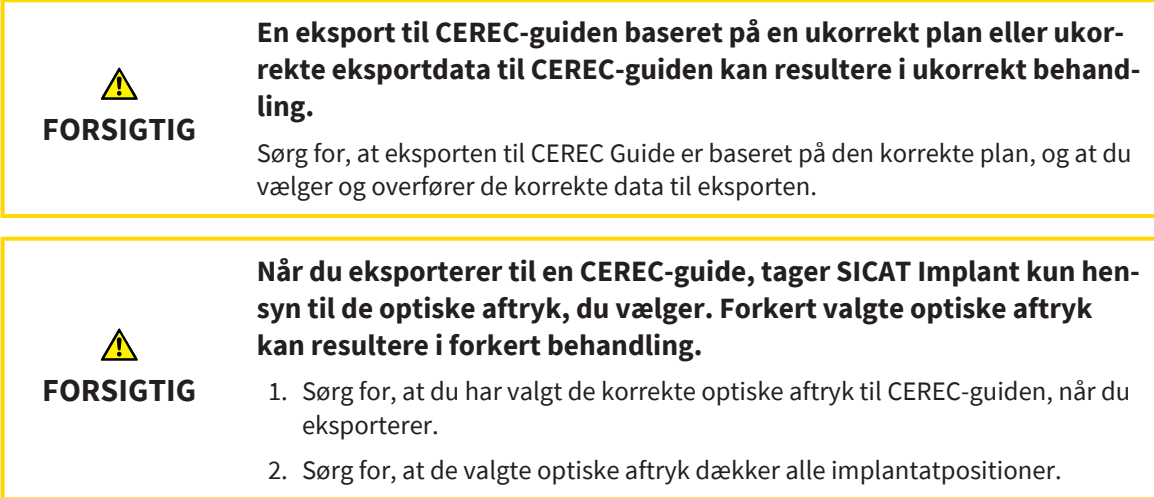

#### **Forkerte ærmepositioner kan resultere i ukorrekt behandling.**

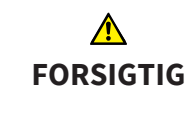

Placer hylstrene nøjagtigt, som du har brug for dem til den endelige udformning af CEREC-guiden og behandlingen. Når du yderligere behandler din plan for en CEREC-guide, vil ærmepositionerne blive brugt nøjagtigt som planlagt af dig. Ærmepositionen kan ikke længere ændres efter eksporten for en CEREC-guide i den videre arbejdsgang.

### PRÆSENTATIONSBETINGELSER

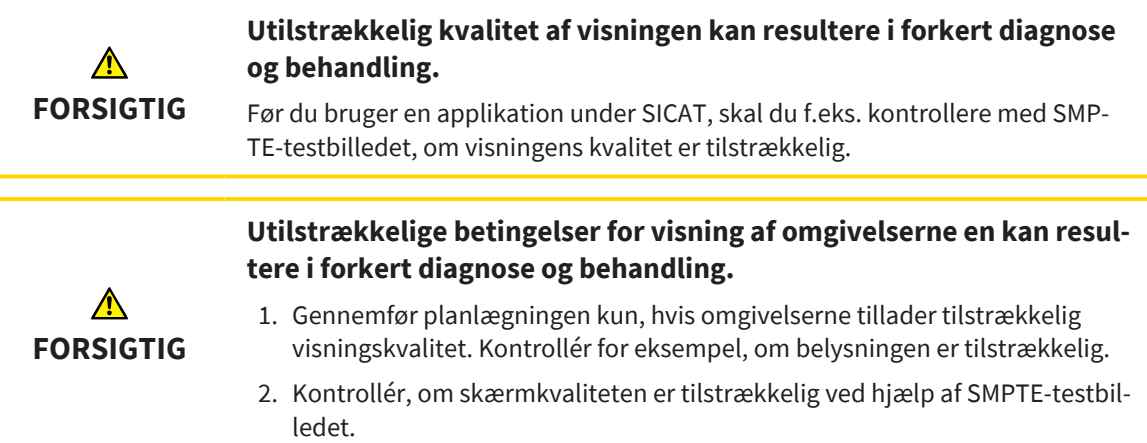

#### DATASTYRING

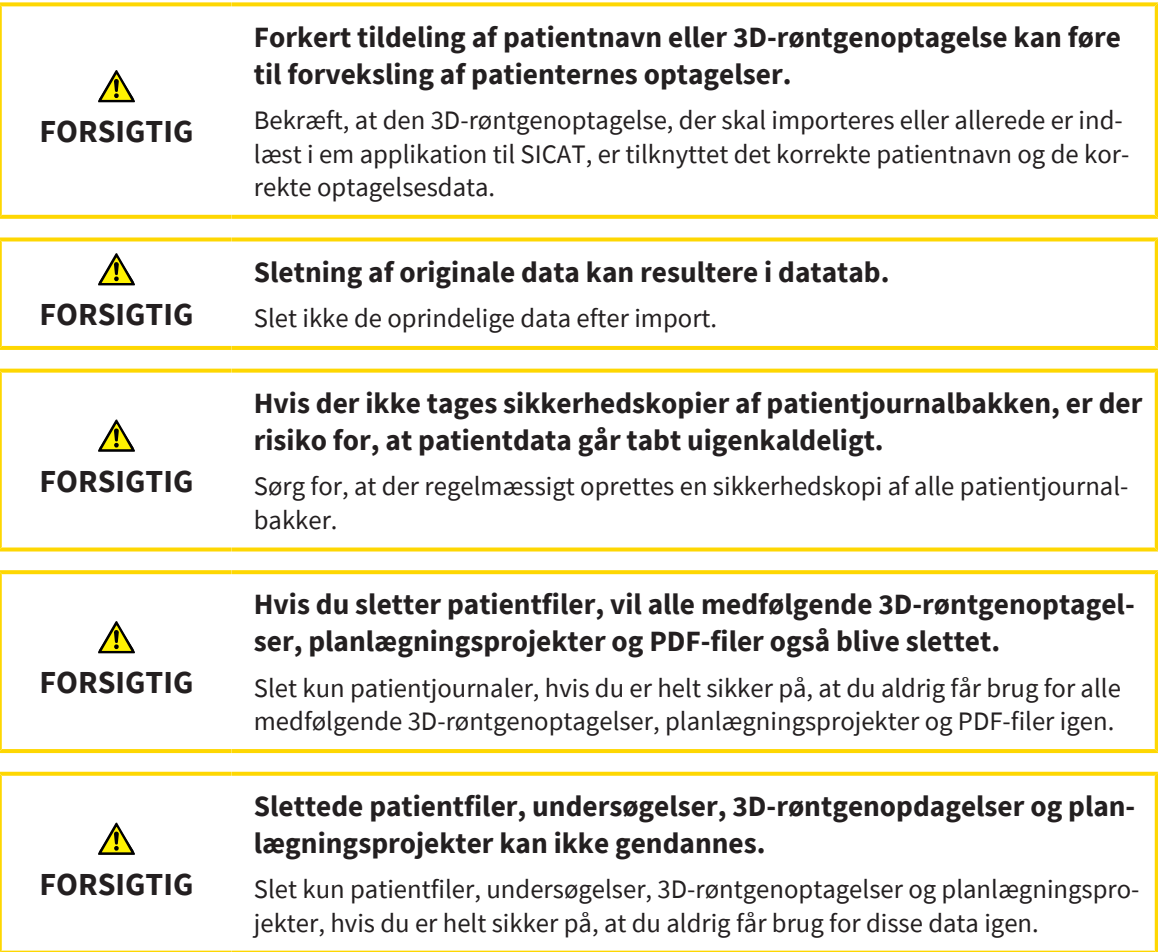

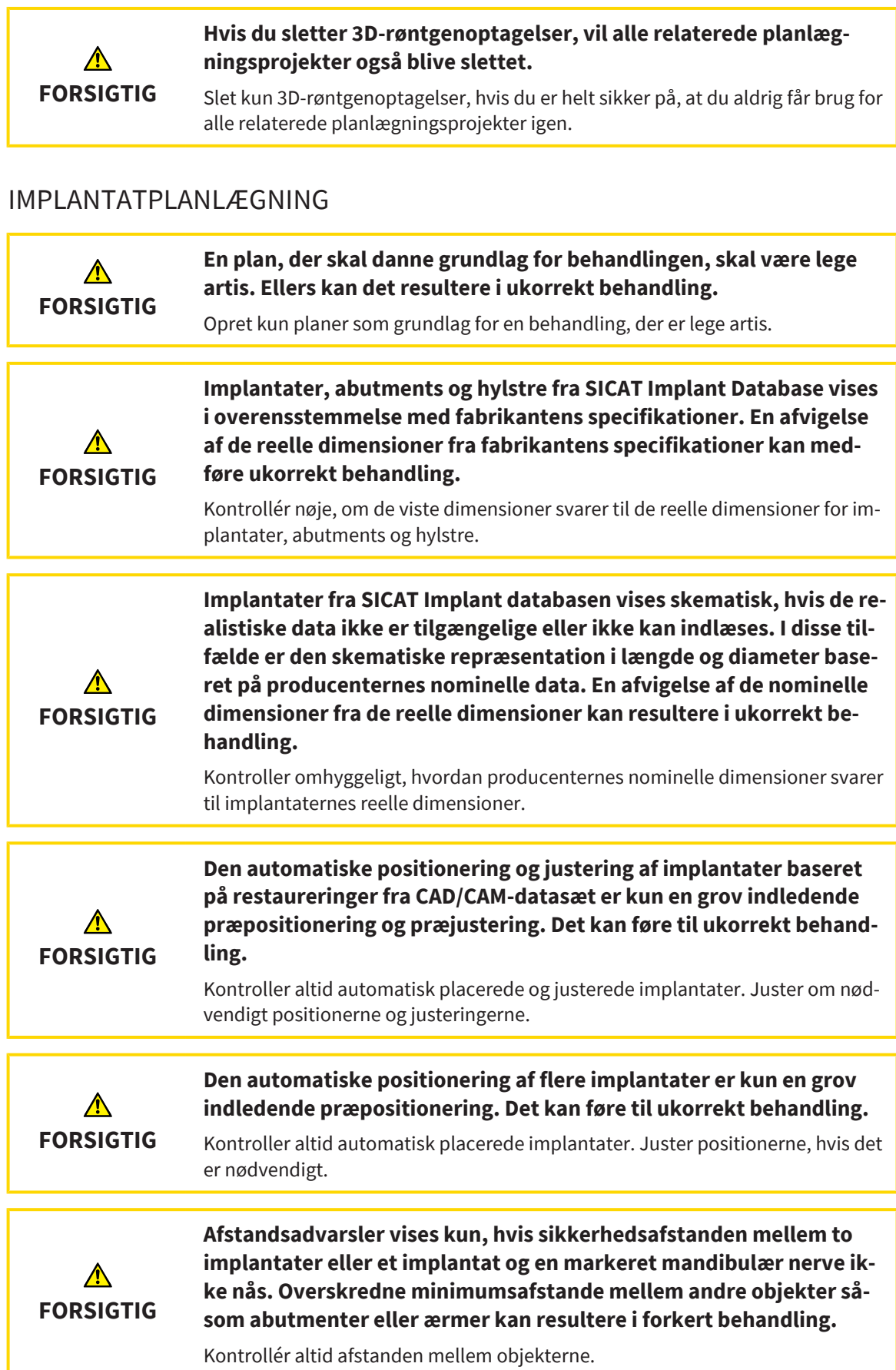

٠,

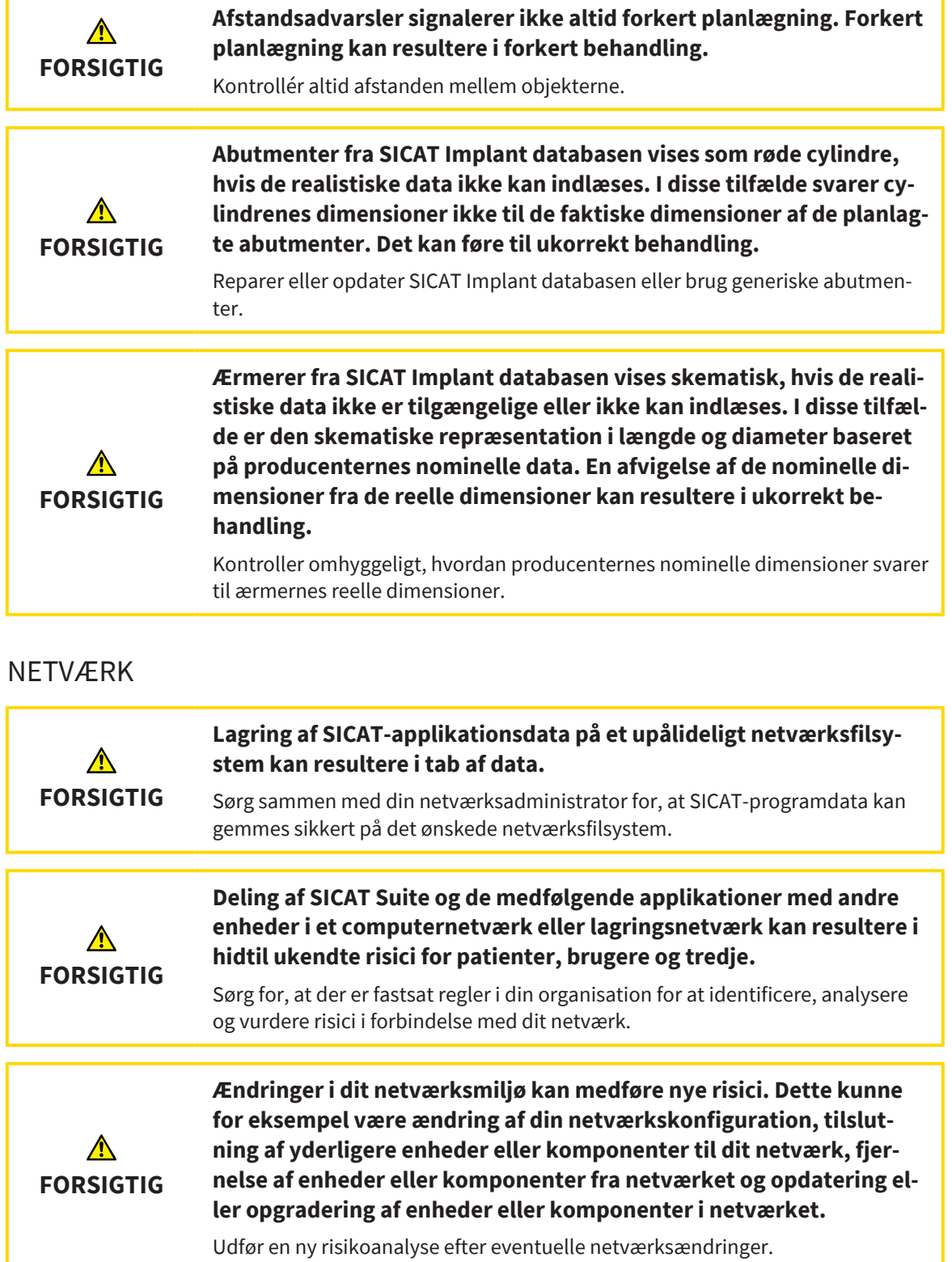

## OPTISKE AFTRYK

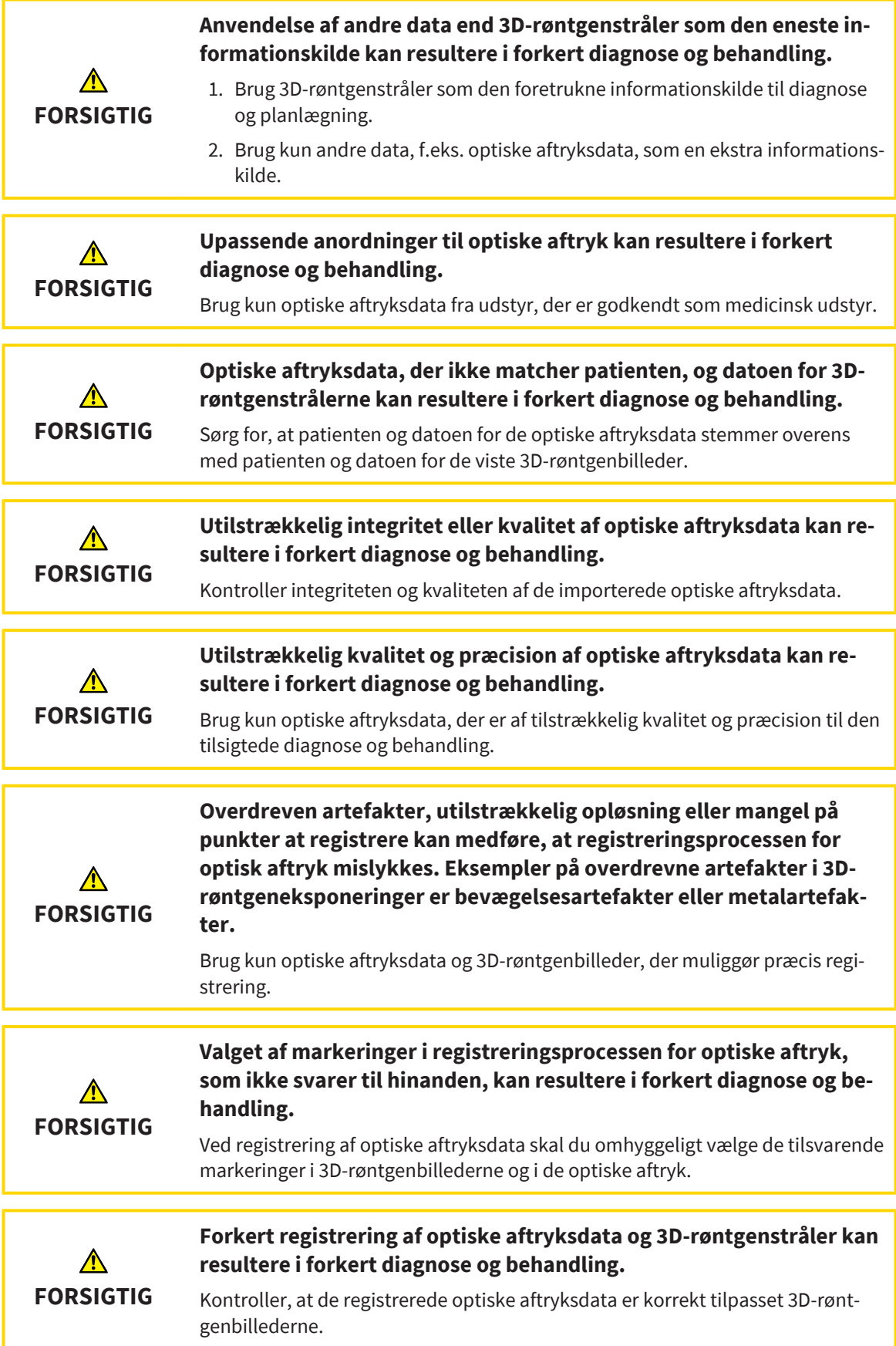

### PLANLÆGNINGSRAPPORTER

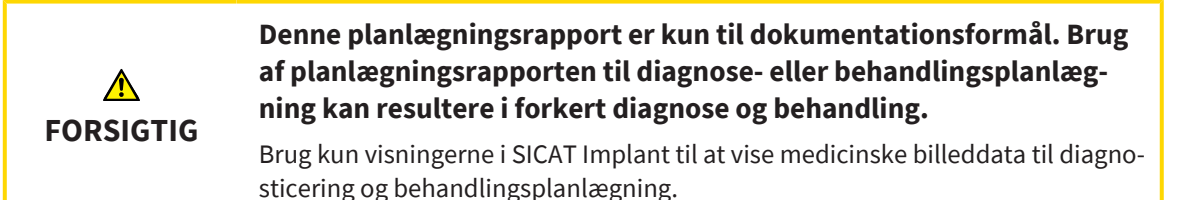

#### PLANLÆGNINGSVARIANTER

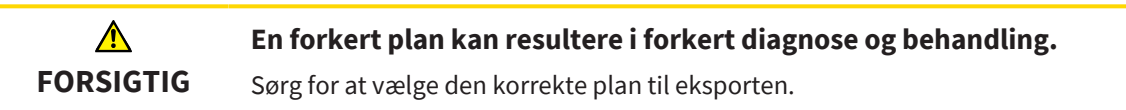

### KVALIFIKATION AF DET OPERATIVE PERSONALE

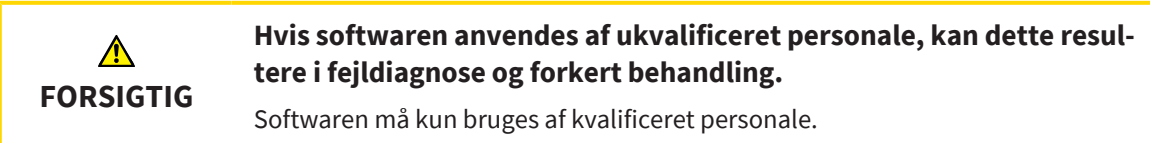

#### SIKKERHED

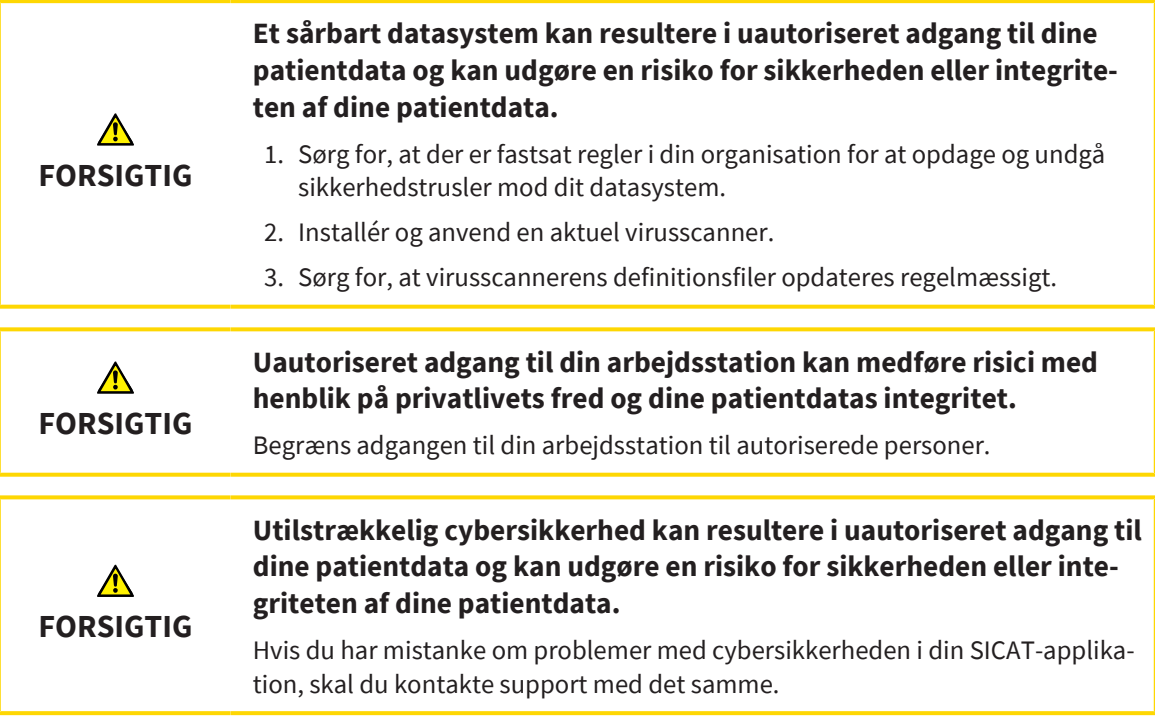

### SOFTWAREINSTALLATION

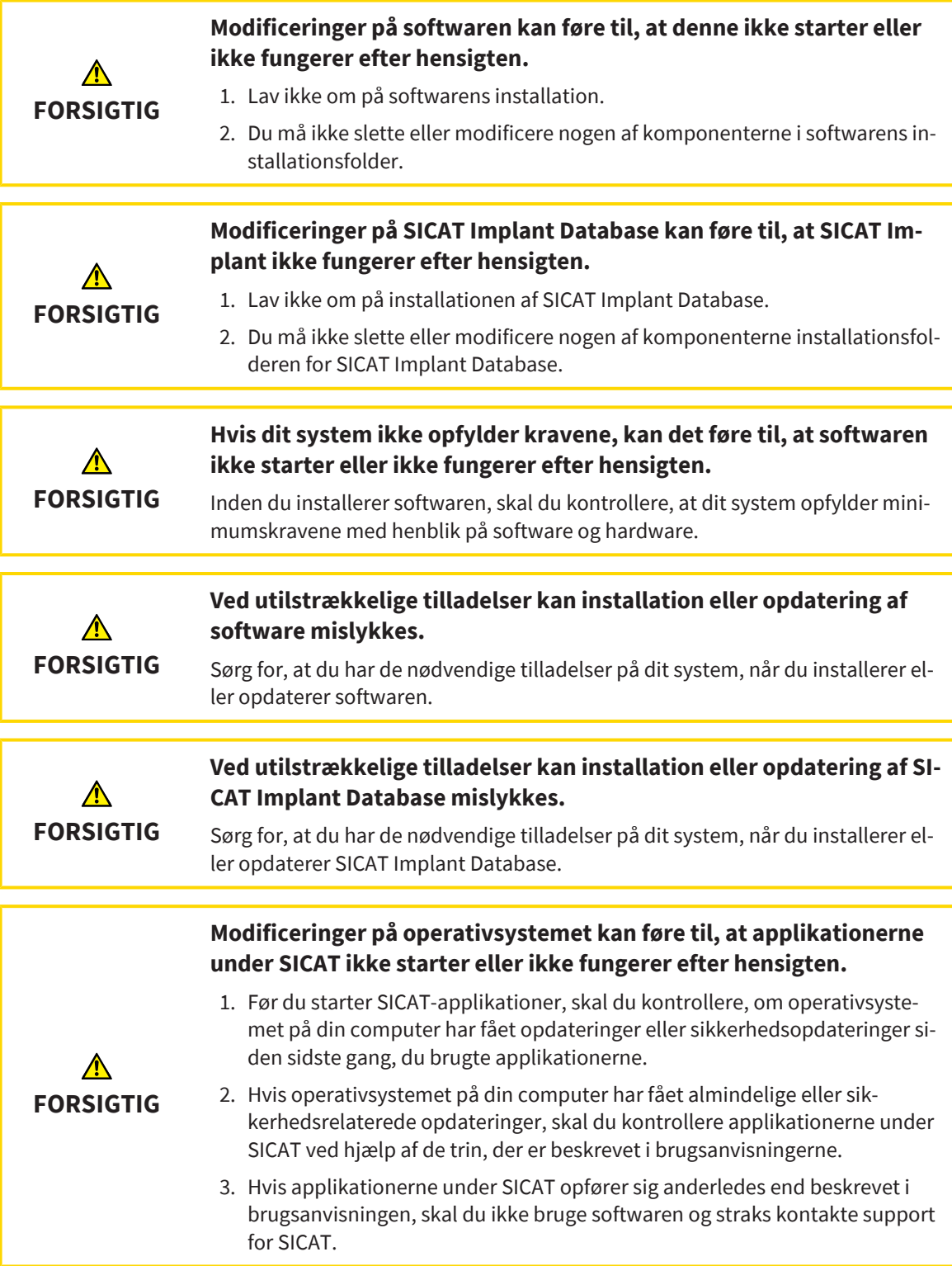

## *48 NØJAGTIGHED*

Følgende tabel viser nøjagtighedsværdierne i alle SICAT-applikationer:

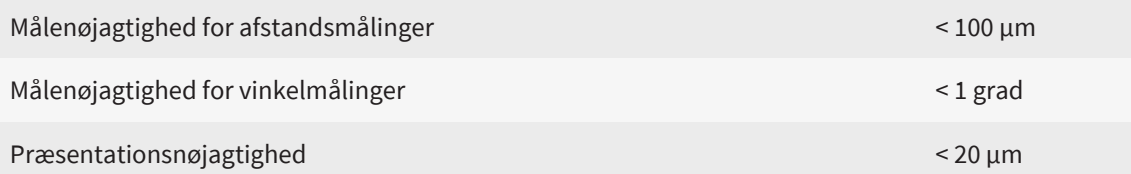

## *ORDLISTE*

#### Abutment

Forbindelsesdel mellem implantat og protetisk forsyning.

#### ADA

American Dental Association

#### Applikation

SICAT-applikationer er programmer, der følger med SICAT Suite.

#### Boreskabelon

Skræddersyet til din patient. Efter at have placeret boreskabelonen på patientens kæbe, fører den dine kirurgiske instrumenter og, om nødvendigt, dit implantat til den tidligere planlagte position.

#### CAD/CAM-datarekord

Patient-specifikt datasæt af et CAD/CAM-system, som indeholder et optisk aftryk af en kæbe eller to optiske aftryk af begge kæber og eventuelt restaureringer.

#### CAD/CAM-sag

For hvert importeret og registreret CAD/CAM-datasæt oprettes der en tilsvarende CAD/CAM-sag i objektbrowseren under "Optiske aftryk".

#### Clipping

I 3D-visningen skæres dele af volumen midlertidigt væk for bedre at undersøge den resterende del eller for bedre at vurdere placeringen af planlægningsobjekter i volumenet.

#### CMG.DXD

Filformat til eksport af planlægningsdata til udarbejdelse af en CEREC-vejledning.

#### FDI

Fédération Dentaire Internationale, World Dental Association

#### Fikstur

Indbygget i en boreskabelon fører ærmet dine kirurgiske instrumenter og muligvis dit implantat til den position, du tidligere har planlagt.

#### Hub

Et eksternt lager, der fungerer som server, og som muliggør dataudveksling mellem forskellige enheder i et lokalt netværk.

#### Implantat

Kunstig tandrod indsat i patientens kæbe for at fiksere proteser.

#### Meddelelsesvindue

Meddelelsesvinduet nederst til højre viser beskeder om afsluttede handlinger.

#### Optiske aftryk

Et optisk aftryk er resultatet af et 3D-overfladebillede af tænder, aftryksmaterialer eller gipsmodeller.

#### Planer

Et planlægningsprojekt kan indeholde flere alternative behandlingsplaner.

#### Planlægningsprojekt

Et planlægningsprojekt består af planlægningsdata for en SICAT-applikation baseret på et 3D-røntgenbillede.

#### Rammer

Inden for 3D-visningen gengiver rammer placeringen af 2D-lagvisningerne.

#### Restaureringer

En restaurering er resultatet af modellering af et digitalt proteseforslag i et CAD/CAM-system på grundlag af et optisk aftryk. Restaureringer muliggør protesebaseret implantatplanlægning.

#### SICAT-portal

SICAT-portalen er en hjemmeside, hvor du bl.a. kan bestille skinner fra SICAT.

#### SIXD

Filformat til udveksling af optiske aftryk.

#### **SMPTF**

Society of Motion Picture and Television Engineers (Selskab for film- og fjernsynsingeniører)

#### SSI

Filformat til udveksling af optiske aftryk.

#### STL

Surface Tessellation Language, standardfilformat til udveksling af mesh-data, som f.eks. kan omfatte optiske aftryk.

#### TiBase

Titaniumbase til fremstilling af et individuelt todelt abutment. TiBases kan planlægges som standard abutmenter.

#### Trådkors

Trådkors er krydsende linjer med andre lagvisninger.

#### Undersøgelse:

En undersøgelse består af et 3D-røntgenbillede og det tilhørende planlægningsprojekt.

.............................

## *INDEKS*

## Symboler

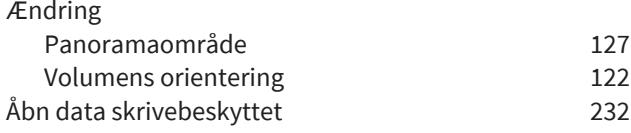

## numeriske

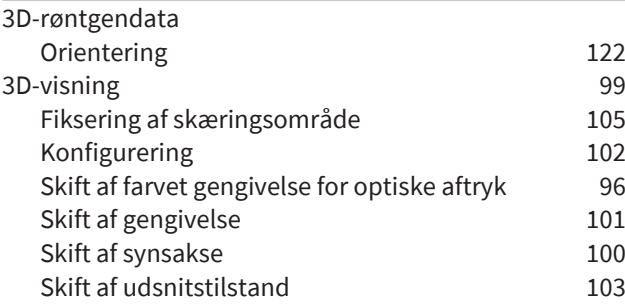

## A

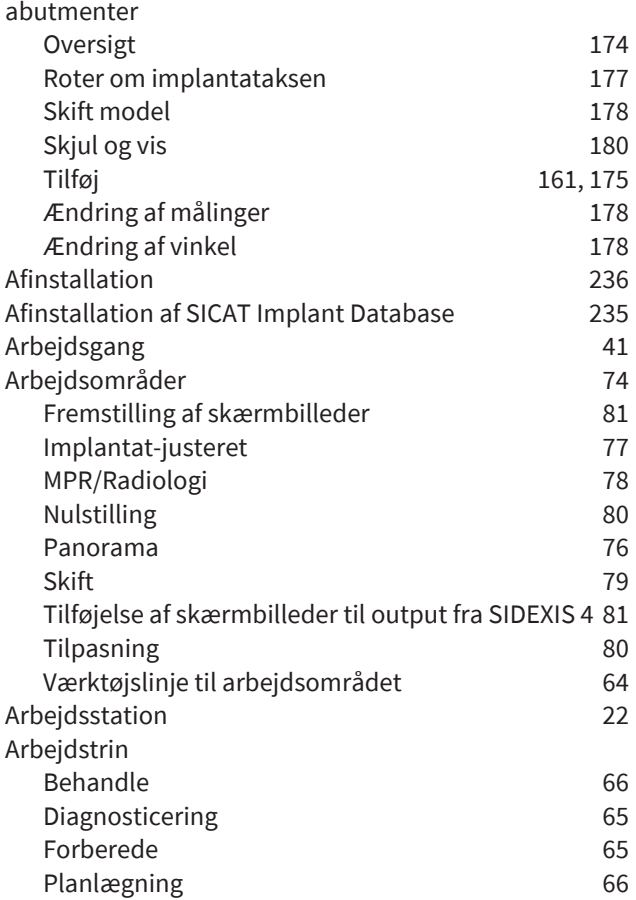

### B

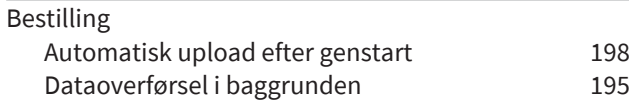

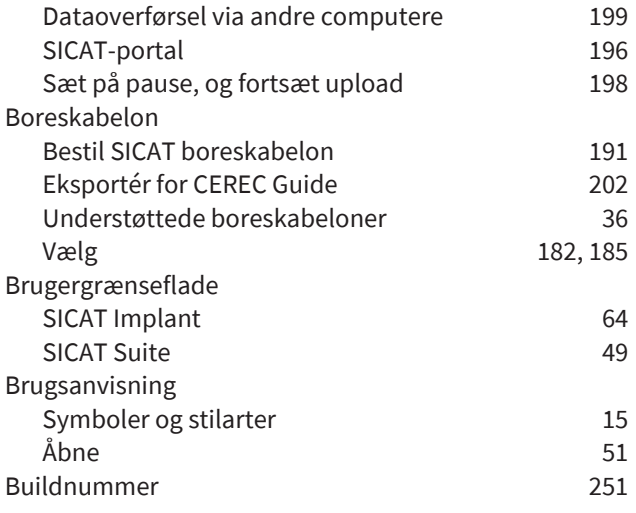

## C

CE-mærkning [251](#page-250-1)

### D

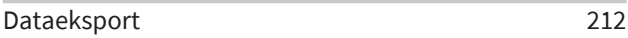

#### F

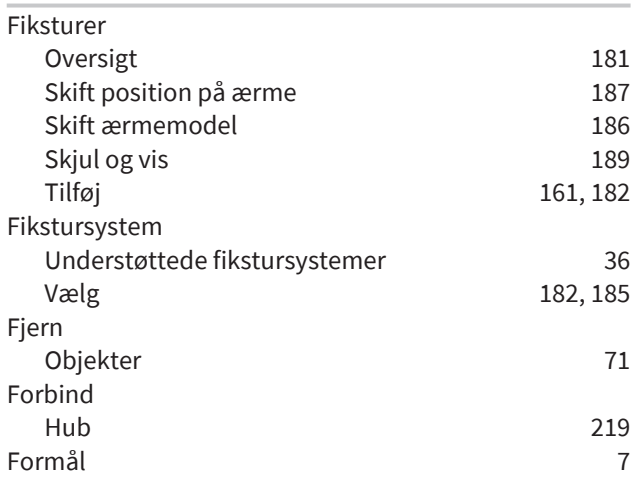

# $rac{G}{G}$

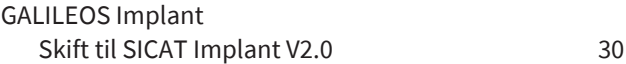

## H

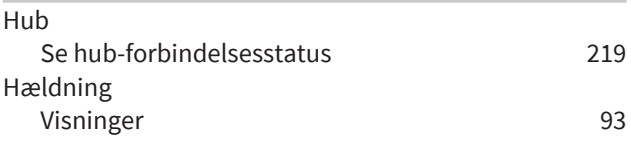

#### I

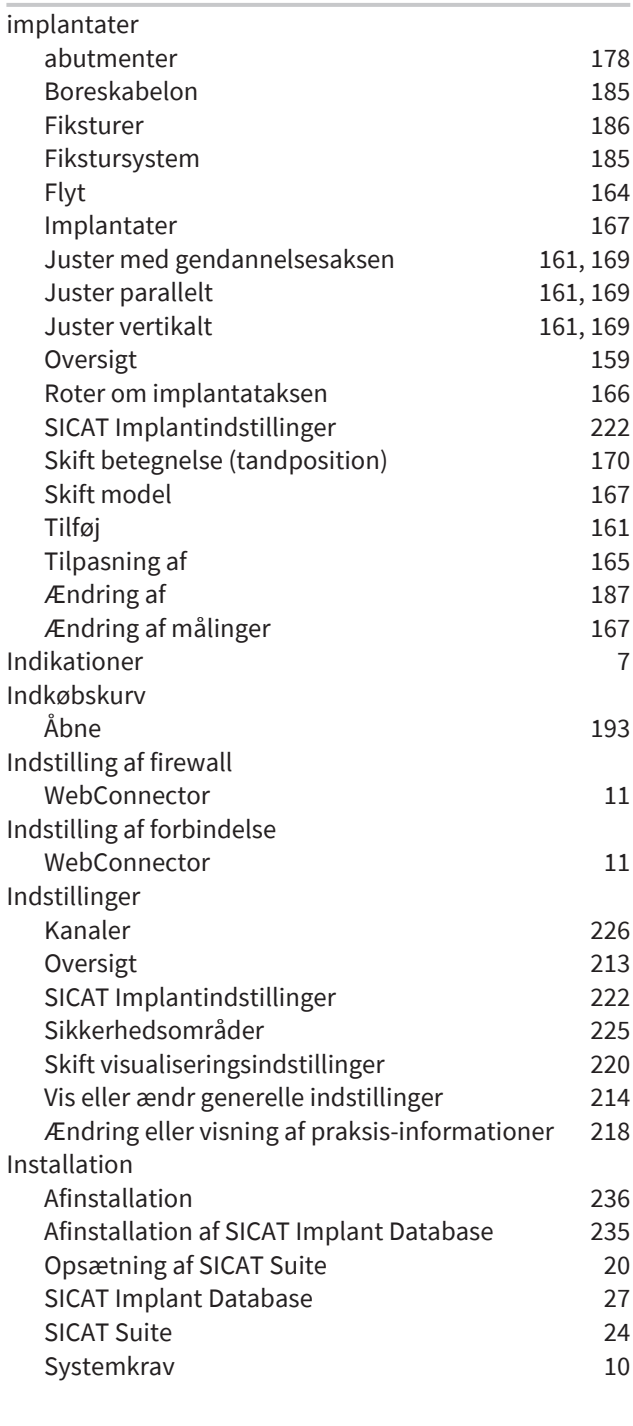

## K

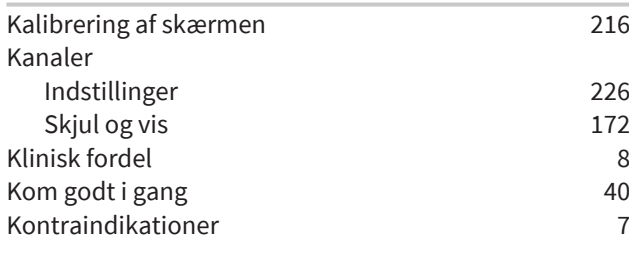

#### L

Licenser [52](#page-51-1)

..............................

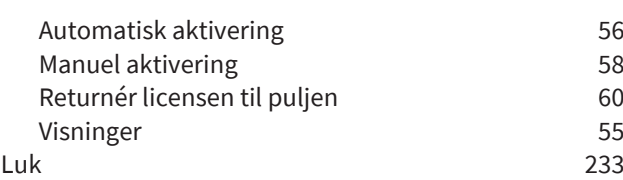

## M

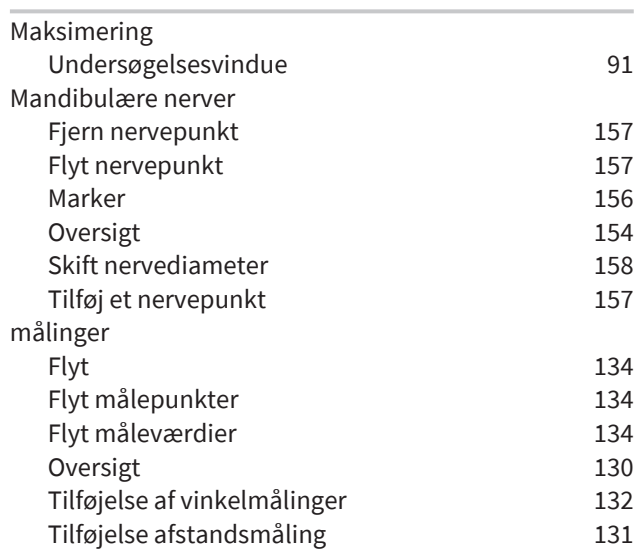

#### O

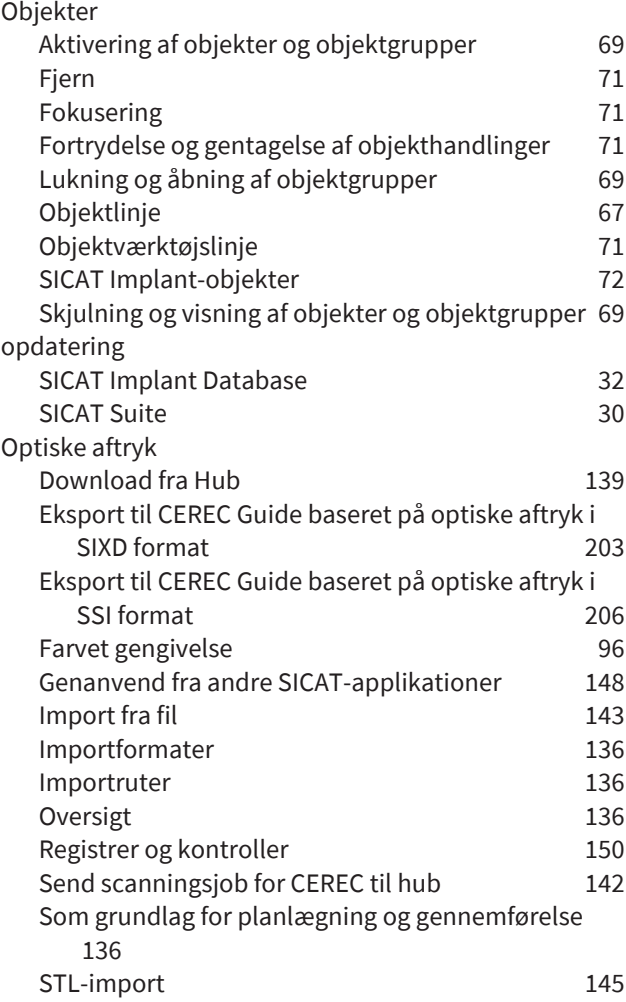

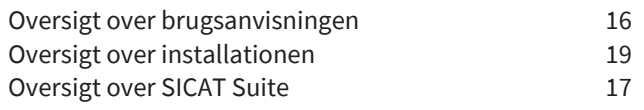

### P

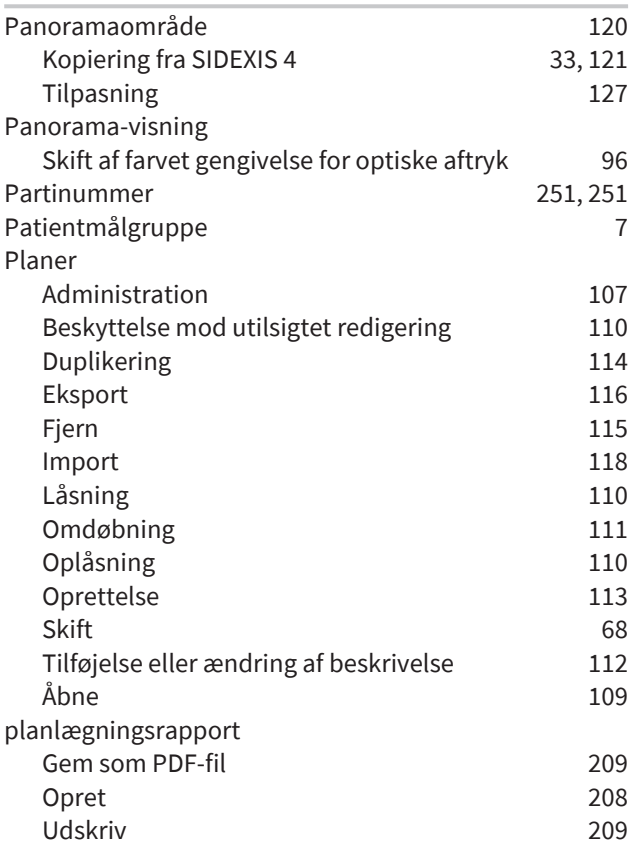

## R

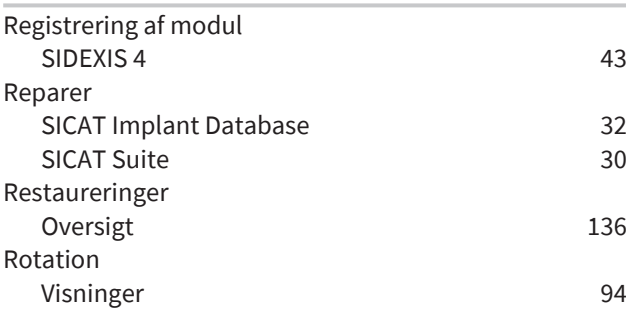

## S

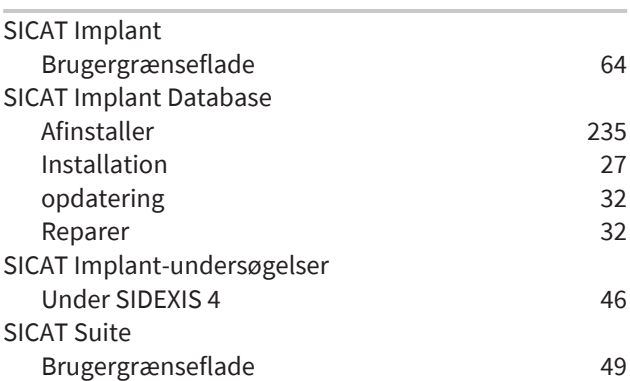

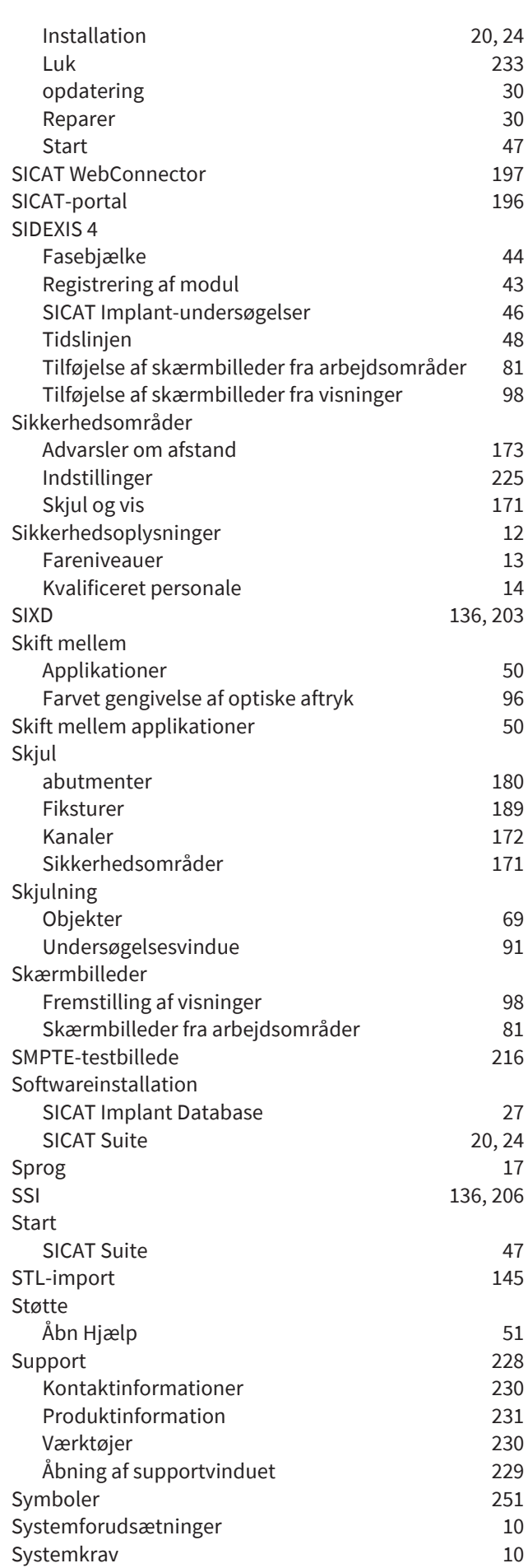

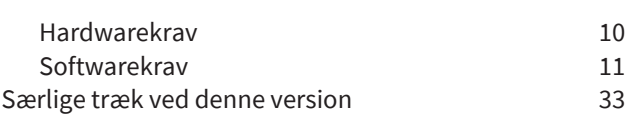

## T

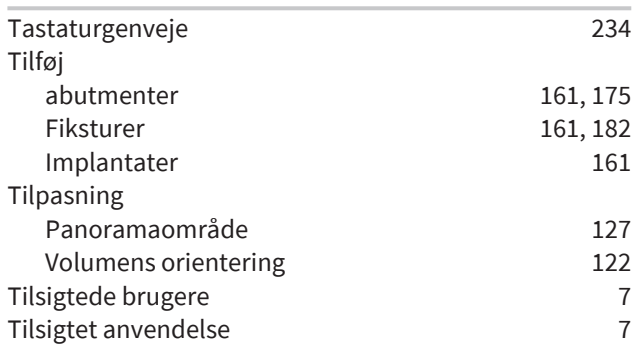

### U

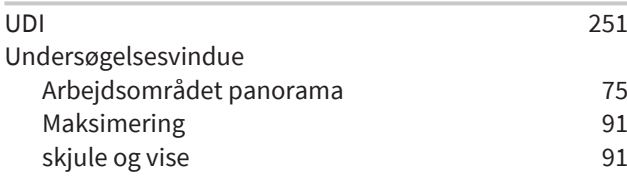

### V

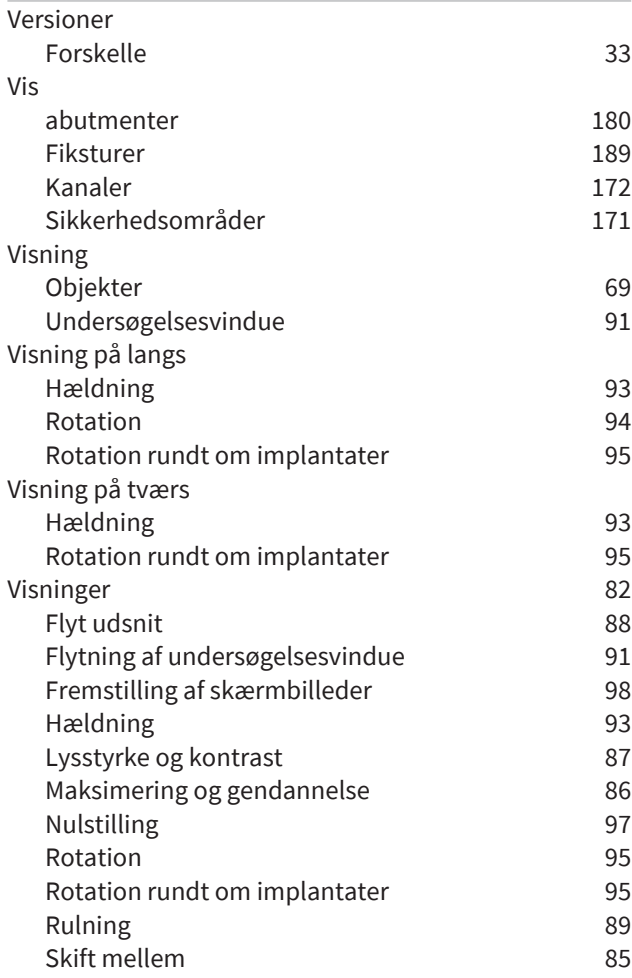

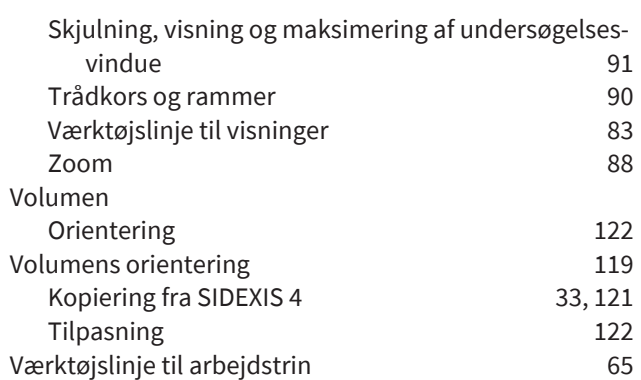

### W

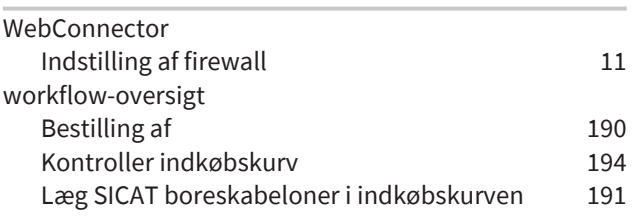

## *FORKLARENDE BEMÆRKNINGER TIL MÆRKNING*

#### **SYMBOLER**

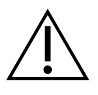

<span id="page-250-4"></span>Pas på! Iagttag ledsagedokumenter.

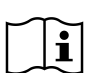

Overhold de elektroniske brugsanvisninger på www.sicat.com/suitemanuals.

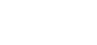

<span id="page-250-0"></span>**BUILD** Buildnummer

<span id="page-250-5"></span>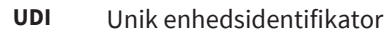

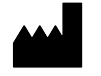

Fabrikant

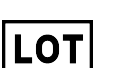

<span id="page-250-2"></span>Partinummer

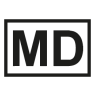

<span id="page-250-1"></span>Medicinsk udstyr

C  $\epsilon$ 0197 CE-mærkning med nummer på det bemyndigede organ TÜV Rheinland LGA Products GmbH, Tillystraße 2, 90431 Nürnberg

#### PARTINUMMER FOR SOFTWAREN

<span id="page-250-3"></span>Lotnummeret på softwaren, der vises i softwaren. Informationer dertil finder du under *[Info \[](#page-230-1)*[▶](#page-230-1)*[Side 231\]](#page-230-1)*.

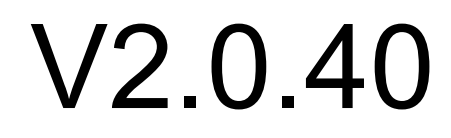

## PRODUCENT

Produktionsdatoen for softwaren kan læses fra bygningsnummeret, der vises i softwaren. Informationer dertil finder du under *[Info \[](#page-230-1)*[▶](#page-230-1)*[Side 231\]](#page-230-1)*.

Eksempel på et bygningsnummer:

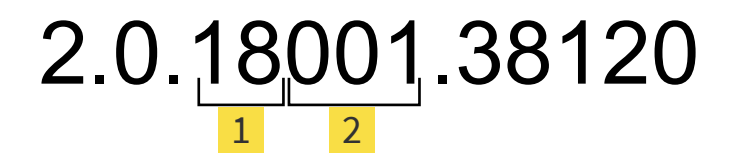

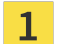

Produktionsår for softwaren (18. betyder 2018)

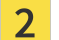

Dato for fremstilling af softwaren (001 betyder 1. januar)
#### **STATUS: 2021-12-06**

# *KONTAKT OS*

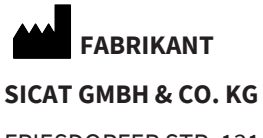

FRIESDORFER STR. 131-135 53175 BONN, TYSKLAND [WWW.SICAT.COM](http://www.sicat.com)

 $CE0197$ 

DOKUMENT-ID: DA20IFU033

#### **LOKAL SUPPORT**

[WWW.SICAT.COM/SUITESUPPORT](http://www.sicat.com/suitesupport)

## © 2021 © SICAT GmbH & Co. KG

Alle rettigheder forbeholdes. Kopiering af denne brugsvejledning og dele af den samt enhver oversættelse er ikke tilladt uden skriftlig tilladelse fra SICAT.

Oplysningerne i dette dokument var korrekte på tidspunktet for offentliggørelsen, men de kan ændres uden varsel.

### © 2021 Dentsply Sirona

Alle rettigheder forbeholdes. Nogle skærmbilleder i denne vejledning viser dele af brugergrænsefladen til softwaren Dentsply Sirona SIDEXIS 4.

Alle produkter, mærker og logoer, der nævnes eller vises, tilhører de respektive rettighedshavere.

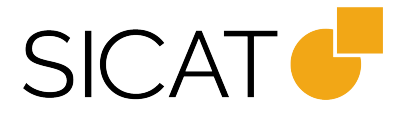